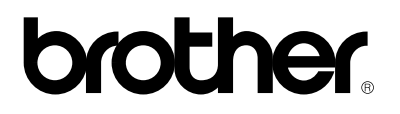

## **Stampante laser Brother**

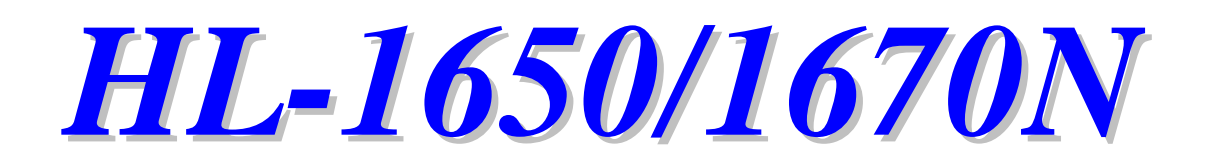

# **Guida utente**

Leggere con attenzione la presente guida prima di usare la stampante. Questa guida può essere stampata o visualizzata dal CD-ROM in qualsiasi momento. Conservare il CD-ROM in un luogo adatto per poterla consultare con facilità e rapidità al momento necessario.

Version B

# brother.

**Stampante laser**

# **HL-1650/1670N**

**Guida utente**

### **(Solo per Stati Uniti e CANADA)**

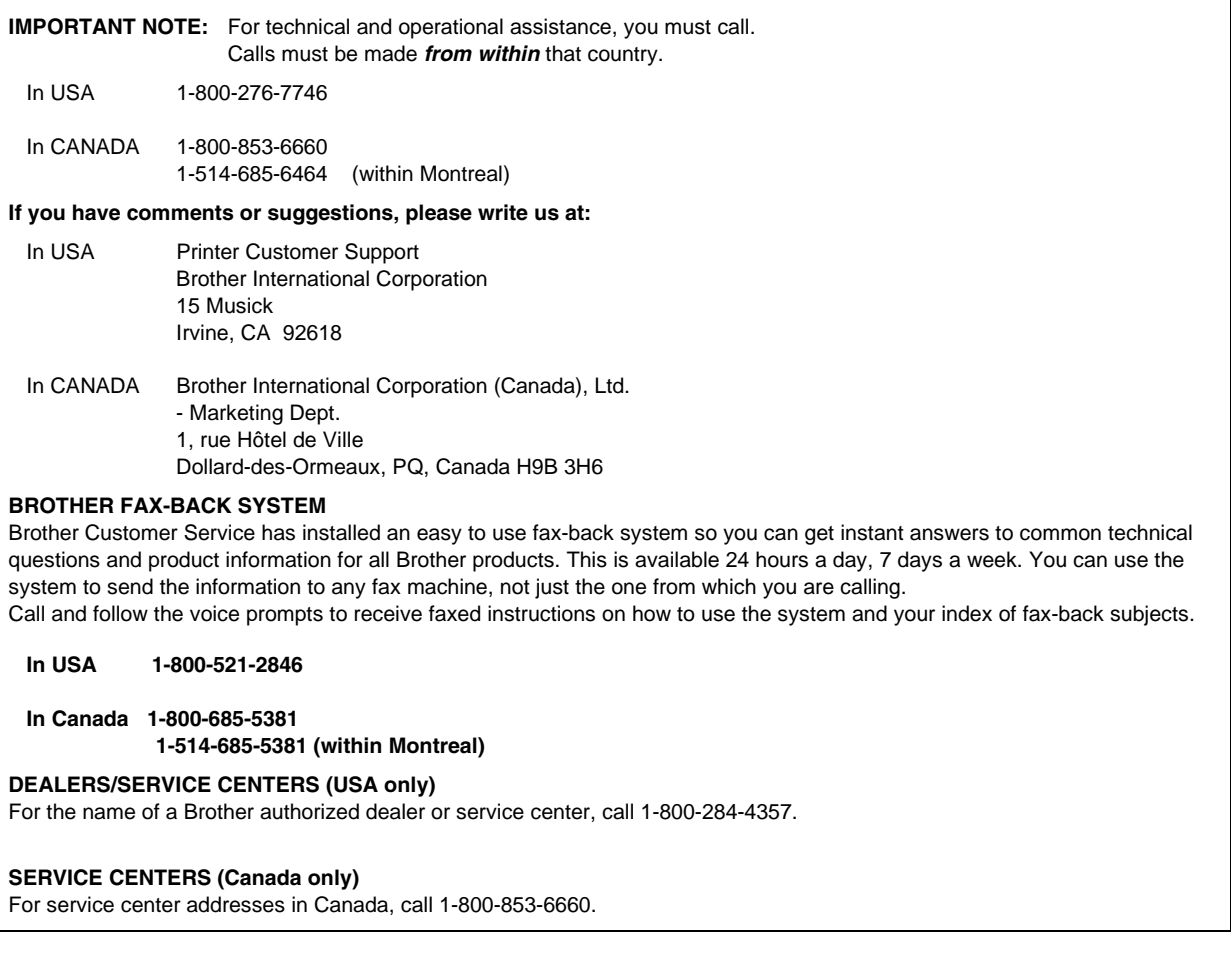

#### INDIRIZZI INTERNET

Per informazioni tecniche e per scaricare i driver, visitare il sito Web all'indirizzo **<http://www.brother.com>**

# **Definizioni di Avvertenza, Attenzione <sup>e</sup> Note**

In questa Guida dell'utente vengono utilizzate le seguenti convenzioni:

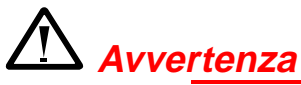

Indica le avvertenze che è assolutamente necessario rispettare per evitare infortuni.

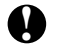

### **! Attenzione**

Indica le precauzioni che è necessario osservare per utilizzare la stampante nel modo appropriato o per evitare di danneggiarla.

### ✒ **Nota**

Indica le note e i suggerimenti utili relativi all'uso della stampante.

# *Per utilizzare la stampante in modo sicuro*

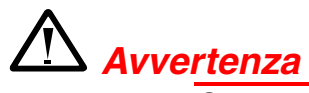

Se la stampante è stata usata di recente, alcune parti interne sono molto **CALDE!** Dopo avere aperto i coperchi della stampante, evitare di toccare le parti raffigurate in grigio nella seguente illustrazione.

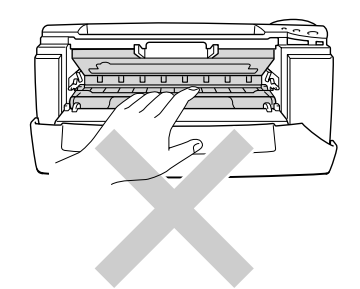

### **!** *Attenzione*

Dopo l'utilizzo, alcuni componenti interni della stampante sono molto caldi. Attendere che la stampante si raffreddi prima di toccare i relativi componenti interni.

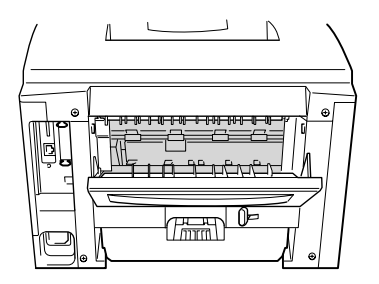

# *SOMMARIO*

# *CAPITOLO 1 INFORMAZIONI GENERALI SULLA STAMPANTE*

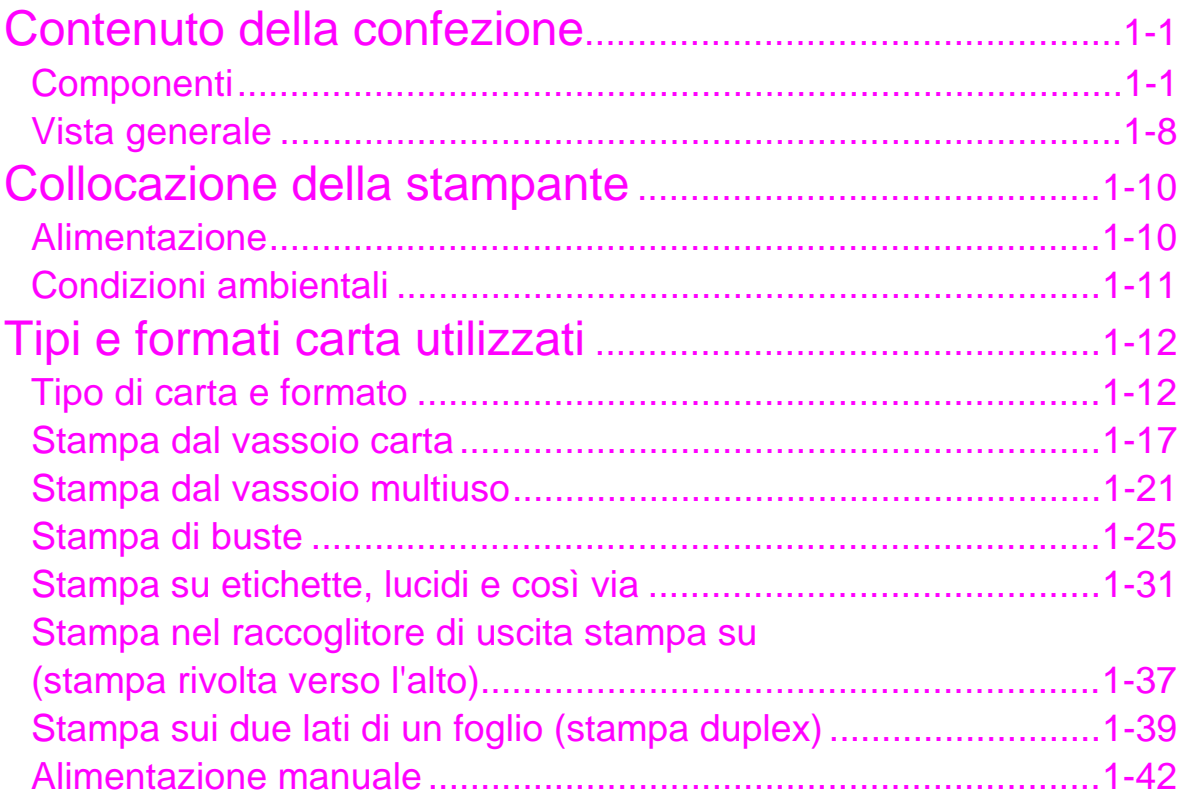

# *CAPITOLO 2 DRIVER E SOFTWARE*

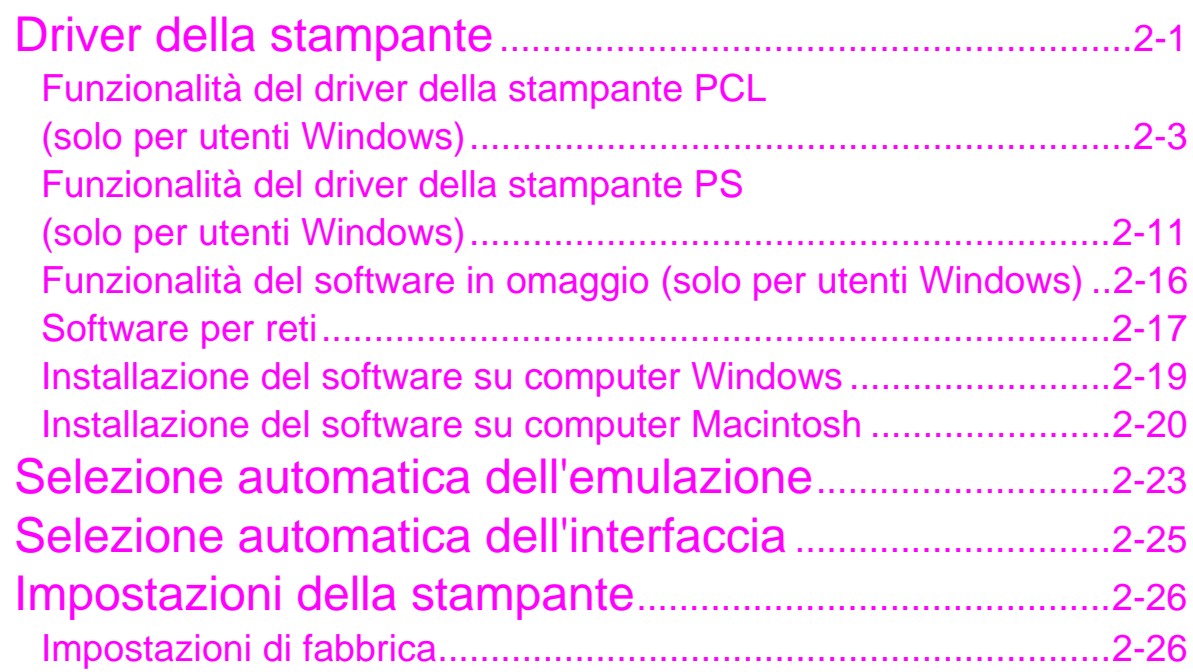

# *CAPITOLO 3 PANNELLO DI CONTROLLO*

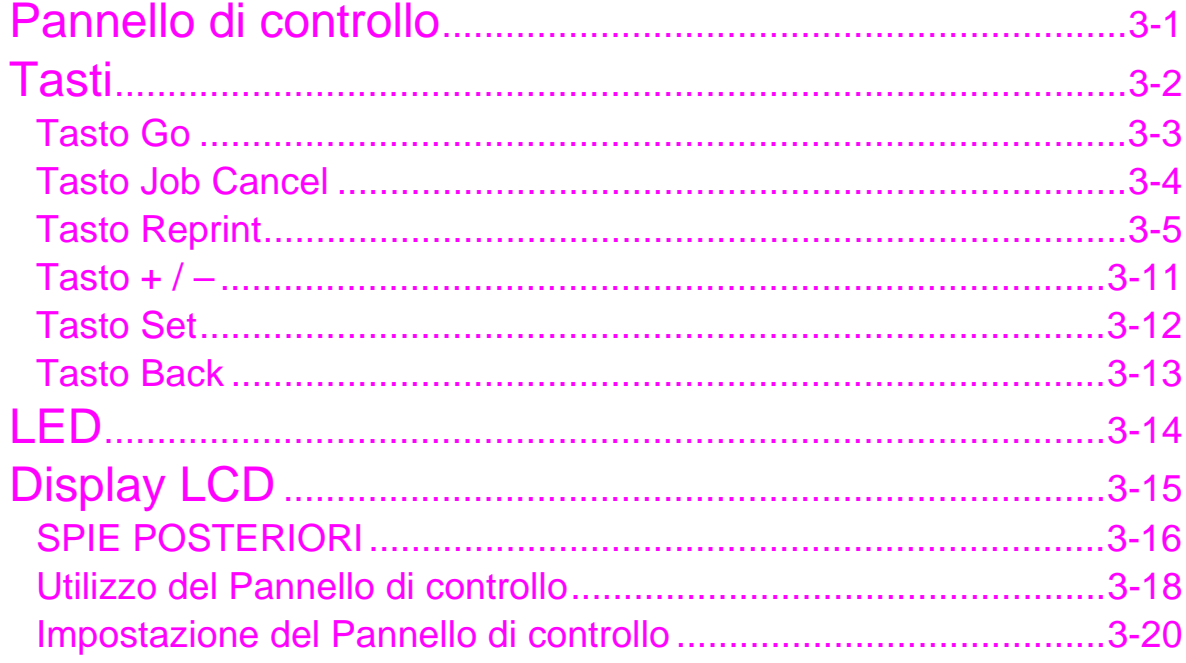

# *CAPITOLO 4 OPZIONI*

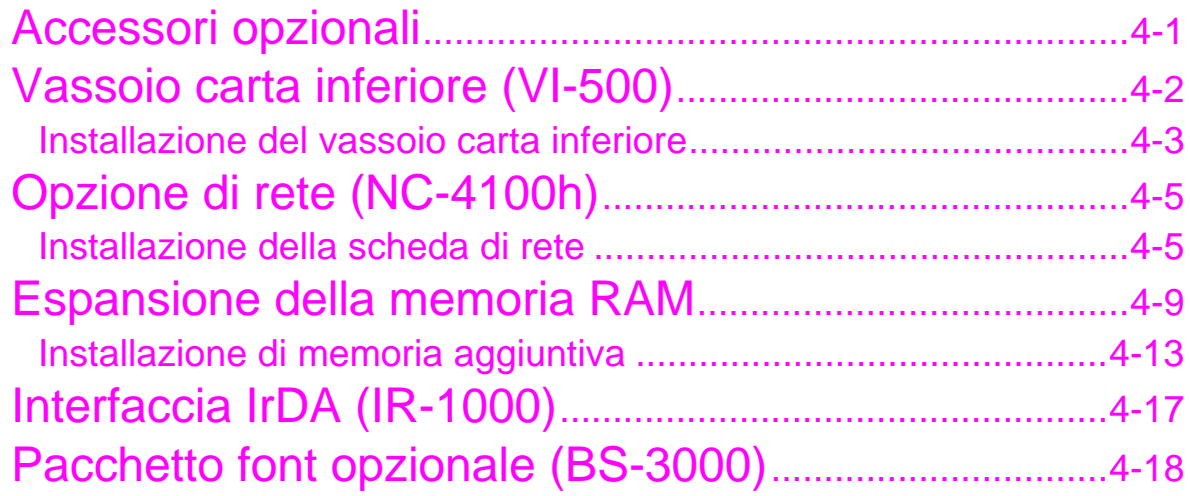

# *CAPITOLO 5 MANUTENZIONE*

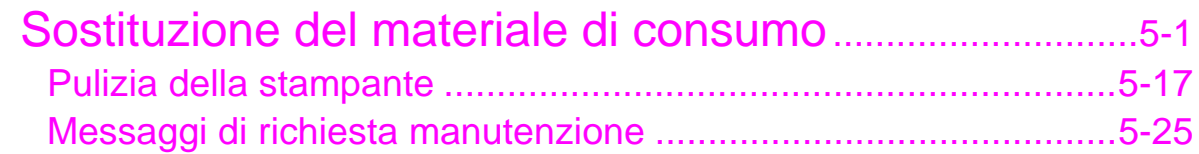

# **CAPITOLO 6 RISOLUZIONE DEI PROBLEMI**

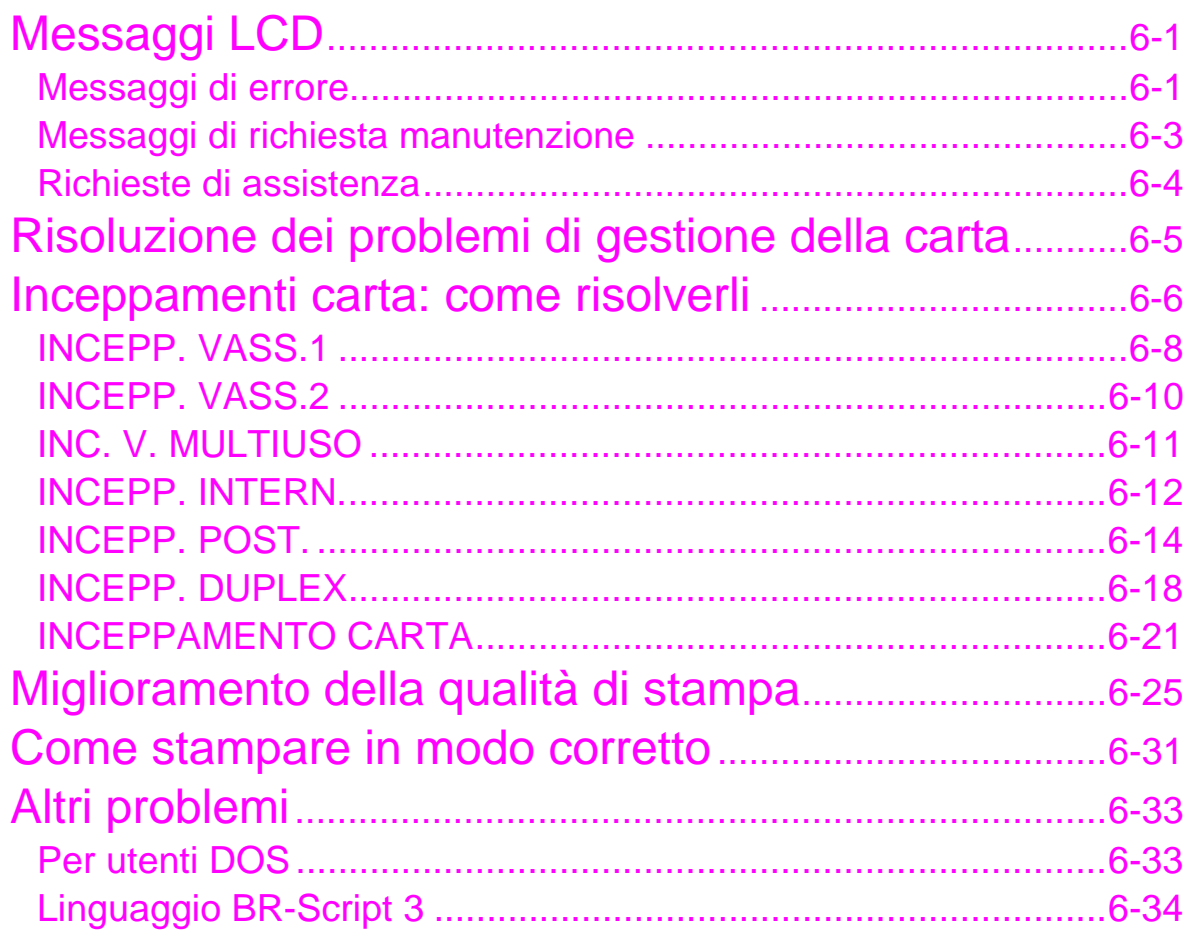

# *APPENDICE*

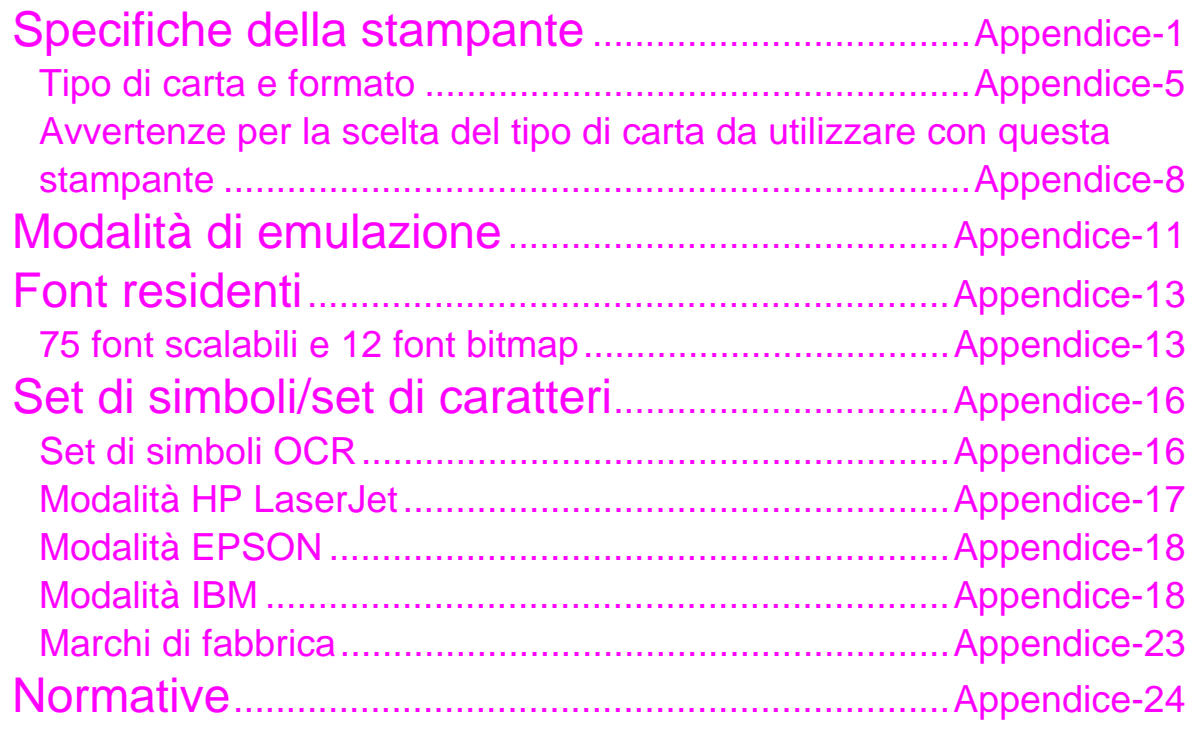

# *[INDICE](#page-233-0)*

# *1CAPITOLO 1 INFORMAZIONI GENERALI SULLA STAMPANTE*

# <span id="page-10-0"></span>*Contenuto della confezione*

# *Componenti*

Quando si estrae la stampante dalla confezione, verificare che siano presenti i seguenti componenti.

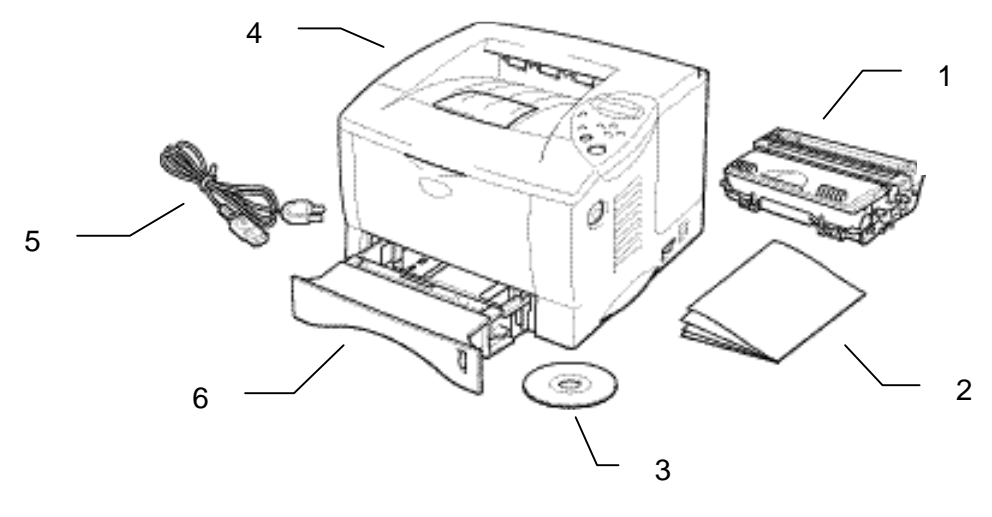

**Fig. 1-1**

- 1. Assemblaggio del gruppo tamburo (con la cartuccia di toner)
- 2. Documentazione
- 3. CD-ROM
- 4. Stampante
- 5. Cavo di alimentazione CA
- 6. Vassoio carta

### ✒ *Nota*

- Il cavo di interfaccia non costituisce un elemento standard. Alcuni computer dispongono sia di una porta USB che di una porta parallela. Di conseguenza, è necessario acquistare il cavo adatto all'interfaccia che si desidera utilizzare. La maggior parte dei cavi paralleli esistenti supporta la comunicazione bidirezionale, ma è possibile che alcuni di essi presentino un'assegnazione di piedini non compatibile o che non siano compatibili con lo standard IEEE 1284.
- Non utilizzare un cavo parallelo con lunghezza superiore ai 3 metri (10 piedi).
- In base al paese in cui si è stata acquistata la stampante, il cavo di alimentazione può presentare leggere differenze rispetto a quanto illustrato nella figura.
- Con un cavo USB, assicurarsi di utilizzare un cavo attorciliato ad alta velocità (12 Mbps) e di collegarlo al connettore USB unito direttamente alla scheda madre del PC. Non utilizzare il connettore USB sulla parte anteriore del PC o sulla tastiera dell'iMac)

## !*Contenuto del CD-ROM (per gli utenti di Windows)*

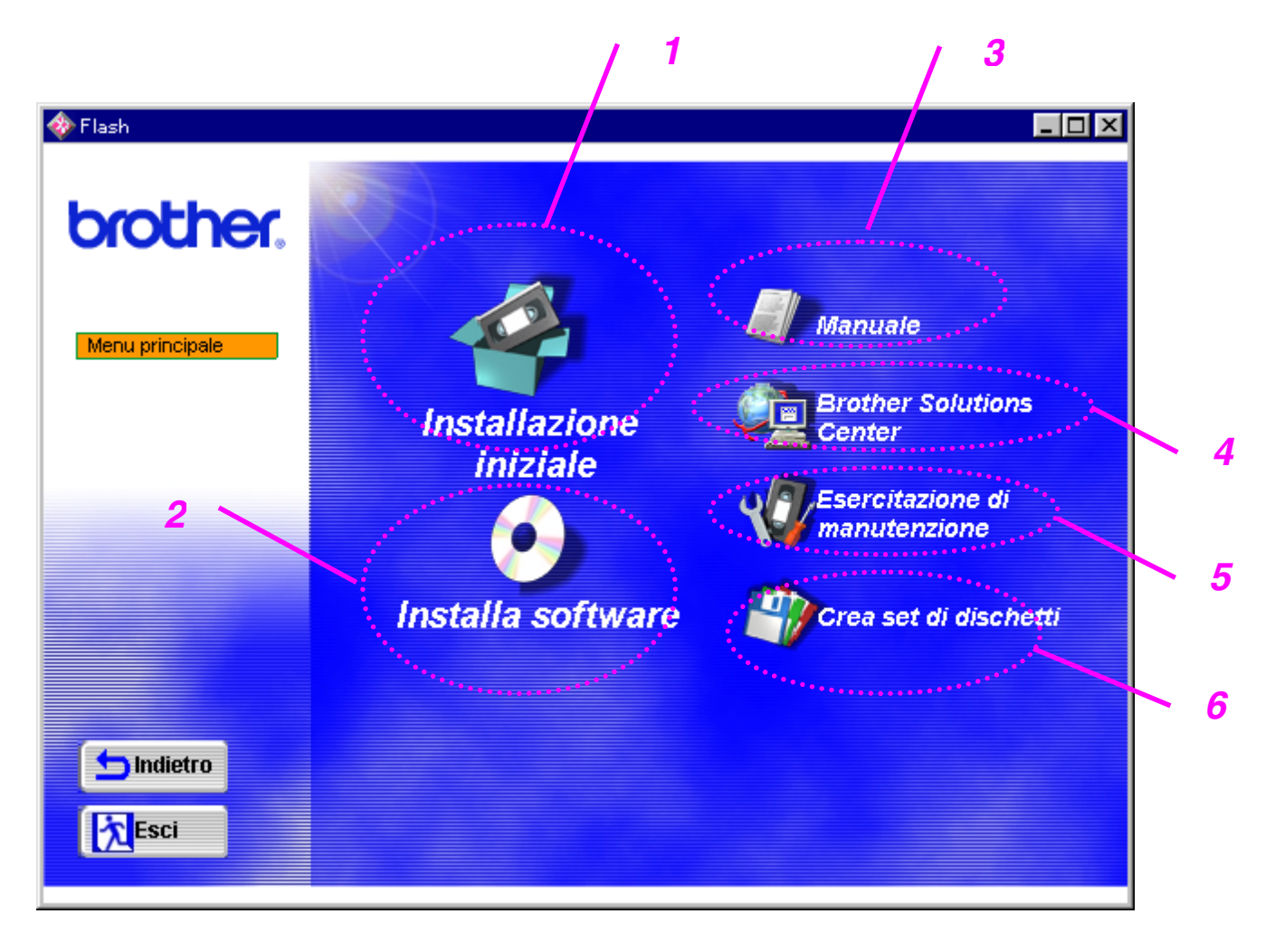

### *1 Installazione iniziale*

*Vedere il video sul processo di installazione dall'impostazione hardware all'installazione del driver.*

### *2 Installazione del software*

#### **Per gli utenti comuni**

Driver della stampante (per ulteriori informazioni, vedere il Capitolo 2) Stampa e-mail automatica

#### **Per gli amministratori**

#### *Utilità di rete (per amministratori)*

- BRAdmin Professional
- Installazione guidata del driver della stampante di rete
- Software di stampa di rete
- Storage Manager

### *3 Manuale*

Guida dell'utente Guida in linea della rete Guida del revisore tecnico

### *4 Brother Solutions Center*

Introduzione alla pagina Web Brother di supporto all'utente. È possibile accedervi facilmente, ricevere gli ultimi driver e ottenere le informazioni più aggiornate relative alla stampante.

### *5 Esercitazione di manutenzione*

Vedere i video relativi alla manutenzione della stampante. Prima di procedere, si consiglia di visionare tutti i video disponibili.

### *6 Creazione di set di dischetti*

Se non si dispone dell'unità CD-ROM, copiarne il contenuto su dischetti.

### !*Contenuto del CD-ROM (per gli utenti di Macintosh)*

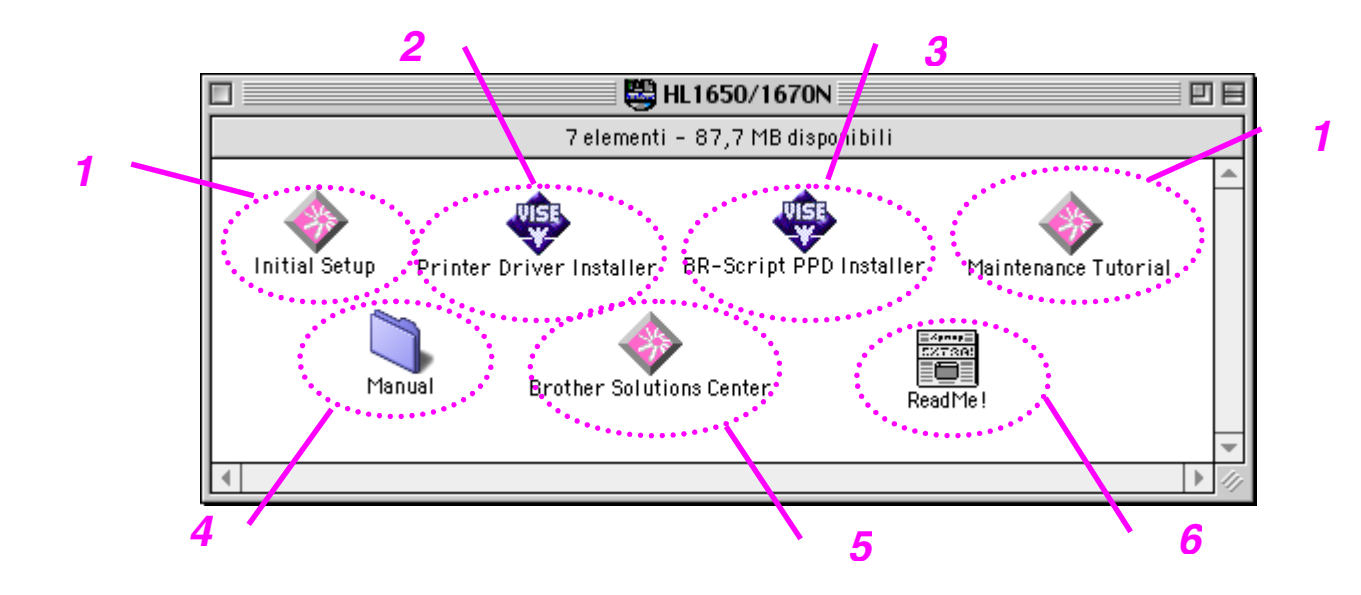

### *1 Installazione iniziale ed esercitazione di manutenzione*

Vedere il video sulle operazioni di manutenzione necessarie per questa stampante. Prima di procedere, si consiglia la visione del video.

# *2 Installer del driver della stampante*

Per ulteriori informazioni[, vedere il Capitolo 2.](#page-74-0)

### *3 BR-Script PPD Installer*

*Driver della stampante [\(per ulteriori informazioni, vedere il Capitolo 2\)](#page-73-0)*

Questa stampante supporta le versioni del sistema operativo Macintosh 8.51, 8.6, 9.0 e 9.04.

### *4 Manuale*

Guida dell'utente Guida in linea della rete Guida del revisore tecnico

### *5 Brother Solutions Center*

### *6 Leggimi*

# <span id="page-17-0"></span>*Vista generale*

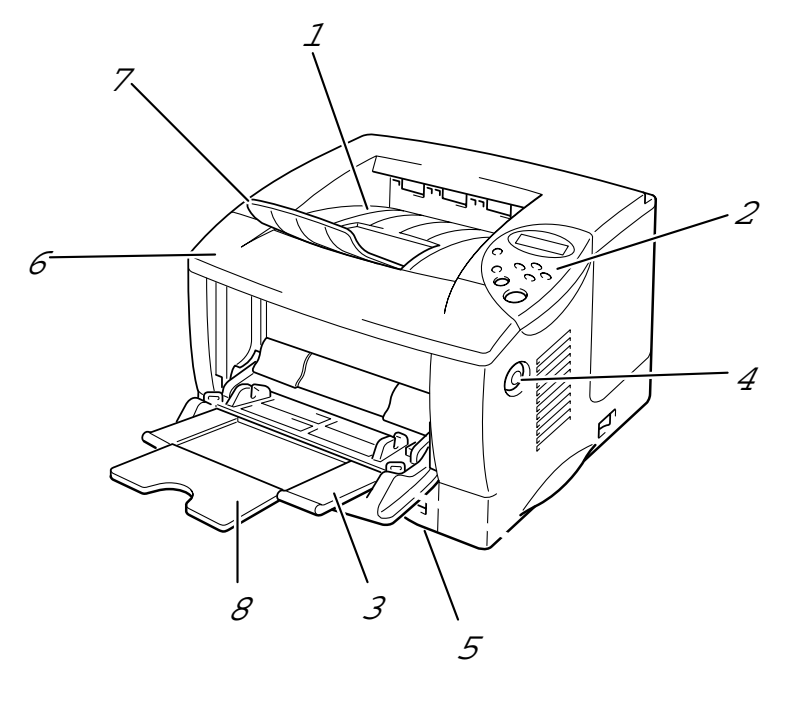

**Fig. 1-2**

- 1 Raccoglitore di uscita stampa giù<br>2 Pannello di controllo
- 2 Pannello di controllo<br>3 Vassoio multiuso
- 3 Vassoio multiuso<br>4 Pulsante di rilasci
- 4 Pulsante di rilascio del coperchio
- 5 Vassoio carta<br>6 Coperchio ant
- 6 Coperchio anteriore<br>7 Supporto carta ester
- 7 Supporto carta estensibile<br>8 Supporto estensibile del va
- Supporto estensibile del vassoio multiuso

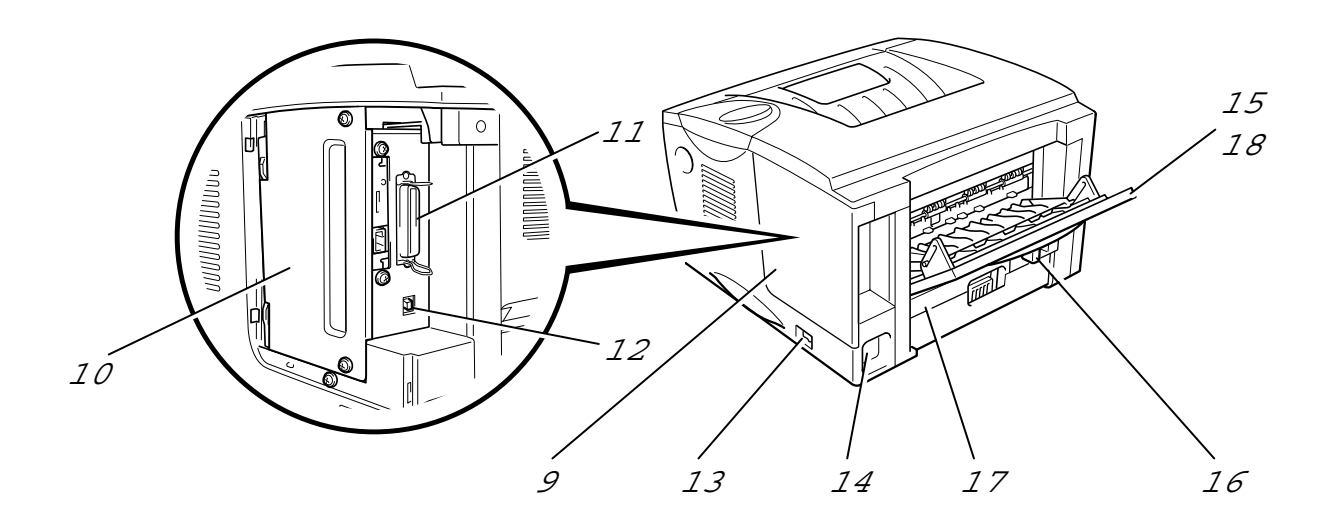

#### **Fig. 1-3 Vista posteriore**

- Coperchio dell'interfaccia
- Piastra di accesso PCB
- Connettore di interfaccia parallela
- Connettore USB
- 13 Interruttore di alimentazione<br>14 Presa di alimentazione CA
- Presa di alimentazione CA
- Raccoglitore di uscita stampa su
- 16 Leva di regolazione carta per la stampa duplex<br>17 Vassoio duplex
- Vassoio duplex
- Supporto estensibile del vassoio stampa su

<span id="page-19-0"></span>*Collocazione della stampante*

Prima di utilizzare la stampante tenere presente le seguenti indicazioni.

# *Alimentazione*

Utilizzare la stampante mantenendosi entro i limiti di alimentazione specificati.

Alimentazione CA: CA 220-240 V o 100-120 V Frequenza: 50/60 Hz

Il cavo di alimentazione, comprese le eventuali prolunghe, non deve superare i 5 metri.

Evitare di condividere lo stesso circuito elettrico con altri apparecchi ad alta tensione, in particolare condizionatori d'aria, fotocopiatrici, macchine distruggi-documenti e così via. In caso ciò non fosse possibile, si consiglia l'impiego di un trasformatore di tensione o un filtro per disturbi ad alta frequenza.

Se il flusso di alimentazione non è stabile, utilizzare un regolatore di tensione.

# <span id="page-20-0"></span>*Condizioni ambientali*

Utilizzare la stampante in conformità ai limiti di temperatura e umidità di seguito specificati.

Temperatura ambiente: da 10°C a 32,5°C (da 50°F a 90,5°F) Tasso di umidità ambientale:dal 20% all'80% (senza condensa)

Non ostacolare in nessun modo l'uscita dell'aria nella parte superiore della stampante. Non appoggiare alcun oggetto sulla stampante, in special modo sulla griglia di ventilazione.

Arieggiare la stanza in cui si trova la stampante.

Non collocare la stampante in una zona esposta alla luce diretta del sole. Se è inevitabile collocare la stampante in prossimità di una finestra, proteggerla dalla luce diretta del sole utilizzando apposite tende parasole.

Non installare la stampante in prossimità di dispositivi magnetici o di altri apparecchi in grado di generare campi magnetici.

Non sottoporre la stampante a urti violenti o vibrazioni. Evitare il contatto con il fuoco o con gas salini o corrosivi.

Collocare la stampante su una superficie piana e orizzontale.

Tenere pulita la stampante. Non installare la stampante in un luogo polveroso.

Non installare la stampante in prossimità di un condizionatore d'aria.

Non collocare la stampante in un luogo dove la griglia di ventilazione possa essere ostruita. Mantenere uno spazio libero di circa 100 mm (4") tra la griglia di ventilazione e il muro.

# <span id="page-21-0"></span>**Tipi <sup>e</sup> formati carta utilizzati**

# **Tipo di carta <sup>e</sup> formato**

In questo manuale i vassoi carta e le descrizioni del pannello LCD fanno riferimento alle abbreviazioni indicate nello schema seguente.

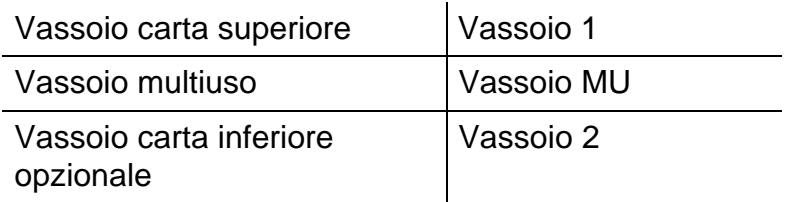

La carta viene in genere caricata dal vassoio multiuso, dal vassoio carta superiore o dal vassoio carta inferiore opzionale.

Per vedere le informazioni dettagliate per ogni selezione presente nella tabella seguente, fare clic sul relativo segno di spunta.

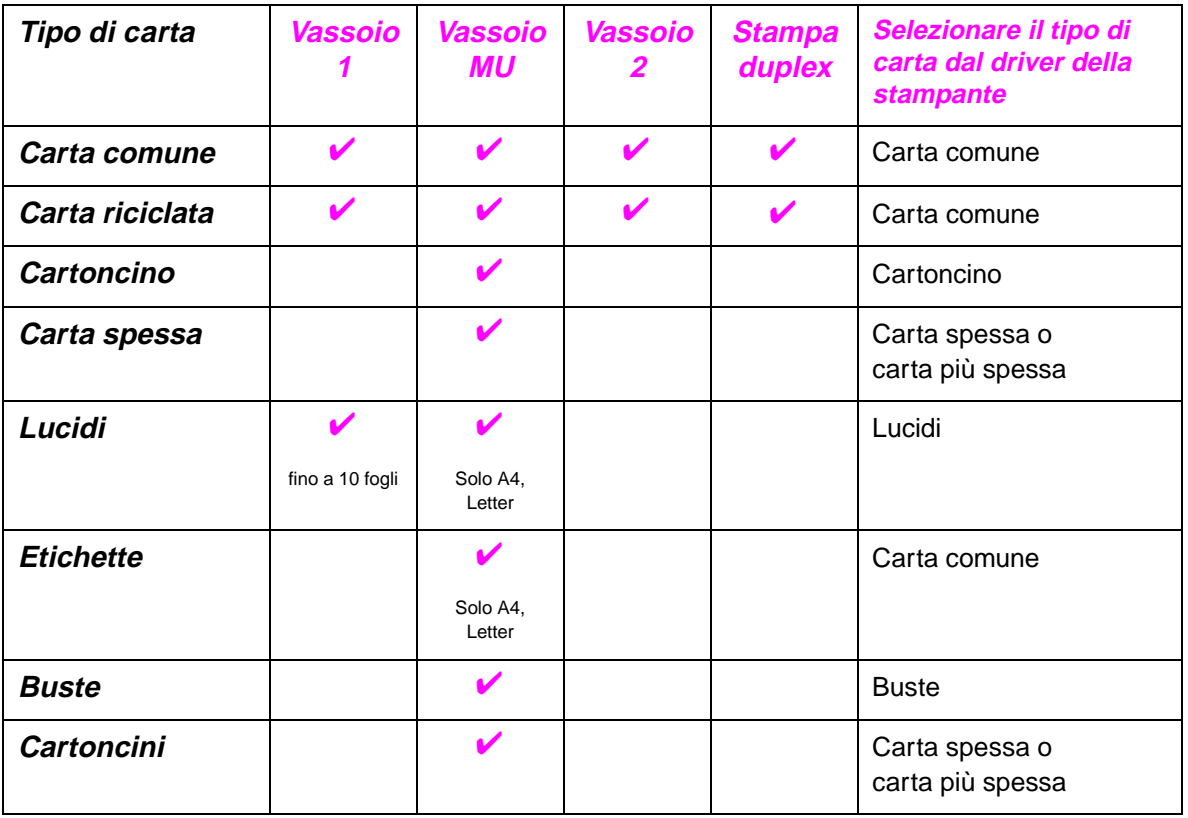

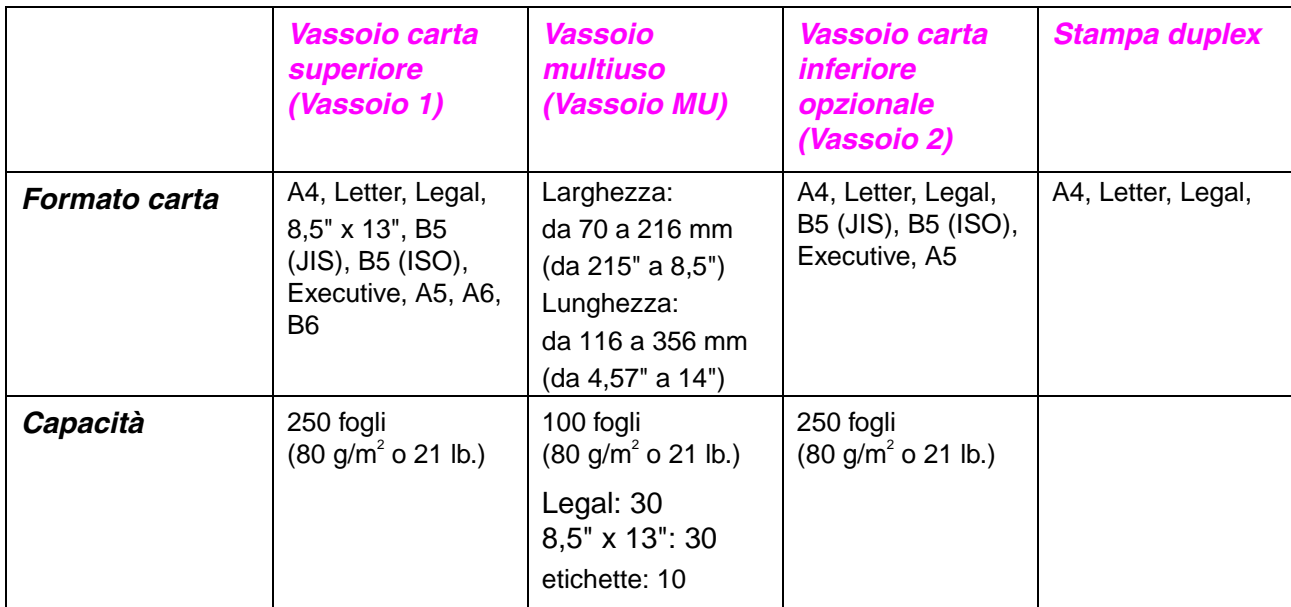

In base al tipo di carta utilizzato, si consigliano le modalità di stampa (raccoglitori) indicate nella tabella seguente:

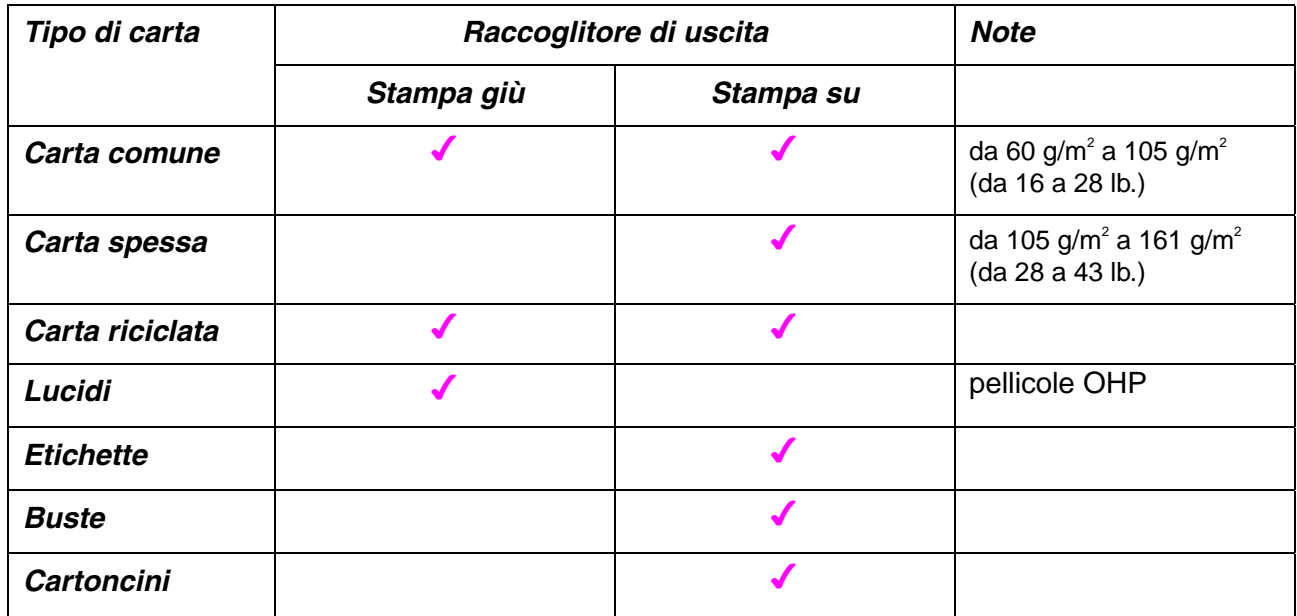

È possibile selezionare la priorità dell'origine carta dal menu Carta sul Pannello di controllo della stampante.

[Per ulteriori informazioni sulle impostazioni relative alla carta, vedere il](#page-101-0) Capitolo 3.

### *Carta consigliata*

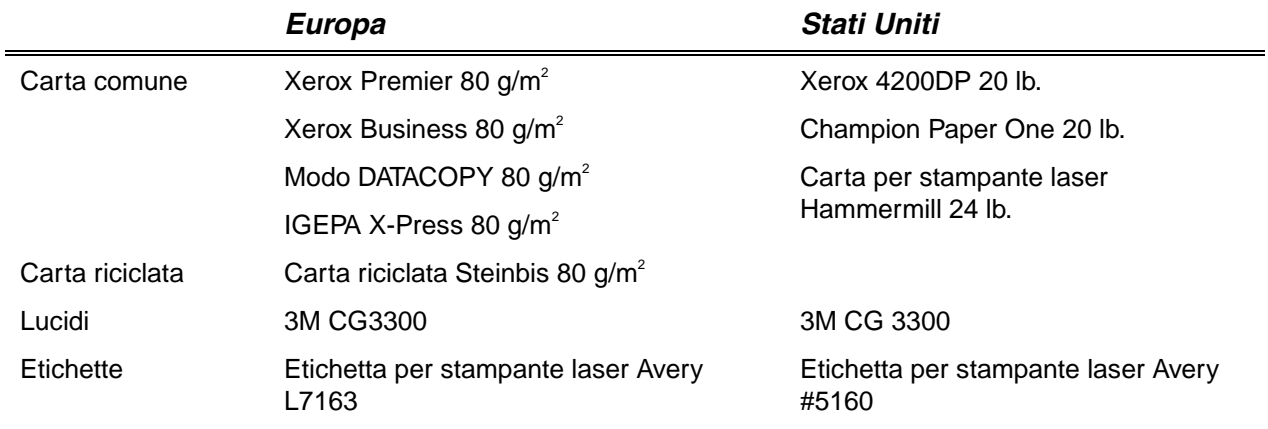

- ♦ *Prima di acquistare grossi quantitativi di carta, utilizzarne una piccola quantità per fare delle stampe di prova e accertarsi che il tipo di carta sia adatto alla stampante.*
- ♦ *Utilizzare solo carta comune per fotocopie.*
- ♦ *Utilizzare carta con peso compreso tra 75 e 90 g/m2 .*
- ♦ *Utilizzare solo carta neutra; evitare l'uso di carta contenente acidi o alcali.*
- ♦ *Utilizzare carta a grana lunga.*
- ♦ *Utilizzare carta con residuo di umidità pari circa al 5%.*

### !*Area stampabile*

La figura che segue rappresenta l'area stampabile.

#### *Verticale*

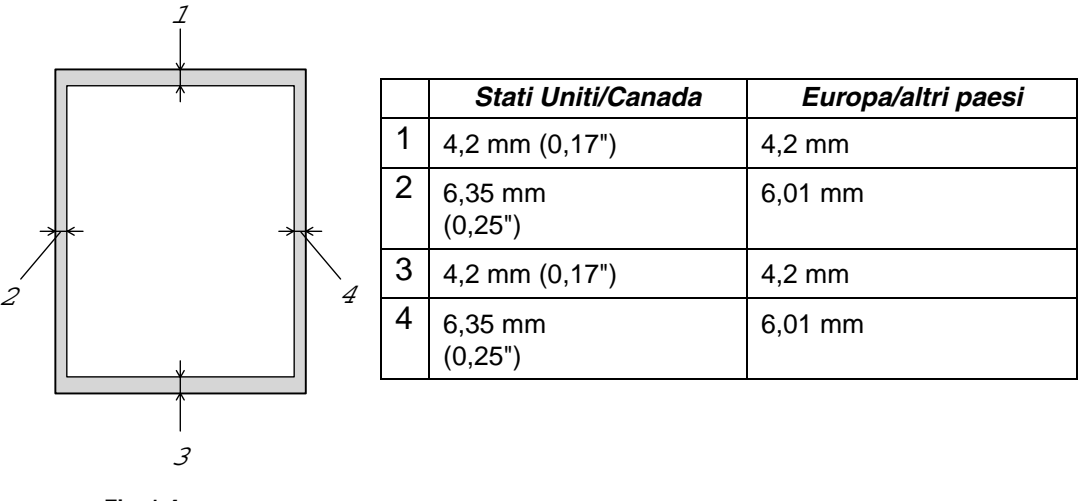

**Fig. 1-4**

*Orizzontale*

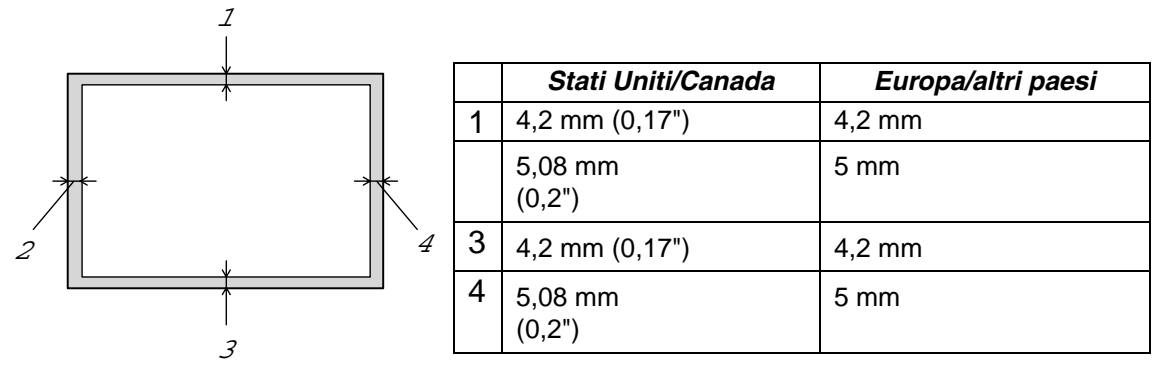

**Fig. 1-5**

# <span id="page-26-1"></span><span id="page-26-0"></span>*Stampa dal vassoio carta*

**► 1.** Estrarre il vassoio carta dalla stampante.

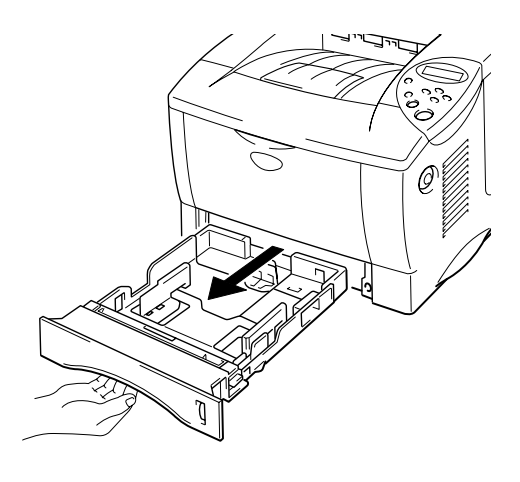

**Fig. 1-6**

**► 2.** Mentre si tiene premuta la leva di rilascio delle guide carta, fare scorrere i regolatori in base al formato carta da utilizzare. Verificare che siano correttamente inseriti nelle apposite fessure.

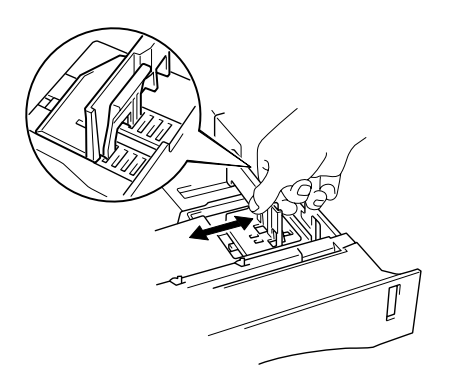

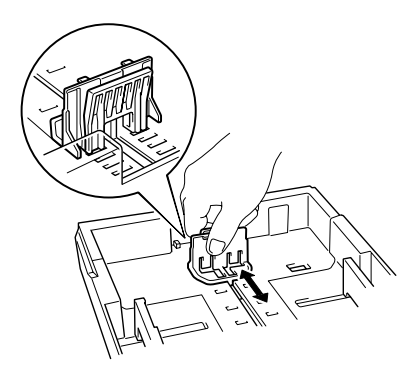

**Fig. 1-7**

Per carta formato Legal o 8,5 x 13"

Mentre si tiene premuta la leva di rilascio delle guide carta universale, estendere la parte posteriore del vassoio carta.

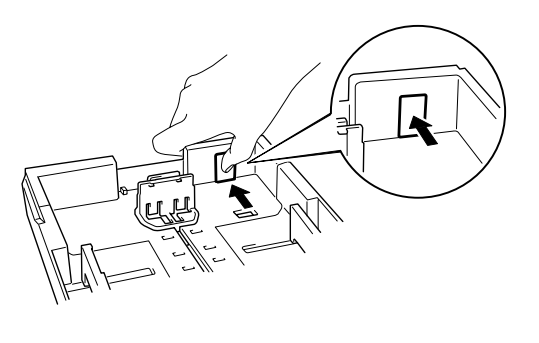

**Fig. 1-8**

**► 3.** Caricare la carta nel vassoio carta. Verificare che la carta sia perfettamente distesa e che non oltrepassi il contrassegno.

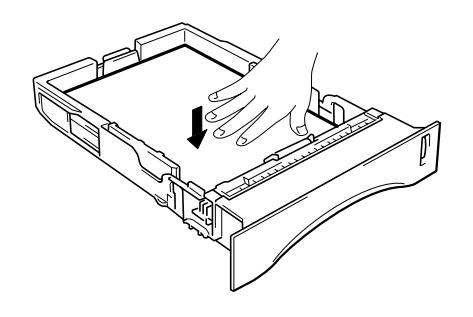

**Fig. 1-9**

<span id="page-28-0"></span>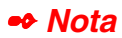

Nel vassoio, non caricare più di 250 fogli (80 g/m<sup>2</sup> o 21 lb.) o potrebbero verificarsi degli inceppamenti della carta. Il carico della carta non deve superare le linee contrassegnate sulla guida scorrevole.

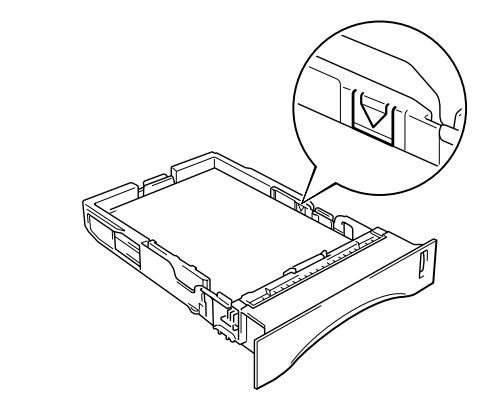

☛ **4.** Inserire il vassoio carta nella stampante.

✒ *Nota*

- Estendere il supporto carta estensibile per impedire che la carta fuoriesca dal raccoglitore di uscita stampa giù.
- Se non si desidera estendere il supporto carta estensibile, si consiglia di rimuovere le pagine subito dopo la stampa.

Per stampare i lucidi, utilizzare il raccoglitore di uscita stampa giù.

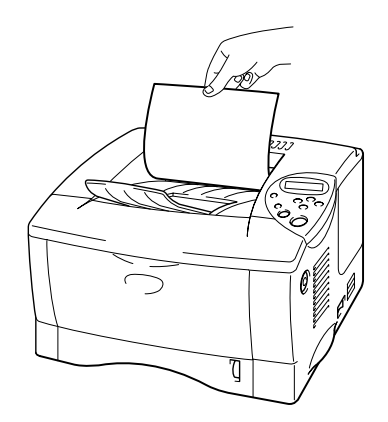

**Fig. 1-10**

**► 5.** Modificare le impostazioni di seguito indicate nella scheda delle proprietà del driver della stampante.

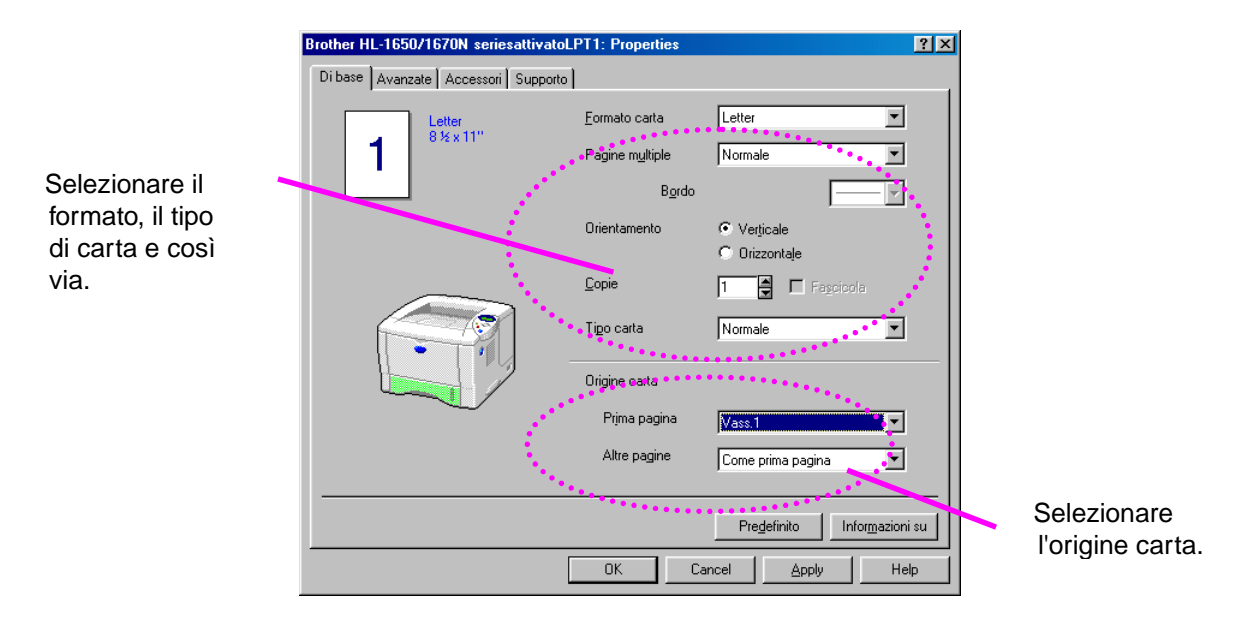

### *<Driver PCL>*

### *<Driver PS>*

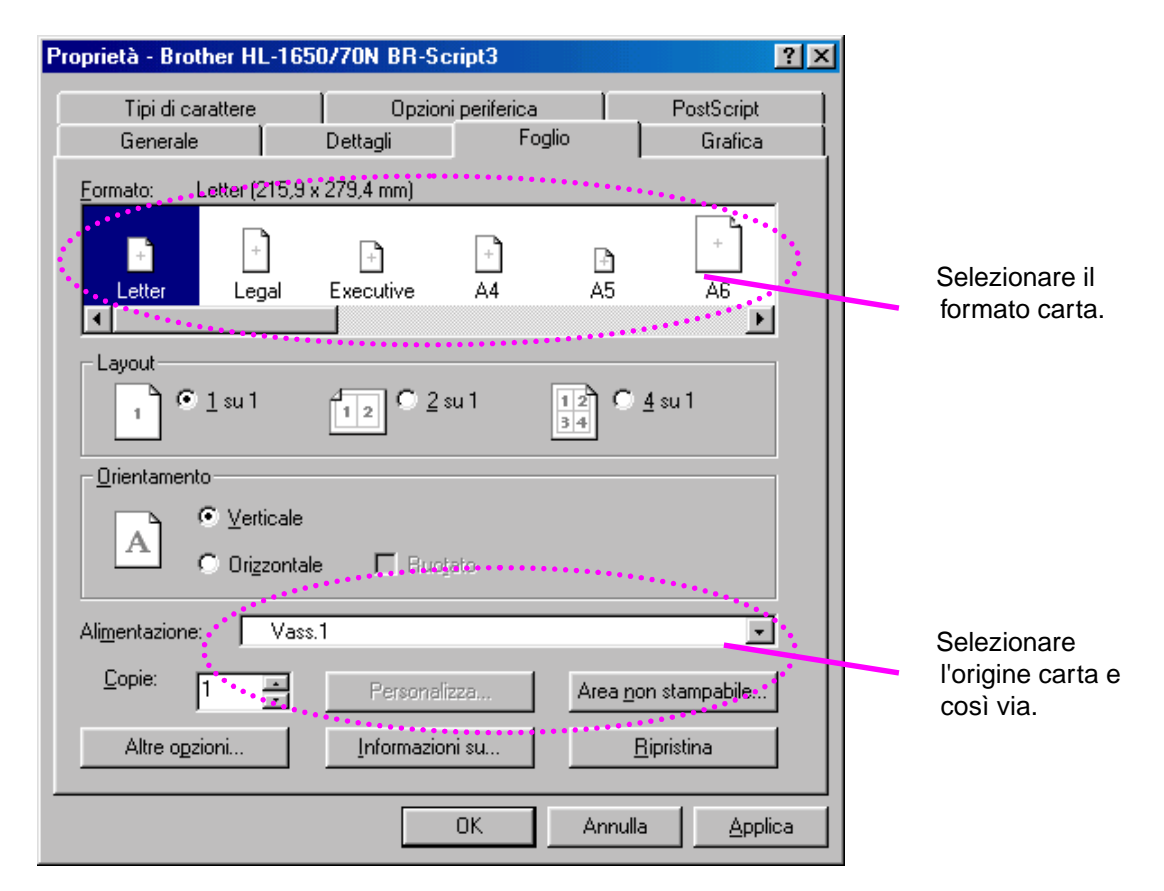

# <span id="page-30-1"></span><span id="page-30-0"></span>*Stampa dal vassoio multiuso*

#### ✒ *Nota*

- Per una stampa corretta, è necessario che il formato carta selezionato tramite il software applicativo *coincida* con quello presente nel vassoio.
- Se il software applicativo non consente la selezione del formato carta nel menu di stampa, è possibile modificare il formato carta utilizzando il menu CARTA sul pannello di controllo della stampante. [Per ulteriori](#page-101-0) [informazioni, vedere il Capitolo 3.](#page-101-1)
- **► 1.** Aprire il vassoio multiuso.

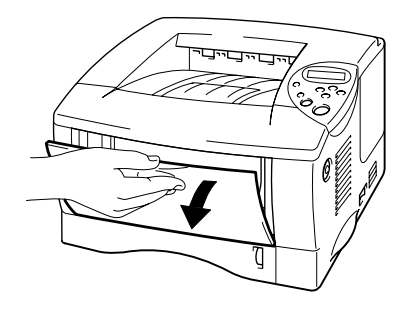

**Fig. 1-11**

- 
- **► 2.** Estendere il supporto estensibile del vassoio multiuso.

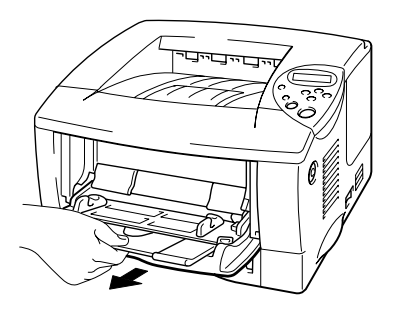

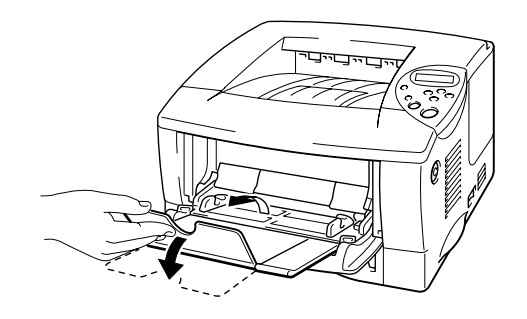

**Fig. 1-12**

**► 3.** Posizionare la carta nel vassoio multiuso in modo che aderisca perfettamente al fondo del vassoio senza oltrepassare il contrassegno.

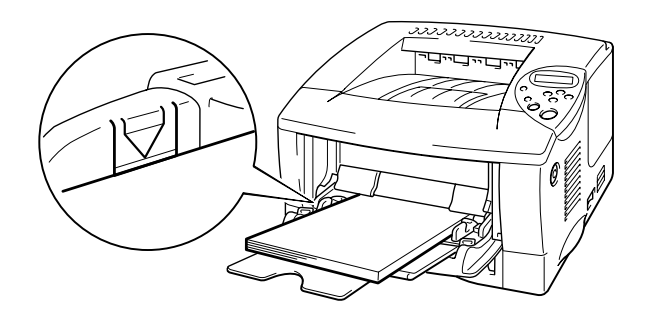

**Fig. 1-14**

#### ✒ *Nota*

Quando si posiziona la carta nel vassoio multiuso, tenere presente quanto segue:

- Se occorre stampare su carta con peso superiore ai 135 g/m<sup>2</sup> (36 lb.), utilizzare il raccoglitore di uscita stampa su.
- Inserire la carta introducendo prima il lato corto superiore e spingendolo delicatamente all'interno del vassoio.
- Se si utilizza carta prestampata nel vassoio multiuso, è necessario posizionare la carta con il lato stampato rivolto verso l'alto ricordandosi di inserire prima il lato corto superiore.

**■ 4.** Premere e fare scorrere il regolatore della larghezza della carta in base al formato utilizzato.

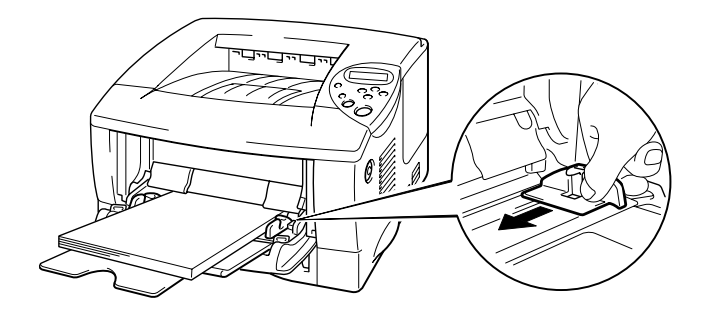

**Fig. 1-14**

#### ✒ *Nota*

- Accertarsi che la carta sia perfettamente impilata e posizionata nel vassoio multiuso; altrimenti possono insorgere problemi relativi all'alimentazione della carta provocando stampe irregolari e inceppamenti della carta.
- Durante la stampa, il vassoio interno si solleva automaticamente per continuare il ciclo di alimentazione della carta.
- **► 5.** Per stampare i lucidi, utilizzare il raccoglitore di uscita stampa giù.

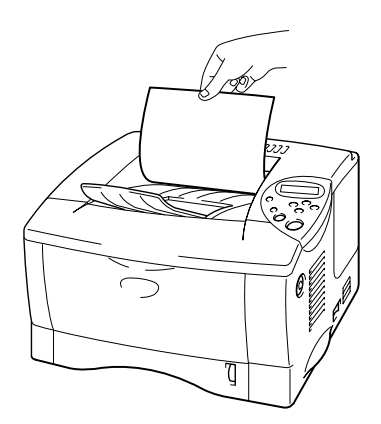

**Fig. 1-15**

**► 6.** Modificare le impostazioni di seguito indicate nella scheda delle proprietà del driver della stampante.

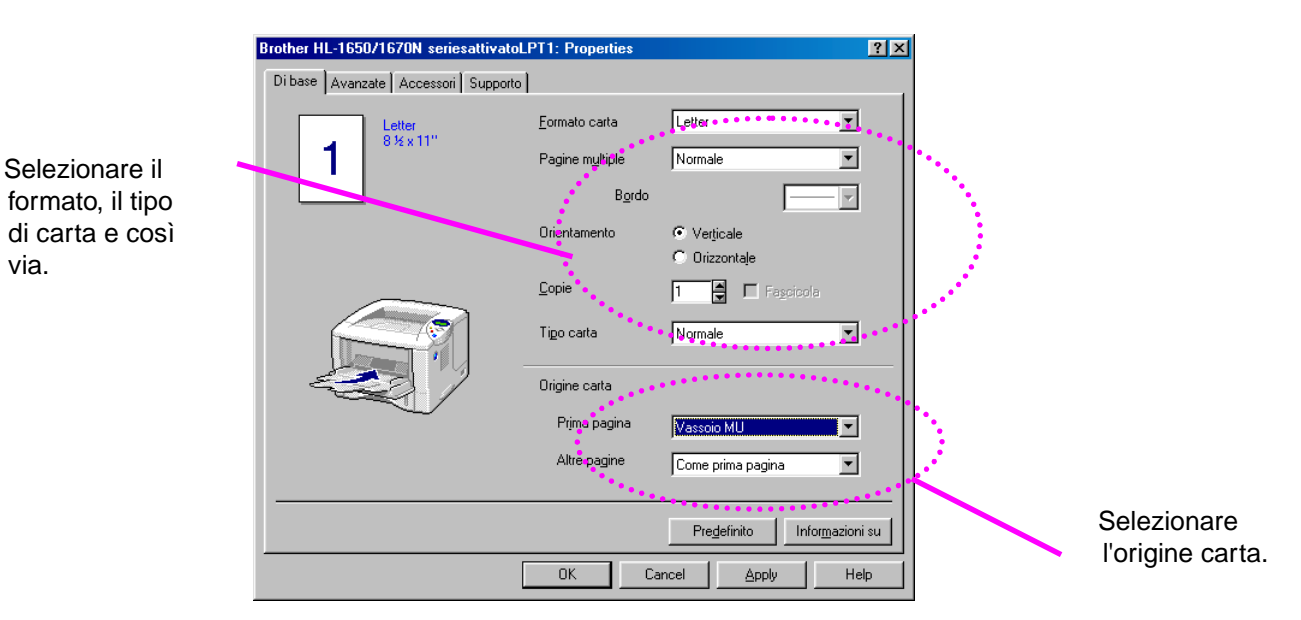

### *<Driver PCL>*

### *<Driver PS>*

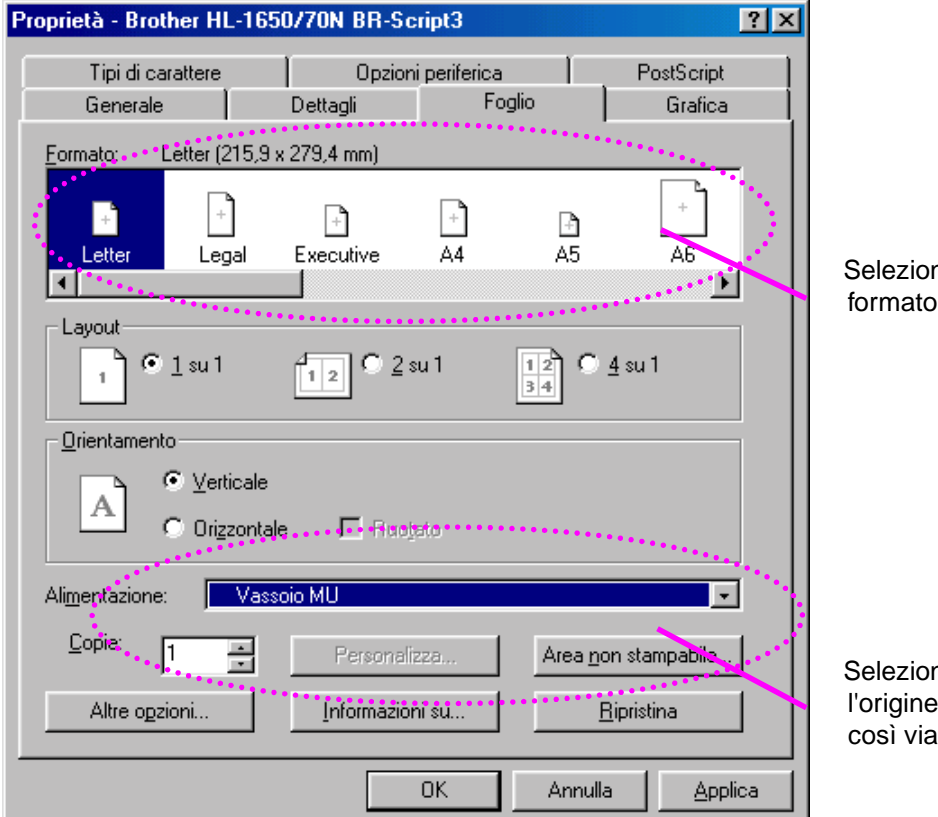

Selezionare il formato carta.

Selezionare l'origine carta e così via.

# <span id="page-34-1"></span><span id="page-34-0"></span>*Stampa di buste*

### *Tipi di buste da evitare*

- Buste danneggiate, ondulate, spiegazzate o di forma irregolare
- Buste di carta molto rugosa o molto lucida
- Buste con fermagli o lacci
- Buste con chiusura autoadesiva
- Buste a sacco
- Buste non accuratamente piegate
- Buste di carta goffrata
- Buste già stampate con una stampante laser
- Buste con l'interno prestampato
- Buste che non possono essere uniformemente impilate
- Buste di carta che superano le specifiche del peso stabilite per la stampante.
- Buste di qualità scadente con bordi non perfettamente definiti o squadrati.
- Buste perforate o con finestre trasparenti.

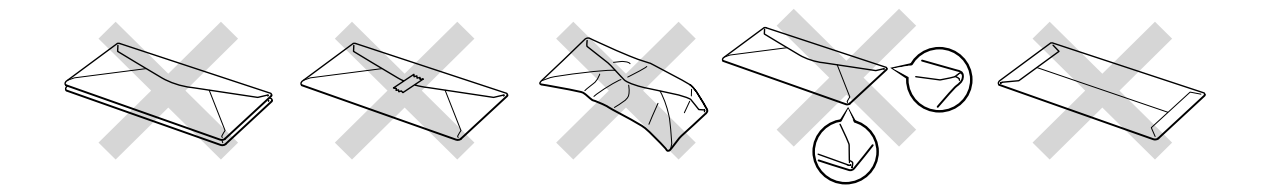

**Fig. 1-16**

#### **L'UTILIZZO DEI TIPI DI BUSTA SOPRAELENCATI PUÒ CAUSARE SERI DANNI ALLA STAMPANTE. QUESTA TIPOLOGIA DI DANNO NON È COPERTA DA ALCUNA GARANZIA O DIRITTO DI ASSISTENZA.**

✒ *Nota*

• Prima di stampare le buste, è necessario smazzare la pila di buste per evitare inceppamenti ed errori di alimentazione.

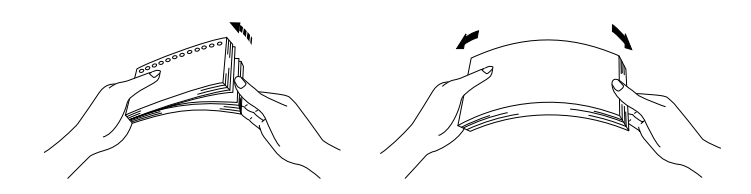

- Non caricare contemporaneamente tipi diversi di carta nel vassoio poiché potrebbero verificarsi inceppamenti ed errori di alimentazione.
- Non stampare le buste utilizzando la stampa duplex.
- Per una stampa corretta, è necessario che il formato carta selezionato tramite il software applicativo *coincida* con quello presente nel vassoio.
- Se il software applicativo non consente la selezione del formato carta nel menu di stampa, è possibile modificare il formato carta utilizzando il menu CARTA sul pannello di controllo della stampante[. Per ulteriori](#page-101-0) [informazioni, vedere il Capitolo 3.](#page-101-1)
**► 1.** Aprire il vassoio multiuso.

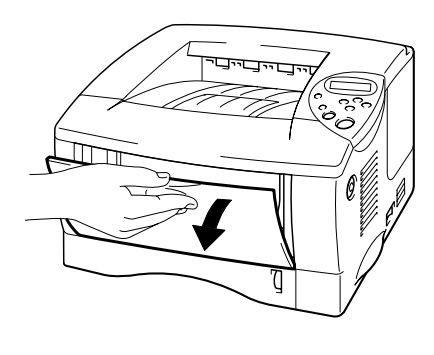

**Fig. 1-17**

**► 2.** Estendere il supporto estensibile del vassoio multiuso.

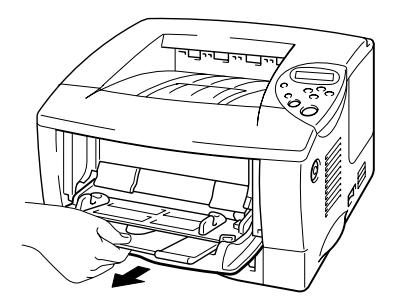

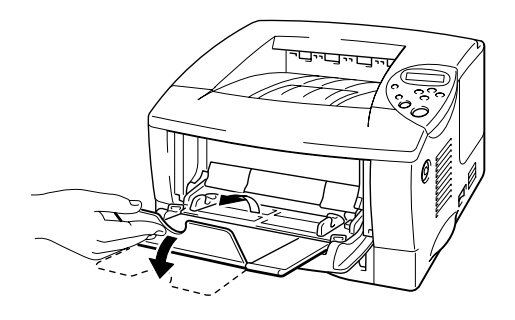

**Fig. 1-18**

**► 3.** Aprire il raccoglitore di uscita stampa su.

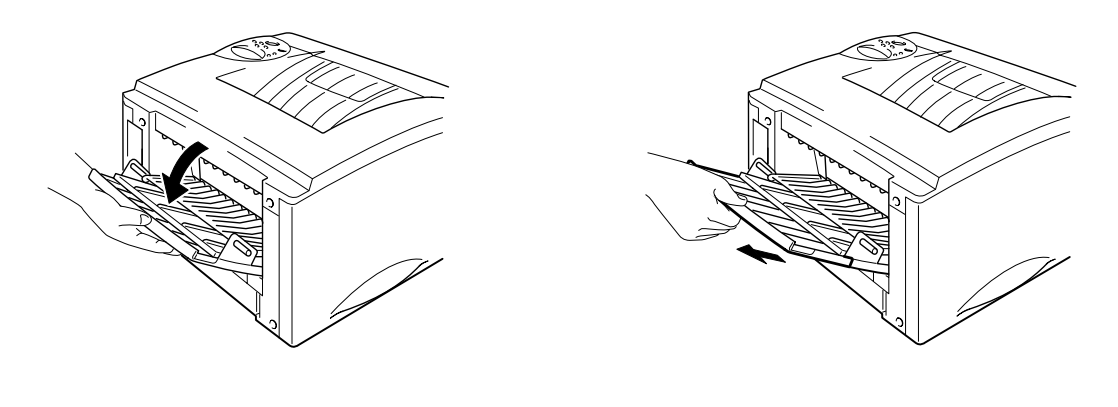

**Fig. 1-19**

**<del>■</del> 4.** Posizionare le buste nel vassoio multiuso in modo che aderiscano perfettamente al fondo del vassoio senza oltrepassare il contrassegno.

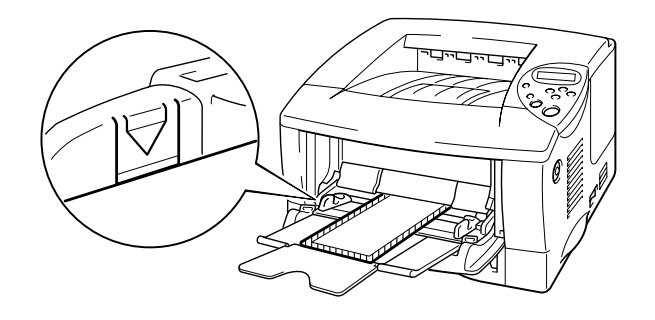

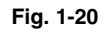

#### ✒ *Nota*

Quando si posiziona la carta nel vassoio multiuso, tenere presente quanto segue:

- Se occorre stampare su carta con peso superiore ai 135 g/m<sup>2</sup> (36 lb.), utilizzare il raccoglitore di uscita stampa su.
- Inserire la carta introducendo prima il lato corto superiore e spingendolo delicatamente all'interno del vassoio.
- La parte superiore della pila di carta deve rimanere sotto le guide poste sui due lati del vassoio. Lo spessore massimo consentito è 11 mm (o 0,43").
- Il lato stampato deve essere rivolto verso l'alto.

**► 5.** Premere e fare scorrere il regolatore della larghezza della carta in base al formato utilizzato.

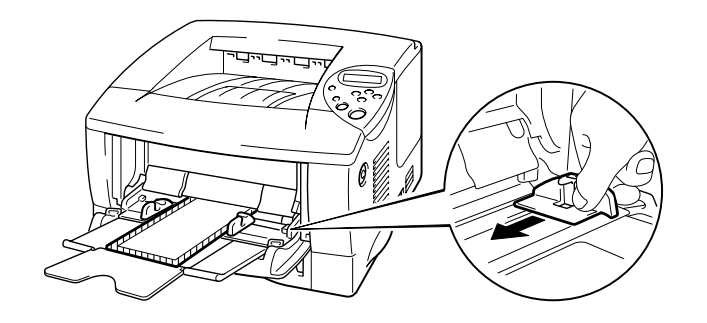

**Fig. 1-21**

#### ✒ *Nota*

- Accertarsi che le buste siano perfettamente impilate e posizionate nel vassoio multiuso, altrimenti potrebbero insorgere problemi relativi all'alimentazione provocando stampe irregolari e inceppamenti della carta.
- Durante la stampa, il vassoio interno si solleva automaticamente per continuare il ciclo di alimentazione.

**► 6.** Modificare le impostazioni di seguito indicate nella scheda delle proprietà del driver della stampante.

#### *<Driver PCL>*

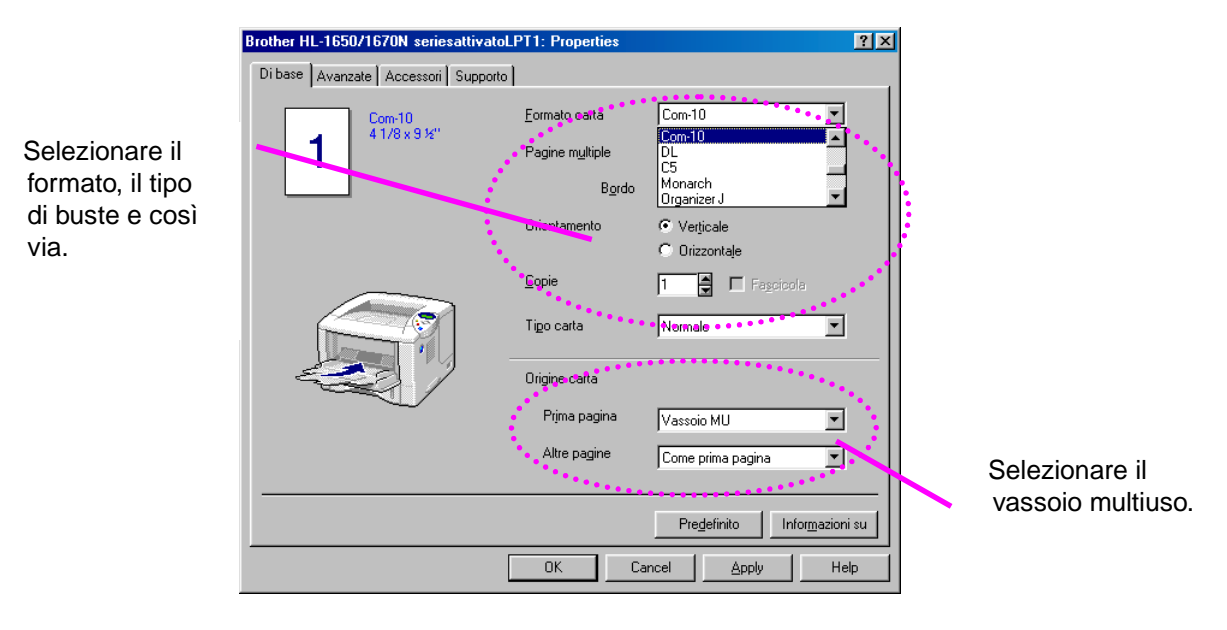

#### *<Driver PS>*

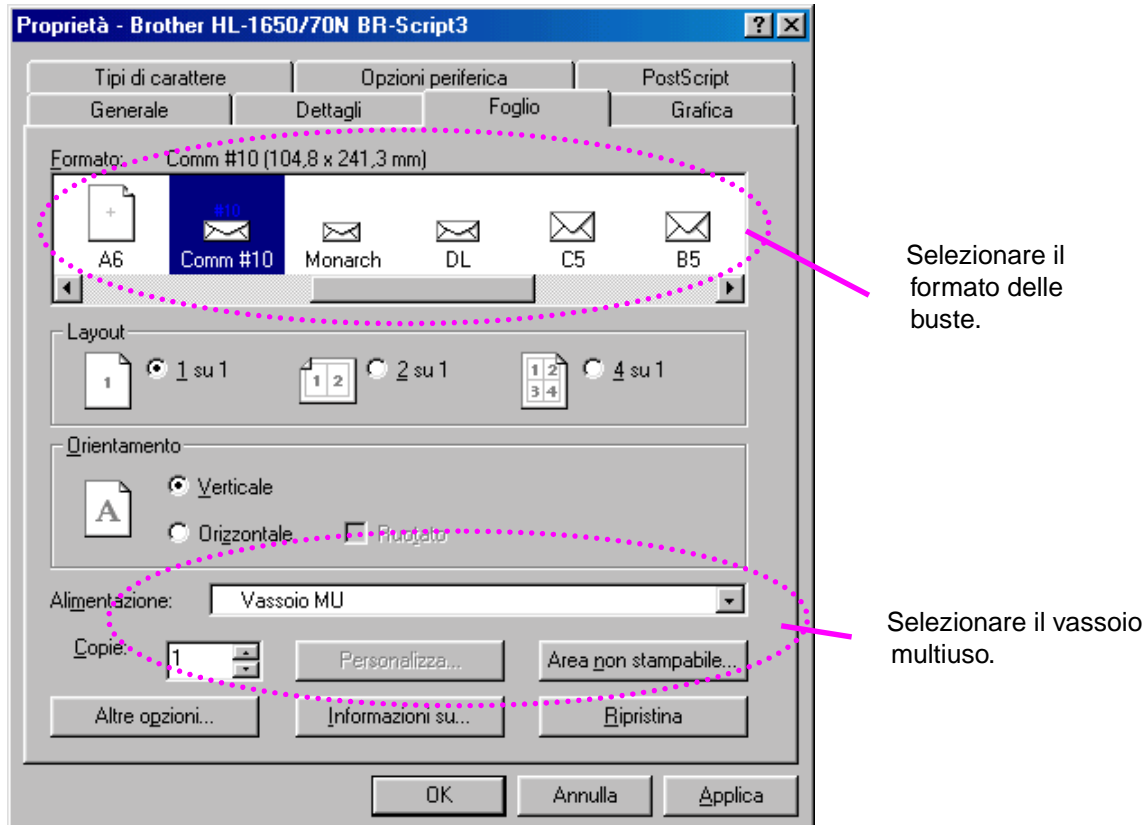

## *Stampa su etichette, lucidi e così via*

### *Tipi di carta speciale da evitare*

• Carta danneggiata, ondulata, spiegazzata o di forma irregolare

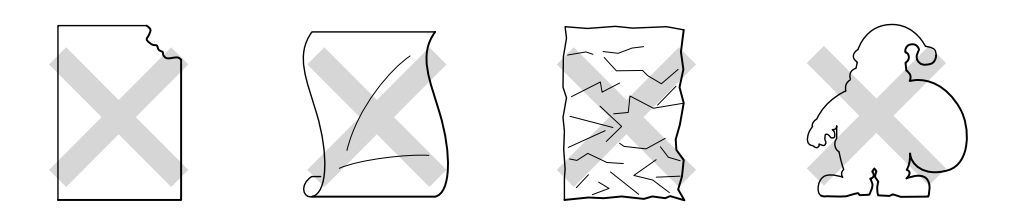

**Fig. 1-22**

- ✒ *Nota*
- Prima di utilizzare carta forata, ad esempio fogli per agende, è necessario smazzare la risma per evitare inceppamenti ed errori di alimentazione.

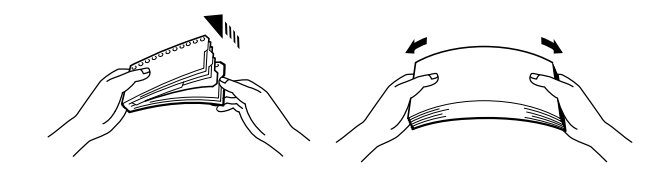

- Non utilizzare carta con perforazioni sui bordi.
- Non posizionare il lato forato dei fogli per agende in prossimità dell'attuatore (sensore della carta).
- Non utilizzare fogli per agende incollati. La colla potrebbe danneggiare la stampante.
- Non caricare contemporaneamente tipi diversi di carta nel vassoio poiché potrebbero verificarsi inceppamenti o errori di alimentazione.
- Per una stampa corretta, è necessario che il formato carta selezionato tramite il software applicativo *coincida* con quello presente nel vassoio.
- Se il software applicativo nel menu di stampa non consente la selezione del formato carta, è possibile modificarlo utilizzando il menu CARTA sul pannello di controllo della stampante. [Per ulteriori informazioni, vedere il](#page-101-0) [Capitolo 3.](#page-101-1)

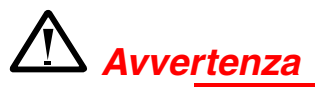

Non toccare i lucidi appena stampati perché quando fuoriescono sono molto **caldi!**

**► 1.** Aprire il vassoio multiuso.

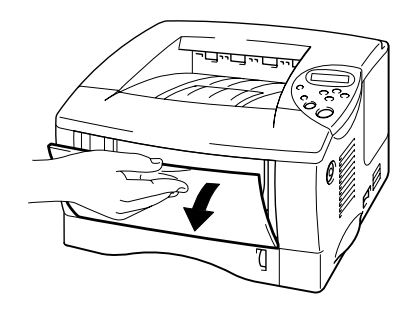

**Fig. 1-23**

**► 2.** Estendere il supporto estensibile del vassoio multiuso.

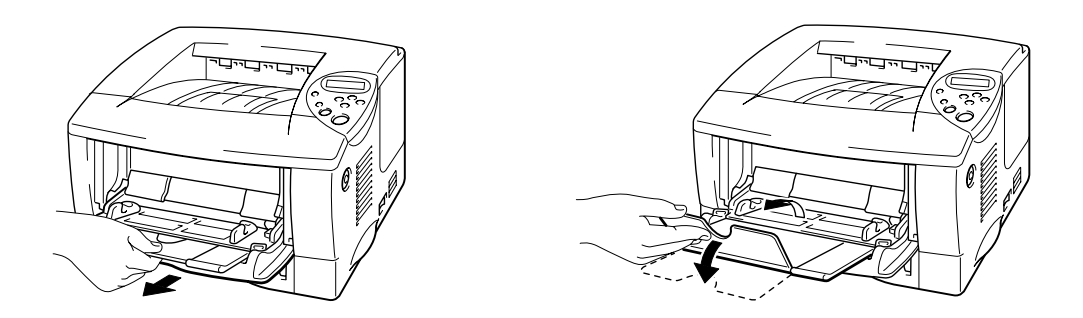

**Fig. 1-24**

Per stampare su etichette, aprire il raccoglitore di uscita stampa su. Per stampare su lucidi, utilizzare il raccoglitore di uscita stampa giù.

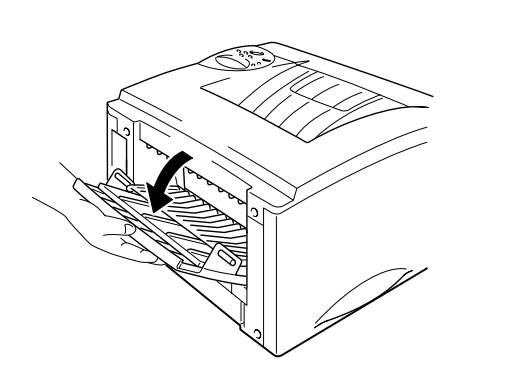

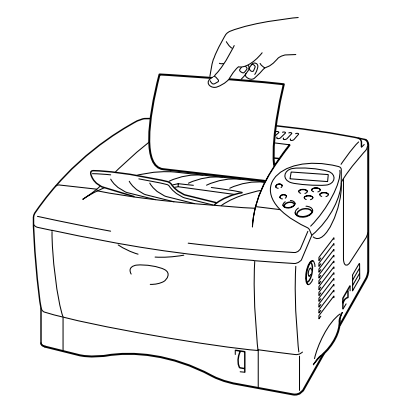

**Fig. 1-25**

**► 3.** Posizionare la carta nel vassoio multiuso in modo che aderisca perfettamente al fondo del vassoio senza oltrepassare il contrassegno.

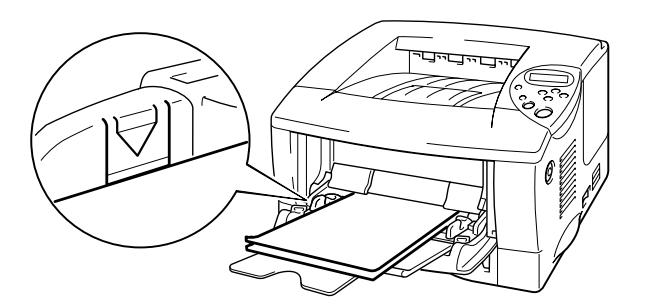

**Fig. 1-26**

#### ✒ *Nota*

Quando si posiziona la carta nel vassoio multiuso, tenere presente quanto segue:

- Se occorre stampare su carta con peso superiore ai 135 g/m<sup>2</sup> (36 lb.), utilizzare il raccoglitore di uscita stampa su.
- Inserire la carta introducendo prima il lato corto superiore e spingendolo delicatamente all'interno del vassoio.
- Il lato stampato deve essere rivolto verso l'alto.

**■ 4.** Premere e fare scorrere il regolatore della larghezza della carta in base al formato utilizzato.

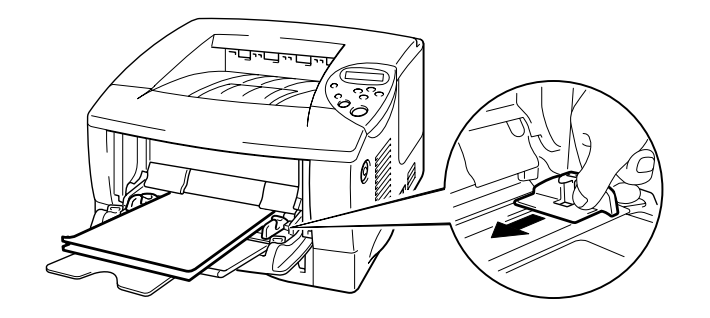

**Fig. 1-27**

**► 5.** Modificare le impostazioni di seguito indicate nella scheda delle proprietà del driver della stampante.

#### *<Driver PCL>*

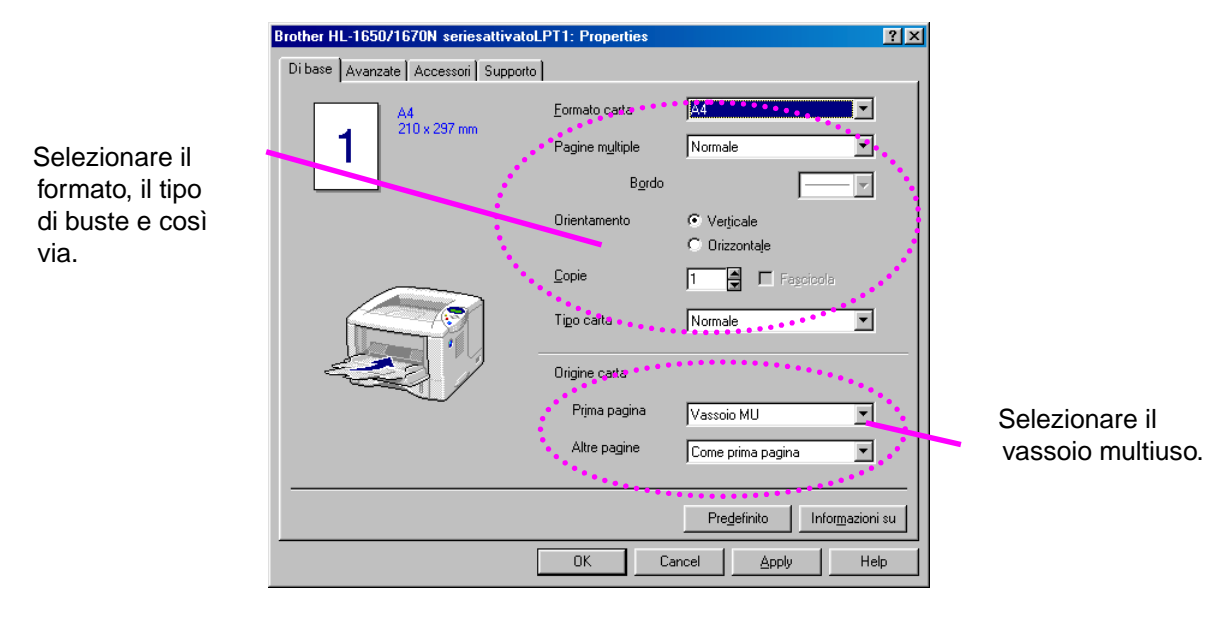

#### *<Driver PS>*

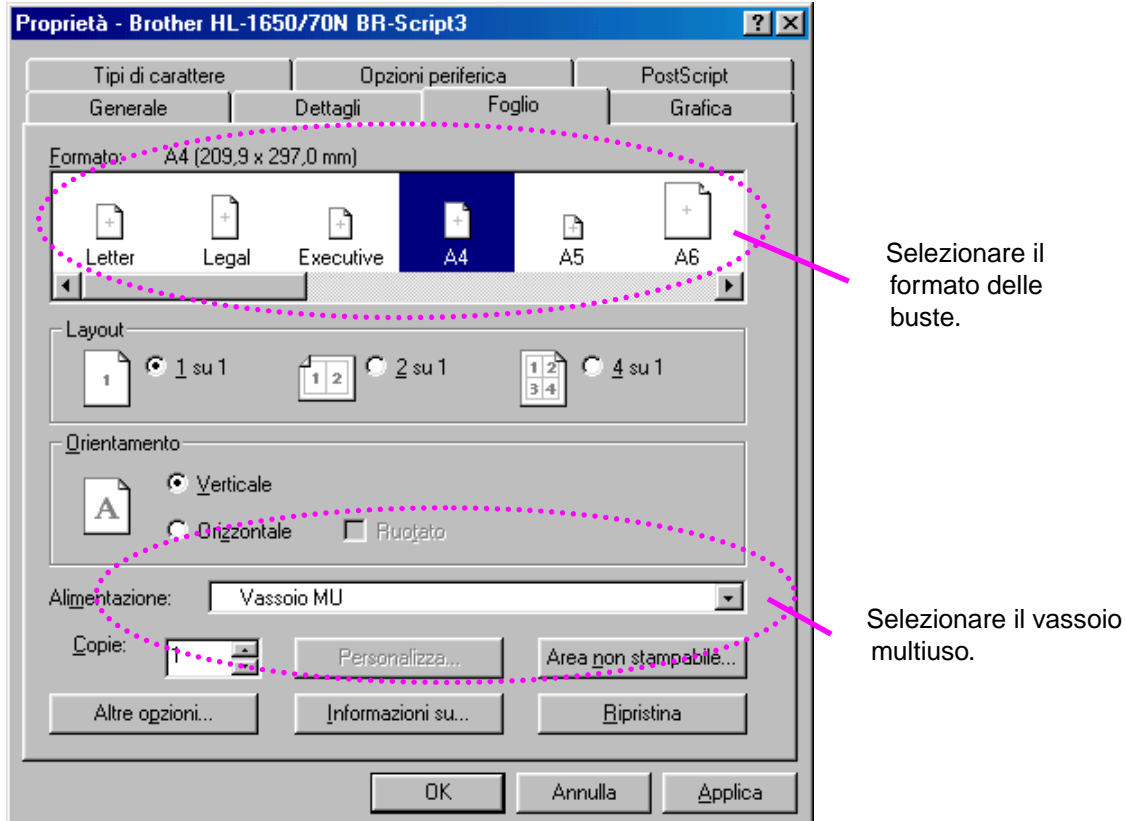

## *Stampa nel raccoglitore di uscita stampa su (stampa rivolta verso l'alto)*

Quando il raccoglitore di uscita stampa su è aperto, la carta passa direttamente dal vassoio carta o dal vassoio multiuso alla parte posteriore della stampante. Utilizzare questa modalità di stampa per stampare su carta speciale più spessa o che non deve essere piegata, ad esempio carta pesante, etichette, cartoncini o buste.

**► 1.** Aprire il raccoglitore di uscita stampa su.

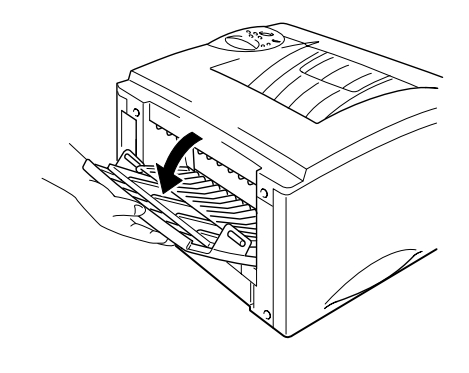

**Fig. 1-28**

**► 2.** Estendere il supporto estensibile del raccoglitore di uscita stampa su.

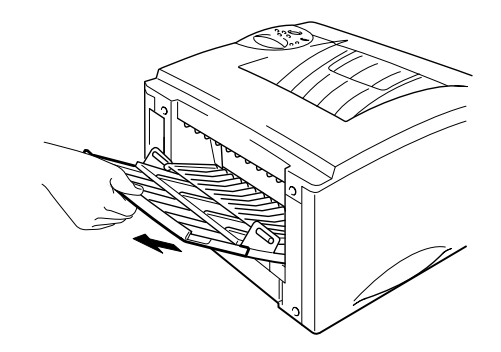

**Fig. 1-29**

**► 3.** Posizionare la carta all'interno del vassoio carta o del vassoio multiuso.

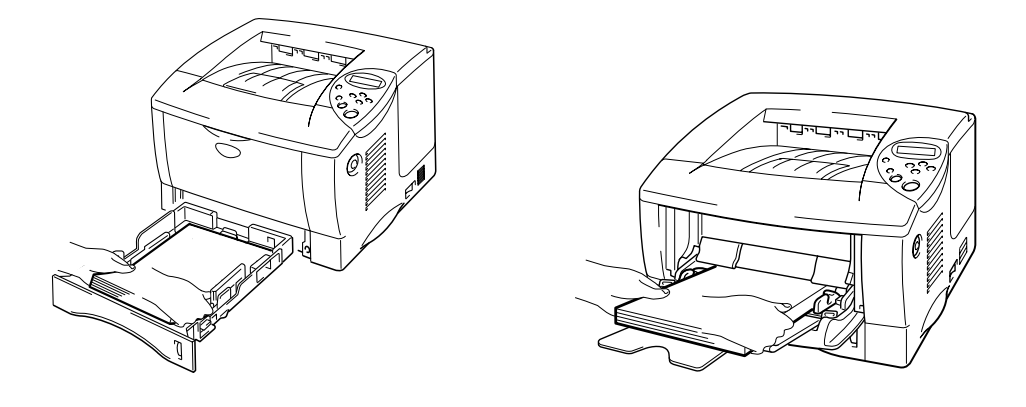

**Fig. 1-30**

**<del>■</del> 4.** Attendere l'emissione dei fogli stampati, quindi rimuoverli e chiudere il raccoglitore di uscita stampa su.

## **Stampa sui due lati di un foglio (stampa duplex)**

I driver della stampante per *Windows® 95 / 98 / Me, Windows* NT® 4.0, Windows® 2000 forniti supportano la stampa duplex automatica.

#### **Istruzioni per la stampa sui due lati del foglio**

- 1 Se la carta è sottile, può spiegazzarsi.
- 2 Se la carta presenta delle pieghe, distenderla accuratamente, quindi sistemarla all'interno del vassoio carta.
- 3 Utilizzare carta comune formato A4, Letter o Legal (da 60 a 105 g/m<sup>2</sup> o da 16 a 28 lb.). Non utilizzare cartoncino.
- 4 Se si verificano problemi di alimentazione, la carta può presentare delle pieghe. Rimuovere la carta e distenderla accuratamente.

**<del>■</del> 1.** Caricare la carta all'interno del [vassoio carta o](#page-26-0) del [vassoio multiuso.](#page-30-0)

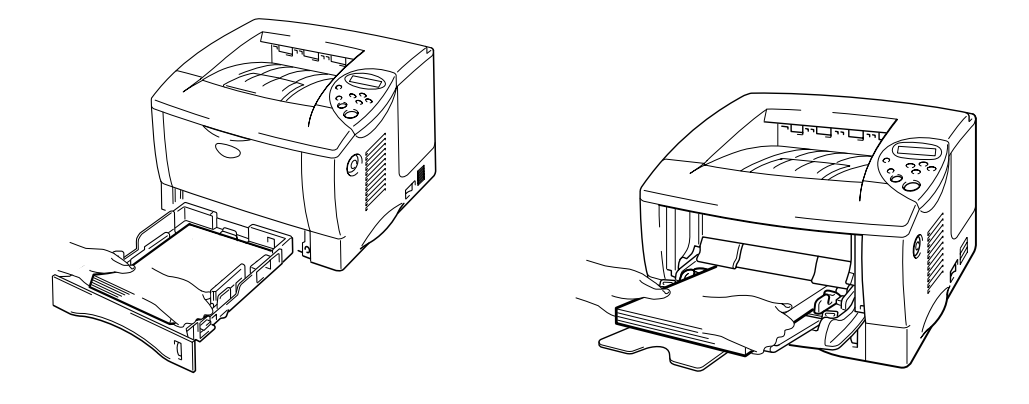

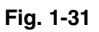

**■ 2.** Quando si utilizzano i formati carta A4 o Letter, sistemare la leva di regolazione carta per la stampa duplex in base alla dimensione del foglio.

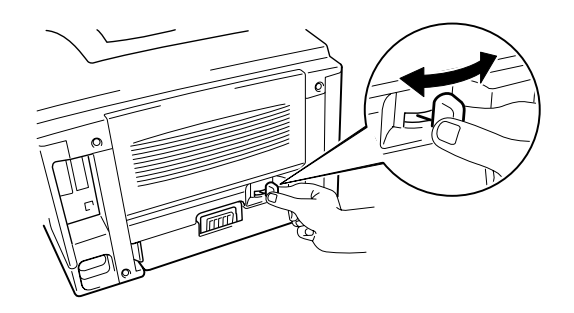

**Fig. 1-32**

#### ✒ *Nota*

Se la leva di regolazione della carta per stampa duplex non è impostata conformemente alla dimensione della carta, possono verificarsi inceppamenti e la stampa risulterà non centrata rispetto alla pagina.

*1-40*

☛ **3.** Aprire la finestra delle proprietà nel driver della stampante. Selezionare la modalità stampa duplex nella scheda Carta, quindi fare clic sul pulsante OK. I fogli verranno stampati automaticamente sui tutti e due i lati.

## *Alimentazione manuale*

Se si posiziona la carta nel vassoio multiuso e si imposta ALIM. MANUALE = ATTIVATO nella modalità CARTA sul pannello di controllo, la stampante caricherà la carta prelevandola solo dal vassoio multiuso.

#### ✒ *Nota*

Se si opta per l'alimentazione manuale, tenere presente quanto segue:

- Se il software applicativo supporta la selezione dell'alimentazione manuale nel menu di stampa, la selezione può essere eseguita direttamente da quel software. L'impostazione definita mediante un comando software sostituisce l'impostazione del pannello di controllo. Non sarà necessario impostare ALIM. MANUALE e FORM MP nella modalità CARTA.
- Se nel vassoio multiuso si utilizza carta prestampata, è necessario posizionare la carta con il lato stampato rivolto verso l'alto ricordandosi di inserire prima il lato corto superiore.

# *2CAPITOLO 2 DRIVER E SOFTWARE*

## *Driver della stampante*

Il driver della stampante è il software che converte i dati dal formato utilizzato dal computer al formato richiesto da una stampante, in genere un linguaggio dei comandi della stampante o un linguaggio di descrizione della pagina.

I driver della stampante elencati di seguito in base al sistema operativo sono contenuti sul CD-ROM fornito. È inoltre possibile scaricare il driver più aggiornato dal sito Web Brother Solutions Center all'indirizzo [http://solutions.brother.com.](http://www.solutions.brother.com)

Per Windows® 95/98/Me, Windows NT® 4.0 e Windows® 2000.

- Driver PCL (stampante laser Hewlett-Packard LaserJet)
- Driver BR-Script (emulazione di linguaggio PostScript Level3)

Per Macintosh

- Driver BR-Script (emulazione del linguaggio PostScript Level3). Per ulteriori informazioni, vedere la Guida dell'utente abilitato alla connessione di rete sul CD-ROM.
- Driver della stampante USB per Macintosh

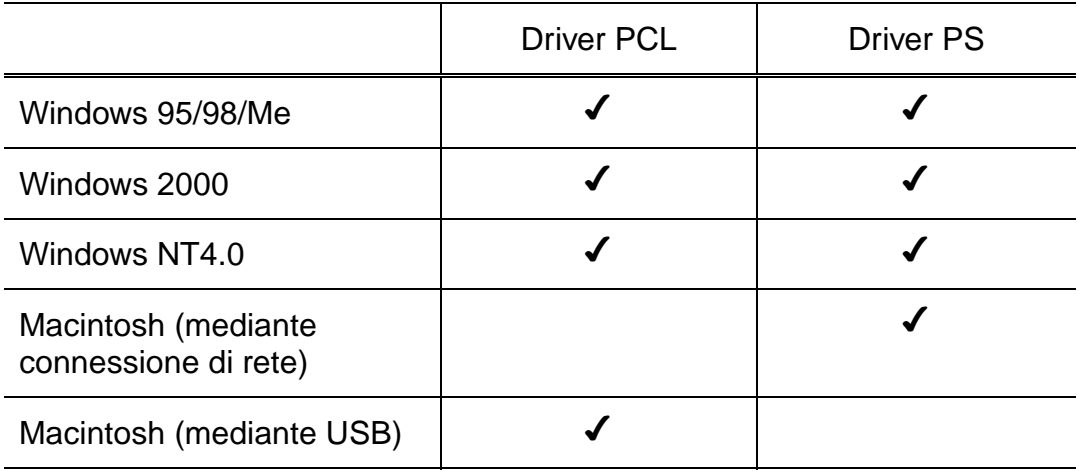

Se si desidera stampare da un'applicazione DOS, [vedere il Capitolo 6 di](#page-198-0) [questo manuale.](#page-198-1)

## *Funzionalità del driver della stampante PCL (solo per utenti Windows)*

Per informazioni più dettagliate, vedere la Guida in linea del driver della stampante.

È anche possibile modificare le impostazioni facendo clic sull'illustrazione a sinistra della scheda.

## ! *Scheda Di base*

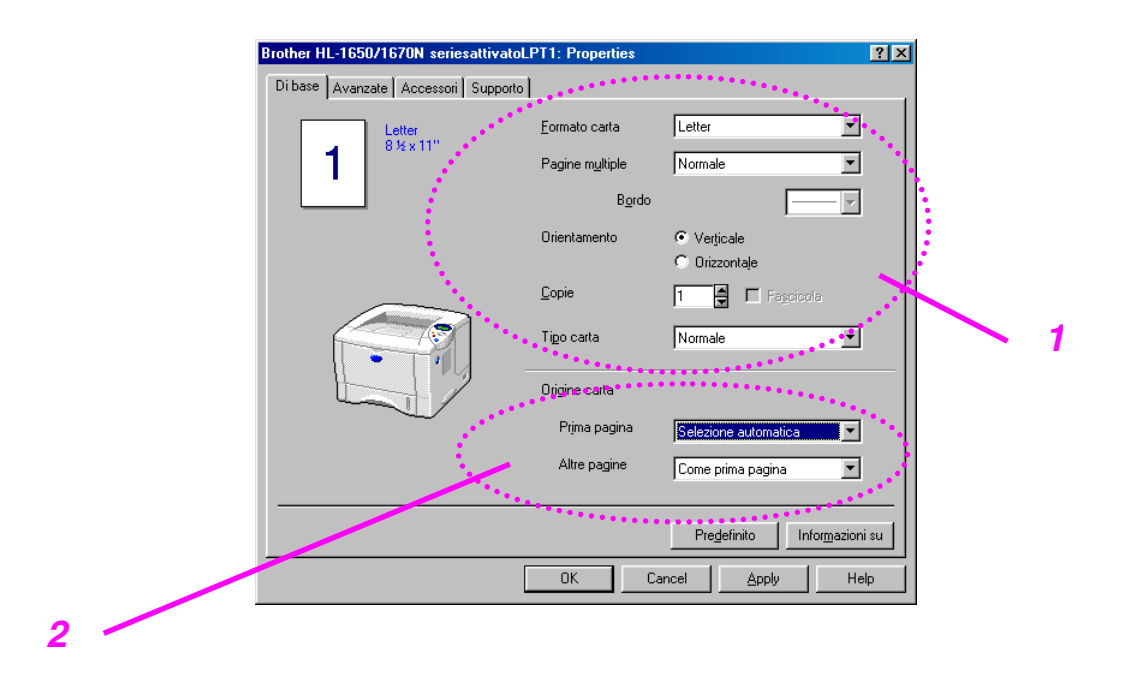

- 1 Impostare il formato carta, l'impostazione Pagine multiple, l'orientamento e così via.
- 2 Selezionare l'origine carta e così via.

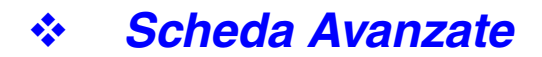

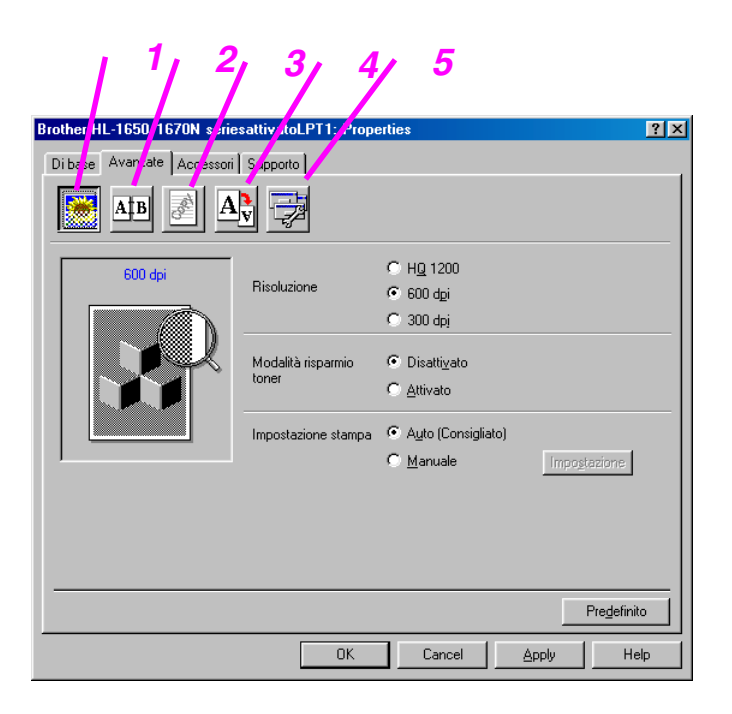

Modificare l'impostazione della scheda facendo clic sulle icone seguenti:

- 1. Qualità di stampa
- 2. Duplex
- 3. Filigrana
- 4. Impostazione pagina
- 5. Opzioni periferica

### ♦ *Qualità di stampa*

Selezionare la risoluzione, la modalità di risparmio toner e le impostazioni di stampa.

- È possibile modificare la risoluzione come segue: 300 dpi 600 dpi HQ1200: La tecnologia Brother HQ1200 fornisce la migliore qualità di stampa alla massima velocità consentita dal motore.
- Risparmio toner È possibile salvare i costi di esecuzione attivando la modalità di risparmio toner, che riduce la densità di stampa.
- Se si seleziona l'impostazione di stampa MANUALE, è possibile modificare manualmente le impostazioni di luminosità, contrasto, modalità grafica e le opzioni della modalità True Type.

### ♦ *Stampa duplex*

Questa stampante è dotata di una funzione di stampa duplex standard. Quando si seleziona il pulsante duplex, viene visualizzata la finestra di dialogo in cui definire le impostazioni di stampa duplex. Per ciascun orientamento sono disponibili sei direzioni di rilegatura della stampa duplex.

### ♦ *Filigrana*

Nei documenti è possibile inserire un logo o del testo in filigrana. Quando si utilizza un file bitmap come filigrana, è possibile modificarne il formato e collocarlo in qualsiasi punto della pagina. Quando si utilizza del testo come filigrana, è possibile modificare il tipo di

carattere e le impostazioni di luminosità e angolo.

### ♦ *Impostazione pagina*

Modificare la scala dell'immagine e selezionare le opzioni di stampa speculare e sul lato opposto.

♦ *Opzioni periferica*

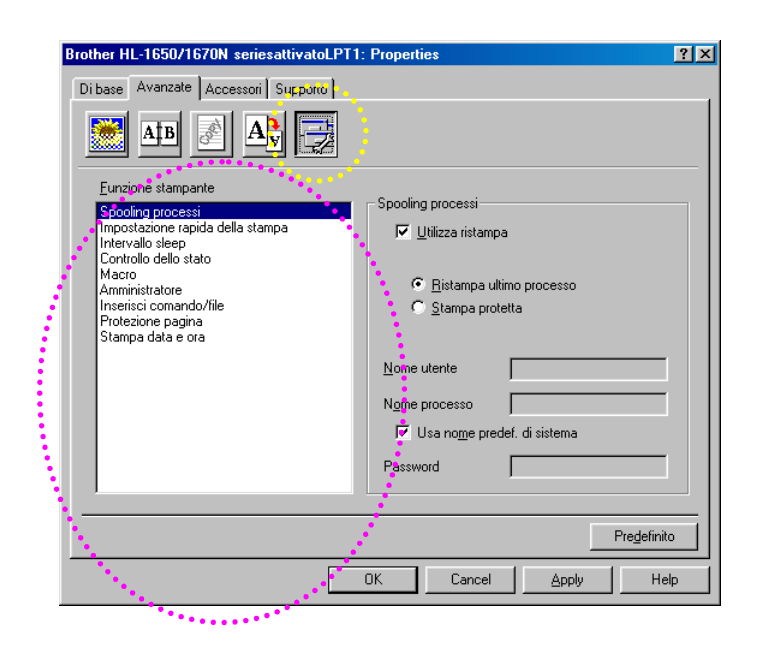

Impostare le seguenti modalità di stampa in questa scheda.

Spooling processi Intervallo sleep Tempo di sospensione (Sleep) Controllo dello stato Macro Amministratore Inserisci comando/file Protezione pagina Data e ora di stampa

### *Spooling processi*

È possibile ristampare un documento senza rimandare i dati (è necessario rispecificare la password, nel caso sia impostata) dal PC perché la stampante salva i dati da ristampare.

- Ristampa ultimo processo: ristampa l'ultimo processo
- Stampa protetta: stampa i dati con una password

[Per ulteriori informazioni relative alla funzione di ristampa, vedere la sezione](#page-84-0) "tasto REPRINT" nel capitolo 3.

#### ✒ *Nota*

Se si desidera evitare che altri utenti stampino i dati mediante la funzione di ristampa, rimuovere il segno di spunta dall'opzione Utilizza ristampa nelle impostazioni Spooling processi.

### ! *Accessori*

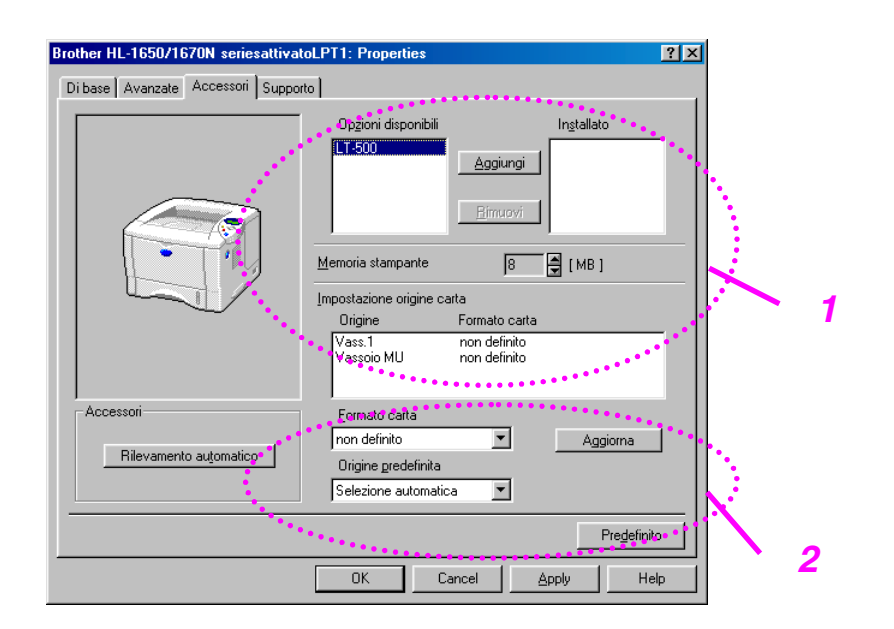

Quando si installano le periferiche opzionali, aggiungerle e impostarle nella scheda Accessori.

1 Le periferiche opzionali possono essere aggiunte o eliminate manualmente o automaticamente.

Rilevamento automatico delle periferiche opzionali della stampante

Questa funzione rileva automaticamente le periferiche opzionali correnti e le funzioni disponibili vengono riflesse nel driver.

Premendo il pulsante "Rilevamento automatico", viene visualizzato un elenco delle periferiche opzionali installate. Le periferiche opzionali possono essere aggiunte o eliminate manualmente. Le impostazioni relative ai vassoi e altre impostazioni coincidono con le periferiche opzionali effettivamente installate.

2 Impostazione dell'origine carta

Questa funzione individua automaticamente il formato carta presente in ogni vassoio.

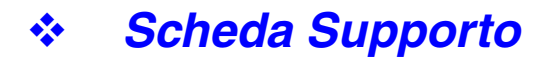

- È possibile scaricare il driver più aggiornato connettendosi al sito Web Brother Solutions Center all'indirizzo http://solutions.brother.com.
- È possibile controllare la versione del driver della stampante.
- È possibile controllare le impostazioni del driver corrente.
- È possibile stampare la pagina di configurazione, della prova di stampa e così via.

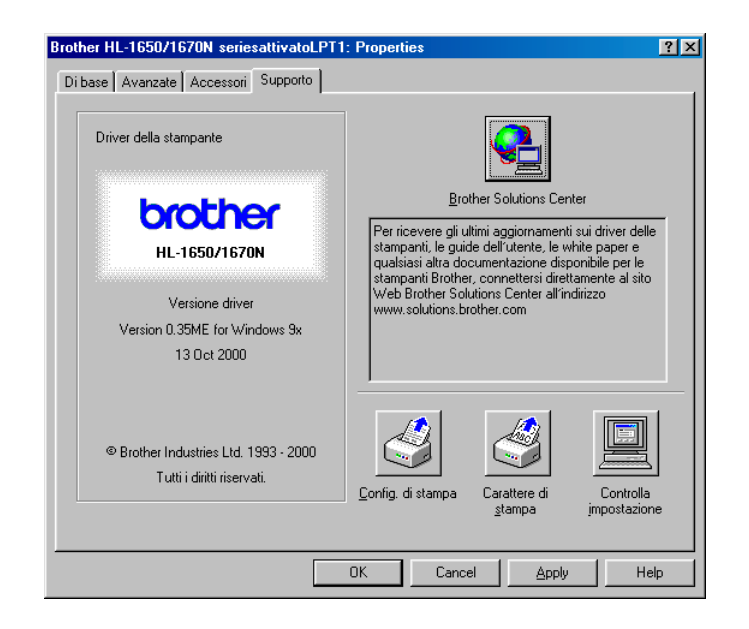

## *Funzionalità del driver della stampante PS (solo per utenti Windows)*

Per informazioni più dettagliate, vedere la Guida in linea del driver della stampante.

### ! *Scheda Dettagli*

Selezionare la porta alla quale è collegata la stampante o il percorso alla stampante di rete in uso.

Selezionare il driver della stampante installato.

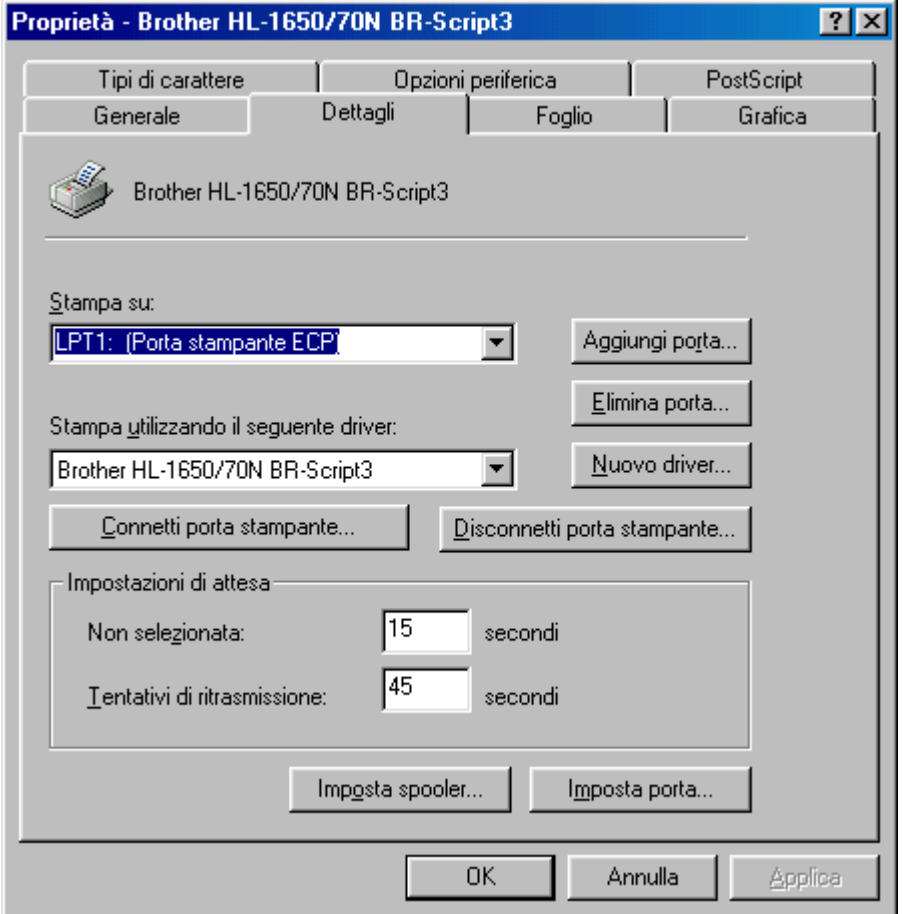

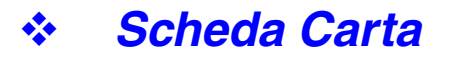

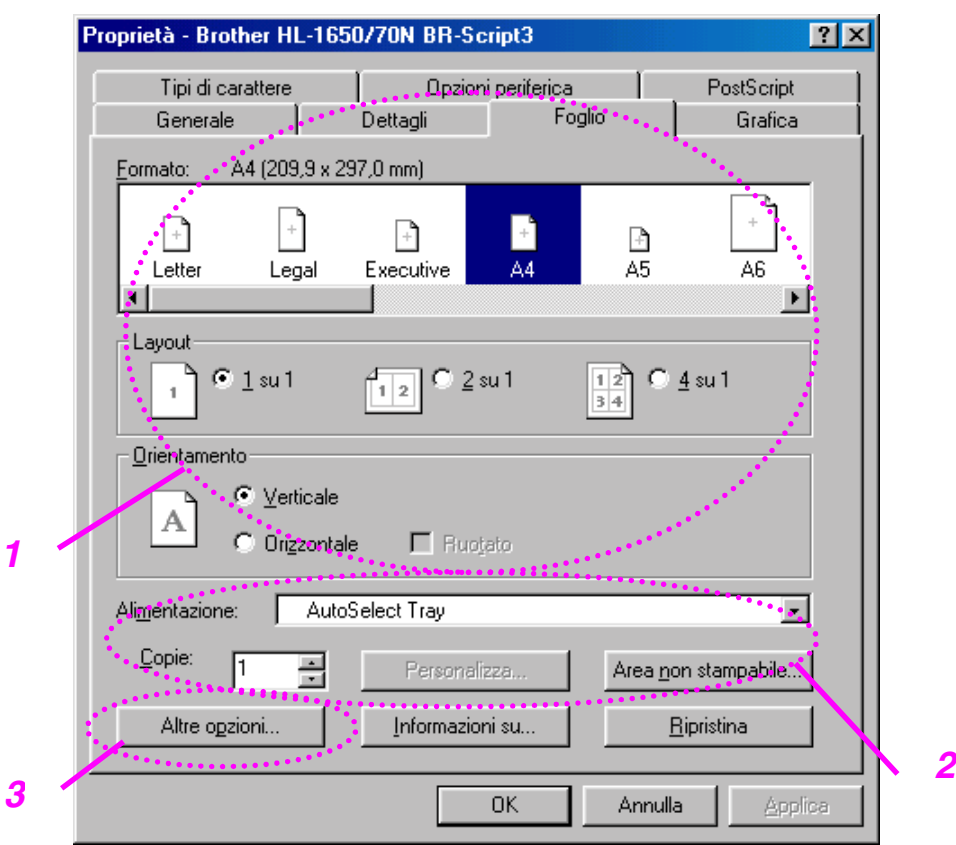

- 1 Impostare il formato carta, l'impostazione Pagine multiple, l'orientamento e così via.
- 2 Selezionare l'origine carta.
- 3 Selezionare la funzione Duplex.

! *Grafici*

Impostare la qualità di stampa e così via.

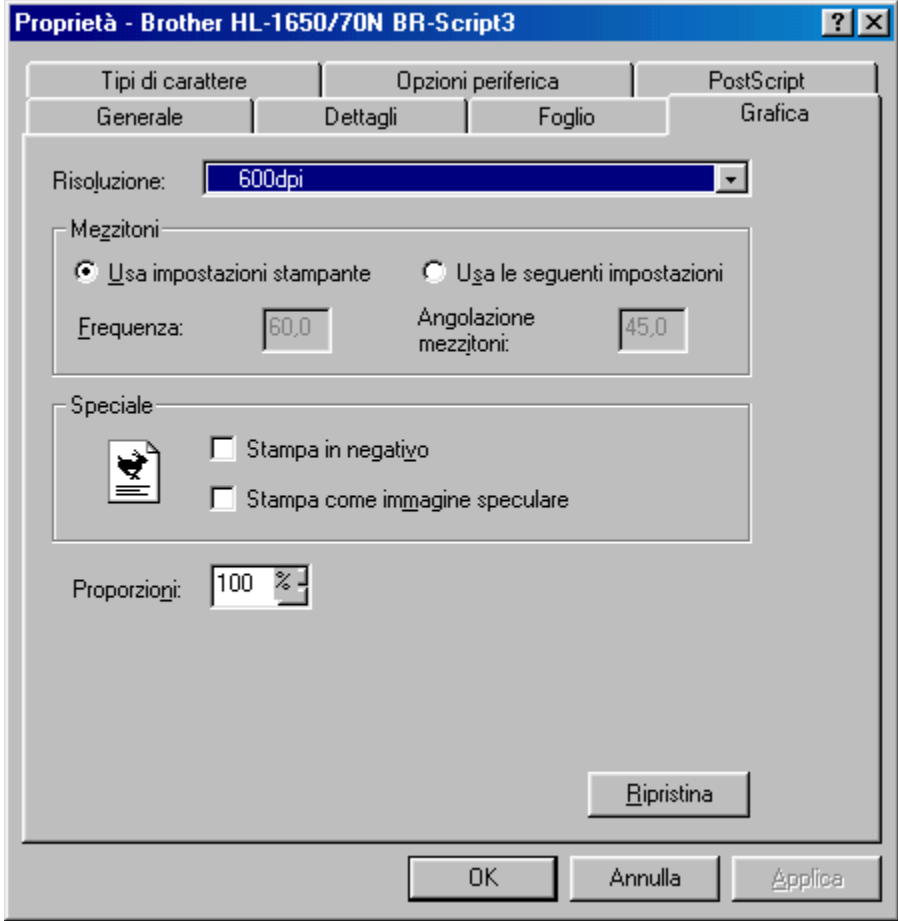

## ! *Opzioni periferica*

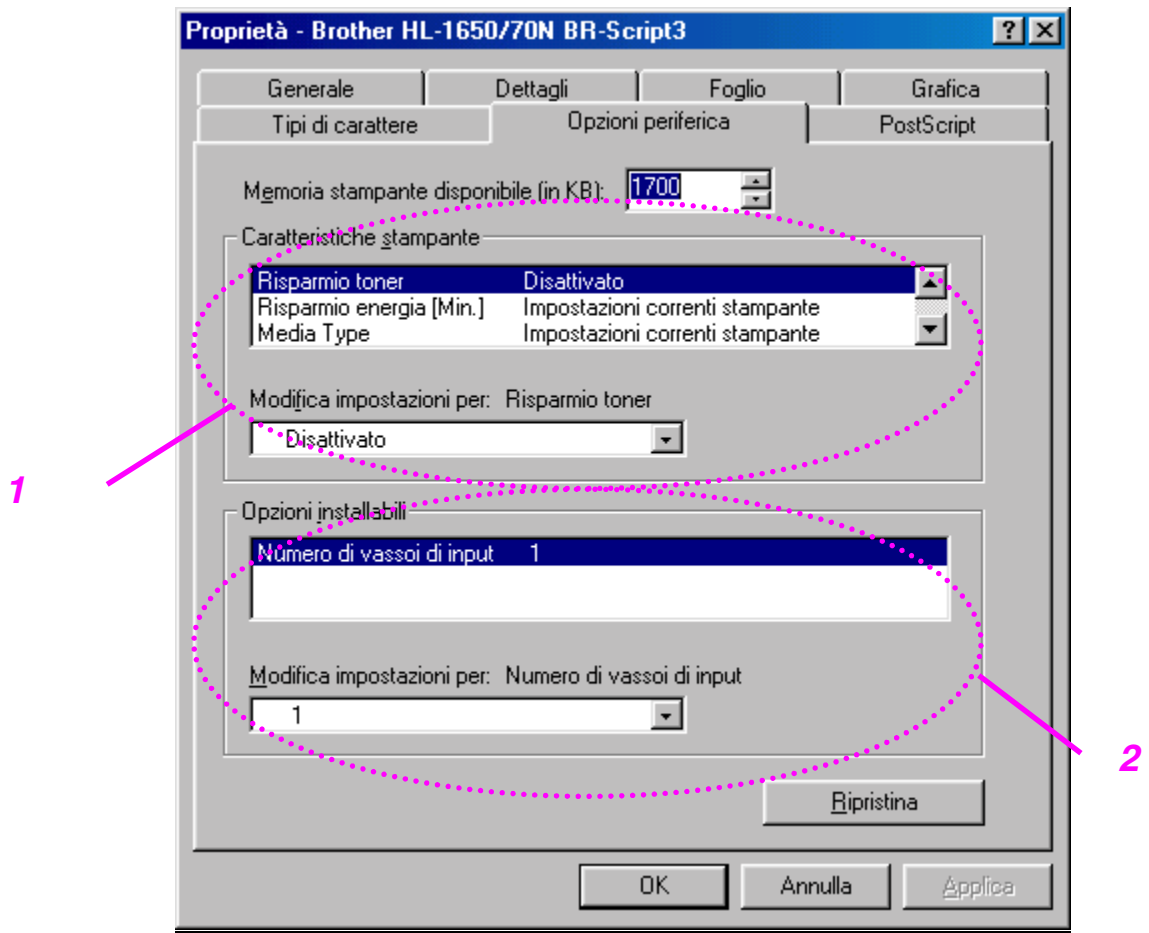

1 Per apportare modifiche, fare clic sull'impostazione desiderata, quindi selezionare un nuovo valore nella casella di modifica delle impostazioni.

Modalità di risparmio toner Modalità Sleep Tipo di carta Impostazioni HRC Spooling processi Per prima cosa è necessario impostare la capacità della memoria RAM. Per ulteriori informazioni, vedere il Capitolo 3.

2 Selezionare dall'elenco le periferiche opzionali installate.

### ♦ *Spooling processi*

È possibile ristampare un documento senza rimandare i dati (è necessario rispecificare la password, nel caso sia impostata) dal PC perché la stampante salva i dati da ristampare.

[Per ulteriori informazioni, vedere il Capitolo 3.](#page-84-0)

• Stampa protetta: stampa i dati con una password

## *Funzionalità del software in omaggio (solo per utenti Windows)*

### ♦ *Stampa e-mail automatica*

La funzione Stampa e-mail automatica è utilizzata per scaricare automaticamente la posta elettronica, ricevere posta nel momento desiderato e stamparla automaticamente. È anche possibile impostare la stampa automatica della posta in base al mittente e all'oggetto dell'e-mail.

#### *Ricerca della posta elettronica in base al mittente e all'oggetto e stampa automatica*

Quando si riceve un messaggio di posta elettronica, la stampa viene eseguita automaticamente senza dover avviare l'operazione di stampa. È anche possibile selezionare il messaggio da stampare utilizzando l'opzione di ricerca in base al mittente e all'oggetto.

#### *Accesso automatico all'ora specificata*

La stampante è in grado di controllare la posta elettronica ricevuta accedendo al server all'ora specificata.

#### *Condivisione di un PC da parte di più utenti*

In genere è difficile per più utenti condividere il software e-mail su un unico PC. La funzione Stampa e-mail automatica supporta più utenti consentendo quindi l'utilizzo del software e-mail su un unico PC.

#### *Possibilità di mantenere il software e-mail corrente.*

Sia che si utilizzi Netscape o Microsoft Internet Mail, Stampa e-mail automatica è in grado di interagire con queste applicazioni dotandole di altre funzioni.

### *Software per reti*

### ♦ *BRAdmin Professional*

BRAdmin Professional è un'utilità per la gestione di stampanti Brother abilitate alla connessione di rete in ambienti Windows 95/98/Me, Windows 2000 e Windows NT 4.0 che consente di configurare e controllare lo stato di questo tipo di stampanti.

### ♦ *Storage Manager*

Questo software consente la manipolazione dei modelli di stampa memorizzati nella memoria flash interna. In qualsiasi momento si desideri, è possibile stampare un documento creato

da un modello fisso utilizzando il Pannello di controllo della stampante. Per stampare con il modello fisso di un documento, è innanzitutto necessario scrivere i font, le macro o i modelli fissi alla memoria della stampante.

### ♦ *Installazione guidata del driver della stampante di rete*

Questo programma di installazione comprende il driver PCL di Windows e il driver della porta di rete Brother (LPR e NetBIOS). L'amministratore deve impostare l'indirizzo IP, il gateway, la subnet senza BRAdmin Professional prima di utilizzare questo software.

Se l'amministratore utilizza questo software per installare il driver della stampante e il driver della porta, può salvare il file sul file server o inviare il file all'utente mediante posta elettronica. Gli utenti non dovranno fare altro che fare clic su quel file e il driver della stampante, il driver della porta e l'indirizzo IP verranno automaticamente copiati sul PC.

## *Installazione del software su computer Windows*

È possibile installare il software dal CD-ROM in dotazione effettuando le operazioni illustrate di seguito:

**<del>■</del> 1.** Inserire il CD-ROM nell'apposita unità. Viene automaticamente visualizzata la schermata di apertura.

> Se la schermata non viene visualizzata, fare clic su Avvio e scegliere Esegui, immettere la lettera dell'unità CD-ROM e digitare \START.EXE (ad esempio: D:\START.EXE).

**► 2.** Selezionare la LINGUA, quindi seguire le istruzioni visualizzate sullo schermo. Il driver della stampante completa l'installazione.
# *Installazione del software su computer Macintosh*

Questa stampante supporta le versioni del sistema operativo Macintosh 8.51, 8.6, 9.0 e 9.04.

#### ! *Driver Apple LaserWriter 8*

Il driver Apple LaserWriter può essere installato con il sistema. È inoltre disponibile all'indirizzo [http://www.apple.com.](http://www.apple.com) LaserWriter 8 nelle versioni 8.6 e 8.7 è stato testato per l'utilizzo con questa stampante.

### ! *File PPD (PostScript Printer Description)*

I file PPD, in combinazione con il driver Apple LaserWriter 8, consentono di accedere alle funzionalità della stampante e mettono il computer in comunicazione con la stampante.

Sul CD-ROM fornito è presente un programma di installazione dei file PPD ("BR-Script PPD Installer").

#### ! *Installazione del driver della stampante su computer Macintosh*

#### *<Per utenti abilitati alla connessione di rete con il driver PS>*

**► 1.** Accendere il computer Macintosh. Inserire il CD-ROM nell'apposita unità. Viene automaticamente visualizzata la seguente schermata.

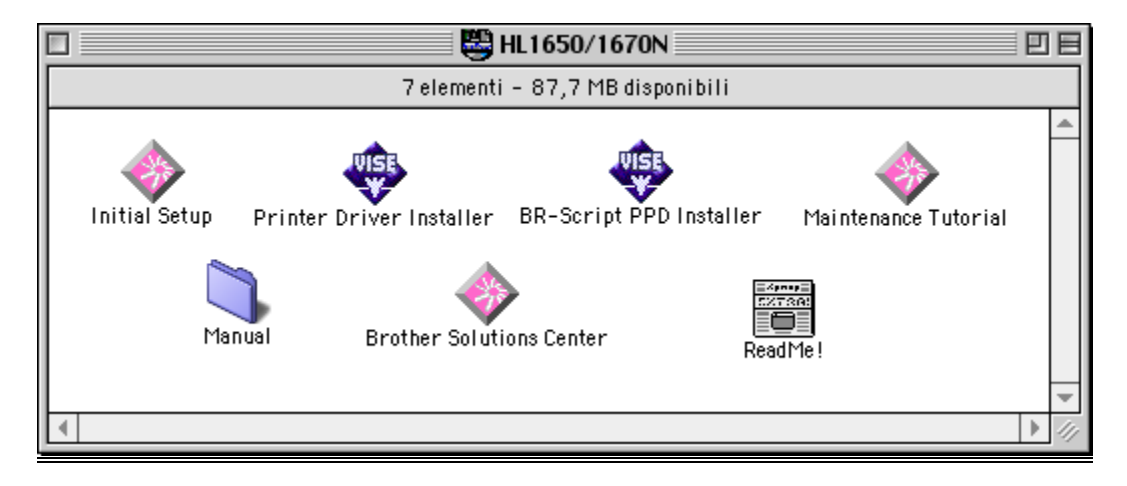

**► 2.** Per installare il file PPD BR-Script, fare clic su questa icona.

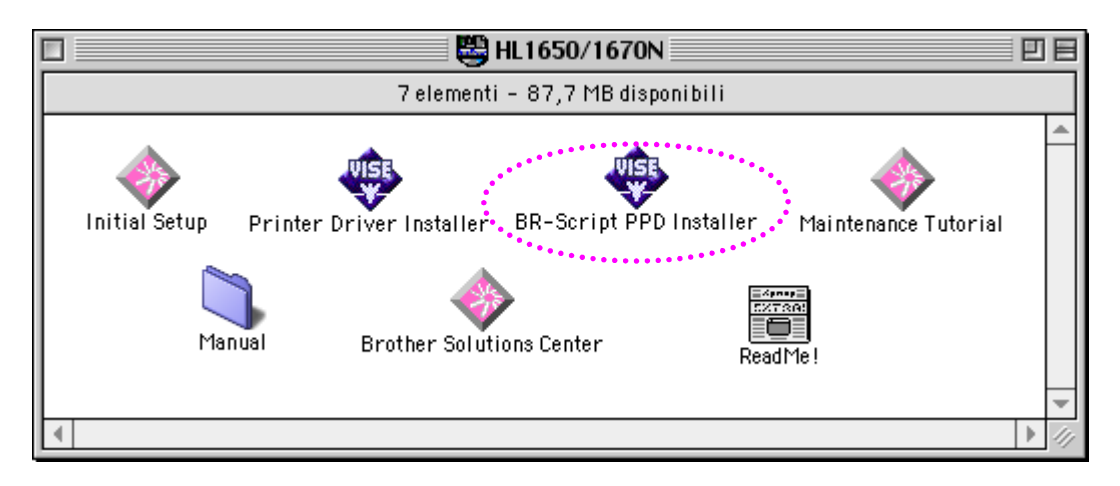

**■ 3.** Per installare il driver LaserWriter, seguire le procedure illustrate nella Guida dell'utente abilitato alla connessione di rete.

#### *<Per utenti USB con il driver PCL>*

**► 1.** Accendere il computer Macintosh. Inserire il CD-ROM nell'apposita unità. Viene automaticamente visualizzata la seguente schermata.

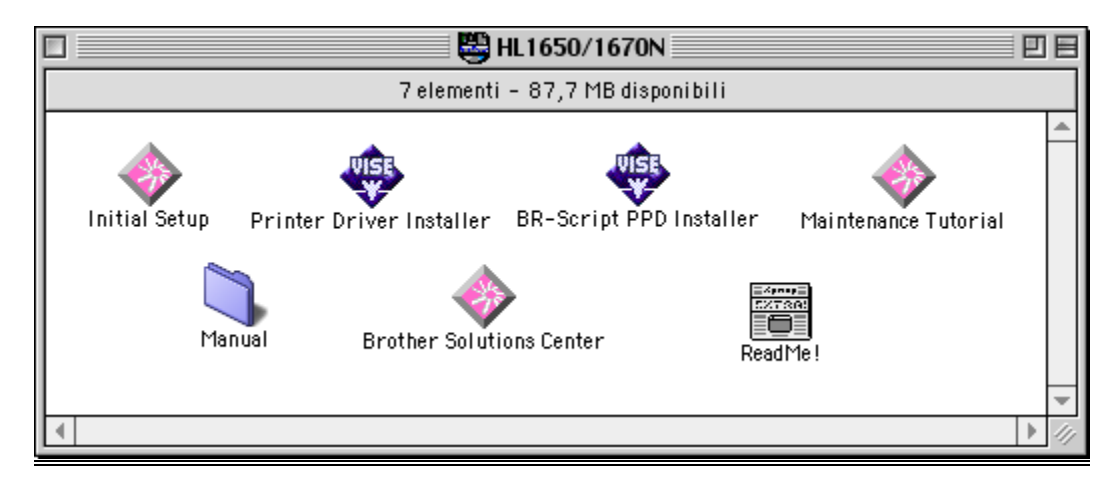

- **► 2.** Fare doppio clic sull'icona dell'Installer del driver della stampante, quindi seguire le istruzioni visualizzate sullo schermo.
- **► 3.** Connettere il cavo di interfaccia USB al computer Macintosh, quindi collegarlo alla stampante.
- **► 4.** Aprire il Chooser dal menu Apple sul computer Macintosh, quindi fare clic sull'icona Brother HL-1650/1670N e selezionarla.

# *Selezione automatica dell'emulazione*

La stampante presenta una funzione di selezione automatica dell'emulazione. Quando la stampante riceve i dati dal computer, la modalità di emulazione viene selezionata automaticamente. In base all'impostazione di fabbrica, la funzione è attivata.

La stampante può selezionare l'emulazione scegliendo tra le seguenti combinazioni:

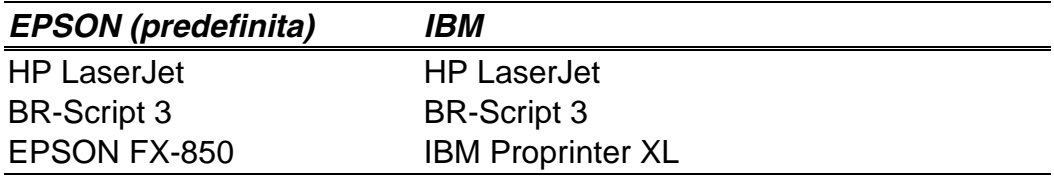

È anche possibile selezionare manualmente la modalità di emulazione tramite il menu EMULAZIONE nel menu INSTALLAZIONE del Pannello di controllo. [Per ulteriori informazioni, vedere il Capitolo 3.](#page-102-0)

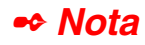

Quando si utilizza la funzione di selezione automatica dell'emulazione, tenere presente quanto segue:

- La priorità fra la modalità di emulazione EPSON o IBM deve essere selezionata poiché la stampante non è in grado di fare distinzione tra di esse. Poiché in base all'impostazione di fabbrica è attivata la modalità di emulazione EPSON, per utilizzare la modalità IBM è necessario selezionarla tramite il menu EMULAZIONE nel menu INSTALLAZIONE del Pannello di controllo.
- Provare a utilizzare questa funzione con il software applicativo o con il server di rete. Se la funzione non funziona correttamente, selezionare la modalità di emulazione desiderata manualmente utilizzando gli interruttori del Pannello di controllo o gli appositi comandi del software.

# *Selezione automatica dell'interfaccia*

La stampante è dotata di una funzione di selezione automatica dell'interfaccia. Quando la stampante riceve i dati dal computer, l'interfaccia appropriata viene selezionata automaticamente.

Quando si utilizza l'interfaccia parallela, è possibile attivare o disattivare le comunicazioni parallele bidirezionali e ad alta velocità utilizzando l'apposito menu nella modalità INTERFACCIA del Pannello di controllo[. Per ulteriori](#page-110-0) [informazioni, vedere il Capitolo 3. P](#page-110-1)oiché in base all'impostazione di fabbrica la modalità di selezione automatica dell'interfaccia è attivata, è sufficiente collegare il cavo di interfaccia alla stampante.

Se è stata installata una scheda di rete (Brother NC-4100h), selezionare la modalità RETE mediante il Pannello di controllo.

Se si utilizza sempre una sola interfaccia, si consiglia di selezionarla nell'apposita modalità. Se è selezionata una sola interfaccia, la stampante alloca tutti i dati memorizzati nel buffer di input a quell'interfaccia.

# *Impostazioni della stampante*

# *Impostazioni di fabbrica*

Le impostazioni della stampante sono state definite al momento della produzione. Si tratta delle cosiddette "Impostazioni di fabbrica." Anche se è possibile utilizzare la stampante senza variare queste impostazioni di fabbrica, è possibile definire delle impostazioni utente personalizzate. [Vedere la sezione "Elenco delle impostazioni di fabbrica" nel Capitolo 3.](#page-115-0)

#### ✒ *Nota*

La modifica delle impostazioni utente non incide sulle impostazioni di fabbrica. Le impostazioni di fabbrica preimpostate non possono essere modificate.

Per ripristinare le impostazioni predefinite, utilizzare la modalità RESET MENU. [Per ulteriori informazioni, vedere il Capitolo 3.](#page-111-0)

# **3 CAPITOLO 3 PANNELLO DI CONTROLLO**

# **Pannello di controllo**

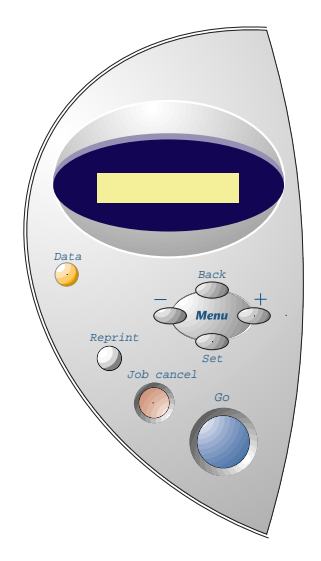

**Fig. 3-1**

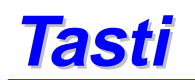

È possibile controllare le operazioni di base della stampante e modificarne le impostazioni mediante i 7 tasti del Pannello di controllo (**Go, Job Cancel**, **Reprint**, **+**, −, **Set**, **Back**).

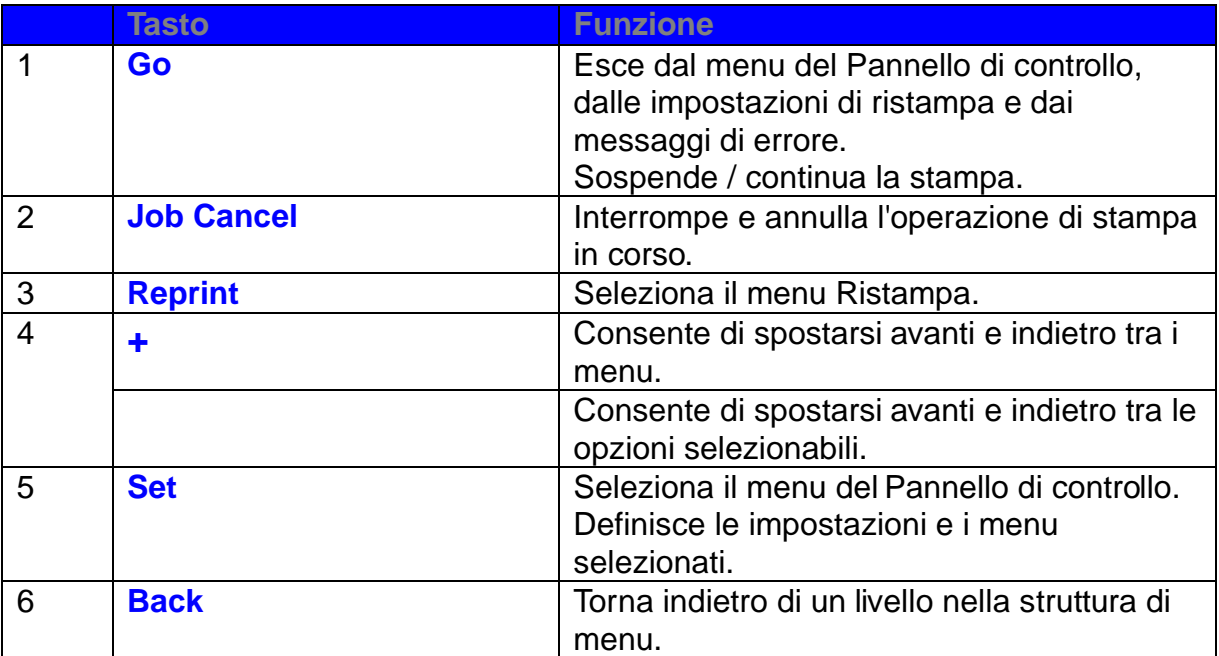

### **Tasto Go**

È possibile modificare lo stato corrente delle indicazioni del pannello (MENU, ERRORE e RISTAMPA) premendo una volta il tasto **Go**. Per le indicazioni di ERRORE, il pannello cambia solo quando l'errore è stato eliminato.

Premendo il tasto **Go** è possibile mettere la stampa in PAUSA. Per riavviare il processo di stampa e annullarela PAUSA, è sufficiente premere nuovamente il tasto **Go**. Durante la PAUSA, la stampante non è in linea.

#### ✒ **Nota**

Se non si desidera stampare i dati rimanenti in memoria durantela PAUSA, è possibile annullare il processo premendo il tasto **Job Cancel**. Premere il tasto **Go** per annullare la PAUSA e ripristinare lo stato "Pronta" della stampante.

# **Tasto Job Cancel**

Mediante il tasto **Job Cancel** è possibile annullare l'elaborazione o la stampa dei dati.

Quando la stampante si trova in uno stato diverso dalla ricezione dei dati o dalla stampa, sul display viene visualizzato il messaggio "NO DATI!!!" e il processo non può essere annullato.

Sul display viene visualizzato il messaggio "ANNULLA PROCESSO" finché l'operazione di annullamento non viene completata. Dopo l'annullamento del processo, la stampante ritorna allo stato "PRONTA".

# **Tasto Reprint**

È possibile ristampare un documento appena stampato premendo il tasto **Reprint**. Inoltre, se si desidera condividere un documento con i colleghi, è sufficiente eseguire lo spooling del documento in un'area non protetta della stampante. Questo documento può poi essere ristampato dal Pannello di controllo della stampante.

È possibile utilizzare la funzione di ristampa quando la stampante è PRONTA o nel menu delle impostazioni.

Quando si desidera eseguire una stampa PROTETTA, si consiglia di aumentare la memoria RAM per attivare la ristampa tramite la funzione RAM.

Quando si utilizza la funzione RAM per ristampare:

- ☛ **1.** Premere il tasto **Set** sul Pannello di controllo per uscire dallo stato PRONTA e selezionare RAMDISK SIZE nella modalità INSTALI AZIONE.
- ☛ **2.** La dimensione della memoria RAM predefinita è 0 MB. Premere il tasto **+** per aumentare la capacità della memoria RAM di 1 MB per volta.

#### ✒ **Nota**

Quando si aumenta la capacità della memoria RAM per eseguire una stampa protetta, l'area di lavoro e le prestazioni della stampante vengono notevolmente ridotte. Quando si spegne la stampante, i dati memorizzati nella RAM vengono eliminati.

Si consiglia di aggiungere ulteriore memoria RAM quando si intende eseguire la stampa protetta di quantità considerevoli di dati. ([Vedere la](#page-129-0) [sezione relativa all'espansione della memoria RAM nel Capitolo 4\)](#page-129-1)

#### **Ristampa dell'ultimo processo**

È possibile ristampare l'ultimo processo senza inviare nuovamente i dati dal computer.

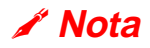

- Quando sul Pannello di controllo la funzione RISTAMPA è disattivata e si preme il tasto **Reprint**, sul display LCD viene visualizzato il messaggio "NO DATO IN MEM."
- Se si desidera annullare la ristampa, premere il tasto **Job Cancel**.
- Se la quantità di memoria della stampante non è sufficiente per lo spooling del processo di stampa, viene stampata solo l'ultima pagina.
- Premere il tasto **–** o **+** per diminuire o aumentare il numero delle copie da ristampare. È possibile selezionare un numero di COPIE compreso tra 1 e 999.

Per ulteriori informazioni relative alle impostazioni del driver della stampante, [vedere la sezione "Spooling processi" nel Capitolo 2.](#page-67-0)

- ♦ **Ristampa dell'ultimo PROCESSO per 3 volte consecutive**
- **1.** Attivare il menu RISTAMPA mediante la modalità INSTALLAZIONE del Pannello di controllo.

#### ✒ **Nota**

Se si stampa mediante il driver di questa stampante, le impostazioni dello spooling dei processi nel driver della stampante avranno la priorità su quelle definite nel Pannello di controllo. Per ulteriori informazioni, [vedere la sezione](#page-67-0) ["Spooling processi" nel Capitolo 2.](#page-67-1)

☛ **2.** Premere il tasto **Reprint**.

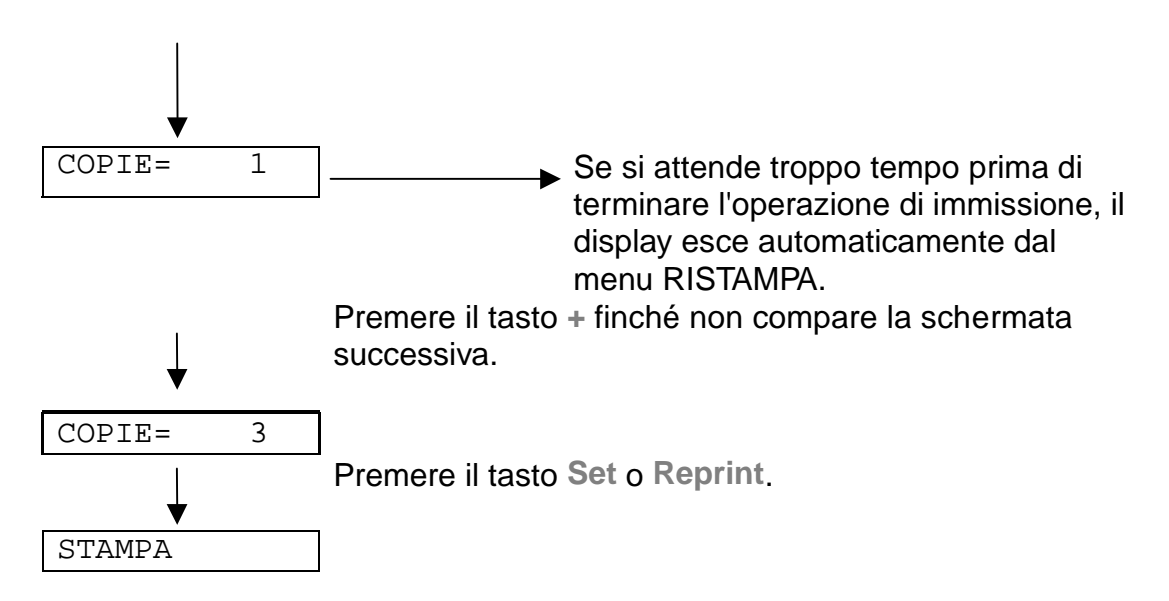

✒ **Nota**

Se si desidera ristampare i dati e si è premuto il tasto **Go**, sul display viene visualizzato il messaggio "SET PER STAMPARE". Premere il tasto **Set** per avviare il processo di ristampa o il tasto **Go** per annullarlo.

### **Stampa di dati PROTETTI**

I documenti protetti sono protetti da password e solo gli utenti che sono a conoscenza di questa password possono stamparli. Quando si invia un documento protetto alla stampante, per stamparlo sarà necessario utilizzare il Pannello di controllo della stampante.

Per eliminare i dati presenti nello spooler, è necessario utilizzare il Pannello di controllo.

✒ **Nota**

- Se le informazioni relative al processo contengono dei dati che non possono essere visualizzati, sul display compare "?".
- Il processo può anche essere ristampato mediante il driver della stampante.

Per ulteriori informazioni relative alle impostazioni del driver della stampante, [vedere la sezione "Spooling processi" nel Capitolo 2.](#page-67-0)

#### **Operazioni per la stampa di dati protetti**

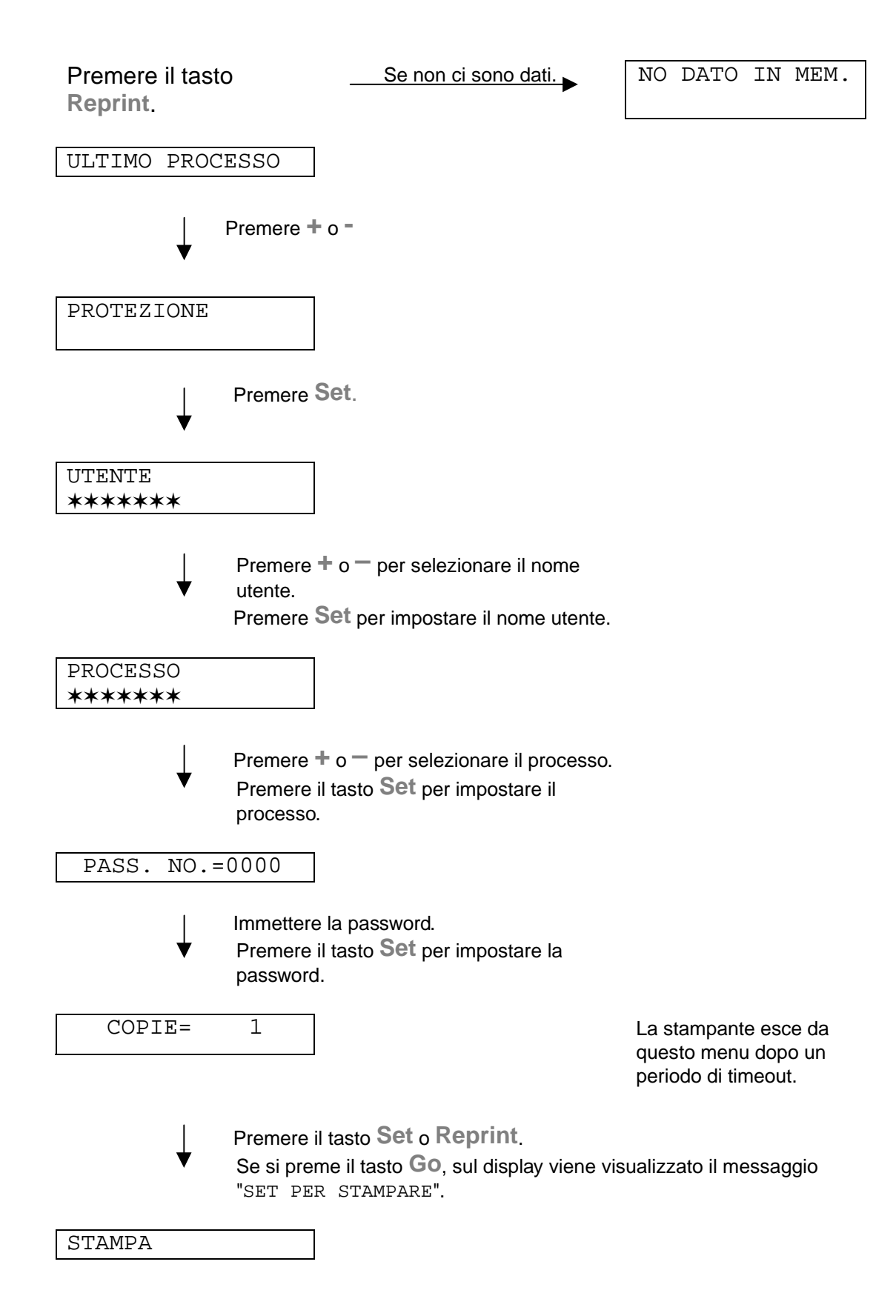

#### ♦ **Se in memoria non sono presenti dati da ristampare**

Se nel buffer della stampante non è presente alcun dato e si preme il tasto Reprint, sul display viene visualizzato il messaggio "NO DATO IN MEM."

#### ♦ **Per annullare il processo di ristampa**

Il tasto **Job Cancel** consente non solo di annullare il processo di ristampa selezionato, ma anche di annullare un processo di ristampa in pausa.

## **Tasto <sup>+</sup> / –**

Se si preme il tasto **+** o **–** quando la stampante è in linea (PRONTA), si passa alla modalità non in linea e sul display viene visualizzato il menu.

#### **Per visualizzare i menu nella modalità corrente**

Se si preme il tasto **+** o **–** quando la stampante è in linea (PRONTA), si passa alla modalità non in linea e sul display LCD viene visualizzata la modalità corrente.

Premendo i due tasti è anche possibile accedere ad altri menu nella modalità corrente. Questi due tasti consentono inoltre di spostarsi avanti e indietro tra i menu e le impostazioni visualizzate sul display. Premere o tenere premuto il tasto finché sul display non viene visualizzata la voce desiderata.

#### **Per impostare i numeri**

Due sono i modi per immettere i numeri. È possibile utilizzare i tasti **+** o **–** per scorrere verso l'alto o verso il basso impostando i numeri uno alla volta o inserirli direttamente. Tenendoli premuti, si accelera lo scorrimento verso l'alto o verso il basso.

### **Tasto Set**

Se si preme il tasto **Set** quando la stampante è in linea (PRONTA), si passa alla modalità non in linea e sul display LCD viene visualizzata la modalità corrente.

Il tasto **Set** consente di impostare il menu selezionato o il numero predefinito. Dopo avere modificato il menu o il numero, sul lato destro viene visualizzato un asterisco.

## **Tasto Back**

Se si preme il tasto **Back** quando la stampante è in linea (PRONTA), si passa alla modalità non in linea e sul display LCD viene visualizzato il menu.

Il tasto **Back** consente di tornare indietro di un livello dal livello di menu corrente. Durante l'immissione dei numeri consente inoltre di selezionare la cifra precedente. Dopo avere selezionato l'ultima cifra a sinistra, il tasto **Back** consente di salire di un livello nella struttura del menu. Quando si seleziona un menu o un numero senza asterisco (il tasto **Set** non è premuto), il tasto **Back** consente di tornare al livello precedente senza variare l'impostazione originale.

#### ✒ **Nota**

Quando si preme il tasto **Set** per selezionare un'impostazione, nella parte finale del display viene visualizzato un asterisco. Poiché l'asterisco indica la selezione, risulta semplice individuare l'impostazione corrente quando si scorre lungo il display.

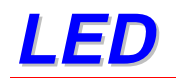

Le spie si accendono o lampeggiano per segnalare lo stato corrente della stampante.

### **DATA – LED arancione**

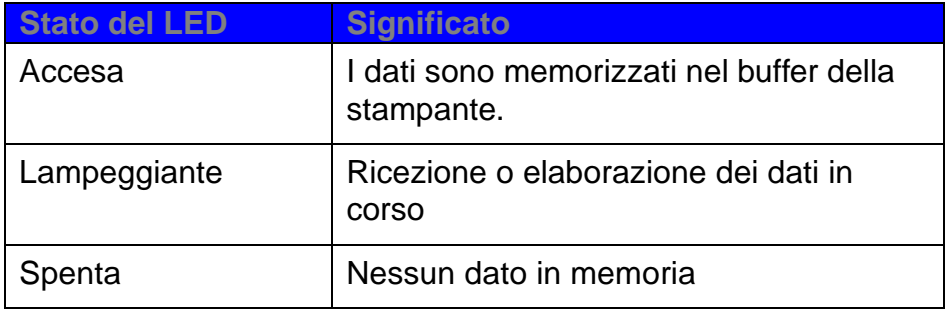

# **Display LCD**

Il display ha la funzione di segnalare lo stato corrente della stampante. Tutte le volte che si utilizzano i tasti del Pannello di controllo, il display cambia.

Quando si attiva la modalità non in linea, il display cambia per segnalare l'emulazione selezionata.

In caso di problemi, il display visualizza i messaggi di errore, di richiesta di intervento dell'operatore o di servizio per segnalare all'utente le operazioni da eseguire. [Per ulteriori informazioni relative a questi messaggi, vedere la](#page-166-0) [sezione "RISOLUZIONE DEI PROBLEMI" nel Capitolo 6.](#page-166-1)

# **SPIE POSTERIORI**

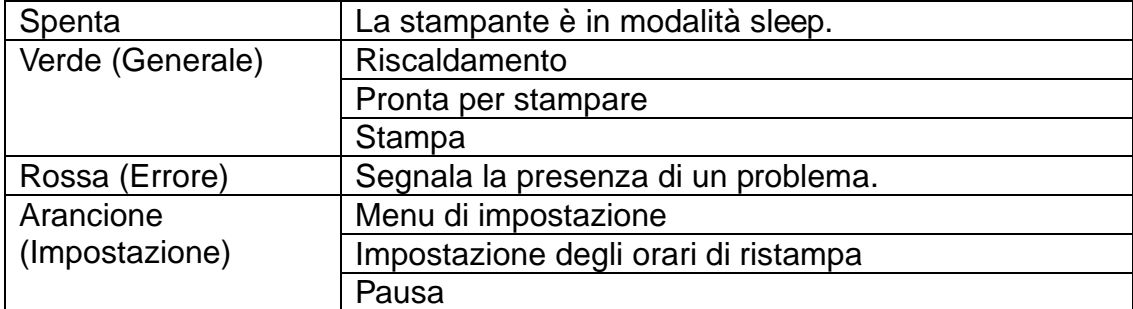

### **Messaggi di stato della stampante**

La tabella che segue contiene i messaggi relativi allo stato della stampante visualizzati durante le normali operazioni:

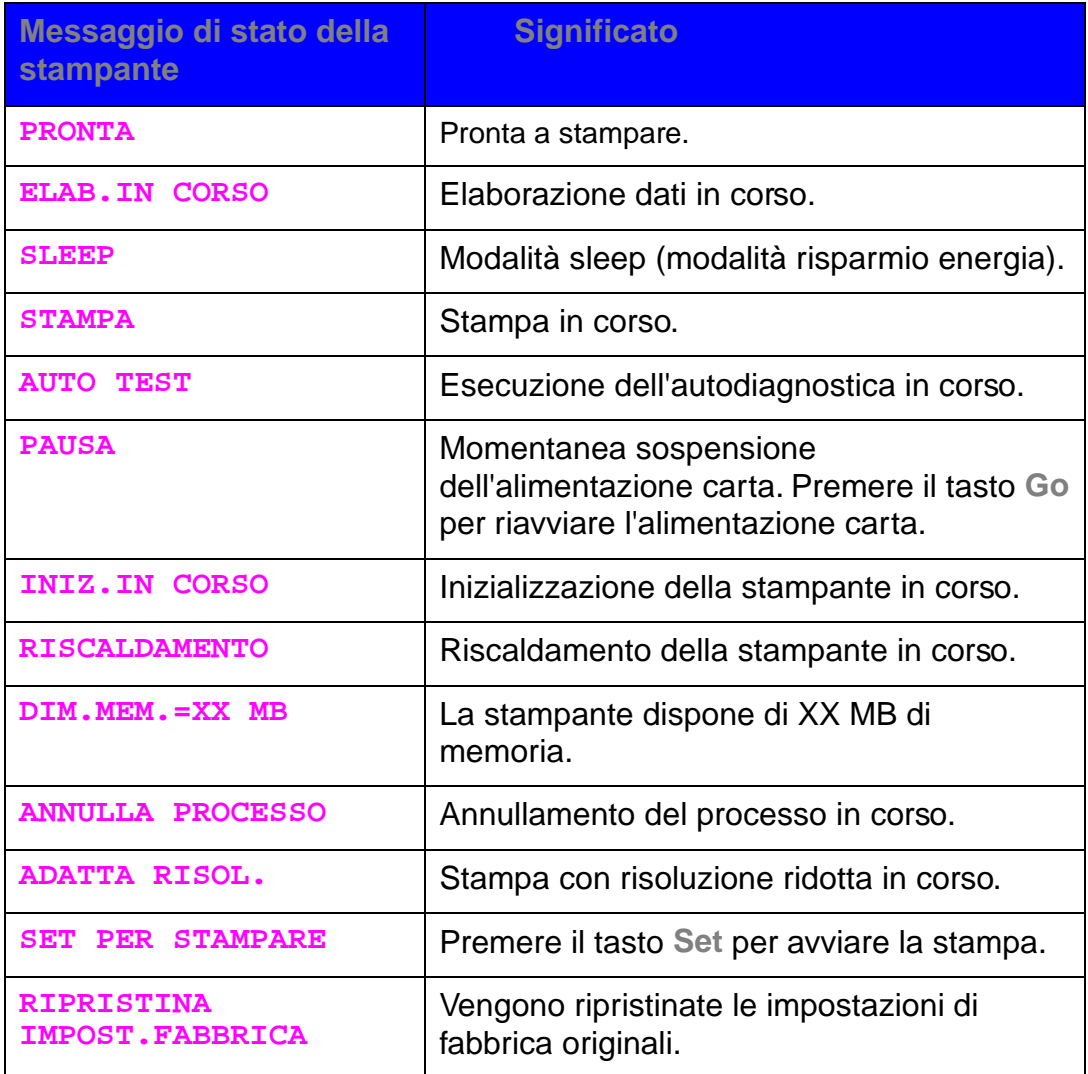

# **Utilizzo del Pannello di controllo**

Quando si utilizzano i tasti di **menu** (**+ e** −**, Set, Back**), tenere presente quanto segue:

- Se sul Pannello di controllo non si eseguono operazioni per 30 secondi, il display LCD torna automaticamente allo stato PRONTA.
- ♦ Quando si preme il tasto **Set** per selezionare un'impostazione, nella parte finale del display viene visualizzato un asterisco. Al termine, il display torna al menu precedente.
- ♦ Se dopo avere modificato lo stato o il numero si preme il tasto **Back** prima di premere il tasto **Set,** il display torna al menu precedente senza variare l'impostazione originale.
- ♦ Quando si immettono numeri, è possibile immetterli singolarmente o immettere delle cifre. Se si immettono delle cifre, è possibile modificare solo il carattere che lampeggia.
- ♦ Quando si utilizzano i tasti di **menu** (**+ e** −**, Set, Back**), tenere presente quanto segue.

#### ♦ **Esempio: Attivazione dell'impostazione Modo MP**

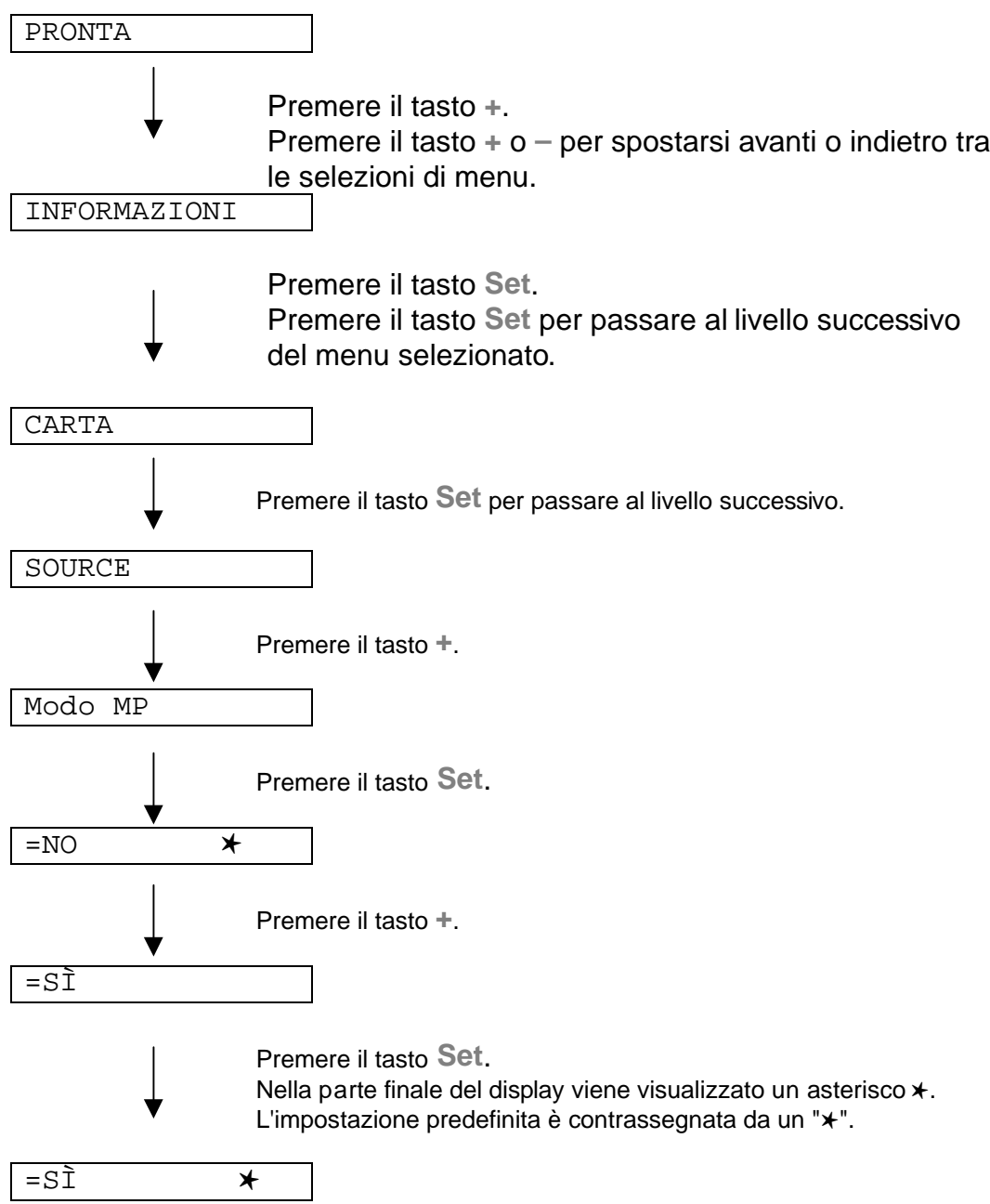

# **Impostazione del Pannello di controllo**

In questo manuale i vassoi carta e le descrizioni del pannello LCD fanno riferimento alle abbreviazioni indicate di seguito.

> Vassoio carta superiore Vassoio 1 Vassoio multiuso Vassoio MU Vassoio carta inferiore opzionale

Vassoio 2

Sono disponibili 8 modalità. Per ulteriori informazioni relative alle selezioni disponibili per ciascuna modalità, vedere l'elenco seguente.

#### ♦**INFORMAZIONI [Per ulteriori informazioni, vedere 3-21](#page-100-0)**

- ♦**CARTA [Per ulteriori informazioni, vedere 3-22](#page-101-0)**
- ♦**QUALITÀ [Per ulteriori informazioni, vedere 3-22](#page-101-0)**
- ♦**INSTALLAZIONE [Per ulteriori informazioni, vedere 3-23](#page-102-1)**
- ♦**MENU STAMPA [Per ulteriori informazioni, vedere 3-24](#page-103-0)**
- ♦**RETE**

**[Per ulteriori informazioni, vedere 3-30](#page-109-0)**

- ♦**INTERFACCIA [Per ulteriori informazioni, vedere 3-31](#page-110-2)**
- ♦**MENU RIPRISTINA [Per ulteriori informazioni, vedere 3-32](#page-111-1)**

### <span id="page-100-0"></span>**INFORMAZIONI**

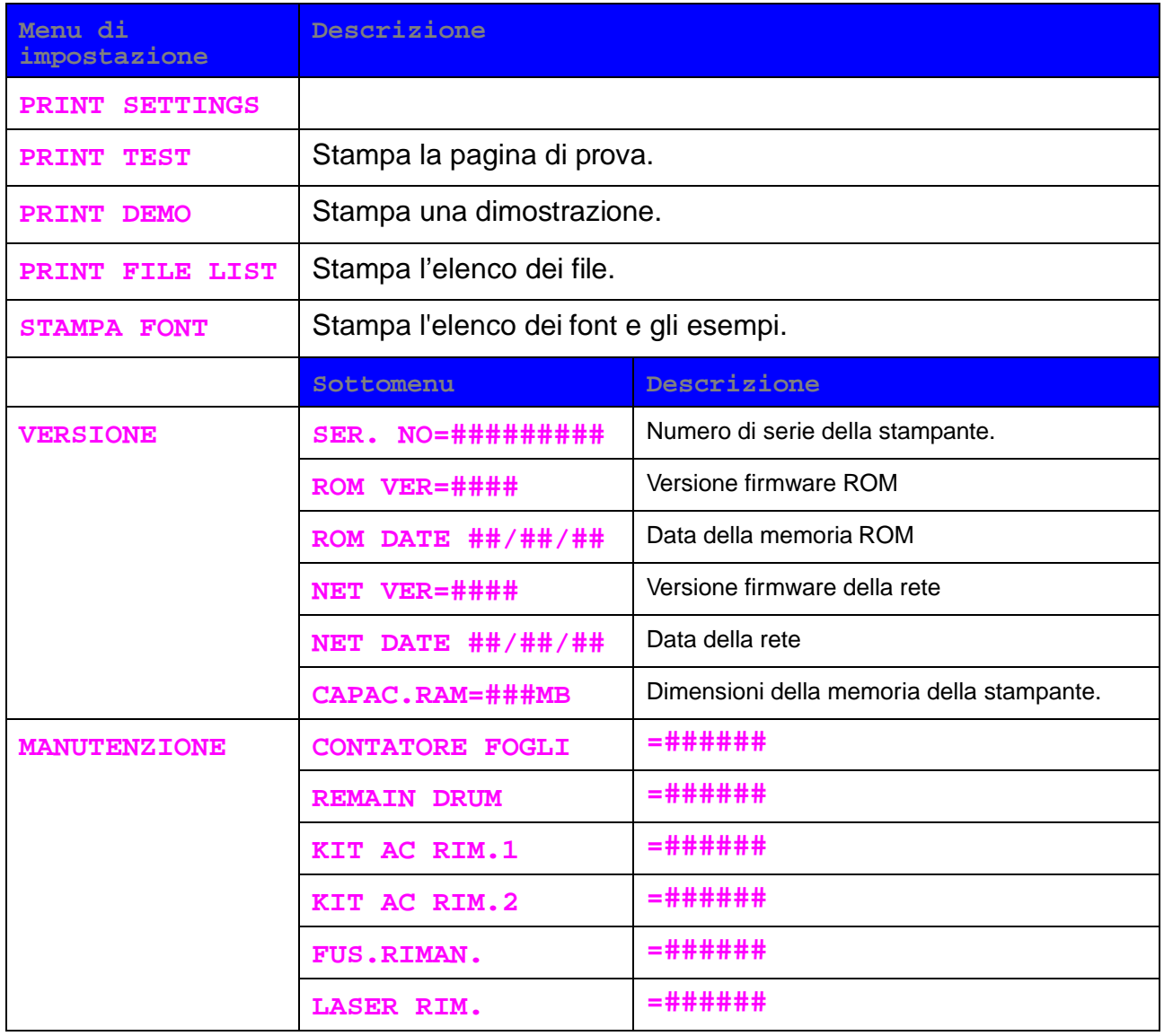

<span id="page-101-0"></span>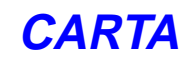

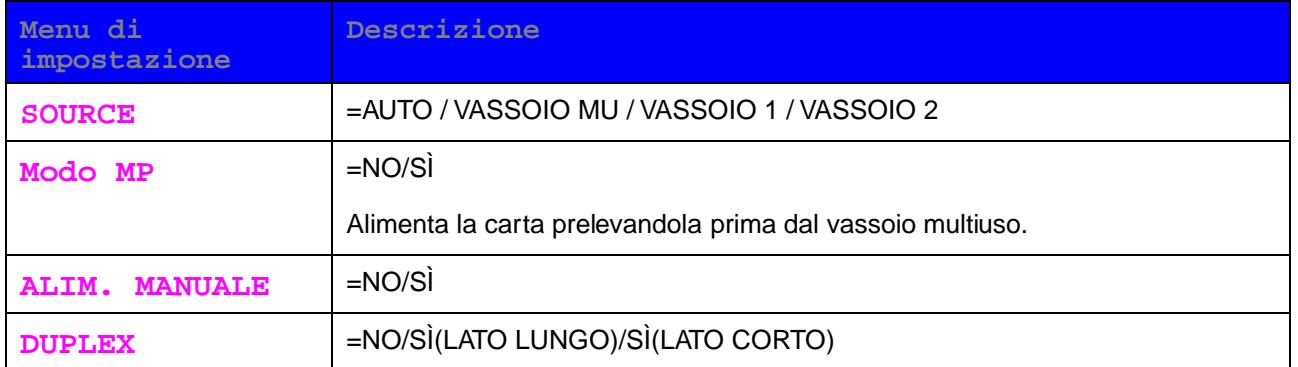

### **QUALITÀ**

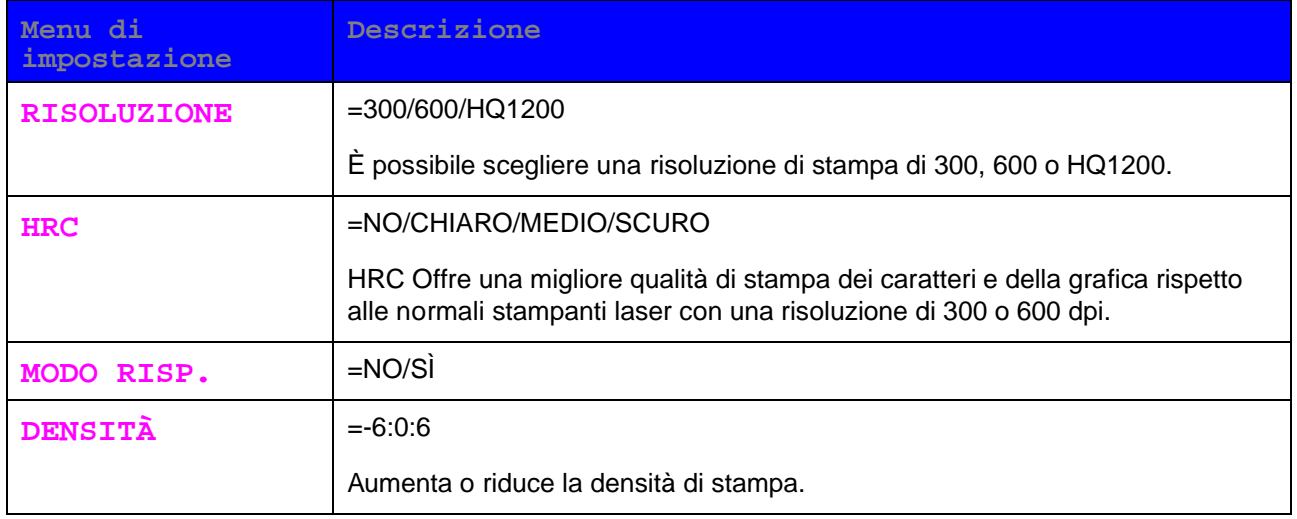

### <span id="page-102-1"></span><span id="page-102-0"></span>**INSTALLAZIONE**

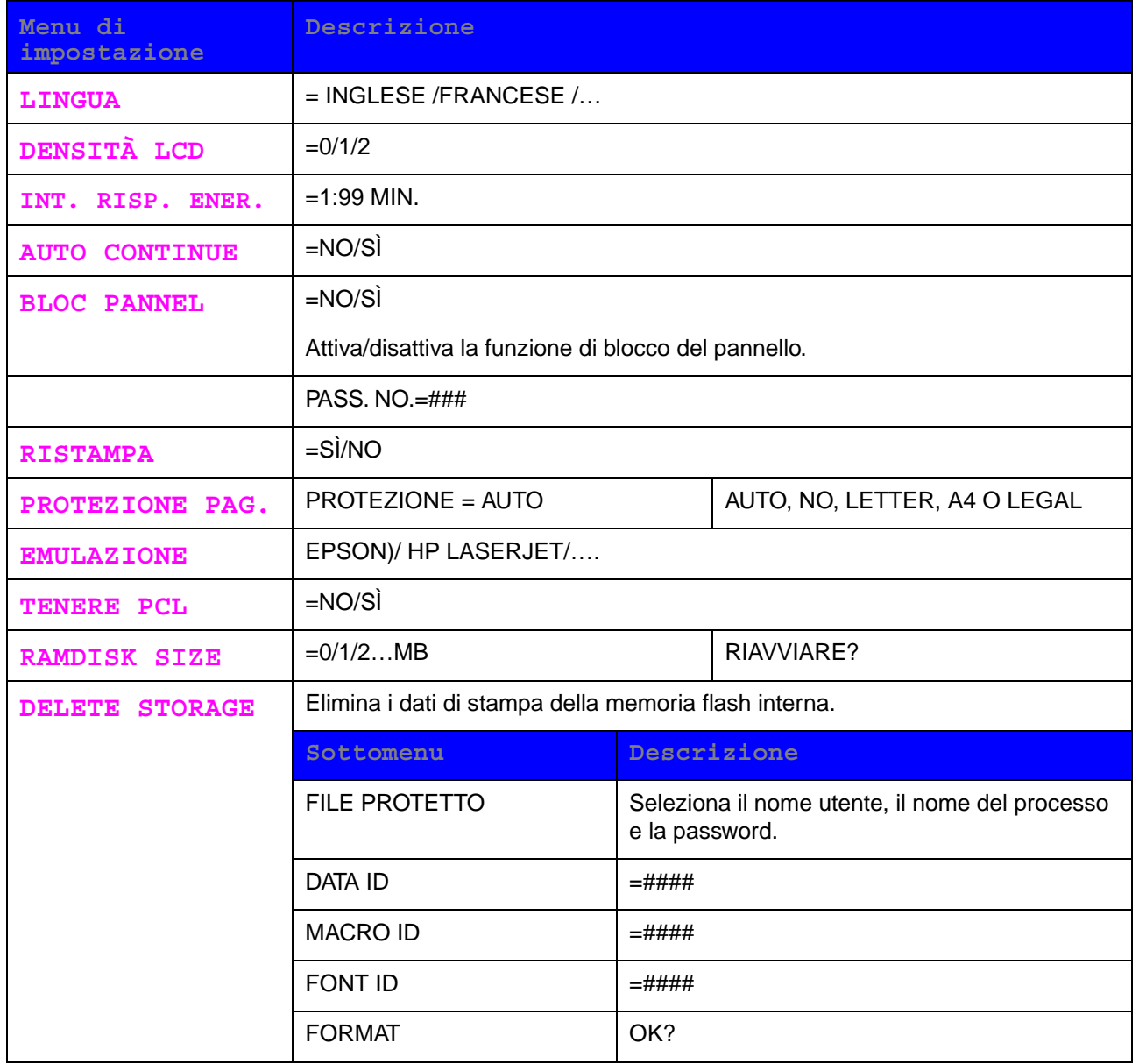

### <span id="page-103-0"></span>**MENU STAMPA**

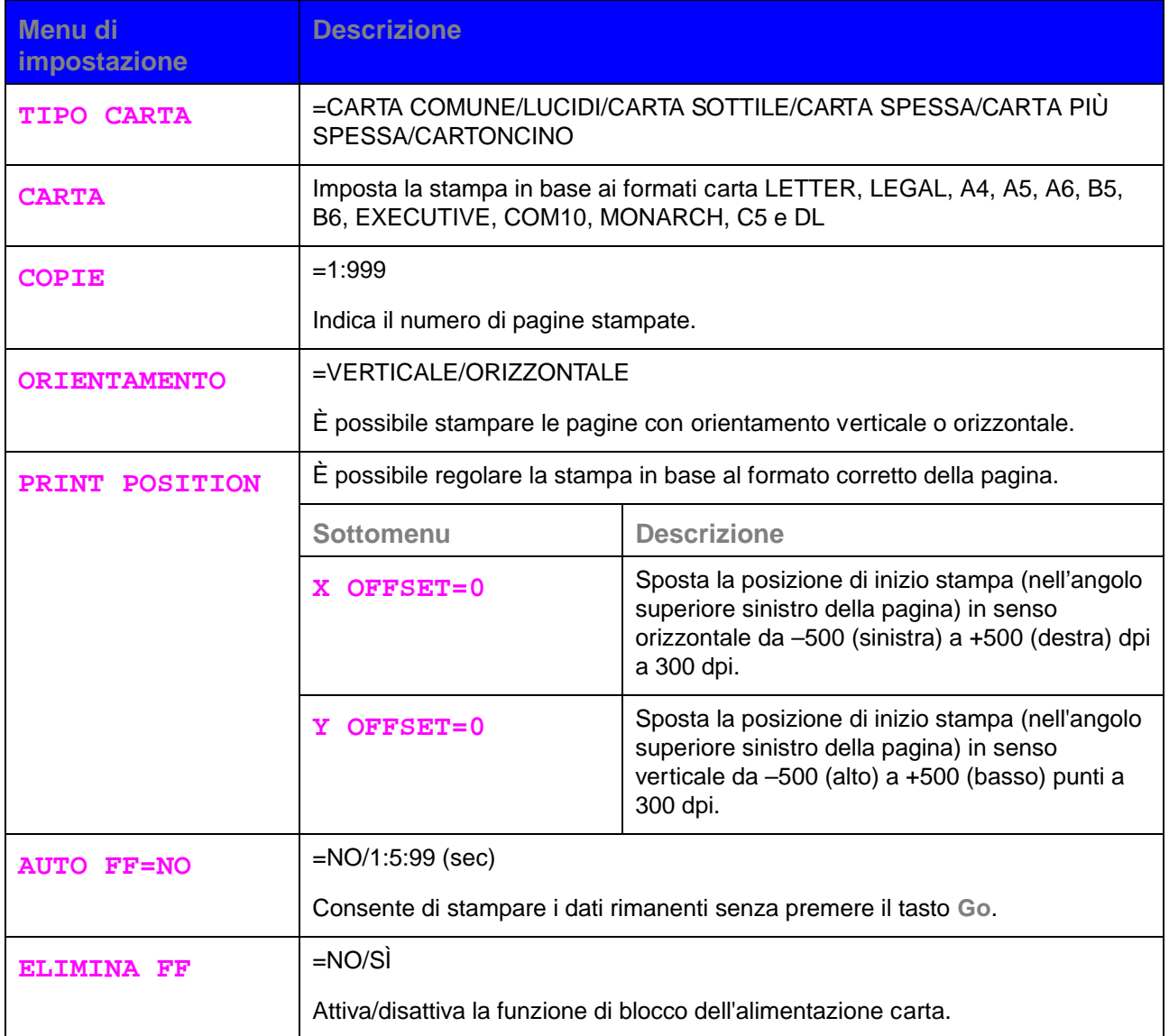

### **MENU STAMPA (continua)**

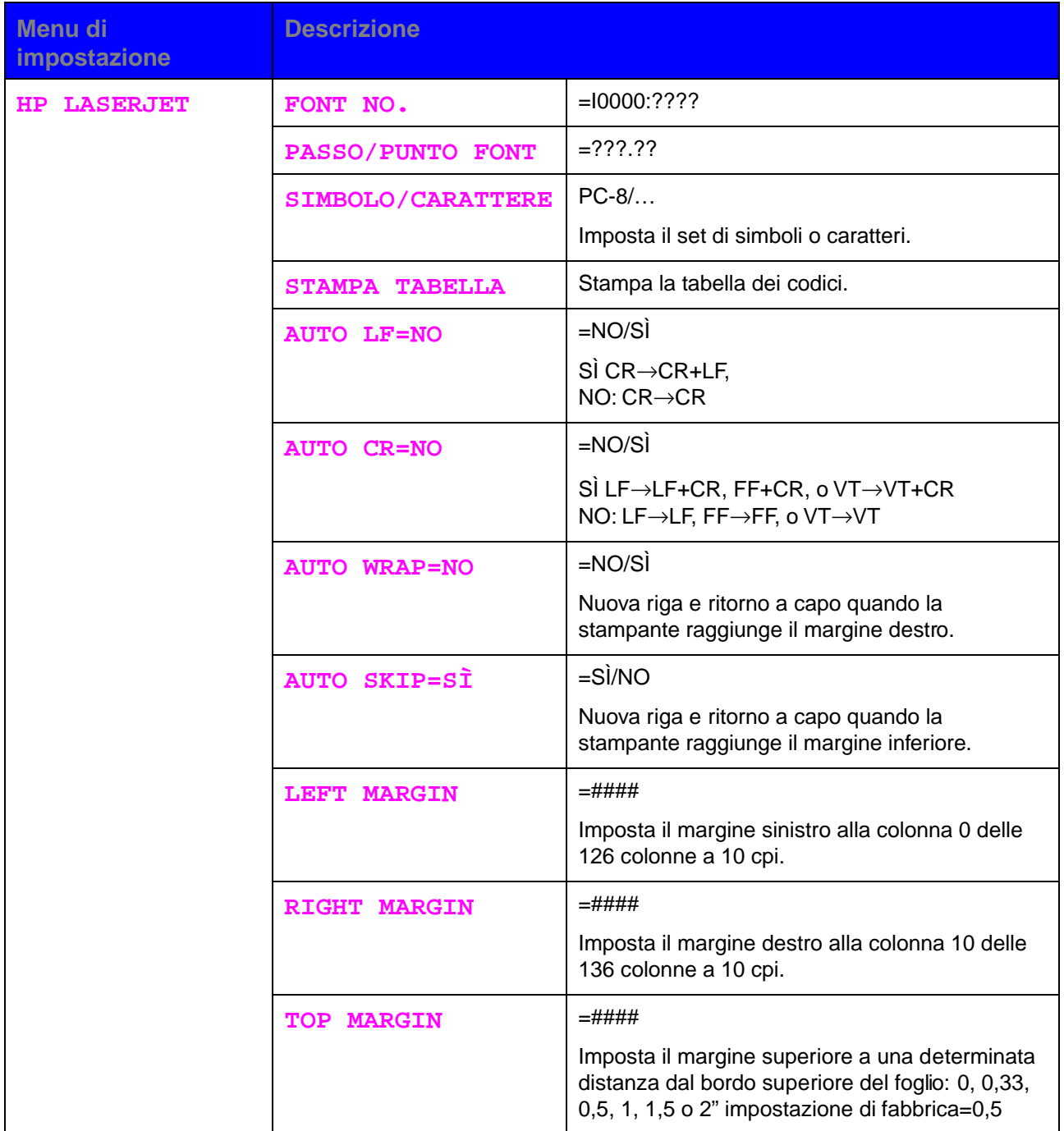

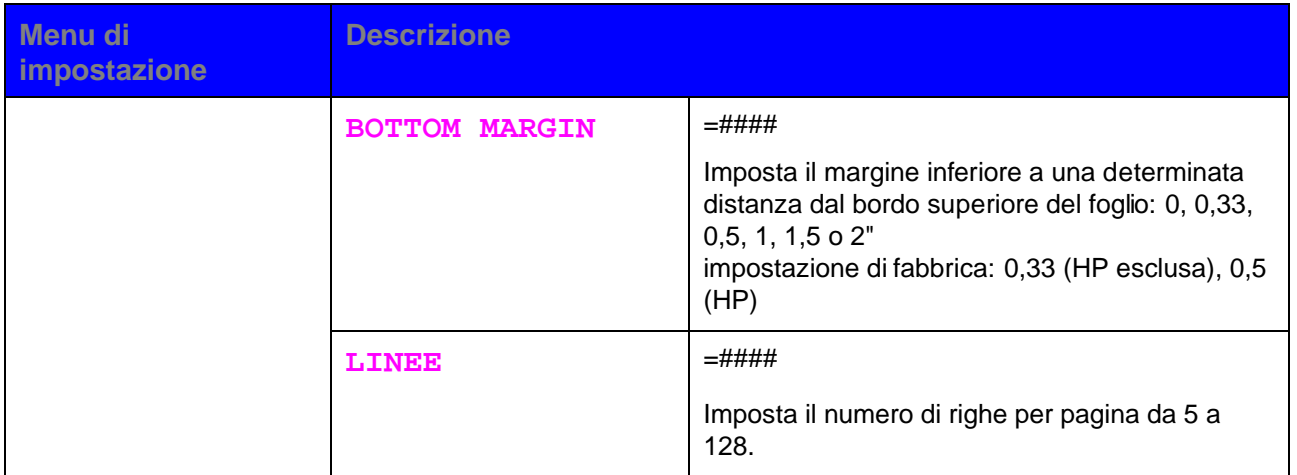

## **MENU STAMPA (continua)**

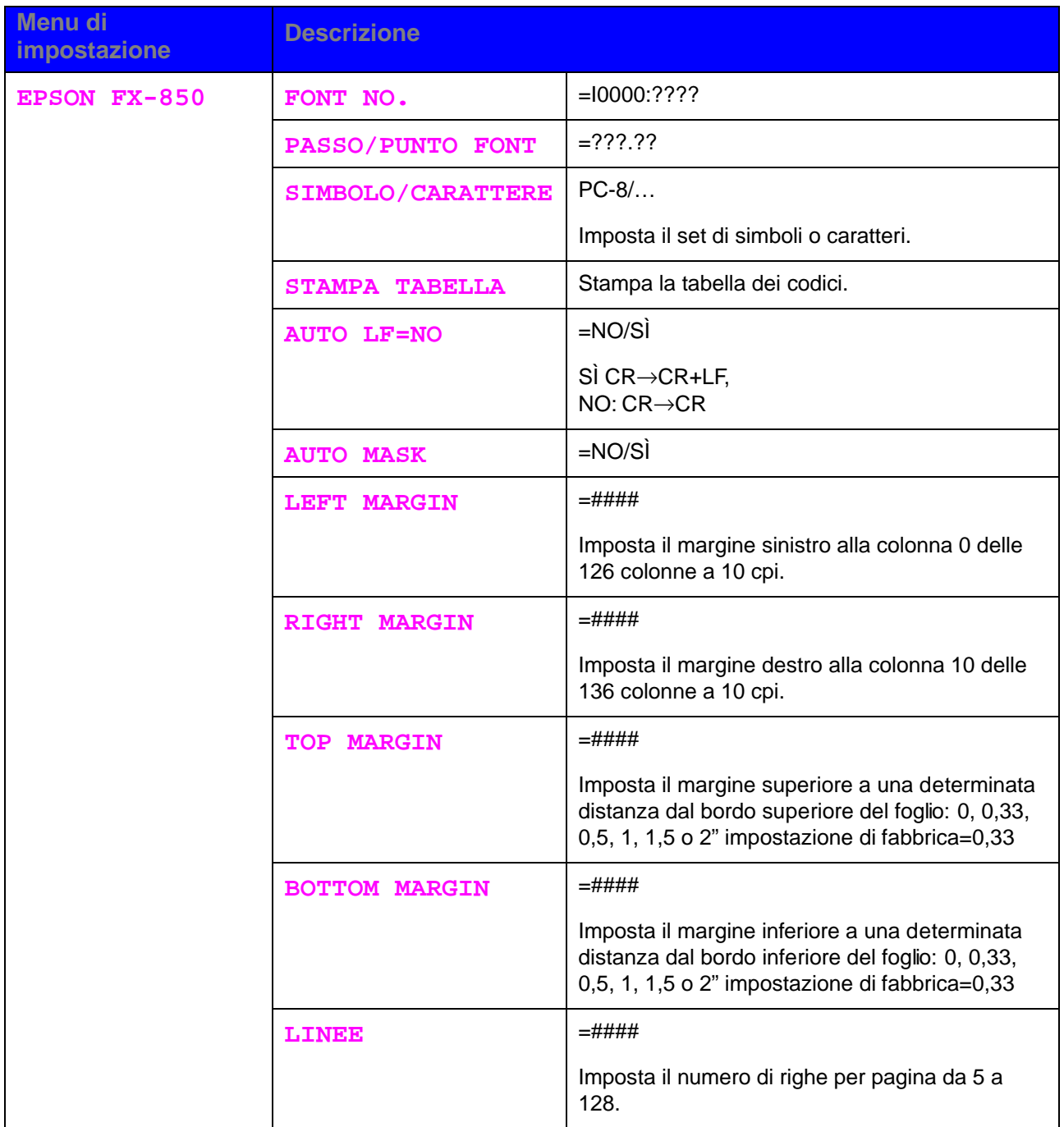

# **MENU STAMPA (continua)**

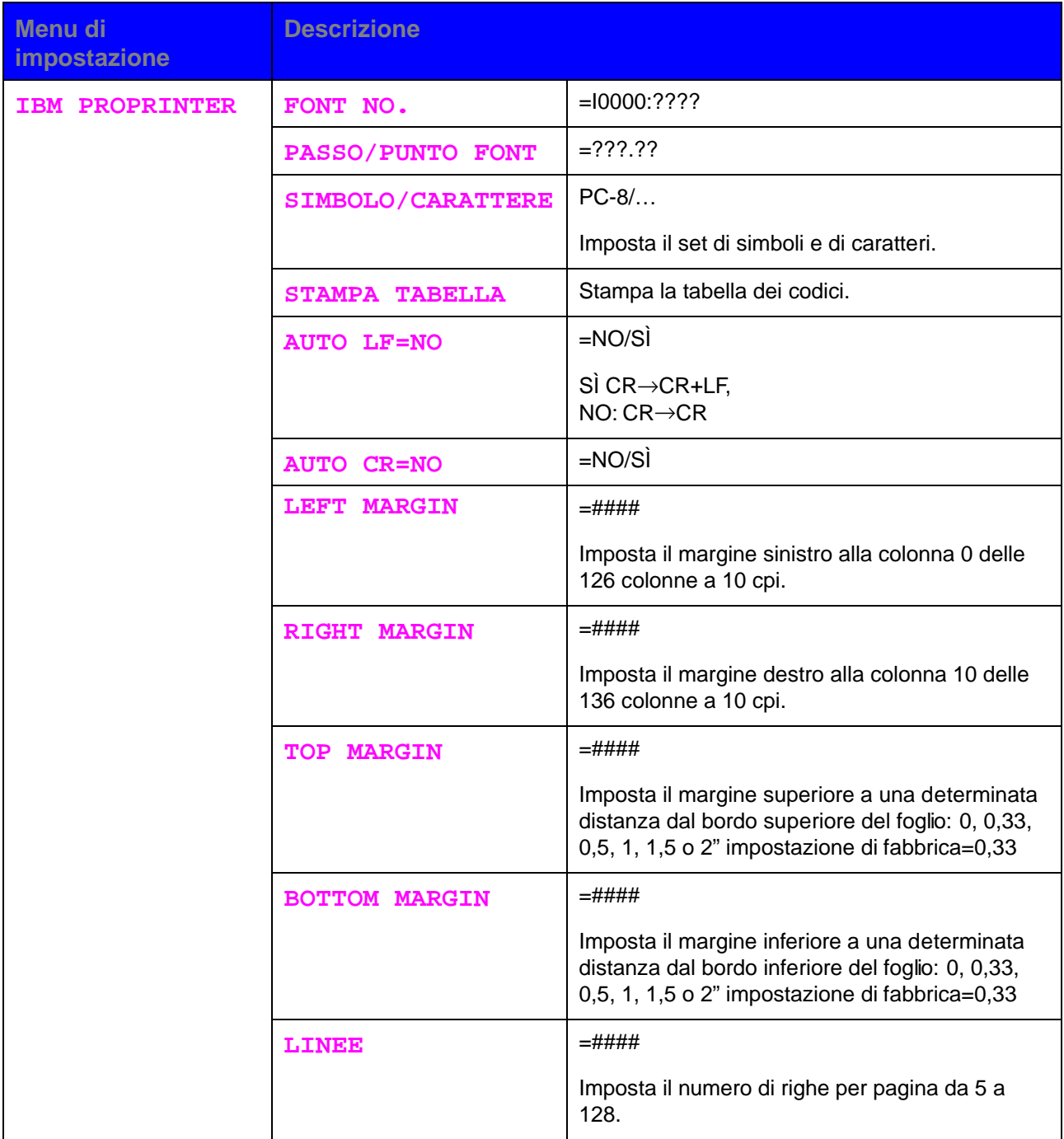
# **MENU STAMPA (continua)**

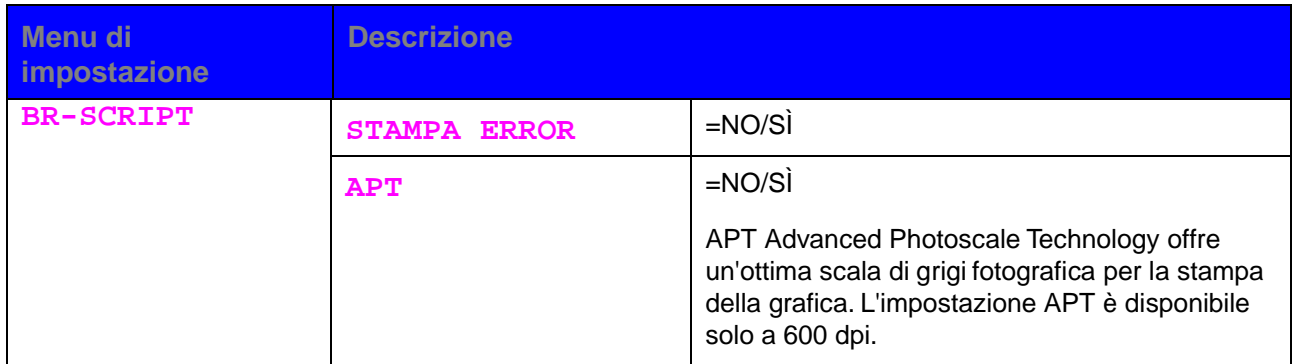

### **RETE**

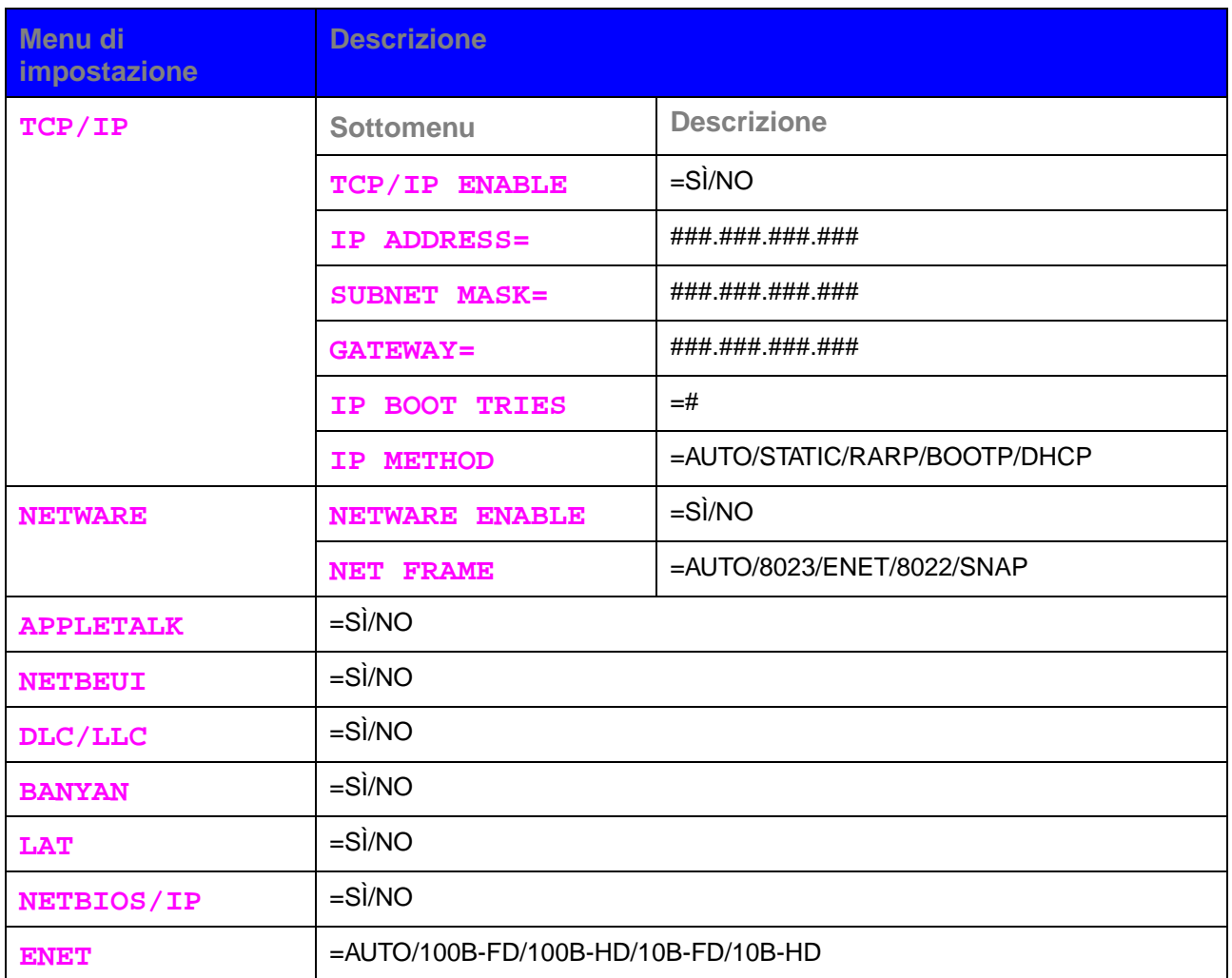

## **INTERFACCIA**

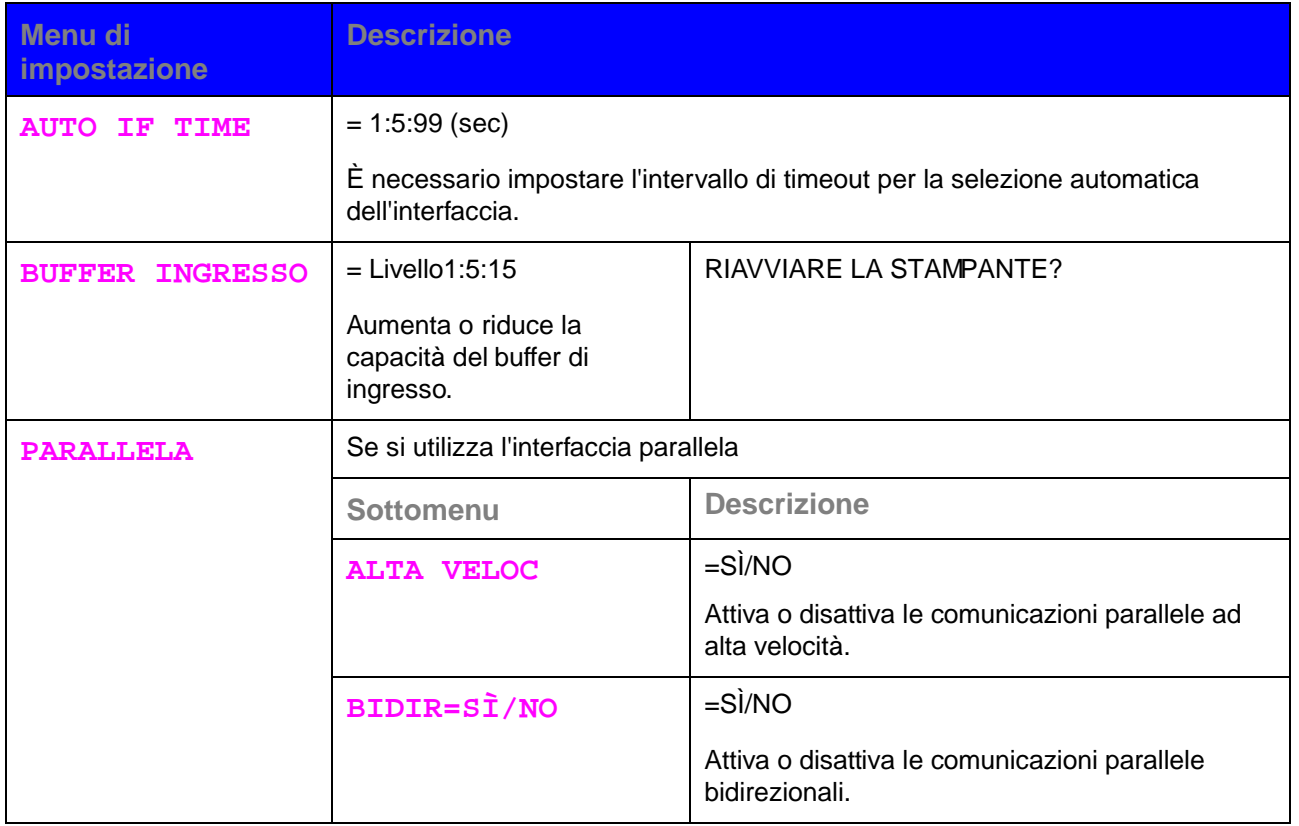

## **MENU RIPRISTINA**

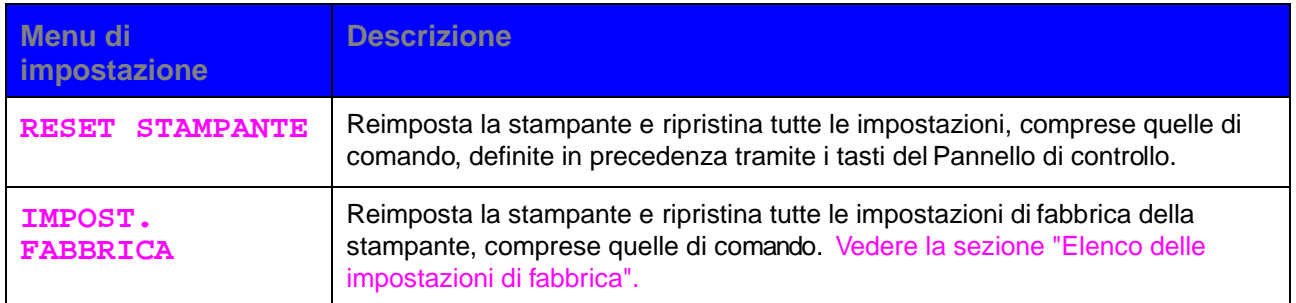

## **Impostazione dell'indirizzo IP**

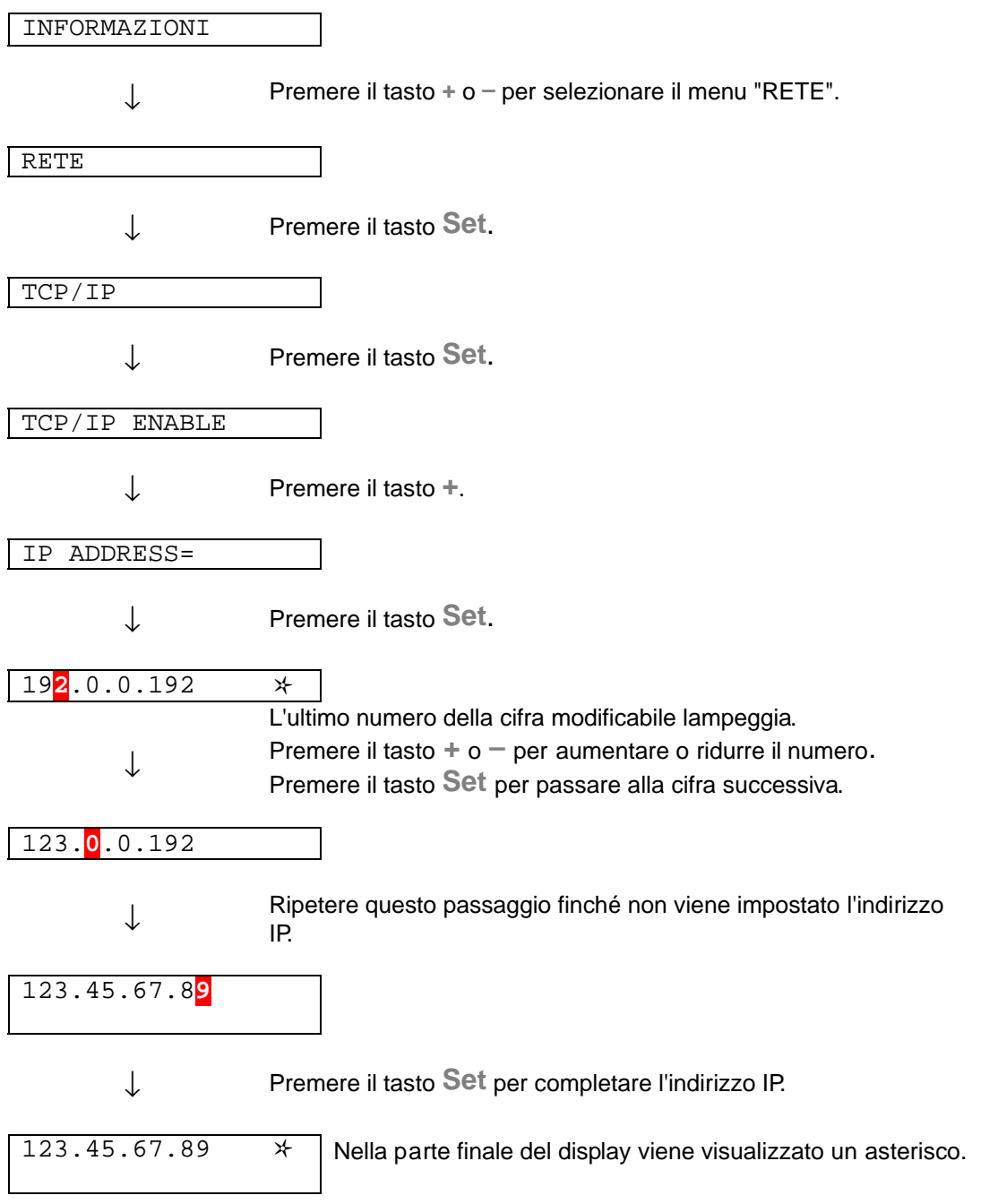

## **Informazioni sulle modalità di emulazione**

#### ♦ **Modalità HP LaserJet**

La modalità HP LaserJet, definita anche modalità HP, è la modalità di emulazione utilizzata da questa stampante per emulare la stampante laser Hewlett-Packard LaserJet. Sono numerose le applicazioni software che supportano questo tipo di stampante laser. L'utilizzo di questa modalità consente alla stampante di interagire con le applicazioni software a un livello di efficienza ottimale.

#### ♦ **Modalità BR-Script 3**

BR-Script è un linguaggio di descrizione della pagina originale e un emulatore del linguaggio PostScript. La stampante supporta il livello 3. L'emulatore BR-Script assicura una gestione totale e soddisfacente della stampa del testo e della grafica.

In genere, non è necessario avere una conoscenza approfondita del linguaggio PostScript. Se tuttavia si è interessati ai dettagli tecnici relativi ai comandi PostScript, è possibile acquistare i seguenti manuali:

- Adobe Systems Incorporated. PostScript Language Reference Manual. Seconda edizione. Menlo Park: Addison-Wesley Publishing Company, Inc., 1990.
- Adobe Systems Incorporated. PostScript Language Program Design. Menlo Park: Addison-Wesley Publishing Company, Inc., 1988.
- Adobe Systems Incorporated. PostScript Language Reference Manual. Menlo Park: Addison-Wesley Publishing Company, Inc., 1985.
- Adobe Systems Incorporated. PostScript Language Tutorial and Cookbook. Menlo Park: Addison-Wesley Publishing Company, Inc., 1985.
- Adobe Systems Incorporated. PostScript Language Reference Manual, terza edizione. Addison-Wesley Longman, Inc., 1999.

#### ♦ **Modalità EPSON FX-850 e IBM Proprinter**

.

EPSON FX-850 e IBM Proprinter XL sono le modalità di emulazione utilizzate dalla stampante per conformarsi agli standard industriali delle stampanti a matrice di punti di questi produttori. Alcune applicazioni supportano questi tipi di emulazione di stampanti a matrice di punti. Quando si invia il processo di stampa da queste applicazioni, utilizzare queste modalità di emulazione per ottenere risultati ottimali.

## **Elenco delle impostazioni di fabbrica**

La tabella seguente presenta le impostazioni di fabbrica predefinite iniziali.

### ✒ **Nota**

- Le impostazioni dipendono dalla modalità di emulazione. Le modalità effettive sono indicate tra parentesi.
- Le seguenti impostazioni non possono essere ripristinate alle impostazioni di fabbrica tramite il menu RESET nella modalità "IMPOST. FABBRICA": MODALITÀ INTERFACCIA, SETTAGGIO HRC, PROTEZIONE PAGINA, FONT SCALABILE, BLOC. PANNEL., CONTATORE FOGLI e la lingua selezionata per i messaggi sul display.
- Quando si spegne e si accende la stampante, l'impostazione COPIA ritorna automaticamente all'impostazione di fabbrica iniziale.
- Non è possibile ripristinare l'impostazione RETE dal Pannello di controllo. Per ripristinare le impostazioni di fabbrica del server di stampa e tutte le informazioni quali password e indirizzo IP, tenere premuto il pulsante Prova di rete della scheda di rete (NC-4100h) per più di 5 secondi.

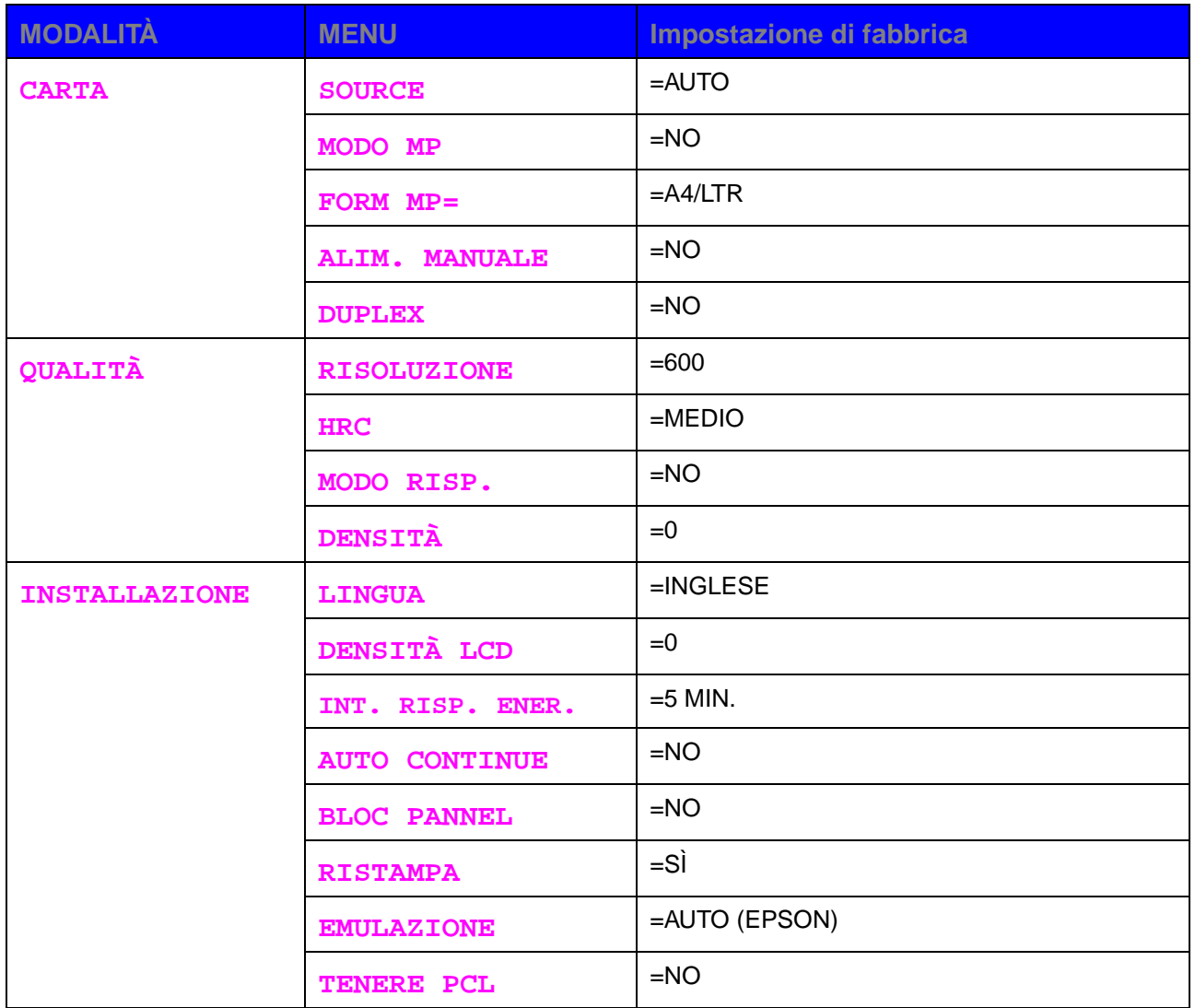

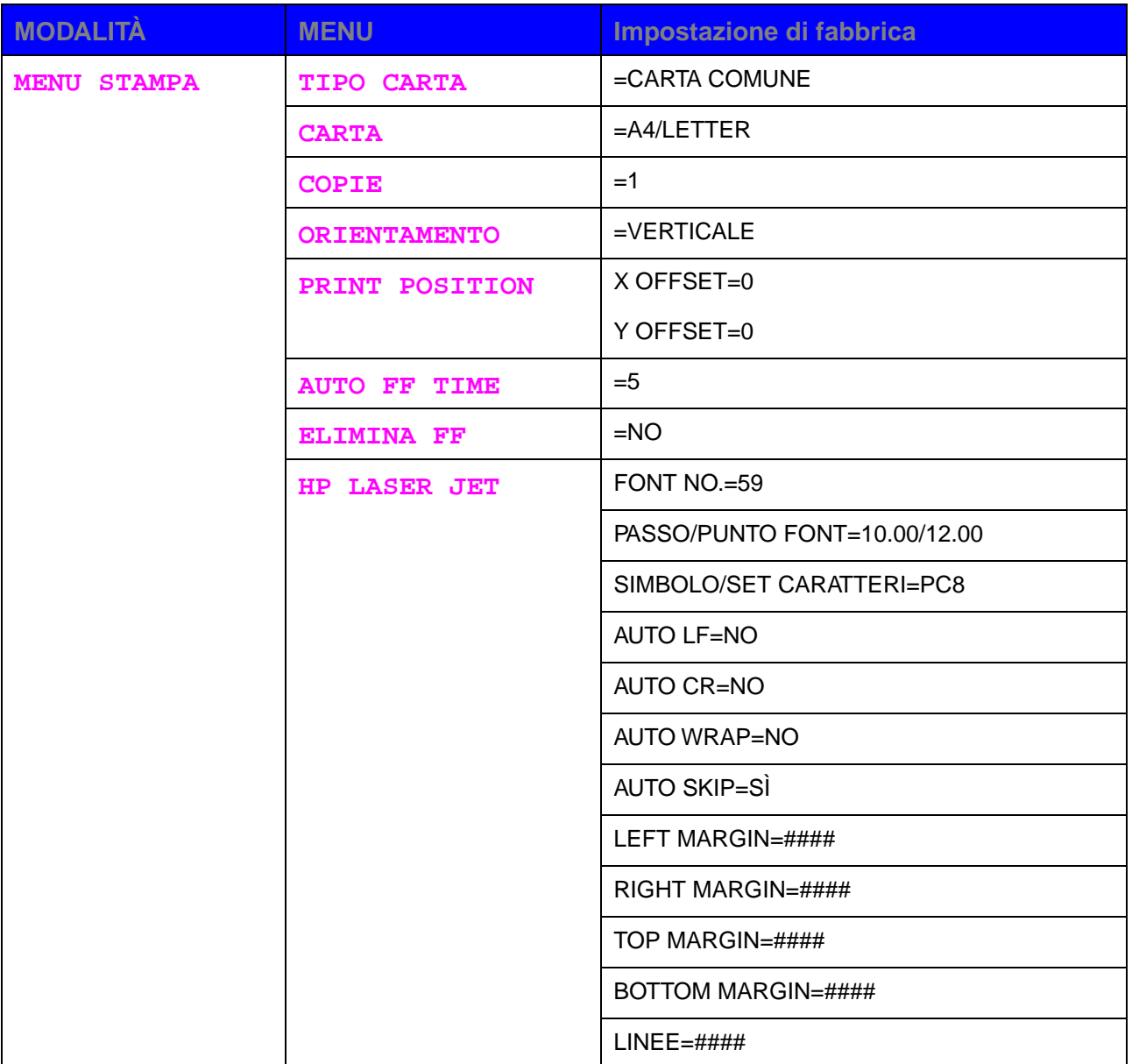

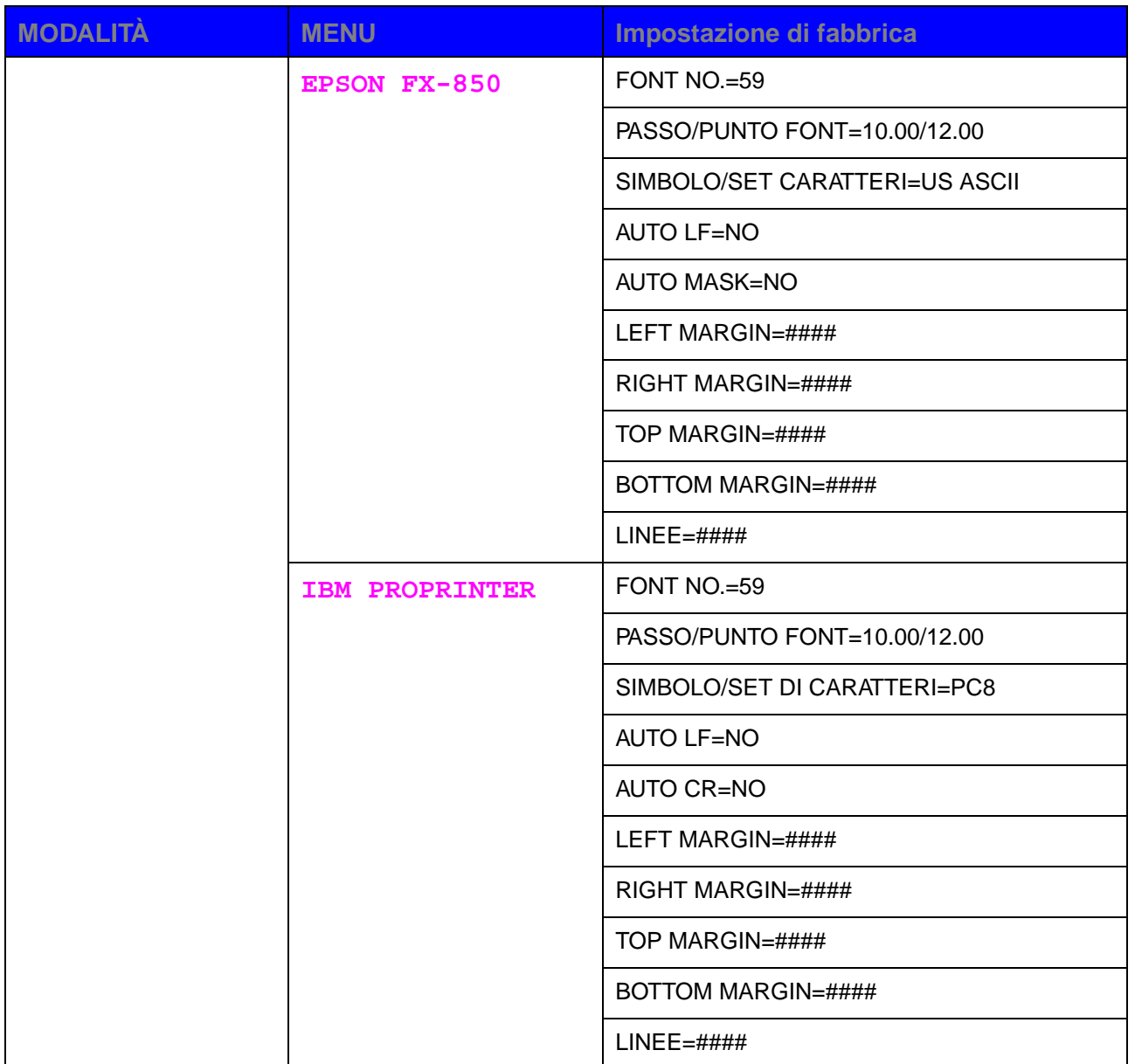

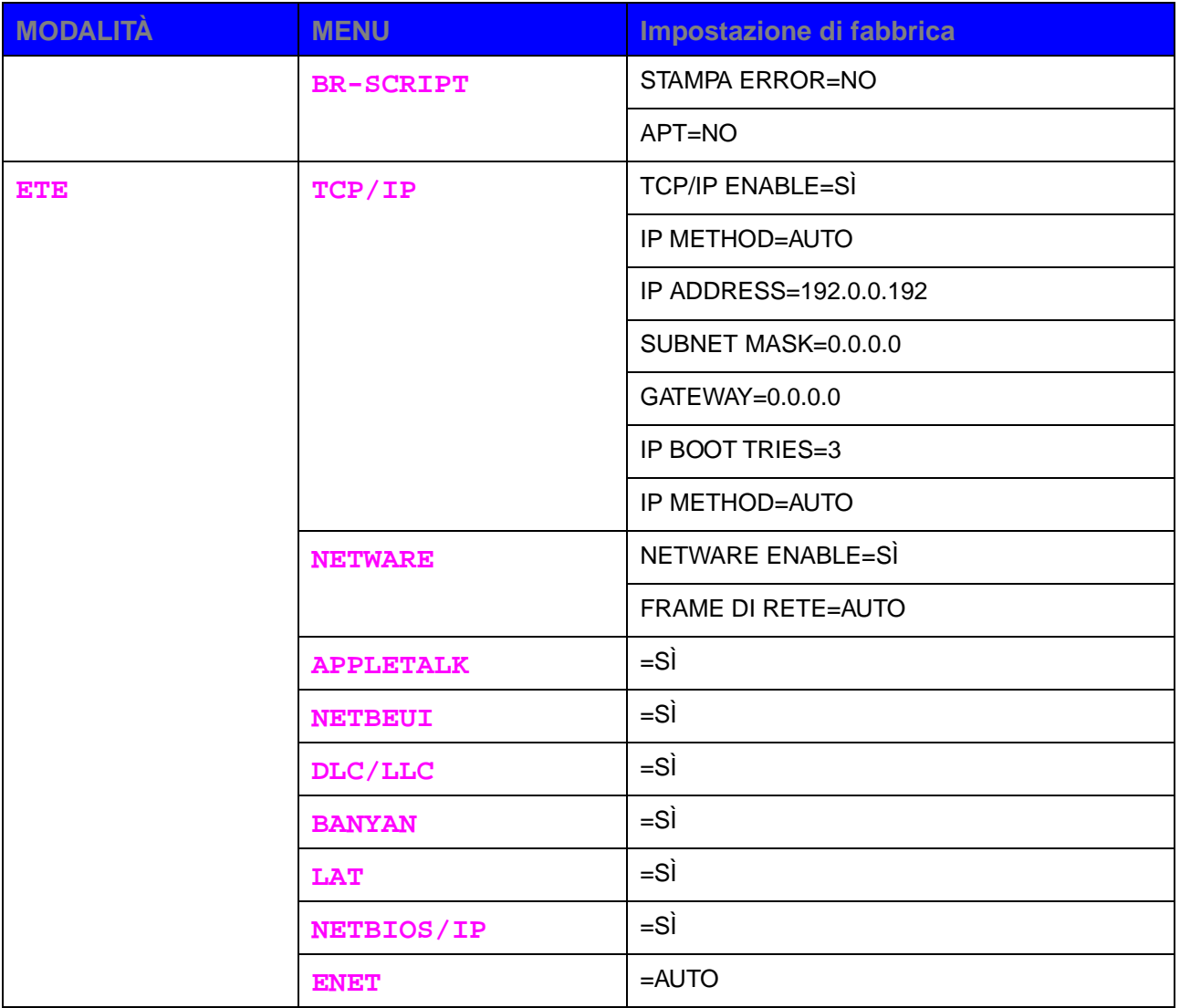

# *4 CA PI TOL O 4 OPZIONI*

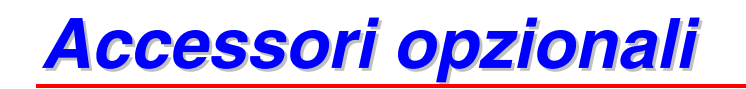

Con gli accessori opzionali illustrati nelle sezioni successive è possibile potenziare le funzionalità della stampante.

### ♦ *Accessori opzionali*

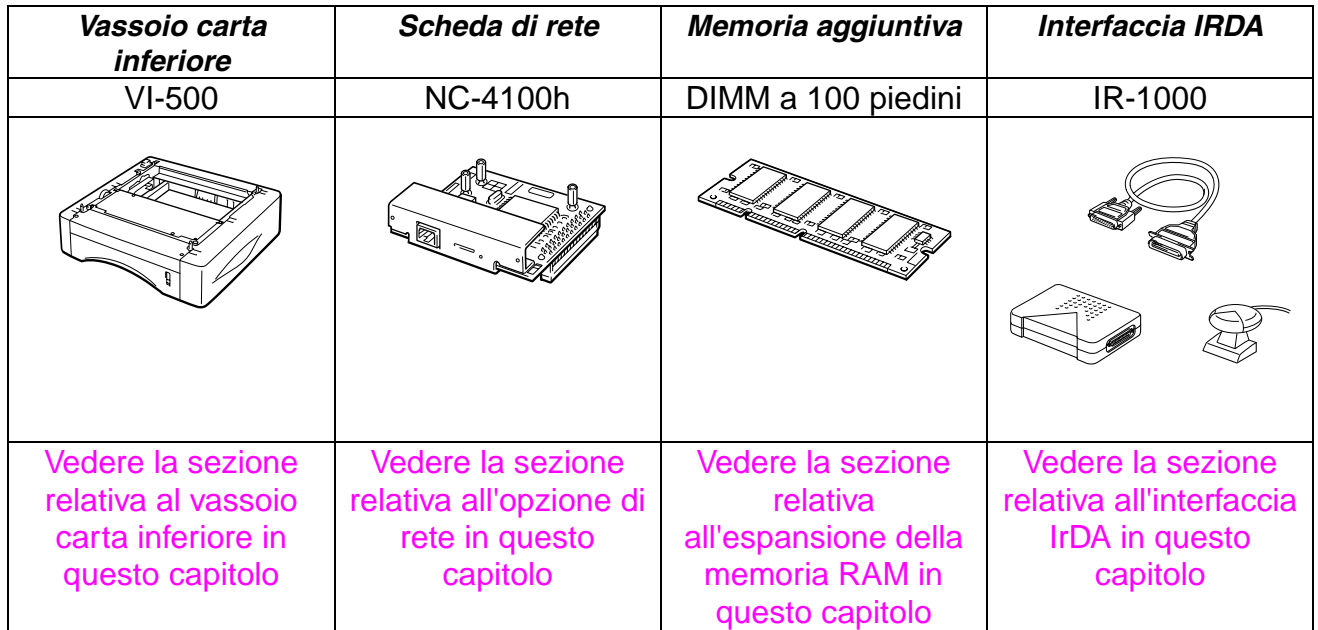

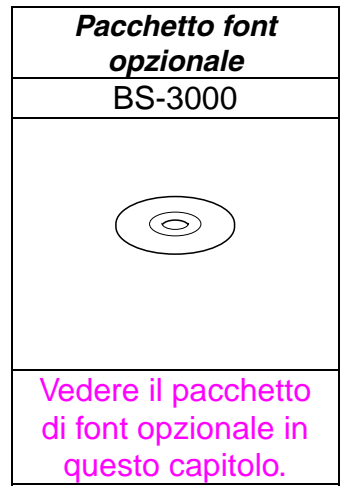

# <span id="page-122-0"></span>*Vassoio carta inferiore (VI-500)*

Il vassoio carta inferiore (vassoio 2) è una periferica con funzioni di alimentatore carta aggiuntivo che può contenere fino a un massimo di 250 fogli (80 g/m<sup>2</sup> o 21 lb.).

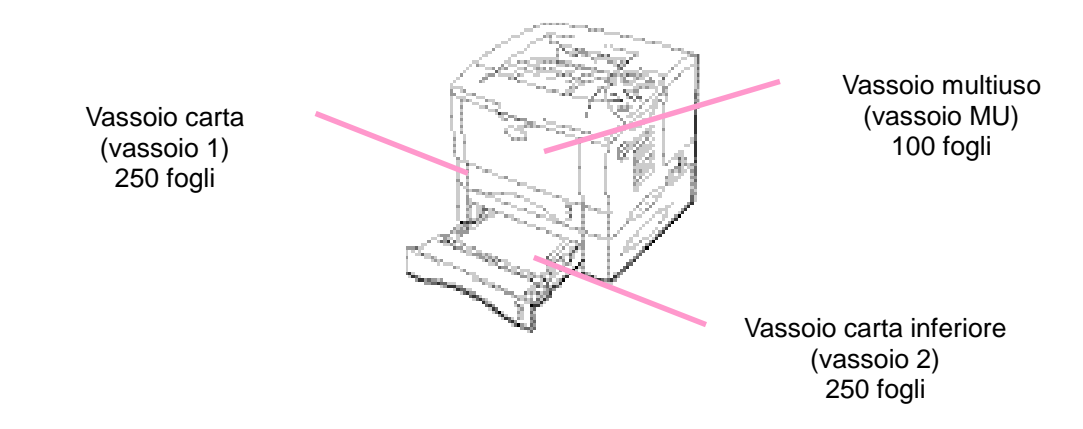

*Capacità di alimentazione complessiva fino a un massimo di 600 fogli*

**Fig. 4-1**

Per l'acquisto del vassoio carta inferiore *opzionale* (vassoio 2), consultare il rivenditore della stampante.

# *Installazione del vassoio carta inferiore*

Installare il vassoio carta inferiore *opzionale* sotto la stampante attenendosi alla procedura illustrata di seguito:

- **► 1.** Spegnere la stampante e disinserire il cavo di alimentazione.
- **► 2.** Chiudere il coperchio interno della stampante, il vassoio multiuso, il raccoglitore di uscita stampa su e il supporto carta estensibile.
- **► 3.** Sollevare con cautela la stampante e collocarla sopra il vassoio carta inferiore in modo che i piedini di allineamento del vassoio inferiore si inseriscano perfettamente nei fori delle guide alla base della stampante.

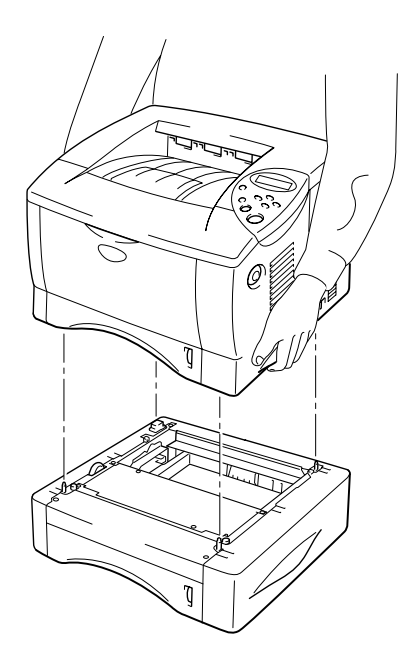

**Fig. 4-2**

Seguire le istruzioni fornite con il vassoio carta inferiore.

Modificare le impostazioni di seguito indicate nella scheda delle proprietà del driver della stampante.

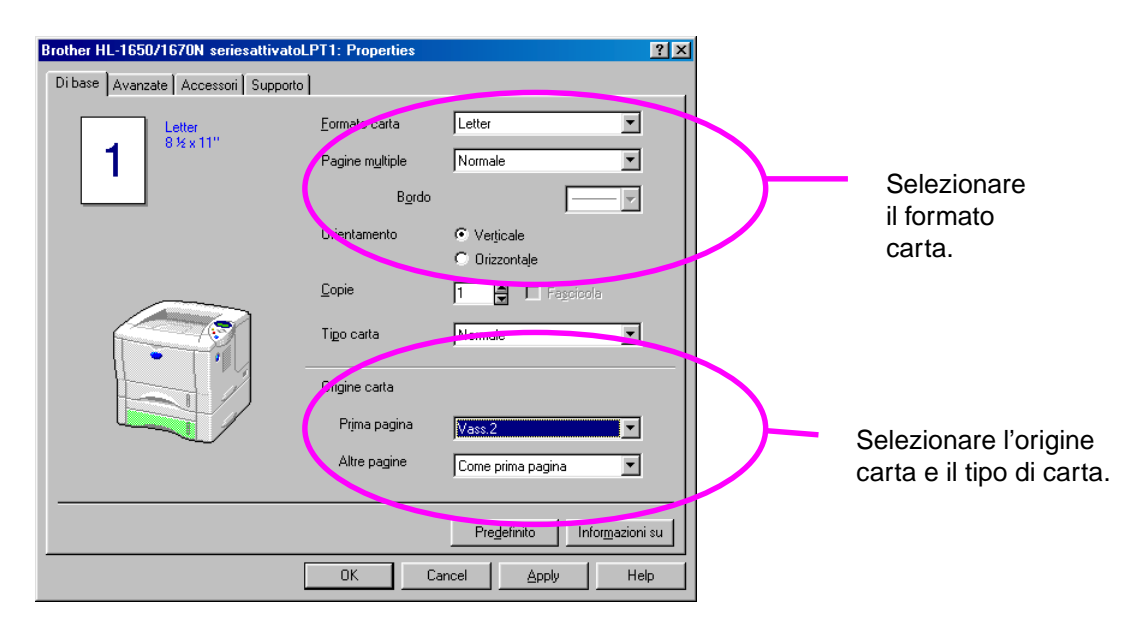

# <span id="page-125-0"></span>*Opzione di rete (NC-4100h)*

L'installazione della scheda di rete consente l'utilizzo della stampante negli ambienti TCP/IP, IPX/SPX, AppleTalk, DLC/LLC, Banyan VINES, DEC LAT e NetBEUI. Altre utilità come BR-Admin 32 e il software di stampa di rete per amministratori sono comprese nella confezione standard della stampante. Per ulteriori informazioni relative all'installazione, vedere la Guida dell'utente abilitato alla connessione di rete.

# *Installazione della scheda di rete*

- **► 1.** Spegnere la stampante e disinserire il cavo di alimentazione. Scollegare il cavo di interfaccia dalla stampante.
- **► 2.** Aprire il coperchio dell'interfaccia.

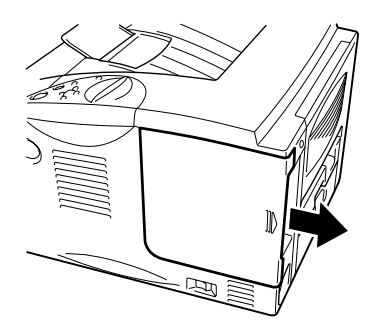

**Fig. 4-3**

**► 3.** Allentare le due viti che fissano la piastra di accesso PCB. Rimuovere la piastra.

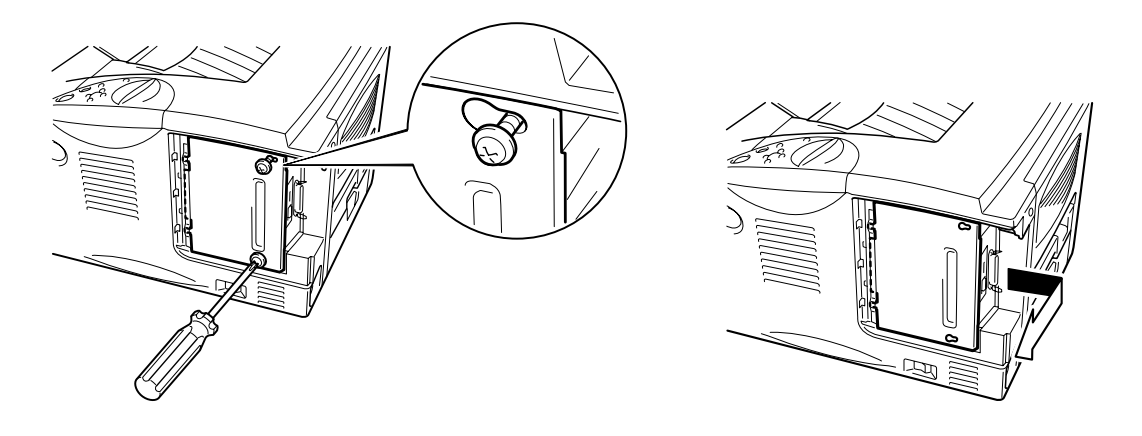

**Fig. 4-4**

**■ 4.** Rimuovere le 2 viti che fissano la piastra di protezione della scheda di rete e rimuovere la piastra.

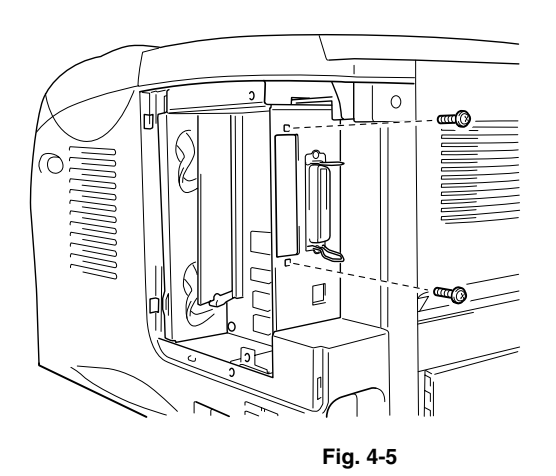

**► 5.** Estrarre la scheda di rete dalla confezione.

**■ 6.** Inserire il connettore della scheda di rete nel connettore PCB e fissarlo con le due viti rimosse nel passaggio 4.

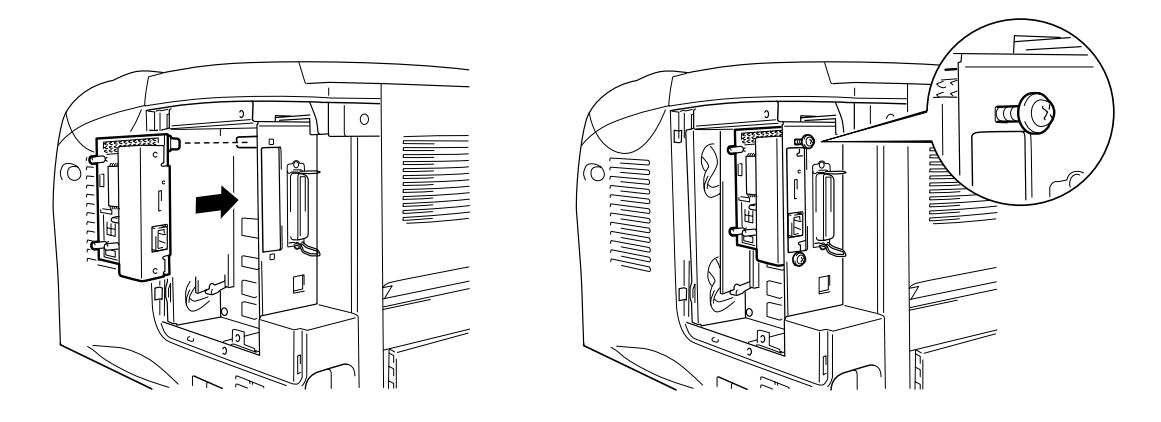

**Fig. 4-6**

**► 7.** Reinstallare la piastra di accesso PCB fissandola con le due viti rimosse nel passaggio 3.

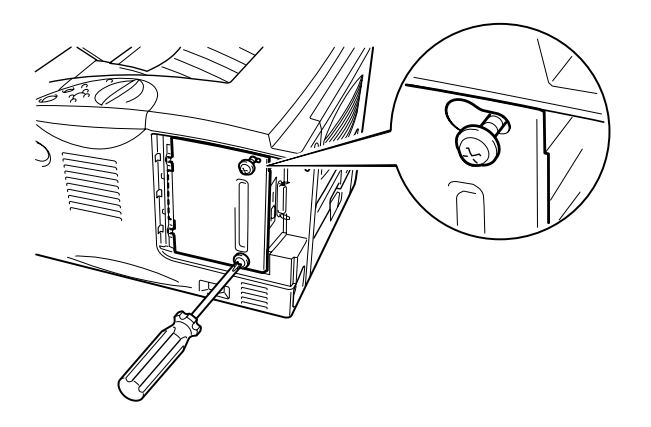

**Fig. 4-7**

☛ **8.** Chiudere il coperchio di interfaccia.

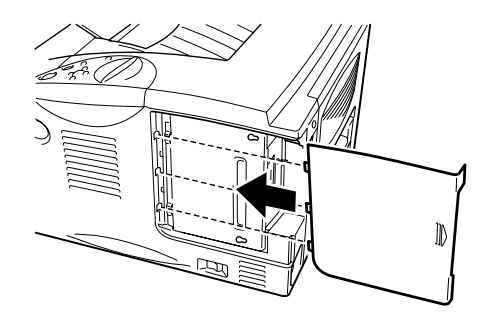

**Fig. 4-8**

**► 9.** Collegare il cavo di alimentazione CA a una presa di corrente e accendere la stampante.

# <span id="page-129-0"></span>*Espansione della memoria RAM*

#### HL-1650:

La stampante è dotata di 8 MB di memoria standard e di 1 slot per consentirne l'espansione. Installando i moduli di memoria DIMM disponibili in commercio, è possibile espandere la memoria fino a un massimo di 136 MB. I moduli per l'espansione della memoria standard possono variare in base al paese in cui è stata acquistata la stampante.

#### HL-1670N:

La stampante è dotata di 16 MB di memoria standard e di 1 slot per consentirne l'espansione. Installando i moduli di memoria DIMM disponibili in commercio, è possibile espandere la memoria fino a un massimo di 144 MB. I moduli per l'espansione della memoria standard possono variare in base al paese in cui è stata acquistata la stampante.

Questa stampante utilizza moduli di memoria a 100 piedini, nessuna parità, SDRAM con 64 Mbit o superiore. La stampante non supporta moduli DIMM EDO (Extended Data Output) o DIMM con SDRAM a 16 Mbit.

### ♦ *Memoria minima consigliata*

#### HL-1650 (8 MB di memoria interna inclusa)

Modalità di emulazione HP LaserJet, EPSON FX-850 e IBM Proprinter XL

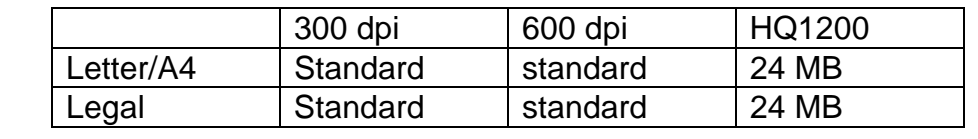

#### Modalità BR-Script 3

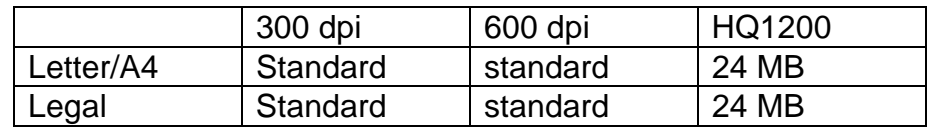

#### Stampa duplex

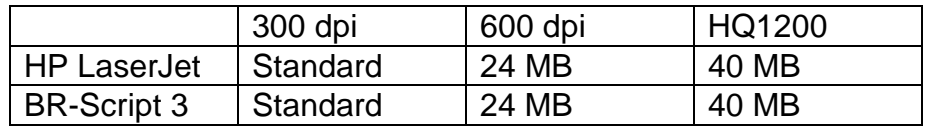

#### HL-1670N (16 MB di memoria interna inclusa)

Modalità di emulazione HP LaserJet, EPSON FX-850 e IBM Proprinter XL

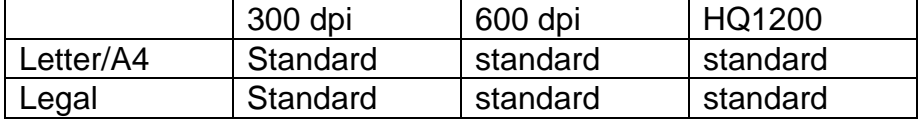

#### Modalità BR-Script 3

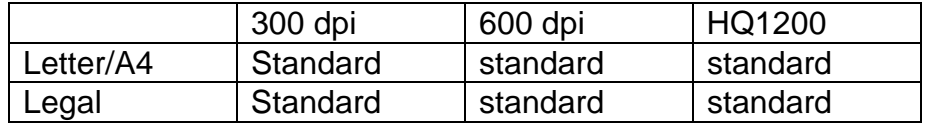

#### Stampa duplex

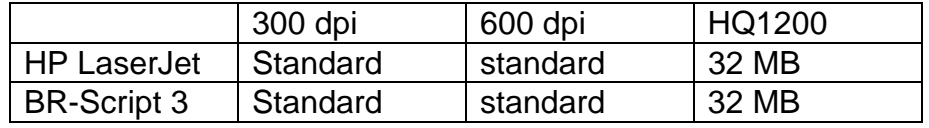

La stampante supporta i seguenti moduli di memoria DIMM:

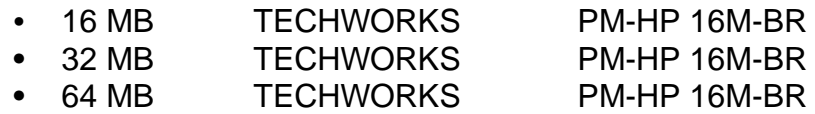

• 128 MB TECHWORKS PM-HP 16M-BR

In generale, i moduli di memoria DIMM devono essere conformi alle seguenti specifiche:

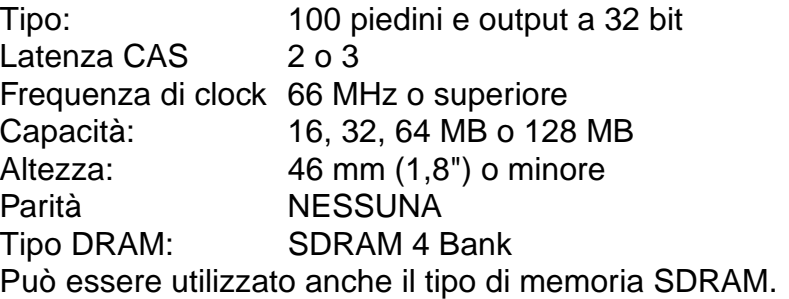

#### ✒ *Nota*

- Per ulteriori informazioni, consultare il rivenditore della stampante.
- Per informazioni aggiornate, visitare il sito Web di supporto utente Brother.

# *Installazione di memoria aggiuntiva*

Installare la memoria aggiuntiva (DIMM) attenendosi alla procedura illustrata di seguito:

**■ 1.** Spegnere la stampante e disinserire il cavo di alimentazione. Scollegare il cavo di interfaccia dalla stampante.

#### ✒ *Nota*

Verificare di avere spento la stampante *prima* di installare o rimuovere il modulo di memoria DIMM.

**► 2.** Aprire il coperchio dell'interfaccia.

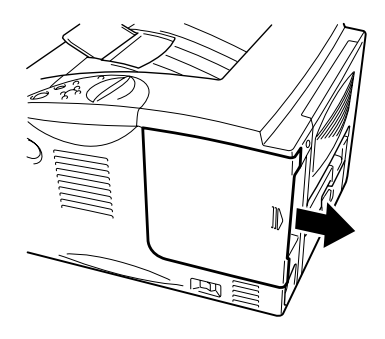

**Fig. 4-9**

**■ 3.** Allentare le due viti che fissano la piastra di accesso PCB. Far scorrere la piastra di accesso e rimuoverla.

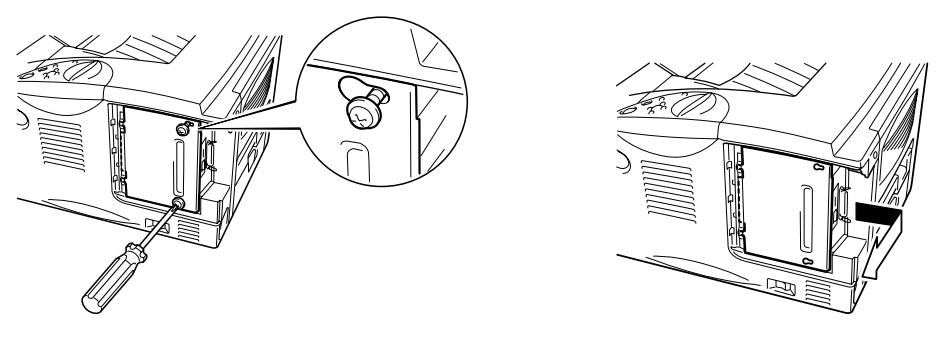

**Fig. 4-10**

☛ **4.** Estrarre dalla confezione il modulo di memoria DIMM tenendola per i bordi.

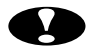

### **!** *Attenzione*

I moduli di memoria DIMM possono essere danneggiati anche da una quantità minima di elettricità statica. Non toccare i chip di memoria o la superficie del modulo. Quando si installa o si rimuove il modulo, indossare una polsiera antistatica. Se non si dispone di una polsiera antistatica, toccare ripetutamente le parti metalliche della stampante.

**■ 5.** Tenendo il modulo DIMM per i bordi, allineare le tacche del modulo allo slot.

**■ 6.** Inserire saldamente il modulo DIMM nello slot. Accertarsi che le graffette poste sui due lati dello slot scattino nella posizione corretta. Per rimuovere un modulo DIMM è necessario che le graffette siano aperte.

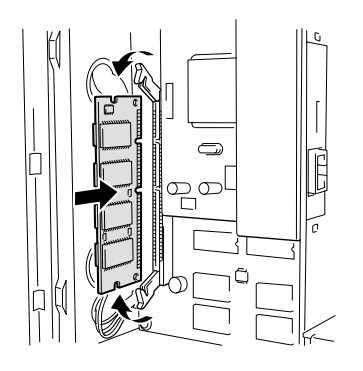

**Fig. 4-11**

**► 7.** Installare la piastra di accesso PCB. Fissare la piastra di accesso PCB utilizzando le 2 viti.

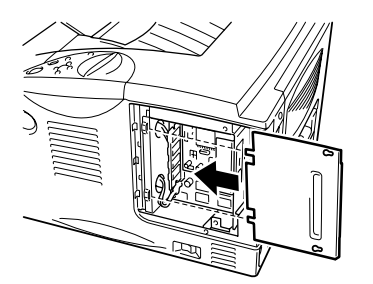

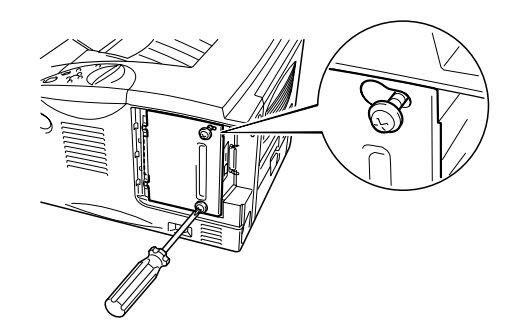

**Fig. 4-12**

**► 8.** Chiudere il coperchio di interfaccia.

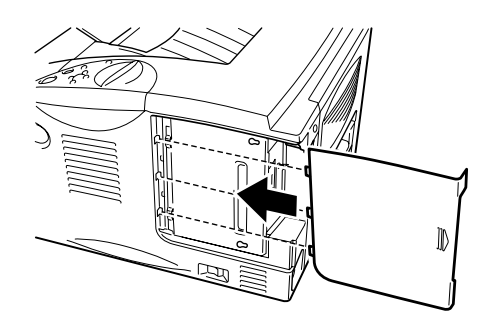

**Fig. 4-13**

- **► 9.** Ricollegare il cavo di interfaccia al computer. Collegare il cavo di alimentazione CA a una presa di corrente e accendere la stampante.
- **10.** Dopo aver acceso la stampante, viene visualizzata la capacità della memoria RAM corrente. Assicurarsi che i nuovi moduli di memoria siano stati aggiunti correttamente.

# <span id="page-137-0"></span>*Interfaccia IrDA (IR-1000)*

IR-1000 si connette a qualsiasi stampante e stampa i dati senza bisogno di collegare i cavi.

- Supporta la comunicazione a infrarossi IrDA1.1 standard.
- Compatibile con la periferica della stampante a infrarossi di Windows 95/98/Windows Me, Windows NT 4.0,Windows 2000.
- Trasmette e riceve dati fino a 4 Mbit/s.
- Si collega alla porta parallela del PC e alla porta Centronic della stampante.
- Consente alla stampante di comunicare con un computer portatile abilitato alla connessione a infrarossi.
- Distanza di trasmissione: una distanza tra 1 cm (0.39") e 100 cm (39") è lo standard IrDA.
- Angolo di conicità pari a 30 gradi.
- Può commutare tra la porta parallela e quella a infrarossi.

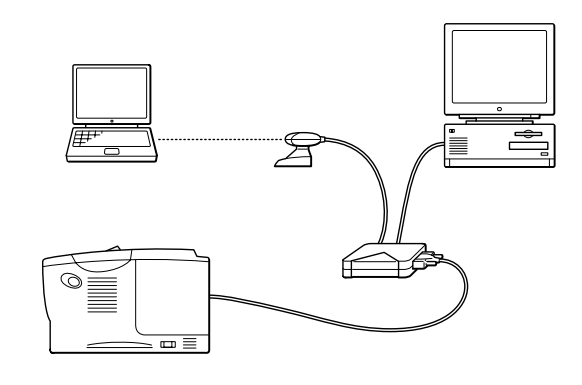

**Fig. 4-14**

<span id="page-138-0"></span>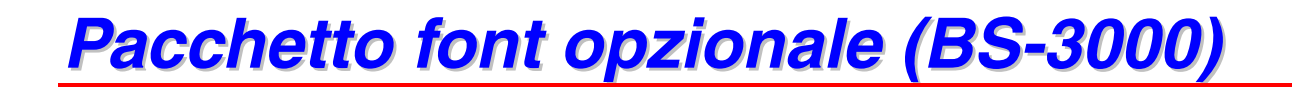

Il pacchetto font opzionale (BS-3000) è il CD-ROM per l'installazione dei font PS3 Agfa 136 e TrueType.

*CAPITOLO 5 MANUTENZIONE*

# *5CAPITOLO 5 MANUTENZIONE*

# *Sostituzione del materiale di consumo*

È indispensabile procedere periodicamente alla sostituzione dei vari materiali di consumo. Per segnalare l'urgenza della sostituzione di tale materiale, sul display LCD vengono visualizzati i messaggi indicati di seguito.

#### (intermittente)

POCO TONER

[Vedere le informazioni relative al messaggio POCO TONER in questo](#page-143-0) capitolo.

TONER ESAURITO

[Vedere le informazioni relative al messaggio TONER ESAURITO in questo](#page-144-0) capitolo.

SOST. TAMB. ORA

[Vedere le informazioni relative al messaggio SOST. TAMB. ORA in questo](#page-151-0) capitolo.

#### • *Accessori*

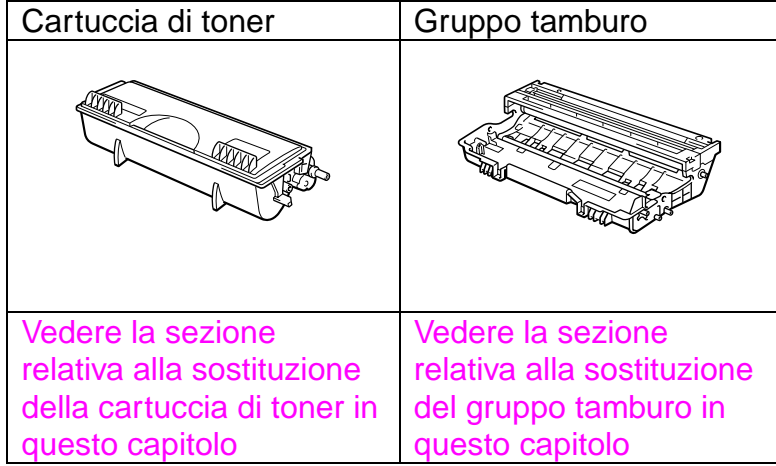

### ! *Componenti che richiedono una manutenzione periodica*

Per mantenere la qualità di stampa, è necessario sostituire periodicamente alcuni componenti. Per segnalare l'urgenza della sostituzione, sul display LCD vengono visualizzati i messaggi indicati di seguito.

SOST. FUSIONE

[Vedere la sezione relativa ai messaggi di richiesta manutenzione in questo](#page-164-0) capitolo.

SOST. KIT AC

[Vedere la sezione relativa ai messaggi di richiesta manutenzione in questo](#page-164-0) capitolo.

SOST. LASER

[Vedere la sezione relativa ai messaggi di richiesta manutenzione in questo](#page-164-0) capitolo.

### ! *Cartuccia di toner*

Una cartuccia di toner nuova contiene una quantità di toner sufficiente alla stampa su un lato di circa 6.500 fogli in formato A4/Letter al 5% di copertura (se la densità di stampa è impostata sul livello 0).

#### *Nota*

- Il consumo di toner varia in base alla copertura delle immagini sui fogli e all'impostazione della densità di stampa.
- Una copertura delle immagini più elevata comporta un maggiore consumo di toner.
- Il consumo di toner varia anche se si modifica l'impostazione di densità di stampa per ottenere una stampa più chiara o più scura.
- Estrarre la cartuccia di toner dall'imballaggio pochi istanti prima di inserirla nella stampante.

## <span id="page-143-0"></span>!*Messaggio POCO TONER*

(intermittente)

POCO TONER

Quando questo messaggio viene visualizzato sul display LCD, il contenuto di toner nella cartuccia è quasi esaurito. Acquistare una nuova cartuccia di toner per una pronta sostituzione della cartuccia usata quando compare il messaggio TONER ESAURITO. Per la sostituzione della cartuccia di toner, fare riferimento alla sezione ["Sostituzione della cartuccia di toner"](#page-144-0) in questo capitolo.
### <span id="page-144-1"></span><span id="page-144-0"></span>!*Messaggio TONER ESAURITO*

Verificare periodicamente il numero delle pagine stampate, il contatore dei fogli e i messaggi sul display. Se il messaggio seguente viene visualizzato sul display, il toner è esaurito o non è distribuito in modo uniforme all'interno della cartuccia.

TONER ESAURITO

### !*Sostituzione della cartuccia di toner*

#### *Nota*

Per garantire la massima qualità di stampa, utilizzare solo cartucce di toner adeguate. Per l'acquisto delle cartucce di toner, consultare il rivenditore della stampante.

**► 1.** Premere il pulsante di rilascio del coperchio e aprire il coperchio anteriore.

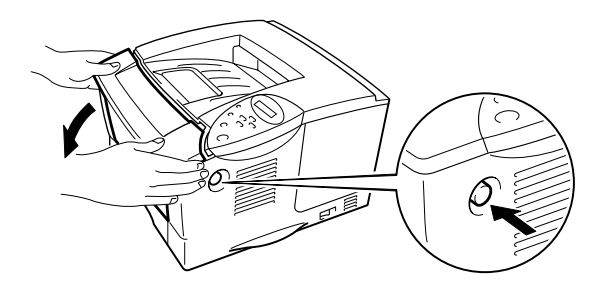

**Fig. 5-1**

**► 2.** Estrarre l'assemblaggio del gruppo tamburo.

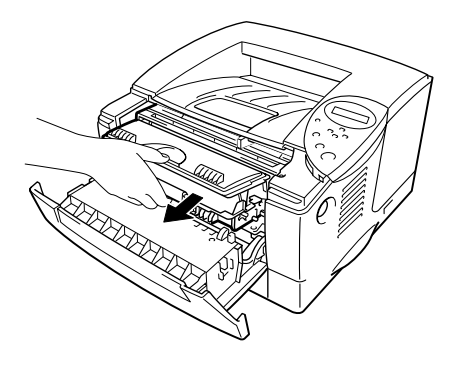

**Fig. 5-2**

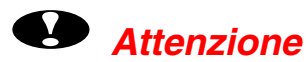

- Si consiglia di appoggiare l'assemblaggio del gruppo tamburo su un foglio di carta o su un panno per prevenire eventuali fuoriuscite di toner.
- Non toccare gli elettrodi illustrati di seguito per evitare di danneggiare la stampante con l'elettricità elettrostatica.

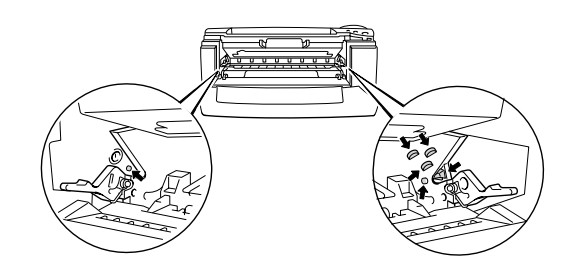

**■ 3.** Tenere premuta la leva di bloccaggio ed estrarre la cartuccia di toner dall'assemblaggio del gruppo tamburo.

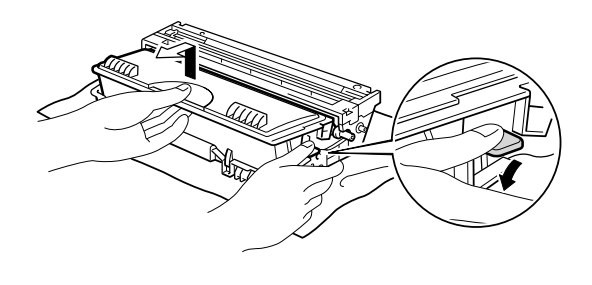

**Fig. 5-3**

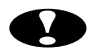

## **!** *Attenzione*

• Maneggiare con cautela la cartuccia di toner. Se ci si versa del toner sulle mani o sui vestiti, spazzolarlo o lavarlo via immediatamente con acqua fredda.

#### *Nota*

- Sigillare accuratamente la cartuccia di toner onde evitare fuoriuscite di toner.
- Smaltire la cartuccia di toner usata attenendosi alle normative che regolano lo smaltimento del materiale plastico.

**<del>■ 4.</del>** Estrarre la nuova cartuccia di toner dall'imballaggio. Scuoterla delicatamente da parte a parte 5 o 6 volte mantenendola in posizione orizzontale.

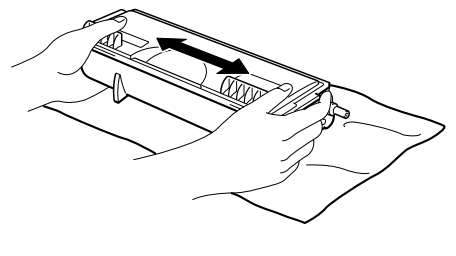

**Fig. 5-4**

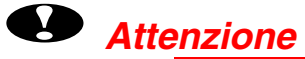

- Estrarre la cartuccia di toner dall'imballaggio pochi istanti prima di inserirla nella stampante. Se le cartucce di toner vengono lasciate a lungo senza imballaggio, la durata del toner viene compromessa.
- Se un gruppo tamburo privo di imballaggio viene esposto alla luce diretta del sole o a un'illuminazione ambiente troppo intensa, può subire danni.
- Utilizzare esclusivamente cartucce originali Brother, espressamente formulate per garantire la massima qualità di stampa.
- L'utilizzo di toner o di cartucce di toner di altri produttori non solo compromette la qualità di stampa ma anche la durata della stampante stessa. Inoltre può causare danni seri al gruppo tamburo compromettendone il rendimento e la durata. La garanzia non copre i danni provocati dall'utilizzo di toner, cartucce di toner o gruppi tamburo di altri produttori.

**► 5.** Rimuovere l'involucro di protezione.

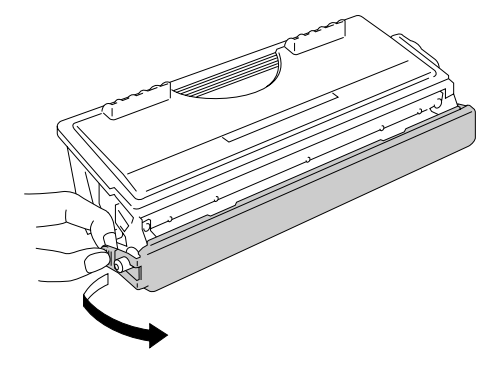

**Fig. 5-5**

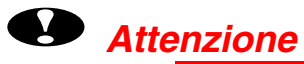

Installare la cartuccia di toner subito dopo avere rimosso l'involucro di protezione. Non toccare le parti raffigurate in grigio nella seguente illustrazione.

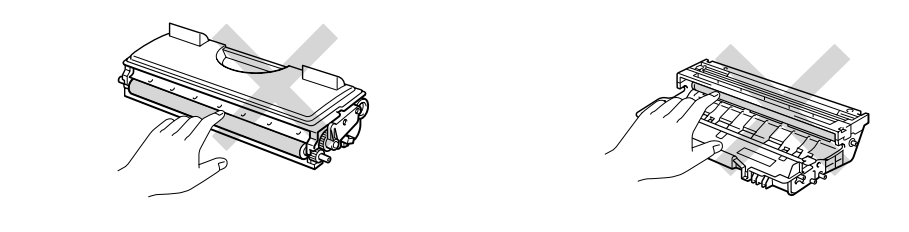

**■ 6.** Inserire la nuova cartuccia di toner nel gruppo tamburo spingendola fino a quando non si blocca nella posizione corretta. Quando la cartuccia di toner è inserita in modo corretto, la leva di bloccaggio si solleva automaticamente.

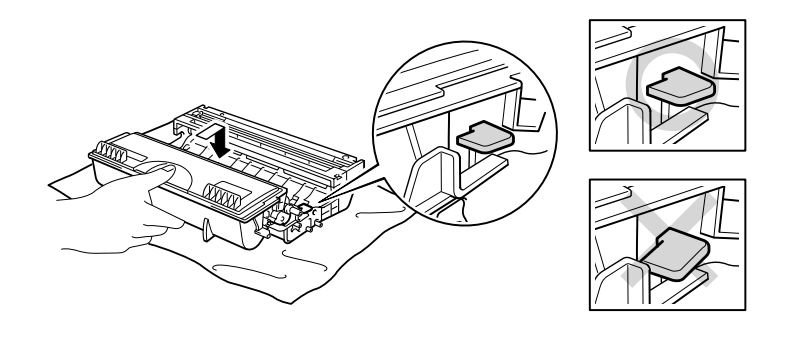

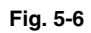

## **!** *Attenzione*

Accertarsi di avere inserito la cartuccia di toner in modo corretto, altrimenti potrebbe staccarsi dal gruppo tamburo quando si solleva l'intero assemblaggio.

**► 7.** Pulire il filo corona principale all'interno del gruppo tamburo facendo scorrere delicatamente la linguetta blu da destra verso sinistra per diverse volte. Riposizionare la linguetta nella posizione iniziale prima di reinstallare l'assemblaggio del gruppo tamburo.

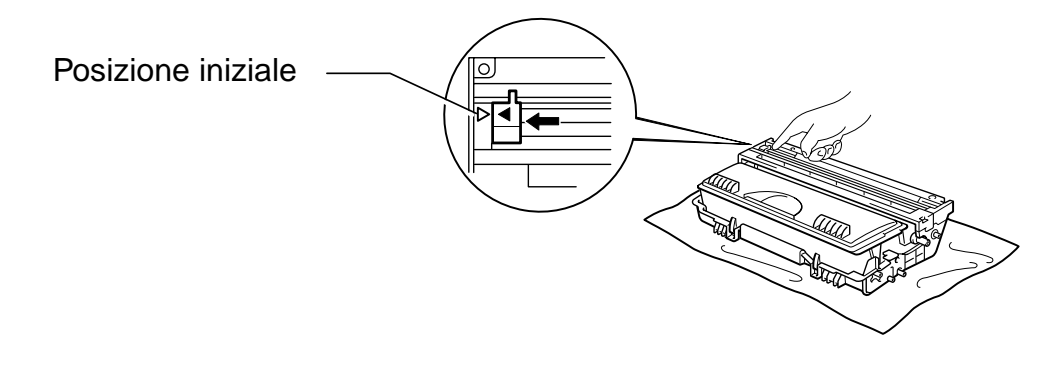

#### **Fig. 5-7**

### **!** *Attenzione*

Ricordarsi di ricollocare la linguetta nella posizione iniziale ( ) prima di reinstallare l'assemblaggio del gruppo tamburo nella stampante; altrimenti sulle pagine stampate potrebbero comparire delle strisce verticali.

**■ 8.** Reinstallare l'assemblaggio del gruppo tamburo nella stampante. Chiudere il coperchio anteriore.

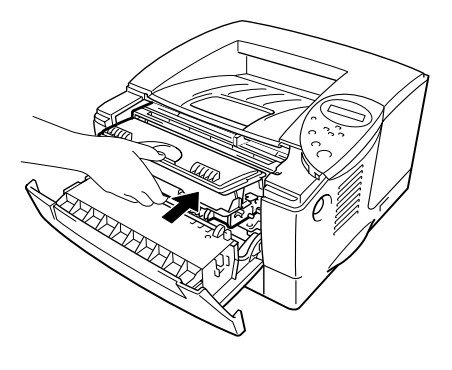

**Fig. 5-8**

#### *Nota*

Si consiglia di pulire accuratamente la stampante ogni volta che si sostituisce la cartuccia di toner[. Vedere la sezione relativa alla pulizia della](#page-156-0) [stampante in questo capitolo.](#page-156-1)

## <span id="page-151-1"></span><span id="page-151-0"></span>!*Messaggio SOST. TAMB. ORA*

SOST. TAMB. ORA

La stampante utilizza un gruppo tamburo per creare le immagini sulla carta. Se sul display viene visualizzato il messaggio indicato sopra, il gruppo tamburo si sta per esaurire. Si consiglia di sostituire tempestivamente il gruppo tamburo per evitare un notevole peggioramento della qualità di stampa.

### !*Sostituzione del gruppo tamburo*

In media questa stampante è in grado di stampare circa 20.000 fogli con \*1un solo gruppo tamburo.

\*1 stampa al 5% di copertura su carta formato A4 o Letter. Il numero effettivo delle pagine stampate può tuttavia variare in base al tipo di processo di stampa e di carta mediamente utilizzati.

#### *Nota*

Sono numerosi i fattori che incidono sulla durata effettiva del tamburo, tra cui la temperatura, il tasso di umidità, il tipo di carta e di toner utilizzati, il numero di pagine di ciascun processo di stampa e così via. Teoricamente il gruppo tamburo ha una durata media stimata intorno alle 20.000 pagine. Il numero effettivo di pagine stampabili con un tamburo potrebbe essere tuttavia molto inferiore a quanto indicato. Poiché i numerosi fattori che determinano la durata effettiva del tamburo non sono controllabili, è praticamente impossibile quantificare con sicurezza il numero minimo di pagine stampabili con un tamburo.

Per ottenere il massimo rendimento, usare solo toner prodotto da Brother. Il prodotto deve essere utilizzato solo in un locale pulito, non polveroso e adeguatamente ventilato.

**■ 1.** Premere il pulsante di rilascio del coperchio e aprire il coperchio anteriore.

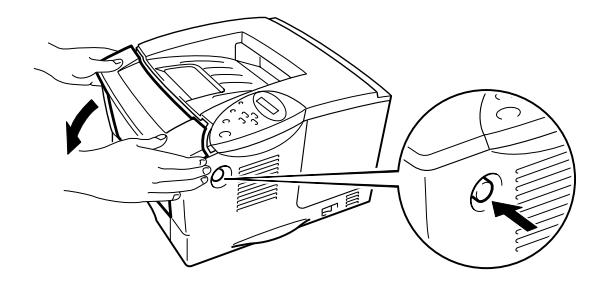

**Fig. 5-9**

**► 2.** Estrarre l'assemblaggio del gruppo tamburo.

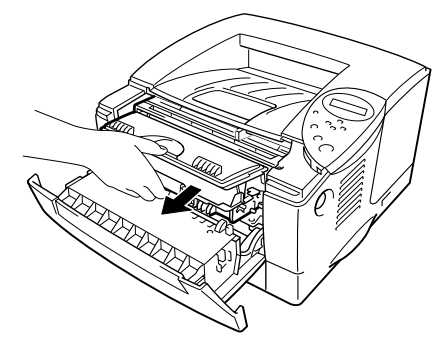

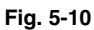

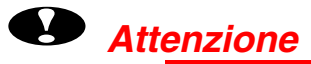

- Si consiglia di appoggiare l'assemblaggio del gruppo tamburo su un foglio di carta o su un panno per prevenire eventuali fuoriuscite di toner.
- Non toccare gli elettrodi illustrati di seguito per evitare di danneggiare la stampante con l'elettricità elettrostatica.

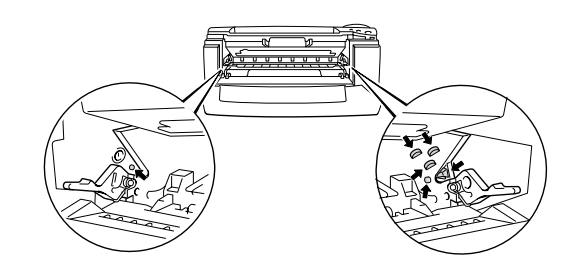

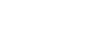

*5-13*

**■ 3.** Mentre si tiene premuta la leva di bloccaggio estrarre la cartuccia di toner dall'assemblaggio del gruppo tamburo.

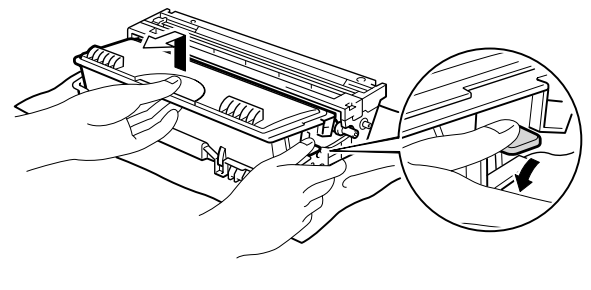

**Fig. 5-11**

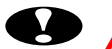

### **!** *Attenzione*

Maneggiare con cautela la cartuccia di toner. Se ci si versa del toner sulle mani o sui vestiti, spazzolarlo o lavarlo via immediatamente con acqua fredda.

#### *Nota*

Smaltire il gruppo tamburo usato secondo le normative locali. Sigillare accuratamente il gruppo tamburo onde evitare fuoriuscite di toner. Maneggiare con cautela la cartuccia di toner. Se ci si versa del toner sulle mani o sui vestiti, spazzolarlo o lavarlo via immediatamente con acqua fredda.

**<del>■ 4.</del>** Estrarre il nuovo gruppo tamburo dalla confezione.

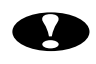

## **!** *Attenzione*

Estrarre il gruppo tamburo dalla confezione pochi istanti prima di installarlo nella stampante. Se un gruppo tamburo privo di imballaggio viene esposto alla luce diretta del sole o a un'illuminazione ambiente troppo intensa, può subire danni.

**► 5.** Inserire la cartuccia di toner nel nuovo gruppo tamburo spingendola fino a quando non scatta nella posizione corretta. Quando la cartuccia di toner è inserita in modo corretto, la leva di bloccaggio si solleva automaticamente.

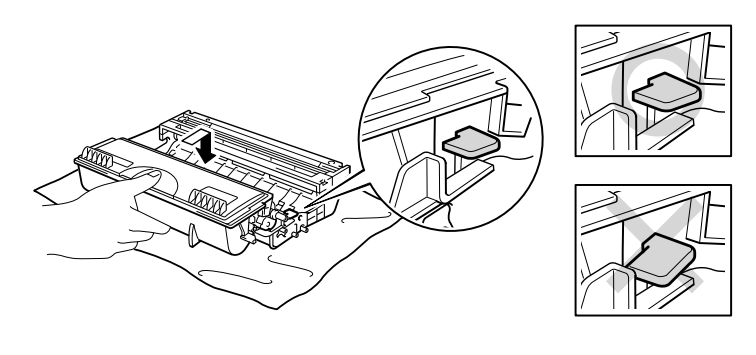

**Fig. 5-12**

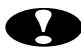

## **!** *Attenzione*

Accertarsi di avere inserito la cartuccia di toner in modo corretto, altrimenti potrebbe staccarsi dal gruppo tamburo quando si solleva l'intero assemblaggio.

**► 6.** Reinstallare l'assemblaggio del gruppo tamburo nella stampante.

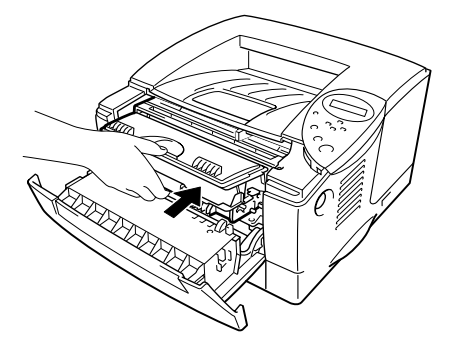

**Fig. 5-13**

**► 7.** Reimpostare il contatore dei fogli facendo riferimento alle istruzioni fornite con il nuovo gruppo tamburo.

#### *Nota*

Non reimpostare il contatore dei fogli quando si sostituisce solo la cartuccia di toner.

**► 8.** Chiudere il coperchio anteriore.

#### *Nota*

Si consiglia di pulire accuratamente la stampante ogni volta che si sostituisce il gruppo tamburo. Vedere la sezione relativa alla pulizia della stampante in questo capitolo.

## <span id="page-156-1"></span><span id="page-156-0"></span>*Pulizia della stampante*

Pulire periodicamente le parti interne ed esterne della stampante. Se sulle pagine stampate compaiono delle macchie di toner, pulire le parti interne e il gruppo tamburo.

### !*Pulizia delle parti esterne*

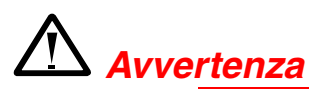

Nella stampante sono presenti degli elettrodi ad alta tensione. Prima di pulirla, ricordarsi di spegnere l'interruttore di alimentazione e di disinserire il cavo di alimentazione dalla presa di corrente.

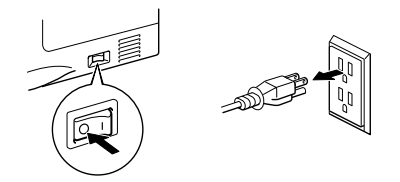

- **<del>■ 1.</del>** Spegnere la stampante e disinserire il cavo di alimentazione.
- **► 2.** Rimuovere con un panno umido la polvere e lo sporco dalle parti esterne della stampante e lasciarla asciugare completamente prima di riaccenderla.

#### *Nota*

Per pulire la stampante usare solo acqua e detersivi neutri. Il liquidi volatili come solventi o benzene danneggiano la superficie della stampante. Non utilizzare detersivi che contengono ammoniaca, in quanto danneggiano la stampante e la cartuccia di toner.

**► 3.** Collegare il cavo di alimentazione.

## !*Pulizia delle parti interne*

**► 1.** Spegnere la stampante e disinserire il cavo di alimentazione.

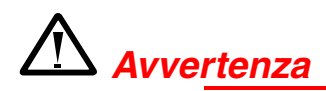

Nella stampante sono presenti degli elettrodi ad alta tensione. Prima di pulirla, ricordarsi di spegnere l'interruttore di alimentazione e di disinserire il cavo di alimentazione dalla presa di corrente.

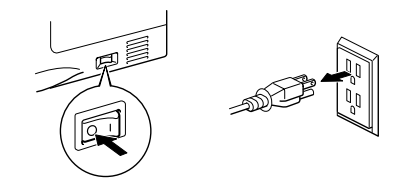

**► 2.** Premere il pulsante di rilascio del coperchio e aprire il coperchio anteriore.

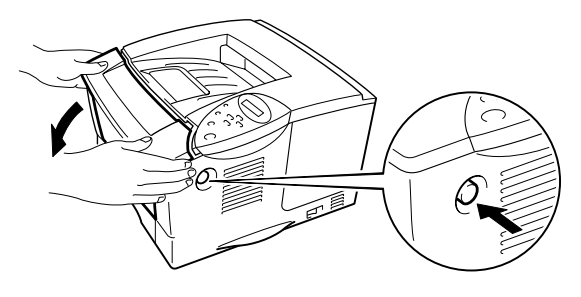

**Fig. 5-14**

☛ **3.** Estrarre l'assemblaggio del gruppo tamburo dalla stampante.

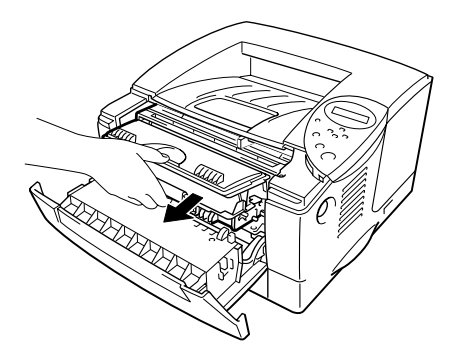

**Fig. 5-15**

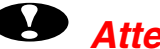

## **!** *Attenzione*

Maneggiare con cautela l'assemblaggio del gruppo tamburo poiché contiene toner. Se ci si versa del toner sulle mani o sui vestiti, spazzolarlo o lavarlo via immediatamente con acqua fredda.

#### *Nota*

Si consiglia di appoggiare il gruppo tamburo su un foglio di carta o su un panno per prevenire eventuali fuoriuscite di toner.

**<del>■</del> 4.** Pulire delicatamente la finestra dello scanner con un panno asciutto e morbido.

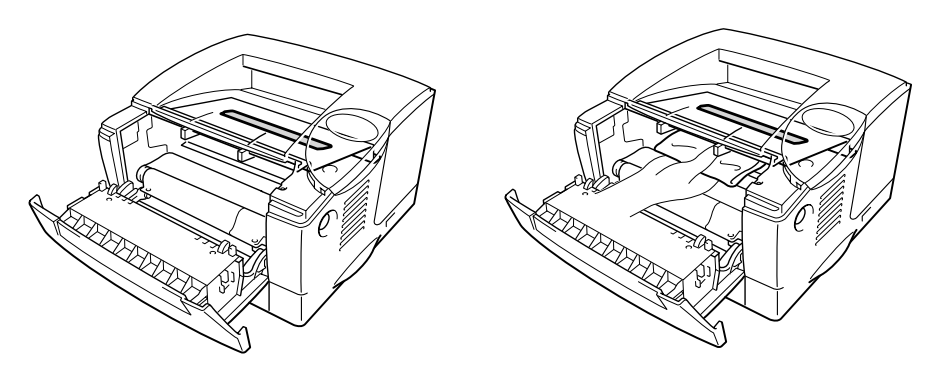

**Fig. 5-16**

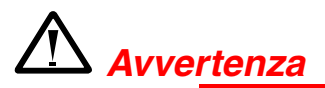

Se la stampante è stata usata di recente, alcune parti interne sono molto **CALDE!** Dopo avere aperto i coperchi della stampante, evitare di toccare le parti raffigurate in grigio nella seguente illustrazione.

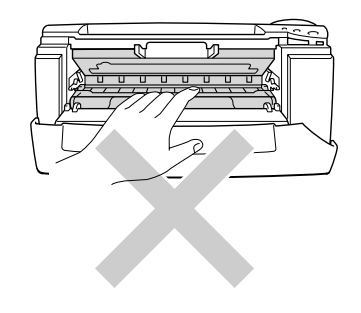

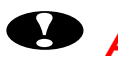

## **!** *Attenzione*

- Non toccare la finestra dello scanner con le dita.
- Non pulire la finestra dello scanner con alcool isopropilico.

☛ **5.** Reinstallare l'assemblaggio del gruppo tamburo nella stampante. Chiudere il coperchio anteriore.

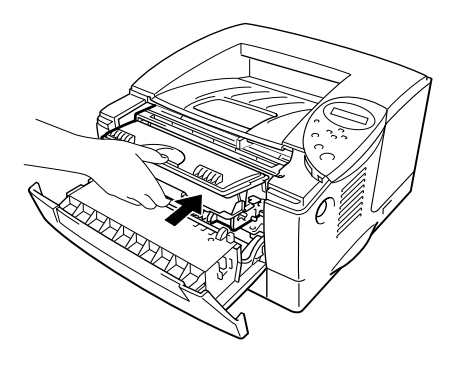

**Fig. 5-17**

☛ **6.** Collegare il cavo di alimentazione e accendere l'interruttore di alimentazione.

## <span id="page-161-1"></span><span id="page-161-0"></span>!*Pulizia del filo corona*

**► 1.** Premere il pulsante di rilascio del coperchio e aprire il coperchio anteriore.

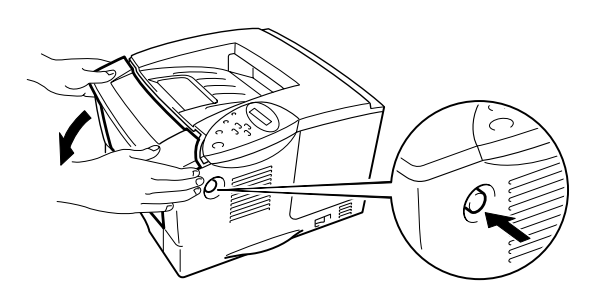

**Fig. 5-18**

**► 2.** Estrarre l'assemblaggio del gruppo tamburo.

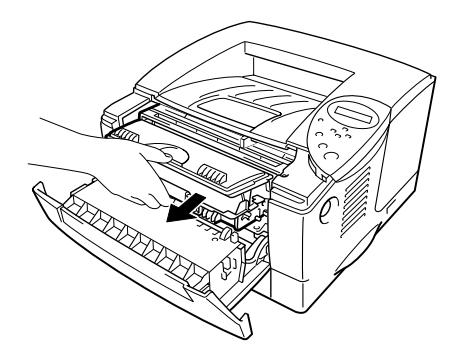

**Fig. 5-19**

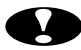

### **!** *Attenzione*

- Si consiglia di appoggiare l'assemblaggio del gruppo tamburo su un foglio di carta o su un panno per prevenire eventuali fuoriuscite di toner.
- Non toccare gli elettrodi illustrati di seguito per evitare di danneggiare la stampante con l'elettricità elettrostatica.

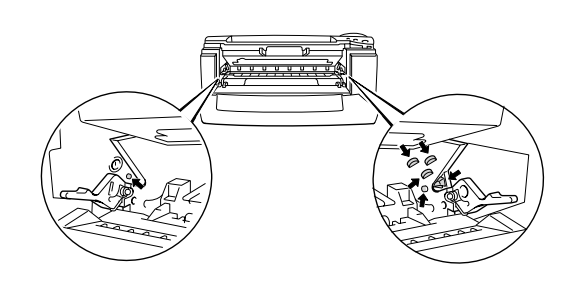

**<del>■</del> 3.** Pulire il filo corona principale all'interno del gruppo tamburo facendo scorrere delicatamente la linguetta blu da destra verso sinistra per diverse volte. Riposizionare la linguetta nella posizione iniziale prima di reinstallare l'assemblaggio del gruppo tamburo.

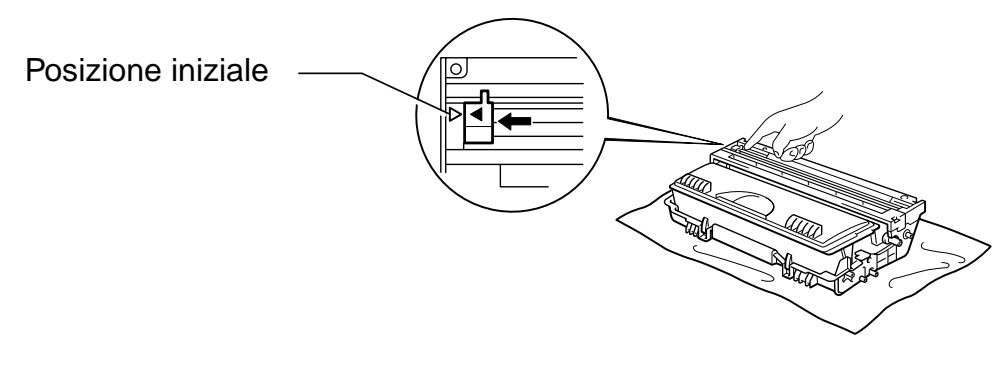

**Fig. 5-20**

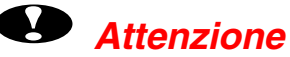

Ricordarsi di ricollocare la linguetta nella posizione iniziale, altrimenti sulle pagine stampate potrebbero comparire delle strisce verticali.

☛ **4.** Reinstallare l'assemblaggio del gruppo tamburo nella stampante.

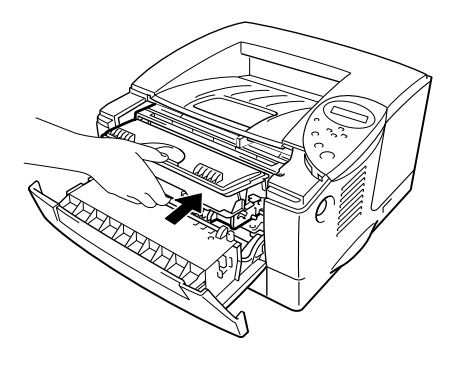

**Fig. 5-21**

**► 5.** Chiudere il coperchio anteriore.

## <span id="page-164-0"></span>*Messaggi di richiesta manutenzione*

Sulla stampante vengono periodicamente visualizzati messaggi che richiedono la sostituzione dei componenti consumati per mantenere inalterate le prestazioni e la qualità di stampa.

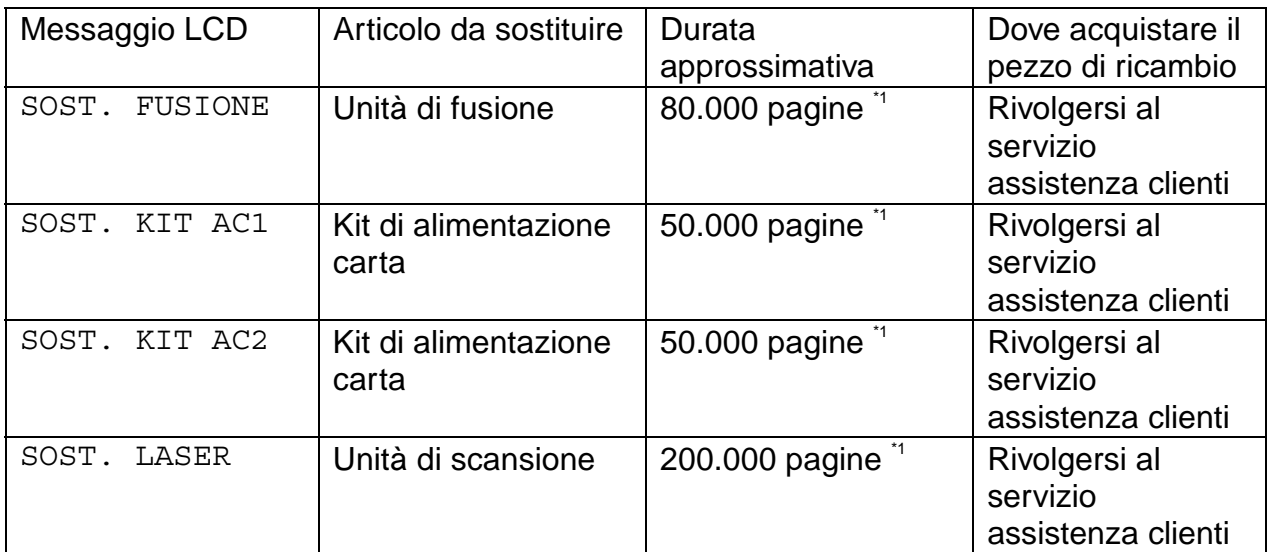

\*1 La tabella si riferisce alla stampa al 5% di copertura su carta formato A4 o Letter. Il numero effettivo delle pagine stampate può tuttavia variare in base al tipo di processo di stampa e di carta mediamente utilizzati.

# *6CAPITOLO 6 RISOLUZIONE DEI PROBLEMI*

# *Messaggi LCD*

## *Messaggi di errore*

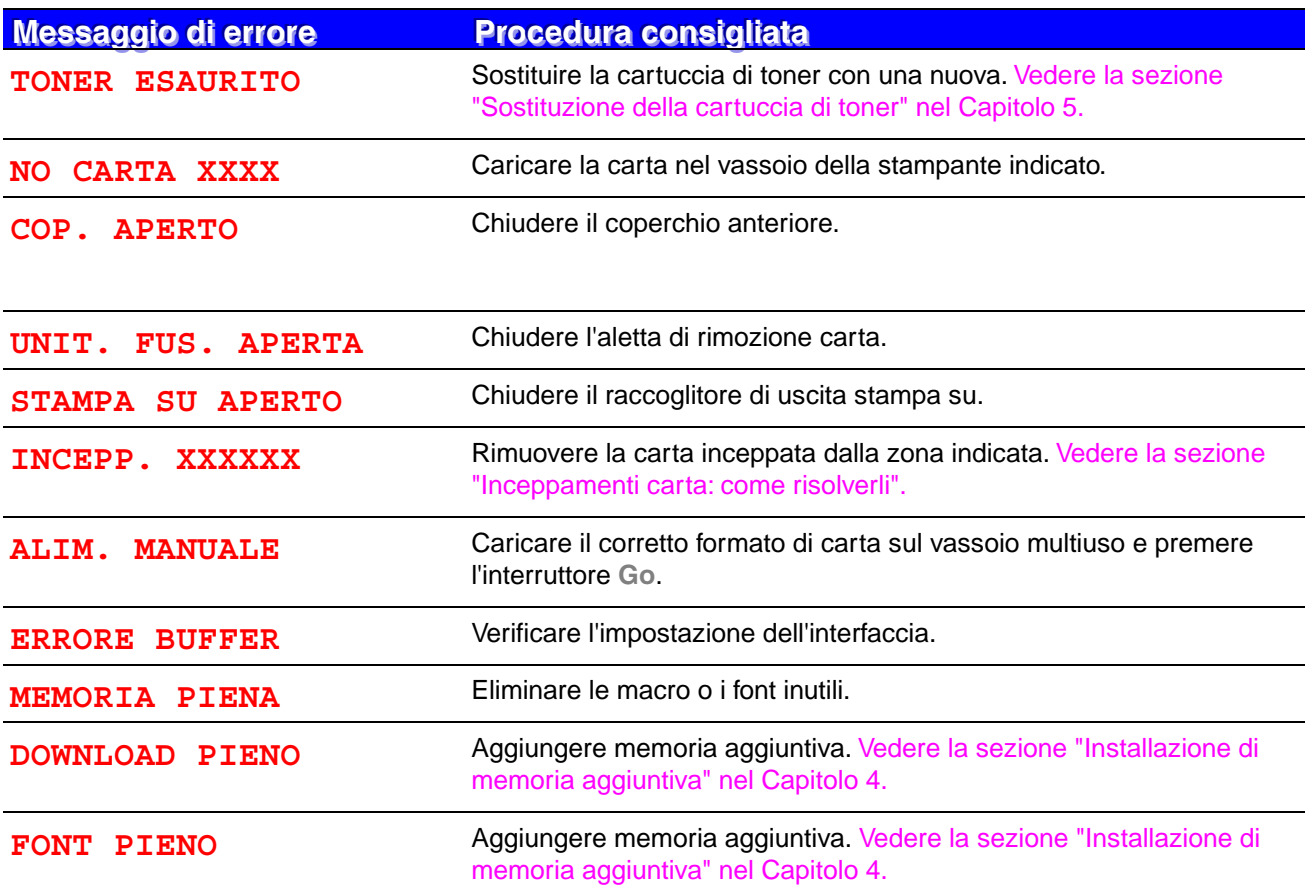

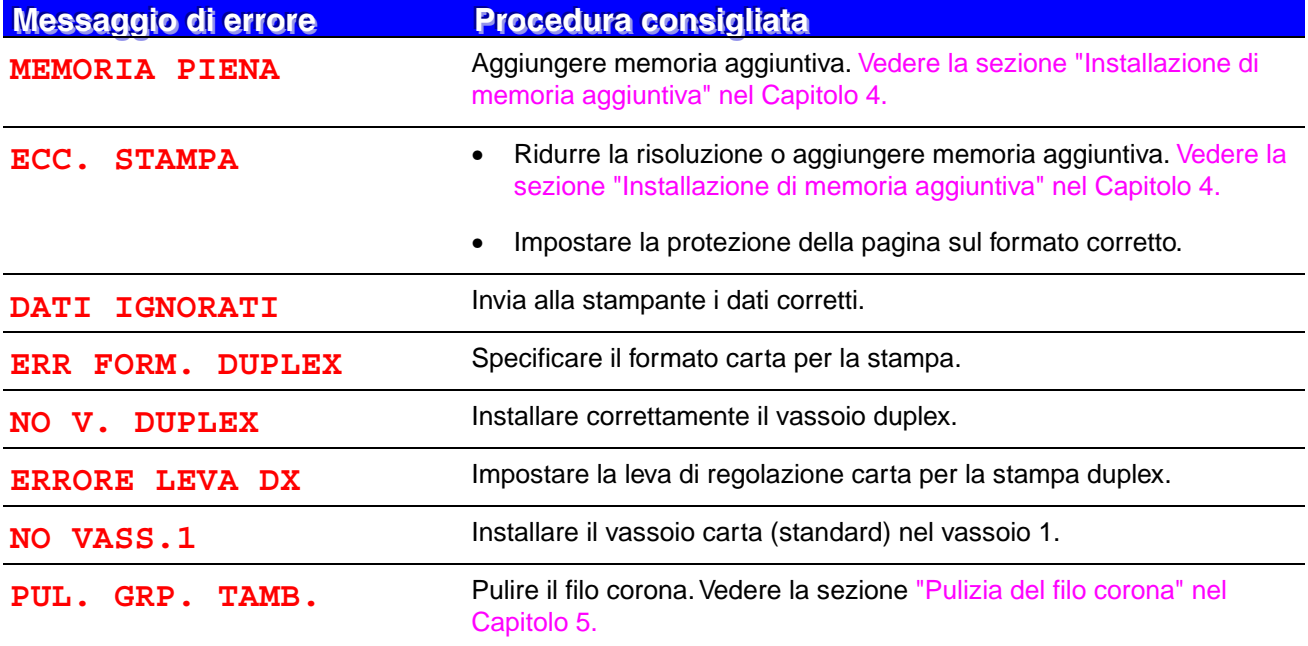

## *Messaggi di richiesta manutenzione*

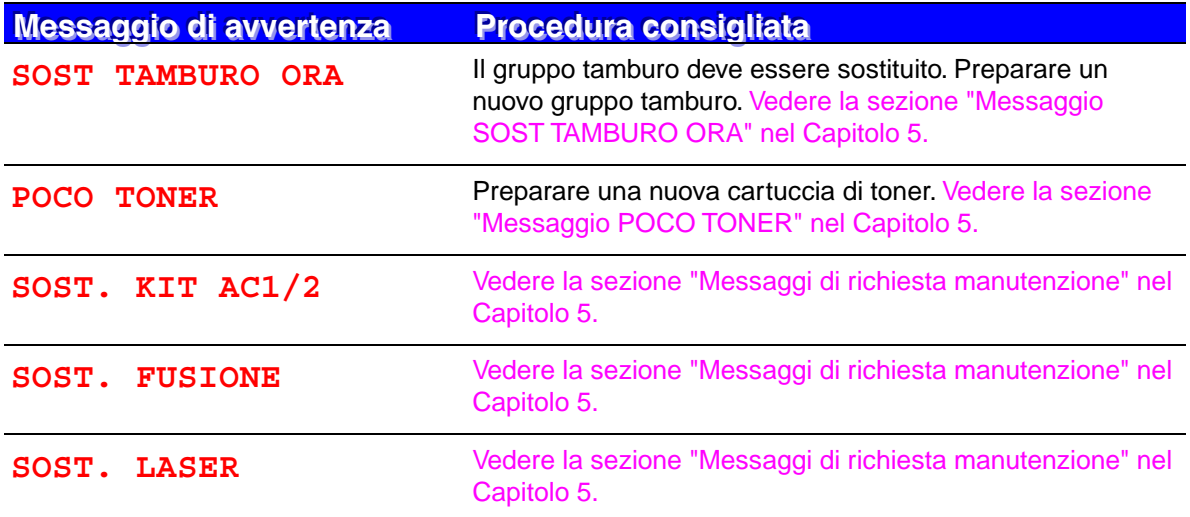

## *Richieste di assistenza*

Quando sul display LCD viene visualizzato uno dei seguenti messaggi, spegnere la stampante, attendere 5 secondi e accenderla di nuovo. Se il problema persiste, rivolgersi al rivenditore o all'incaricato autorizzato del servizio assistenza.

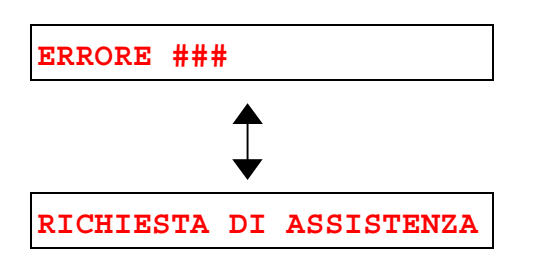

# *Risoluzione dei problemi di gestione della carta*

Accertarsi che la carta utilizzata sia conforme alle specifiche consigliate da Brother. [Vedere la sezione "Tipi e formati carta utilizzati" nel Capitolo 1.](#page-21-0)

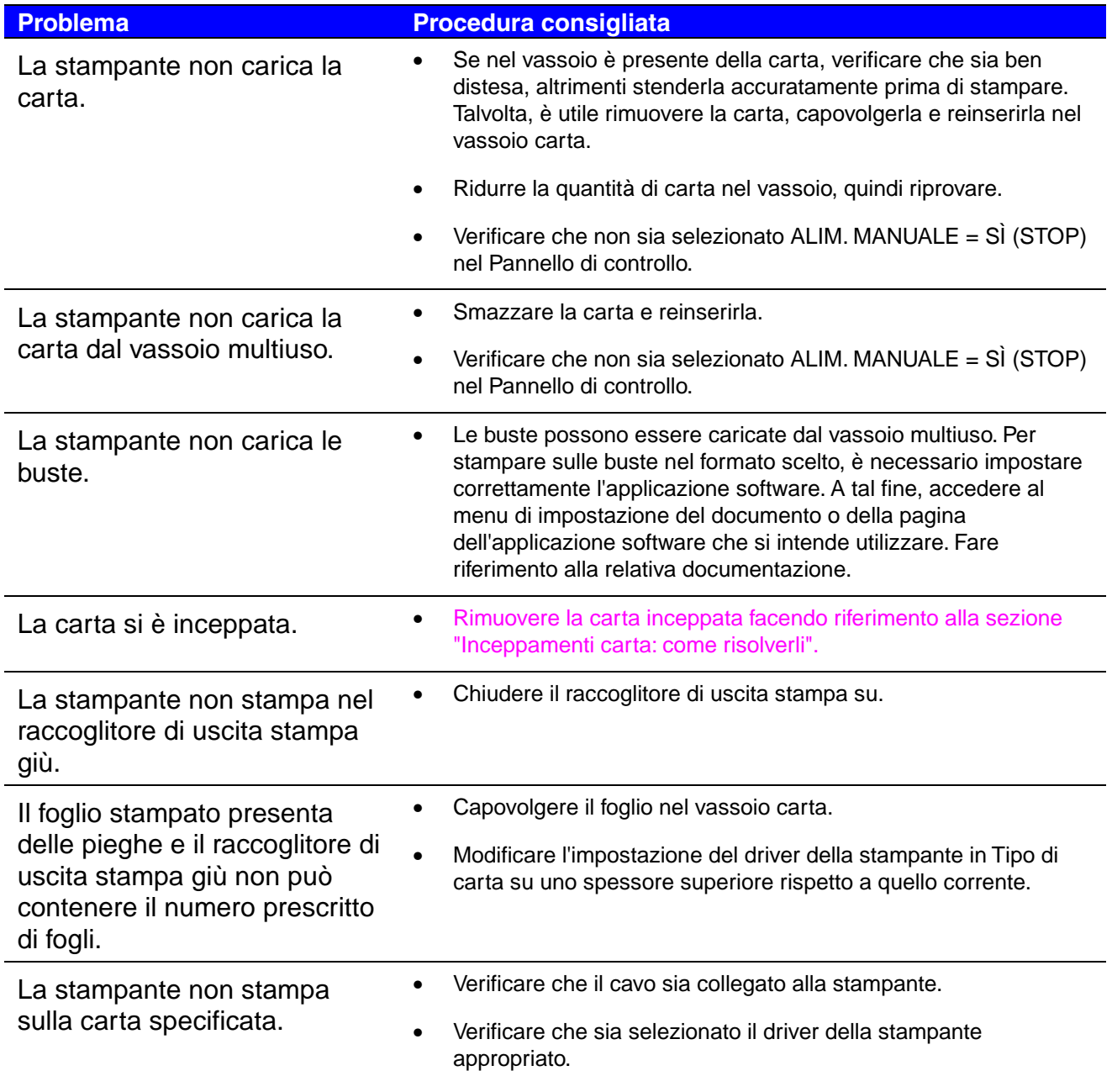

# <span id="page-171-1"></span><span id="page-171-0"></span>*Inceppamenti carta: come risolverli*

Quando si inceppa la carta, la stampante interrompe la stampa e viene visualizzato il seguente messaggio.

Le aree ombreggiate nelle seguenti illustrazioni indicano la posizione della carta inceppata.

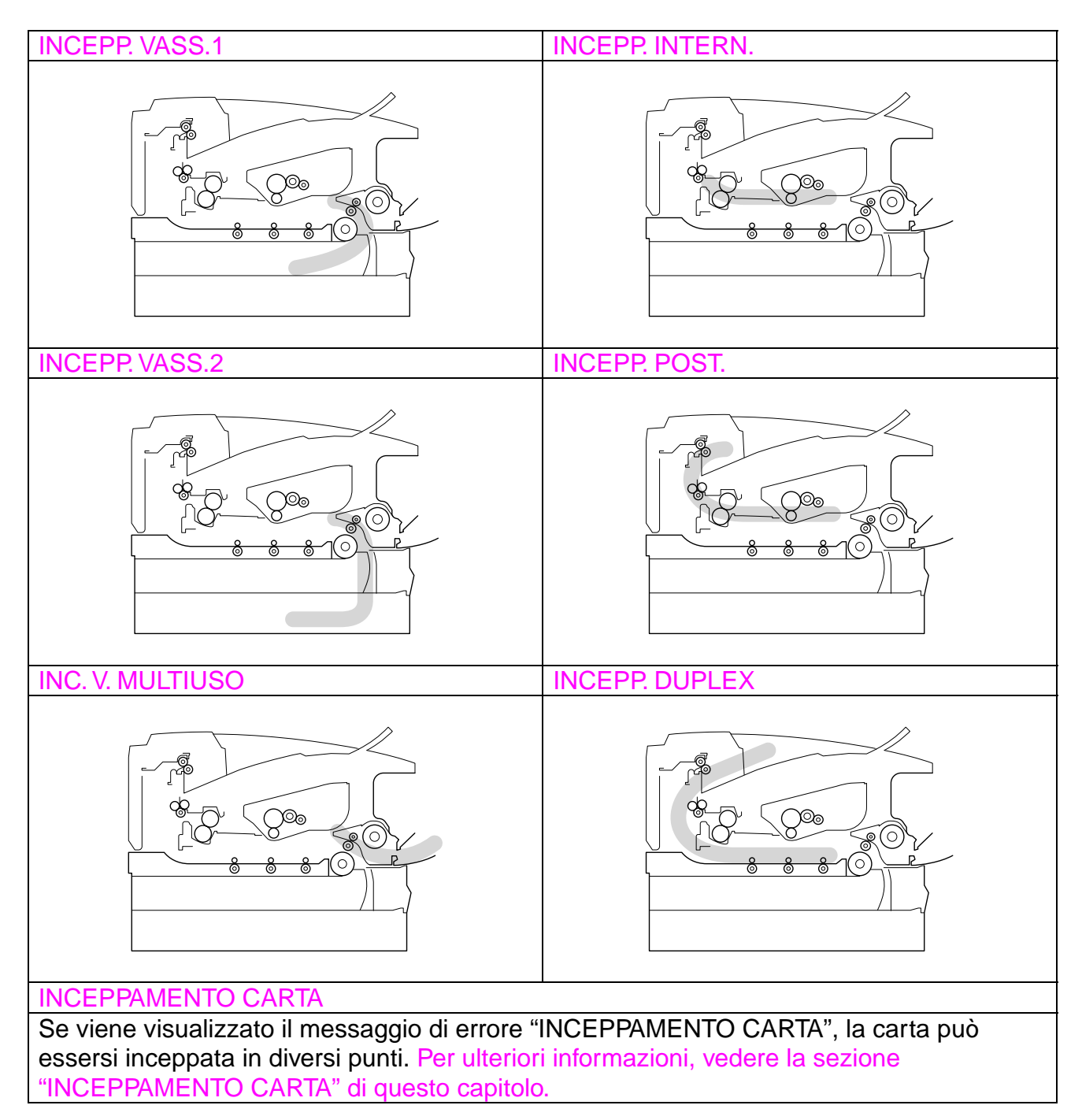

Individuare la posizione della carta inceppata e seguire le istruzioni per rimuoverla.

Dopo aver seguito le istruzioni, la stampante riprende automaticamente la stampa.

## <span id="page-173-0"></span>*INCEPP.VASS.1*

INCEPP. VASS.1

Eseguire la procedura descritta di seguito per risolvere l'inceppamento.

**► 1.** Estrarre completamente il vassoio carta dalla stampante.

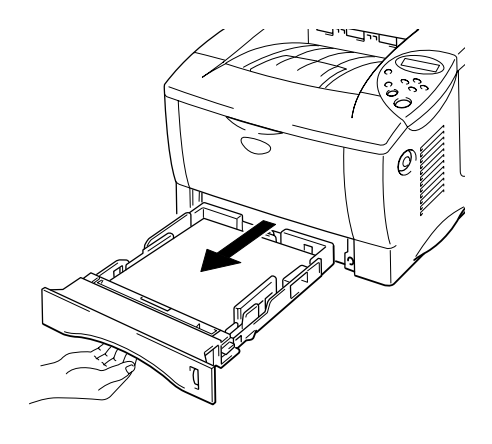

**Fig. 6-1**

**► 2.** Estrarre la carta inceppata dalla stampante.

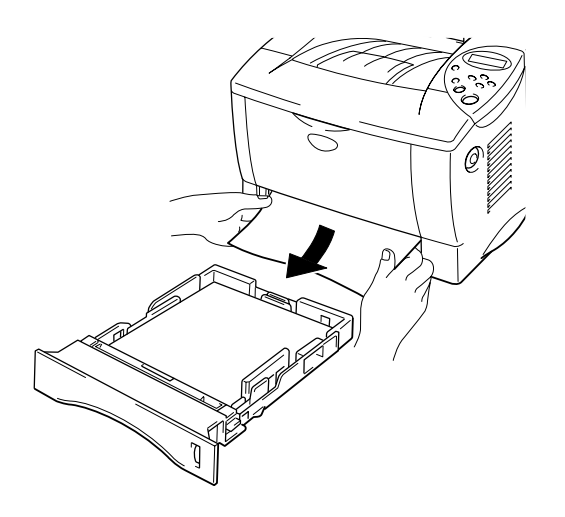

**Fig. 6-2**

**► 3.** Inserire il vassoio carta nella stampante.

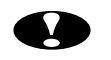

## **!** *Attenzione*

Non estrarre il vassoio carta standard durante l'alimentazione dal vassoio carta inferiore opzionale poiché si provocherebbero inceppamenti.

## <span id="page-175-0"></span>*INCEPP.VASS.2*

INCEPP. VASS.2

Eseguire la procedura descritta di seguito per risolvere l'inceppamento.

**► 1.** Estrarre completamente il vassoio carta inferiore dalla stampante.

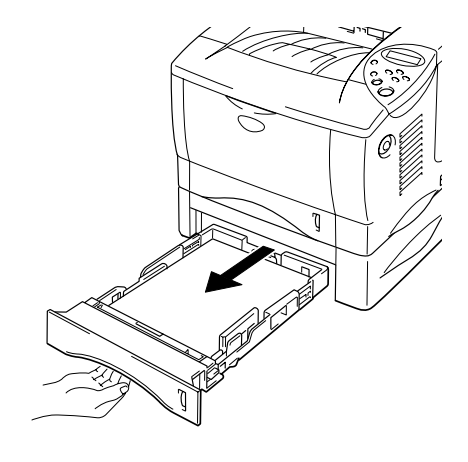

**Fig. 6-3**

**► 2.** Estrarre la carta inceppata dalla stampante.

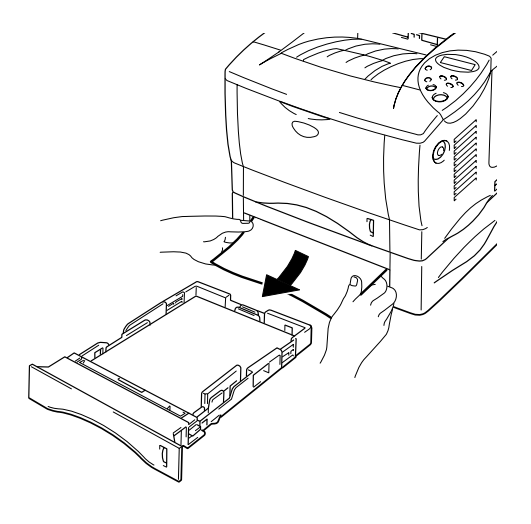

**Fig. 6-4**

**► 3.** Inserire il vassoio carta inferiore nella stampante.

## <span id="page-176-0"></span>*INC.V. MULTIUSO*

INC. V. MULTIUSO

Eseguire la procedura descritta di seguito per risolvere l'inceppamento.

**► 1.** Rimuovere la carta inceppata nel vassoio multiuso.

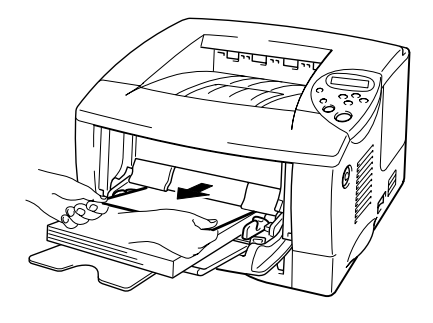

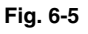

**► 2.** Risistemare correttamente la carta nel vassoio multiuso.

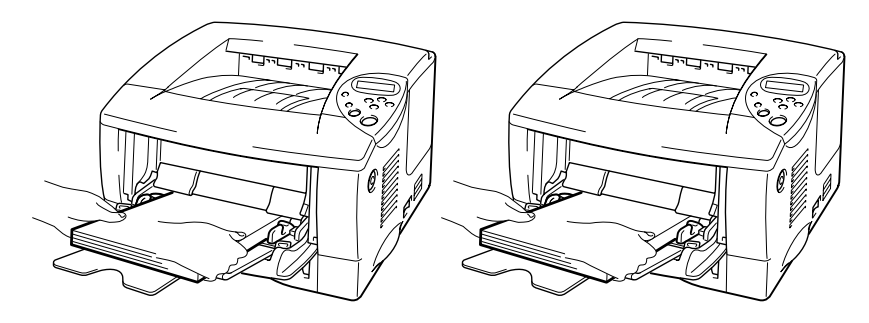

**Fig. 6-6**

<span id="page-177-0"></span>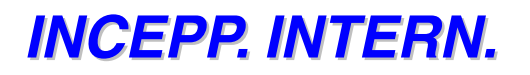

INCEPP. INTERN.

Eseguire la procedura descritta di seguito per risolvere l'inceppamento.

**► 1.** Premere il pulsante di rilascio del coperchio. Aprire il coperchio anteriore.

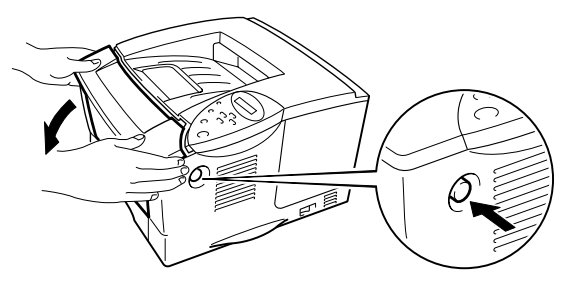

**Fig. 6-7**

- **► 2.** Estrarre il gruppo tamburo dalla stampante. Estrarre completamente il vassoio carta dalla stampante.
- **► 3.** Sollevare ed estrarre la carta inceppata dalla stampante.

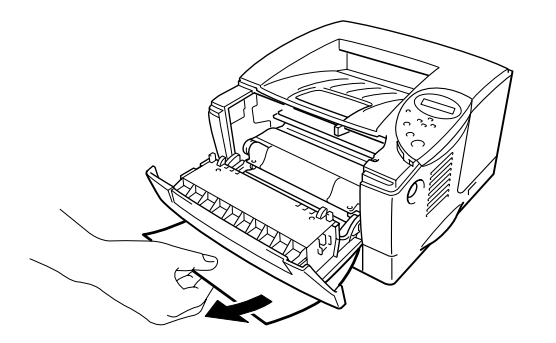

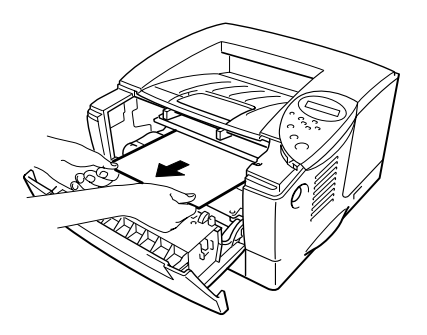

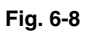

## *Avvertenza*

Nel corso delle operazioni il rullo di fissaggio è molto caldo. Rimuovere con cura la carta.

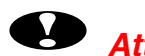

## **!** *Attenzione*

- Se dopo aver rimosso la carta inceppata il foglio stampato è macchiato, stampare diverse pagine prima di riavviare il processo.
- Rimuovere con cura la carta inceppata in modo da non spargere il toner.
- Prestare attenzione a non macchiare le proprie mani e gli abiti con il toner. Lavare immediatamente le macchie di toner con acqua calda.
- Non toccare mai il rullo di trasferimento.
- **<del>■</del> 4.** Inserire il gruppo tamburo e il vassoio carta nella stampante. Chiudere il coperchio anteriore.

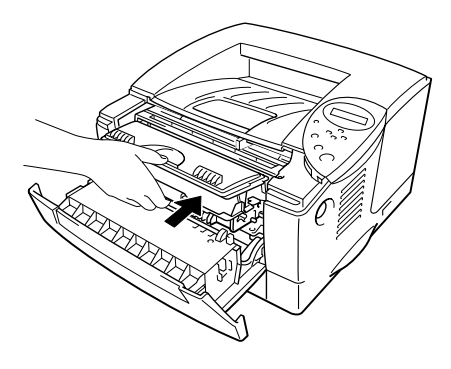

**Fig. 6-9**

## <span id="page-179-0"></span>*INCEPP. POST.*

INCEPP. POST.

Eseguire la procedura descritta di seguito per risolvere l'inceppamento.

**► 1.** Premere il pulsante di rilascio del coperchio. Aprire il coperchio anteriore.

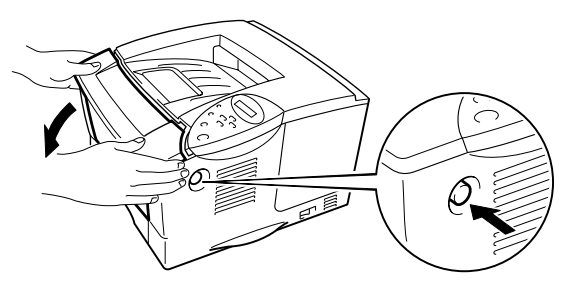

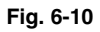

**► 2.** Estrarre il gruppo tamburo dalla stampante.

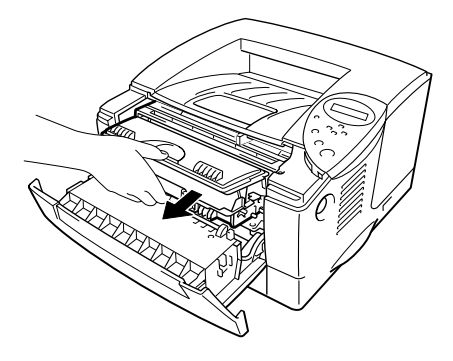

**Fig. 6-11**
## **!** *Attenzione*

- Si consiglia di porre il gruppo tamburo su un panno o su un pezzo di carta in caso di eventuali fuoriuscite o spargimenti di toner.
- Non toccare gli elettrodi illustrati nella figura seguente per evitare i danni provocati dall'elettricità statica.

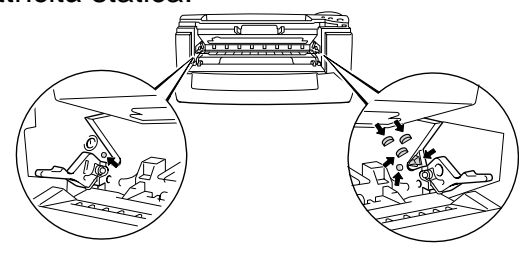

**► 3.** Estrarre la carta inceppata dalla stampante.

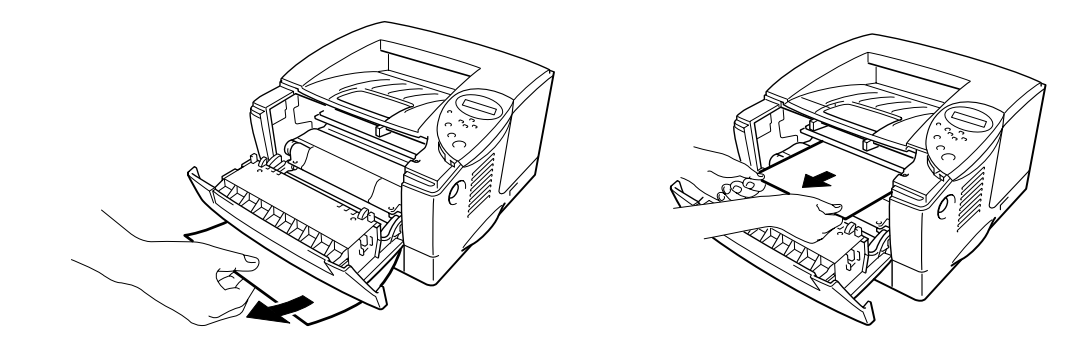

**Fig. 6-12**

Se l'inceppamento è stato risolto, passare al punto 7.

**► 4.** Aprire il raccoglitore di uscita stampa su.

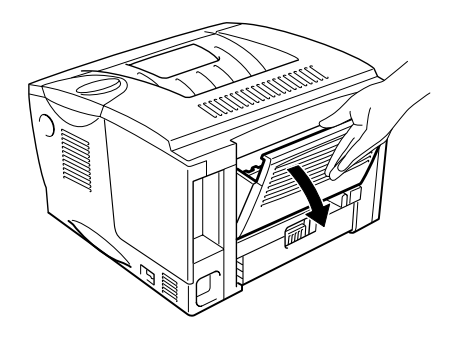

**Fig. 6-13**

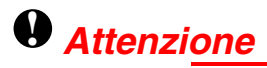

Dopo l'utilizzo, alcuni componenti interni della stampante sono molto **caldi.** Attendere che la stampante si raffreddi prima di toccare i relativi componenti interni.

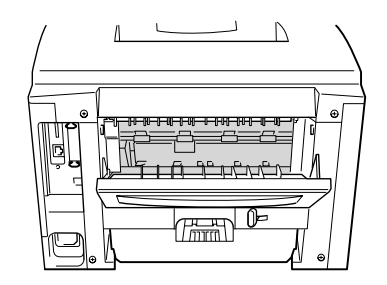

☛ **5.** Aprire l'aletta di rimozione carta. Estrarre la carta inceppata dall'unità di fusione.

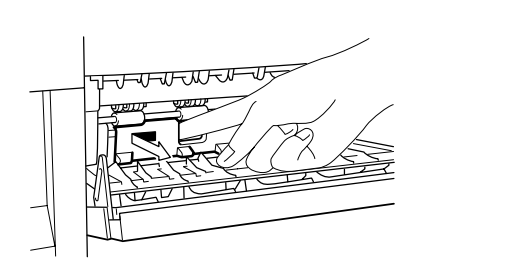

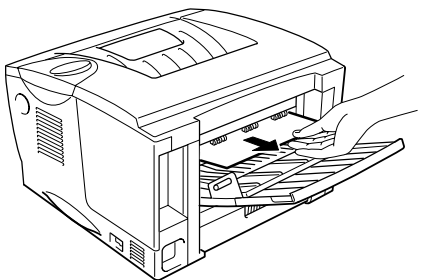

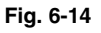

**■ 6.** Chiudere l'aletta di rimozione carta. Chiudere il raccoglitore di uscita stampa su.

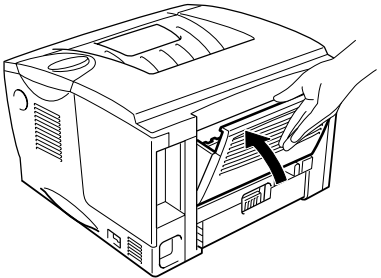

**Fig. 6-15**

**► 7.** Inserire il gruppo tamburo nella stampante.

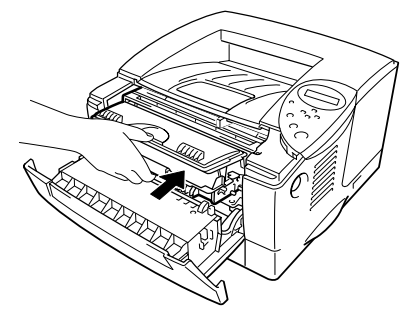

**Fig. 6-16**

☛ **8.** Chiudere il coperchio anteriore.

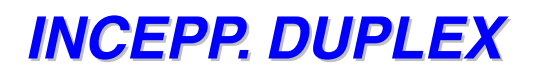

INCEPP. DUPLEX

Eseguire la procedura descritta di seguito per risolvere l'inceppamento.

**► 1.** Aprire il raccoglitore di uscita stampa su.

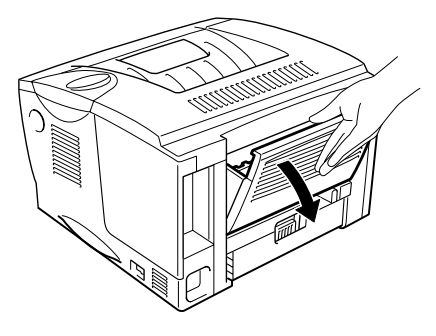

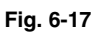

**► 2.** Estrarre la carta inceppata dall'unità di fusione.

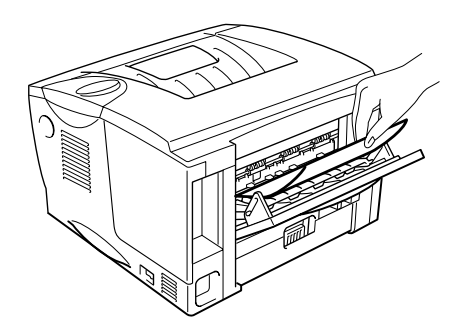

**Fig. 6-18**

**► 3.** Chiudere il raccoglitore di uscita stampa su.

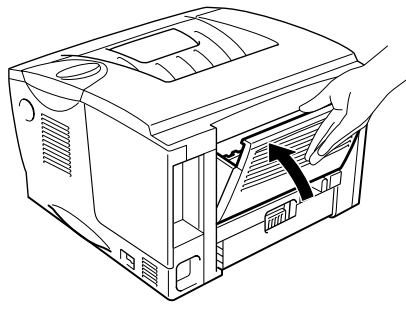

**Fig. 6-19**

Se non si è in grado di risolvere l'inceppamento, passare al punto seguente.

☛ **4.** Estrarre il vassoio duplex e il vassoio carta dalla stampante.

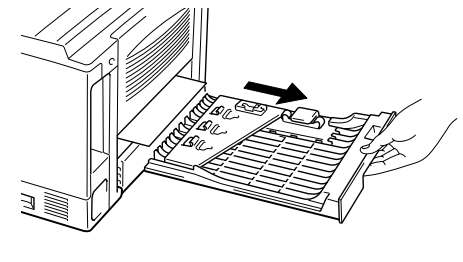

**Fig. 6-20**

☛ **5.** Estrarre la carta inceppata dalla stampante.

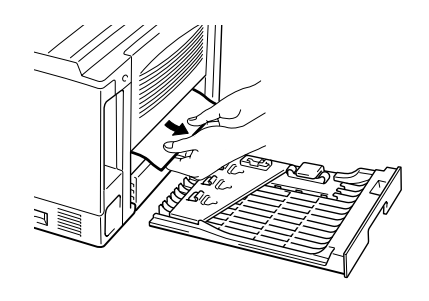

**Fig. 6-21**

**► 6.** Inserire il vassoio duplex e il vassoio carta nella stampante.

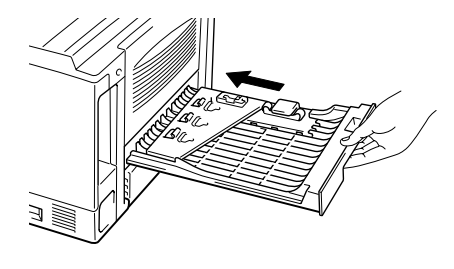

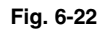

#### ✒ *Nota*

- Il messaggio INCEPP. DUPLEX viene visualizzato se si rimuove un foglio di carta dal raccoglitore di uscita stampa giù quando è stato stampato solo un lato.
- I formati carta che è possibile utilizzare per la stampa duplex sono A4, Letter e Legal.
- Se la leva di regolazione della carta per stampa duplex non è impostata conformemente alla dimensione della carta, possono verificarsi inceppamenti e la stampa risulterà non centrata rispetto alla pagina.

# *INCEPPAMENTO CARTA*

INCEPPAMENTO CARTA

Eseguire la procedura descritta di seguito per risolvere l'inceppamento.

**► 1.** Estrarre completamente il vassoio carta dalla stampante.

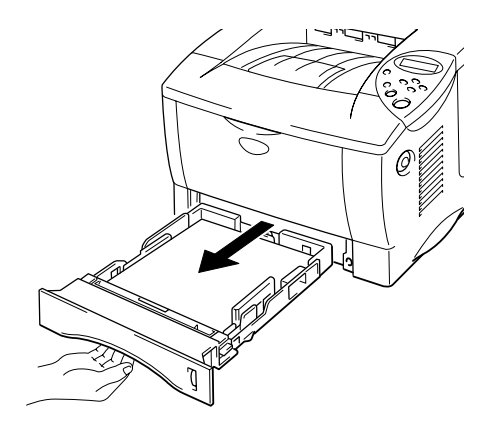

**Fig. 6-23**

**► 2.** Estrarre la carta inceppata dalla stampante.

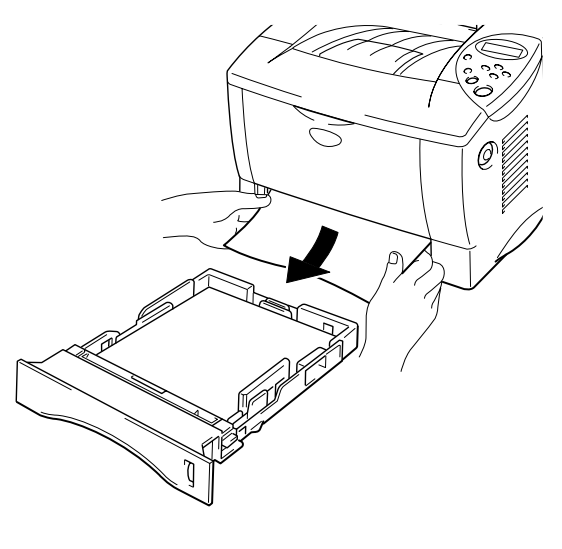

**Fig. 6-24**

Se l'inceppamento è stato risolto, passare al punto 10.

**■ 3.** Premere il pulsante di rilascio del coperchio. Aprire il coperchio anteriore.

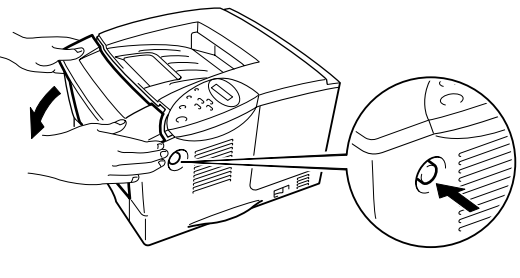

**Fig. 6-25**

**► 4.** Estrarre il gruppo tamburo dalla stampante. Sollevare ed estrarre la carta inceppata dalla stampante.

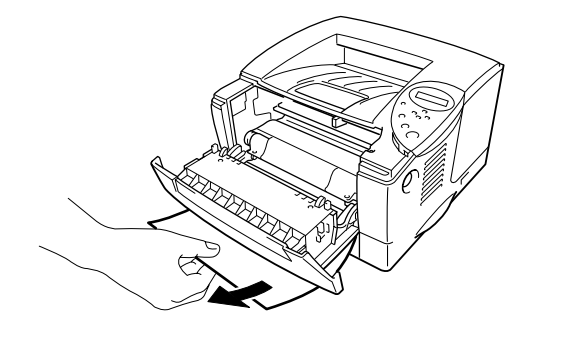

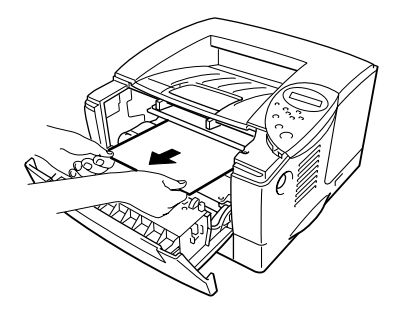

**Fig. 6-26**

Se l'inceppamento è stato risolto, passare al punto 8.

**► 5.** Aprire il raccoglitore di uscita stampa su.

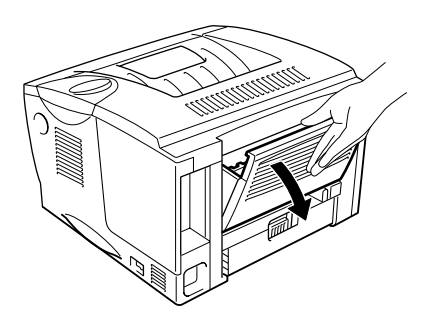

**Fig. 6-27**

☛ **6.** Aprire l'aletta di rimozione carta. Estrarre la carta inceppata dall'unità di fusione.

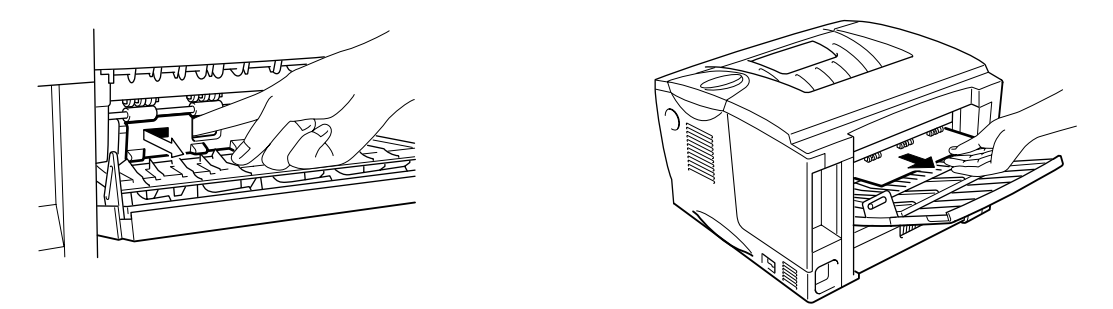

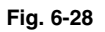

**► 7.** Chiudere l'aletta di rimozione carta. Chiudere il raccoglitore di uscita stampa su.

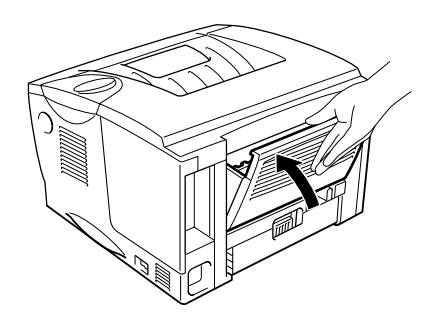

**Fig. 6-29**

**► 8.** Inserire il gruppo tamburo nella stampante.

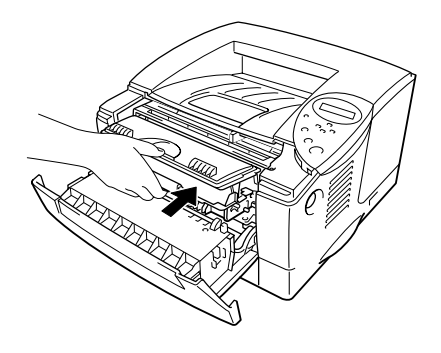

**Fig. 6-30**

- **► 9.** Chiudere il coperchio anteriore.
- **► 10.** Inserire il vassoio carta nella stampante.

# *Miglioramento della qualità di stampa*

Questa sezione fornisce informazioni sui seguenti argomenti:

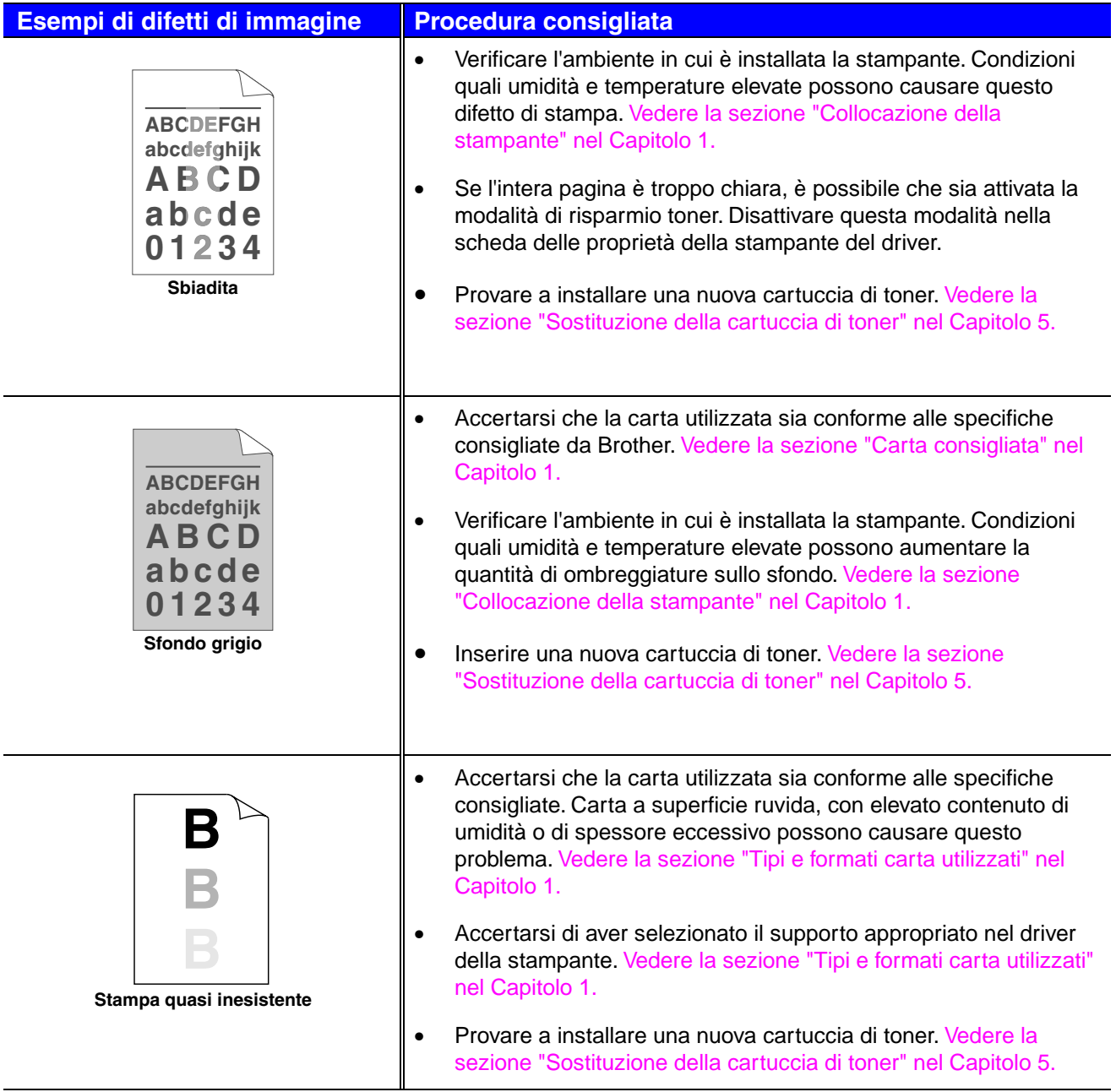

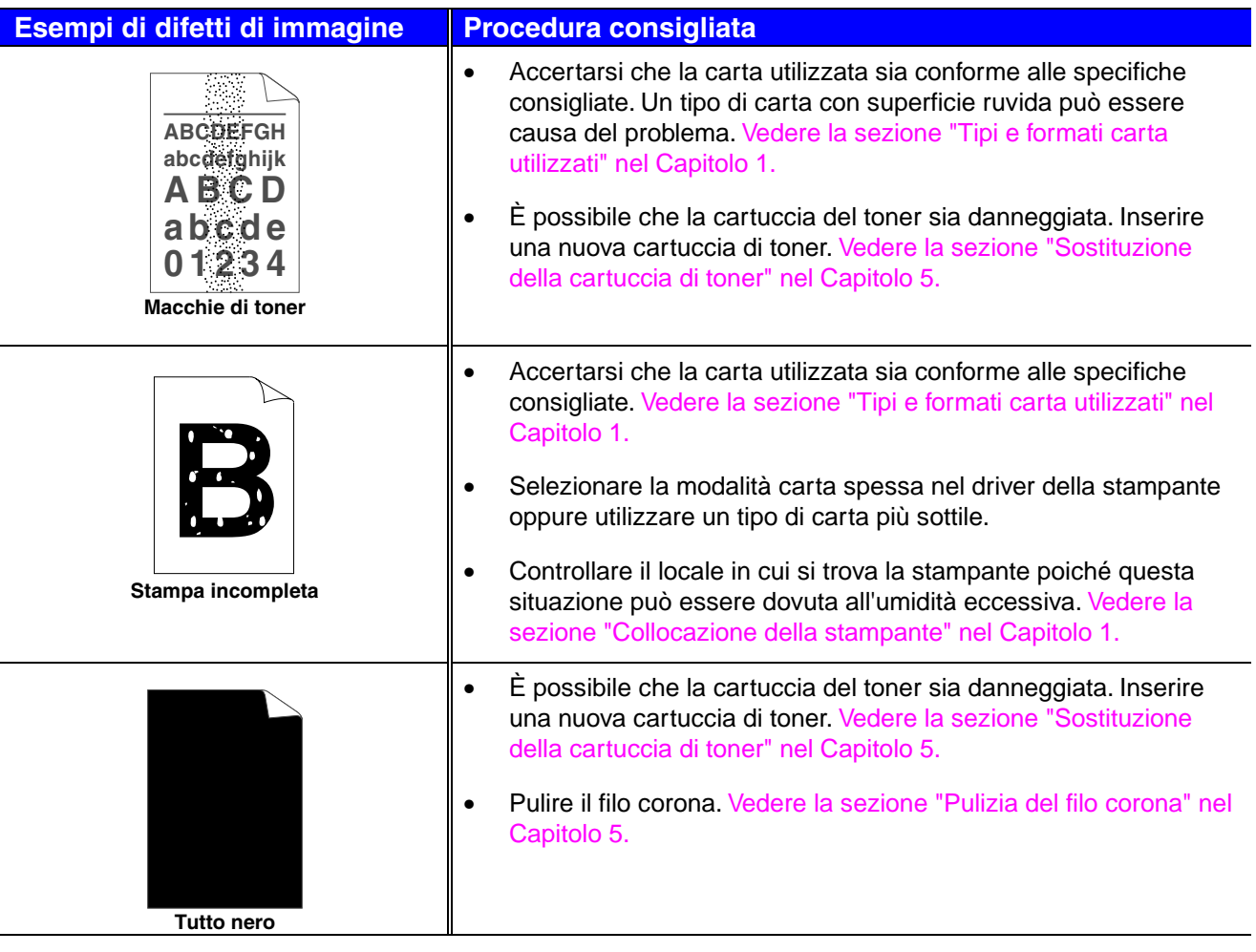

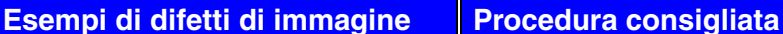

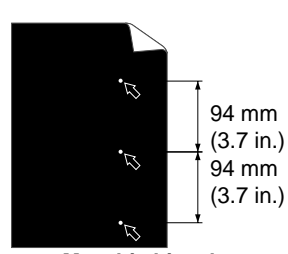

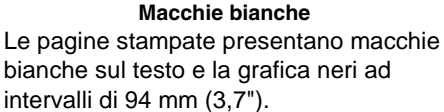

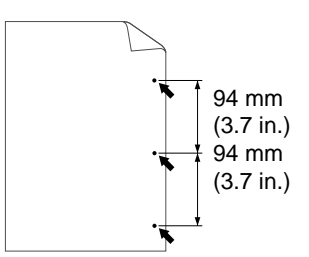

**Macchie nere** Le pagine stampate presentano macchie nere a intervalli di 94 mm (3,7").

- Se il problema non viene risolto dopo la stampa di alcune pagine, è possibile che sia presente della colla sul gruppo tamburo in seguito all'utilizzo di etichette.
- Pulire il gruppo tamburo secondo la procedura descritta di seguito.
	- 1. Collocare l'esempio stampato di fronte al tamburo e individuare l'esatta posizione del difetto di immagine.

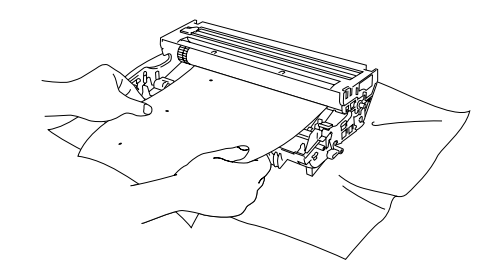

**Fig. 6-31 Individuazione dell'esatta posizione del difetto di immagine**

2. Ruotare manualmente la rotella del gruppo tamburo controllando la superficie del tamburo OPC.

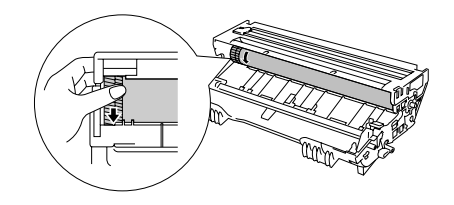

**Fig. 6-32 Rotazione della rotella del tamburo**

3. Una volta individuato sul tamburo il segno corrispondente al campione di stampa, pulire la superficie del tamburo OPC con un tampone di cotone fino a eliminare la polvere e i residui di carta.

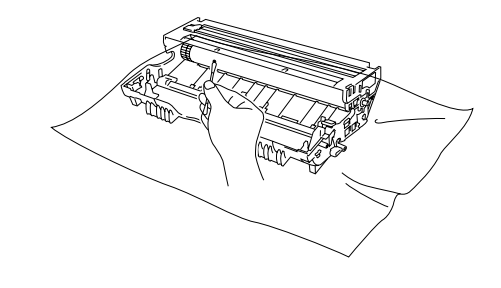

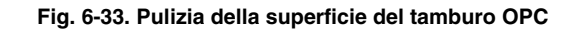

#### **Esempi di difetti di immagine Procedura consigliata**

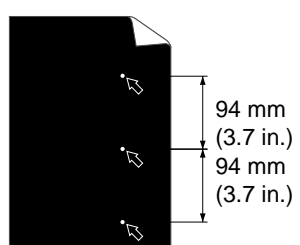

**Macchie bianche**

Le pagine stampate presentano macchie bianche sul testo e la grafica neri ad intervalli di 94 mm (3,7").

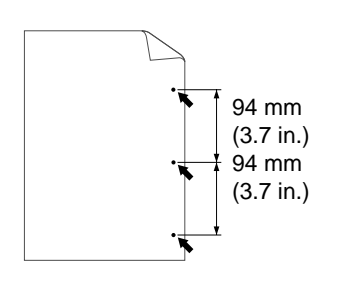

Le pagine stampate presentano macchie nere a intervalli di 94 mm (3,7").

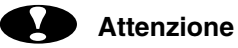

Non tentare di pulire la superficie del tamburo fotosensibile con un oggetto appuntito, come una penna a sfera o simile.

• È possibile che la cartuccia del toner sia danneggiata. Inserire una nuova cartuccia di toner. [Vedere la sezione "Sostituzione](#page-144-0) [della cartuccia di toner" nel Capitolo 5.](#page-144-1)

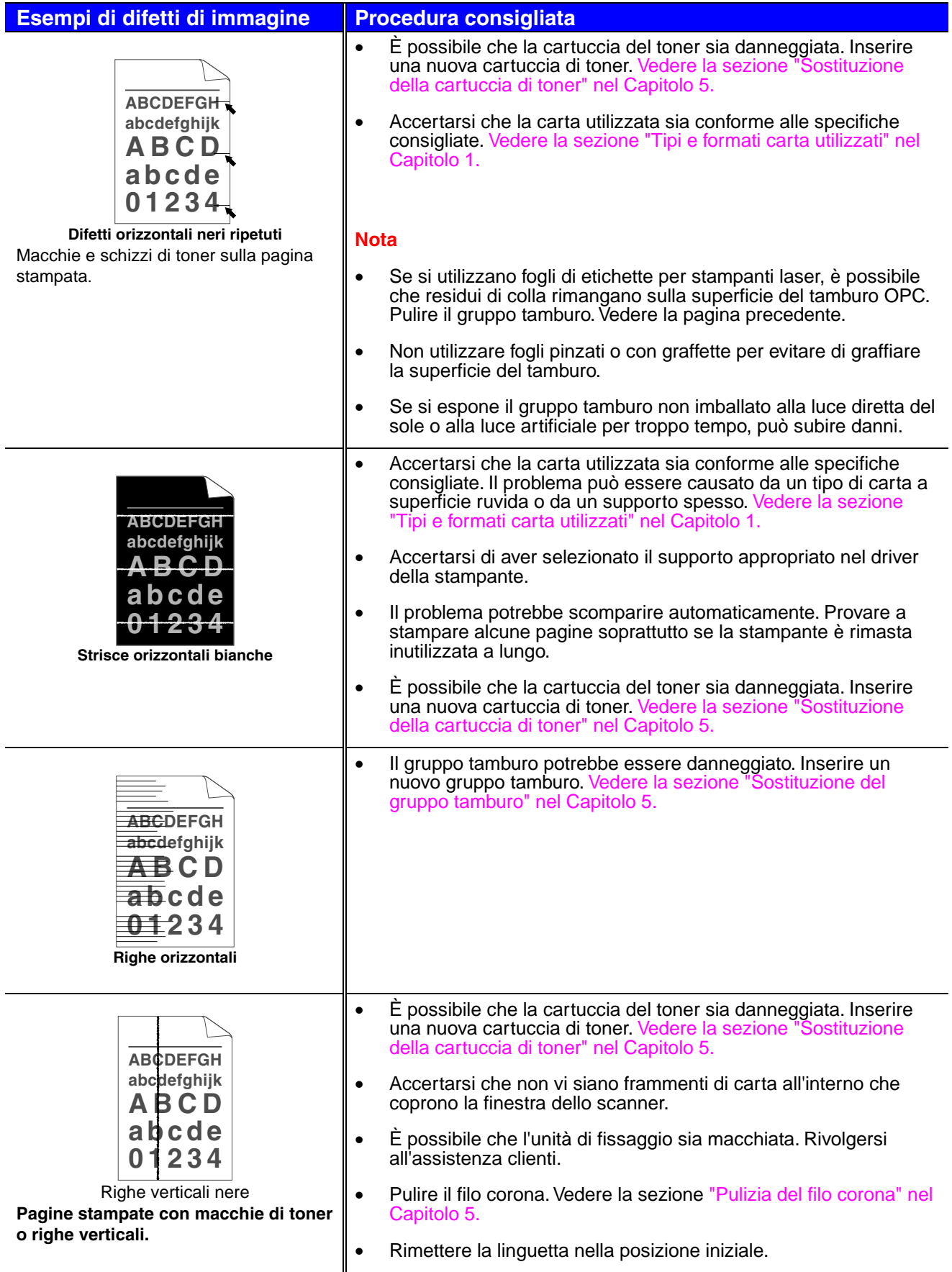

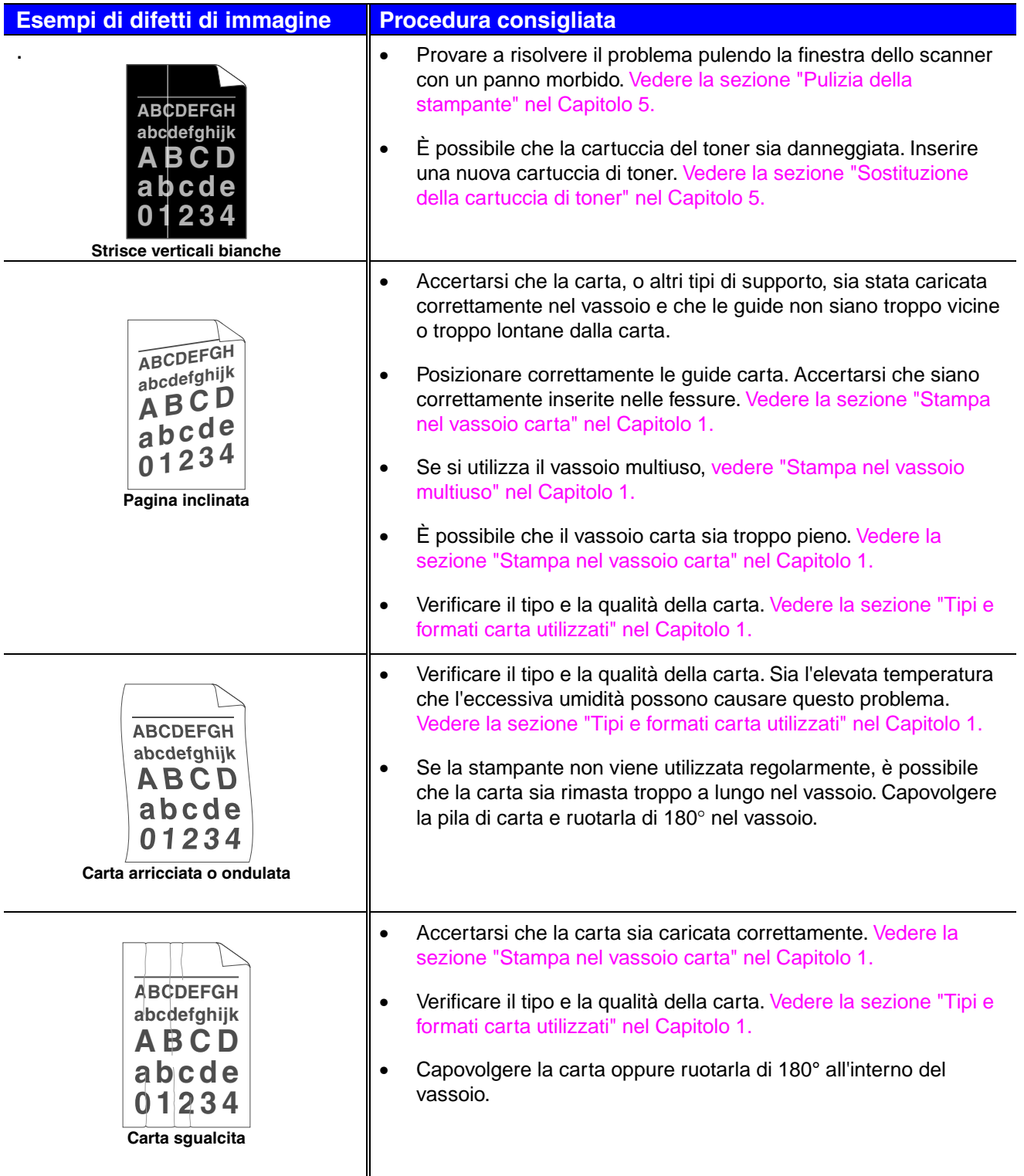

# *Come stampare in modo corretto*

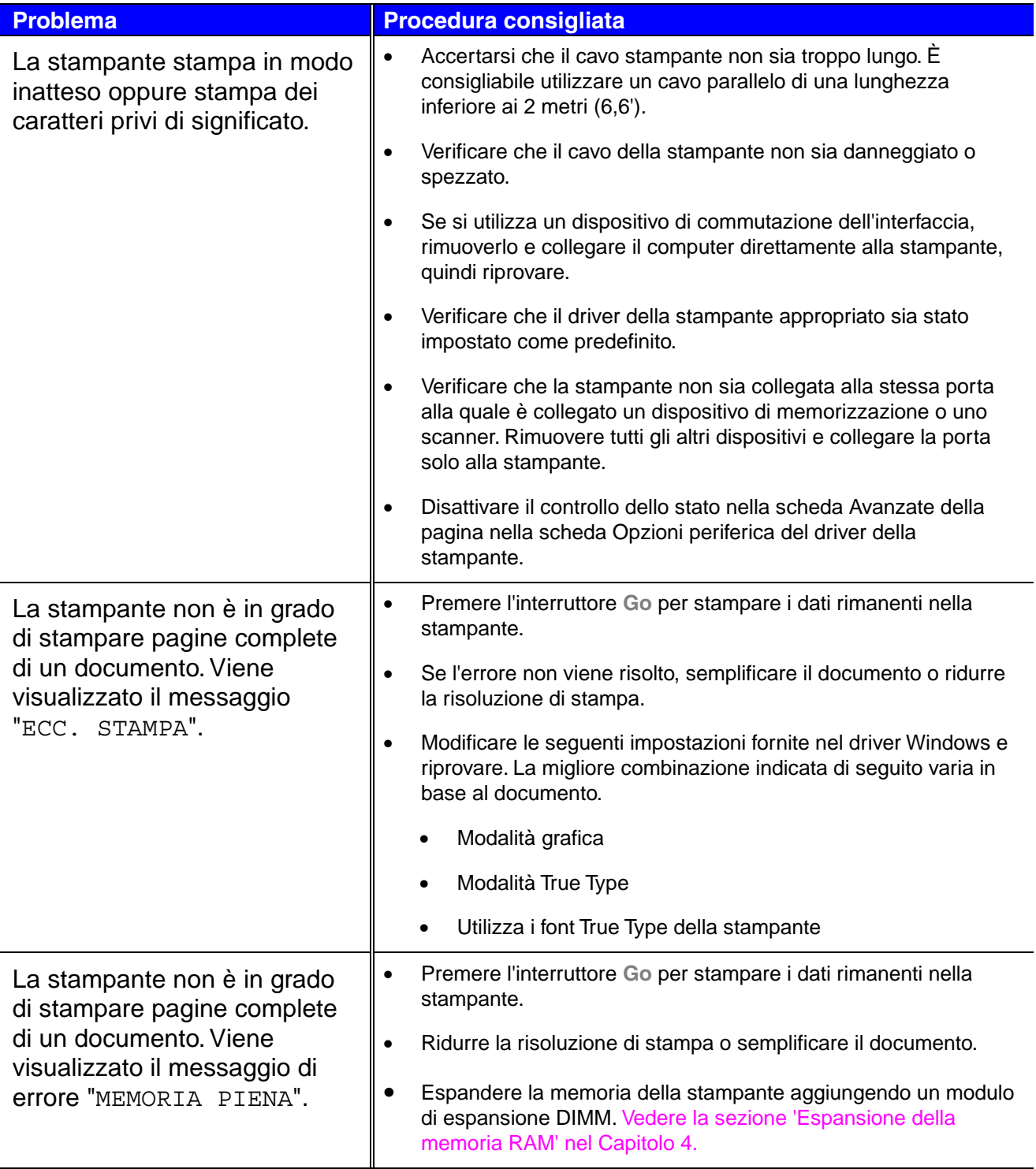

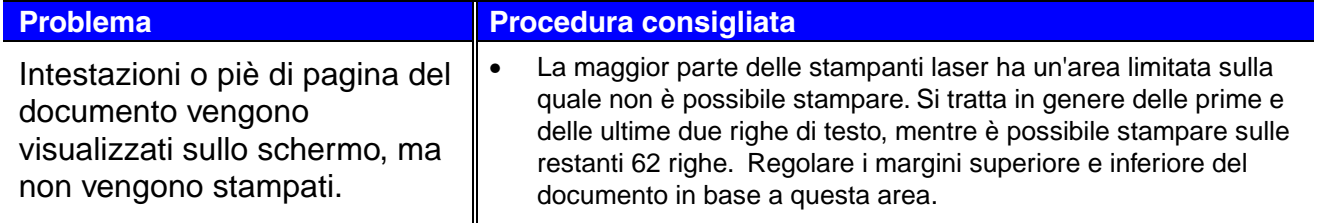

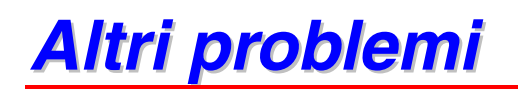

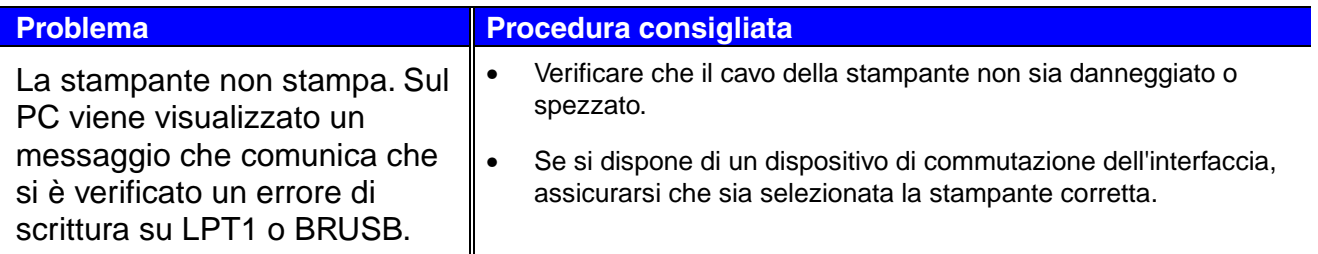

## *Per utenti DOS*

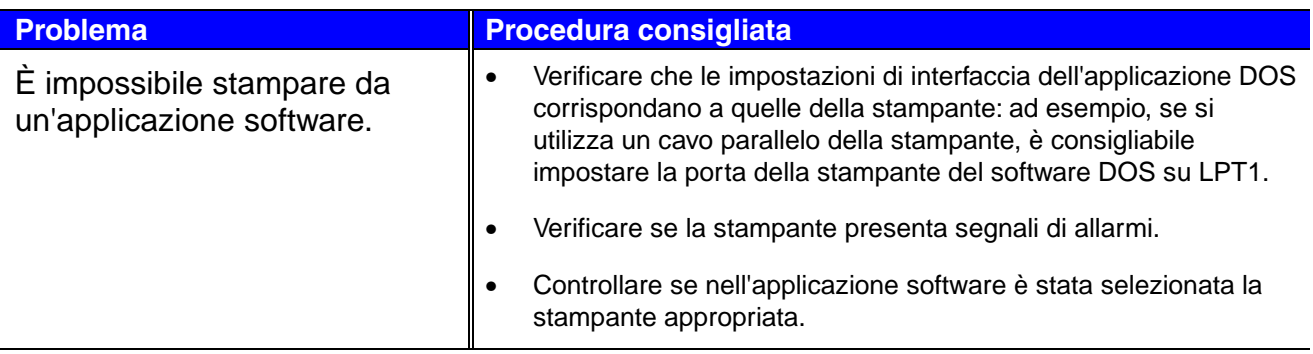

# *Linguaggio BR-Script 3*

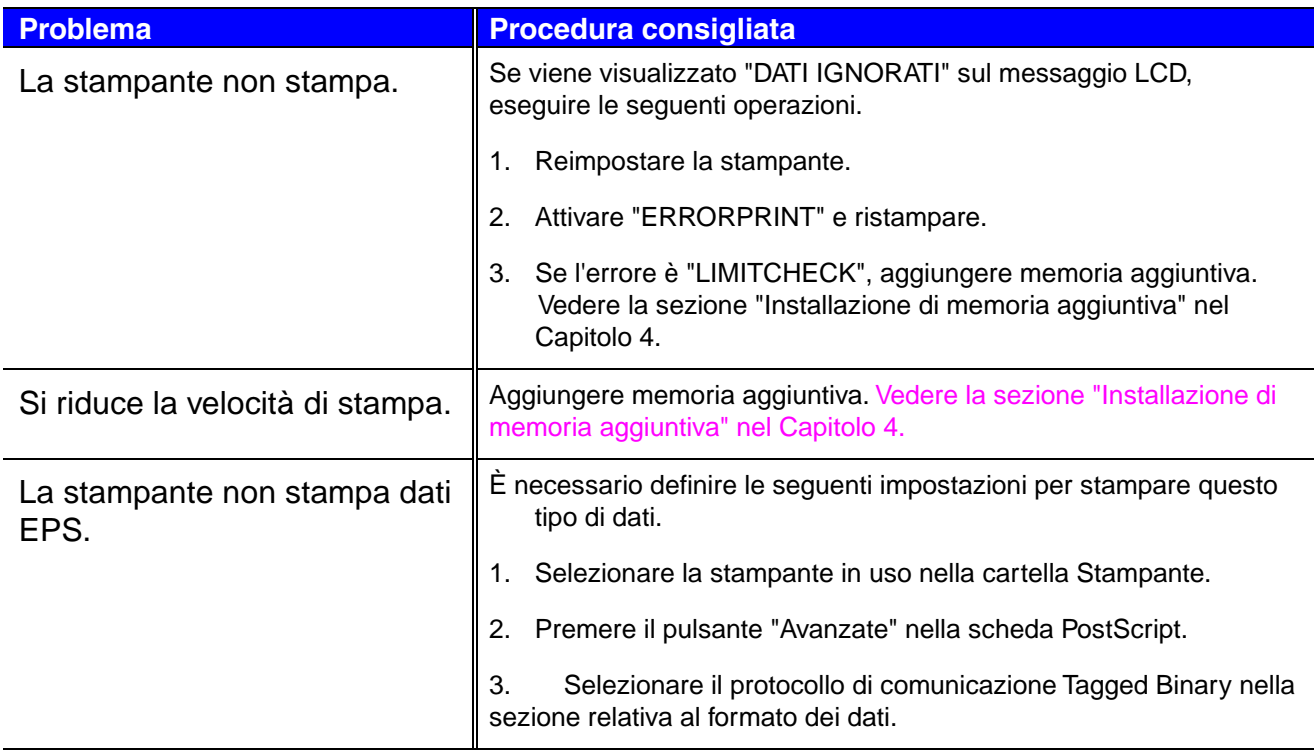

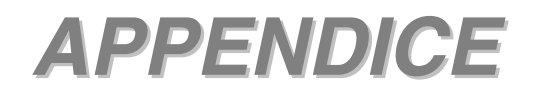

# *Specifiche della stampante*

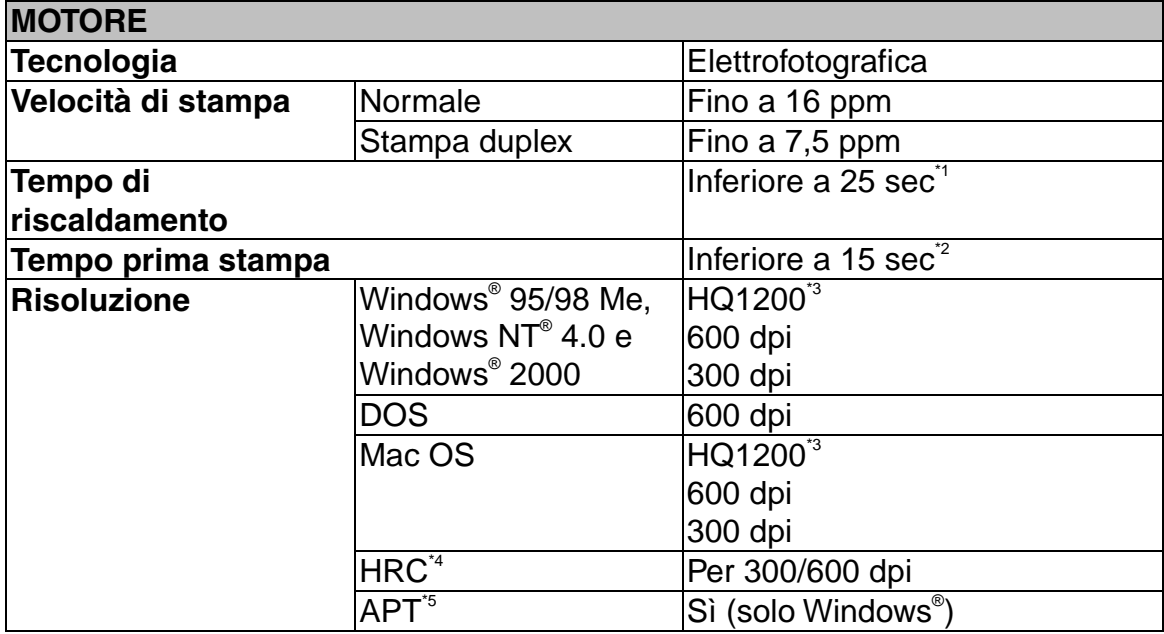

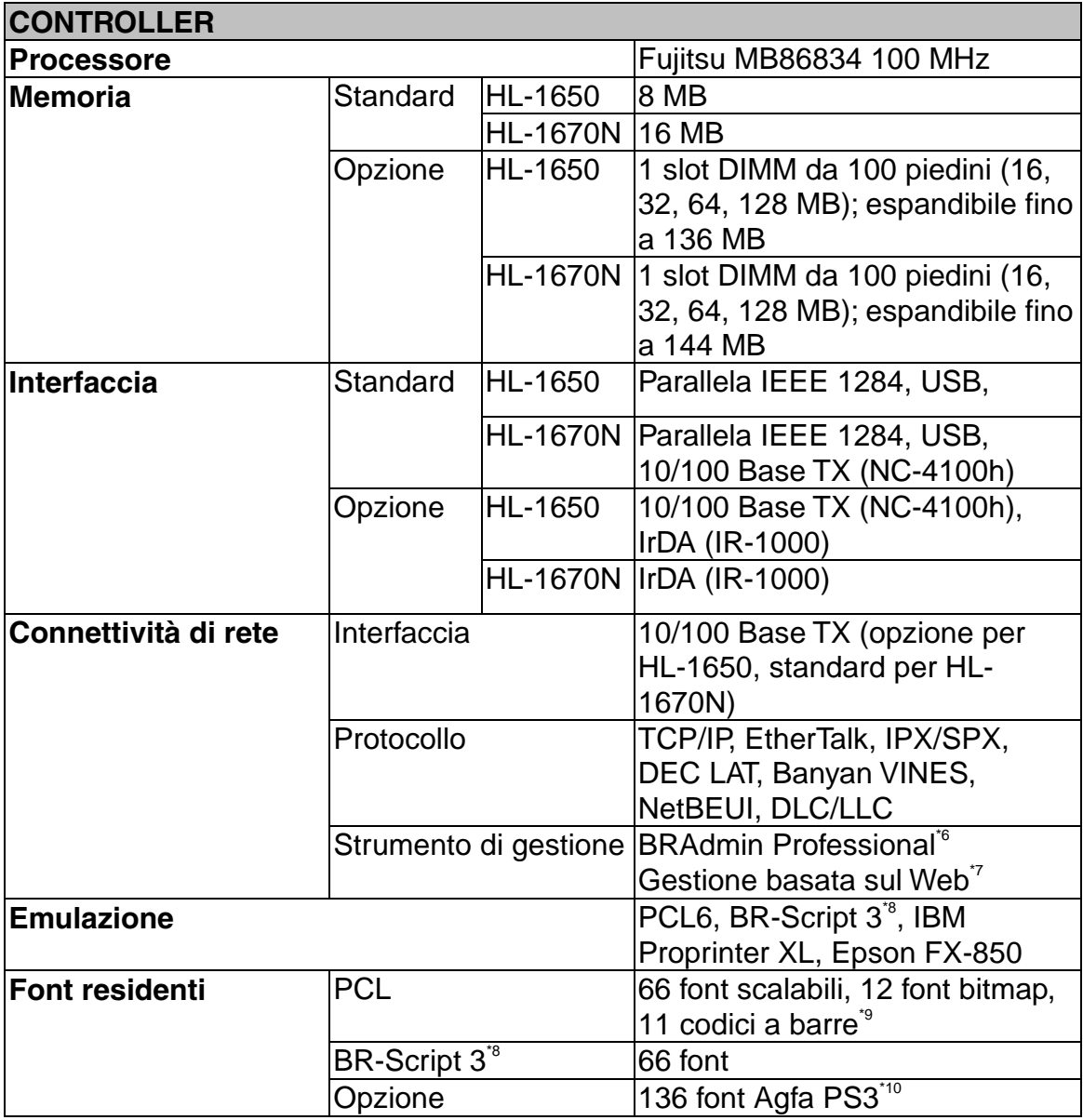

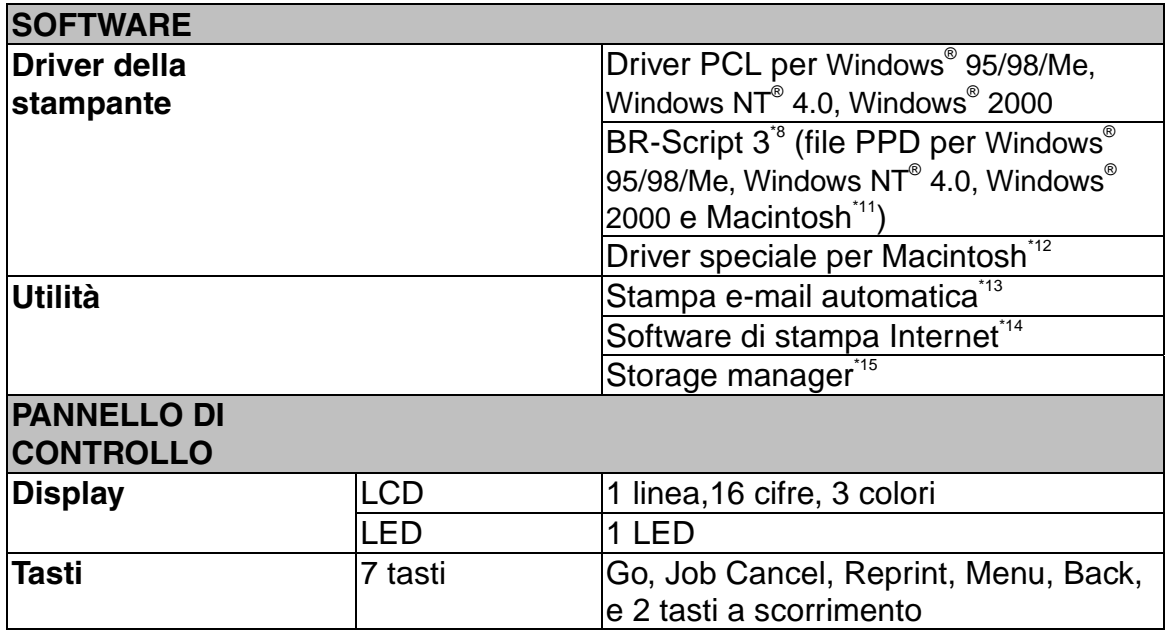

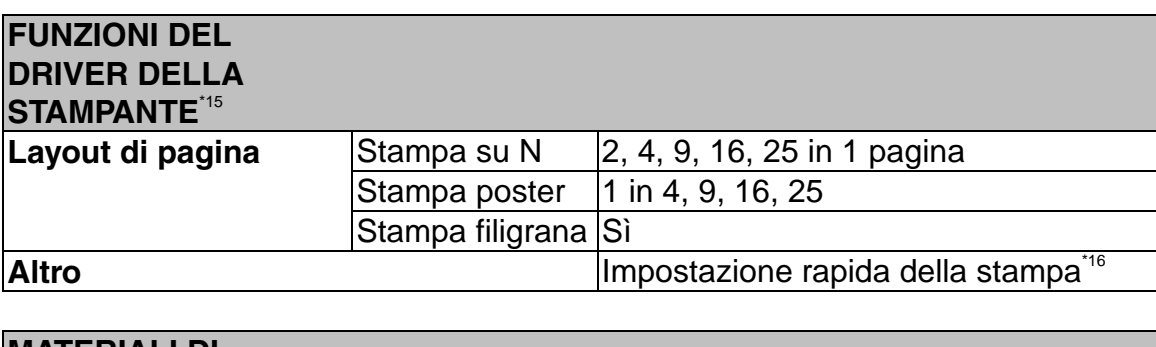

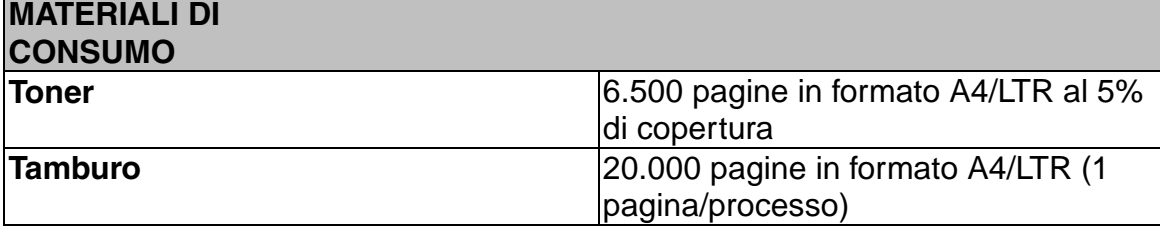

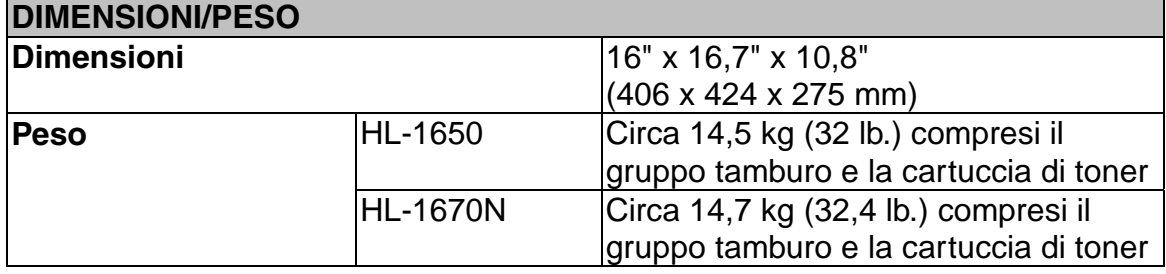

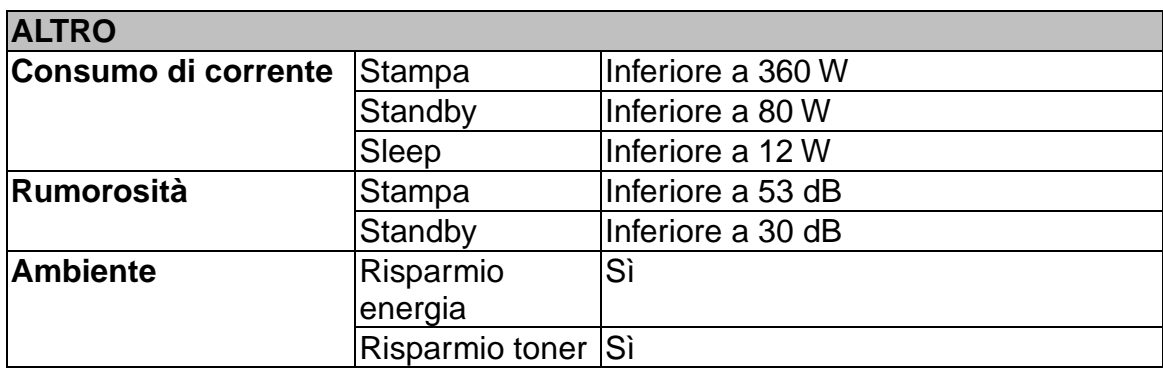

- \*1 23°C (73,4°F)
- \*2 Dal vassoio carta standard
- \*3 La tecnologia Brother HQ1200 fornisce la migliore qualità di stampa alla massima velocità consentita dal motore.
- \*4 Elevato controllo della risoluzione
- \*5 Advanced Photoscale Technology
- \*6 Utilità originale Windows per gestione del server di stampa
- \*7 Gestione della stampante e del server di stampa mediante browser Web
- \*8 Emulazione del linguaggio PostScript 3
- \*9 Code39, Interleaved 2 su 5, EAN-8, EAN-13, UPC-A, UPC-E, EAN-128, Codabar, FIM(US-PostNet), ISBN, Code128
- \*10 Il numero totale di font PS3 è 165 (136 font Agfa + 29 font originali)<br>\*11 Solo EtherTalk
- Solo EtherTalk
- \*12 Mac OS8 o superiore e interfaccia USB richiesti
- \*13 Utilità in grado di stampare automaticamente determinati messaggi di posta elettronica all'ora programmata. (Per Windows® 95/98/Me)
- \*14 Utilità per stampare su questa stampante da un computer remoto tramite Internet. (Per Windows® 95/98/Me, NT® 4.0/2000)
- \*15 Utilità per la gestione di font e macro (formati elettronici) memorizzata nella memoria della stampante. (Per Windows® 95/98/Me, NT® 4.0/2000)
- \*16 Funzione del driver della stampante che consente di modificare le impostazioni del driver senza aprire la finestra di dialogo delle proprietà.

# **Tipo di carta <sup>e</sup> formato**

In questo manuale i vassoi carta e le descrizioni del pannello LCD fanno riferimento alle abbreviazioni indicate nello schema seguente.

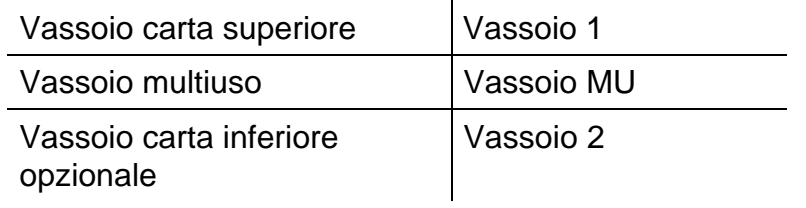

La carta viene in genere caricata dal vassoio multiuso, dal vassoio carta superiore o dal vassoio carta inferiore opzionale.

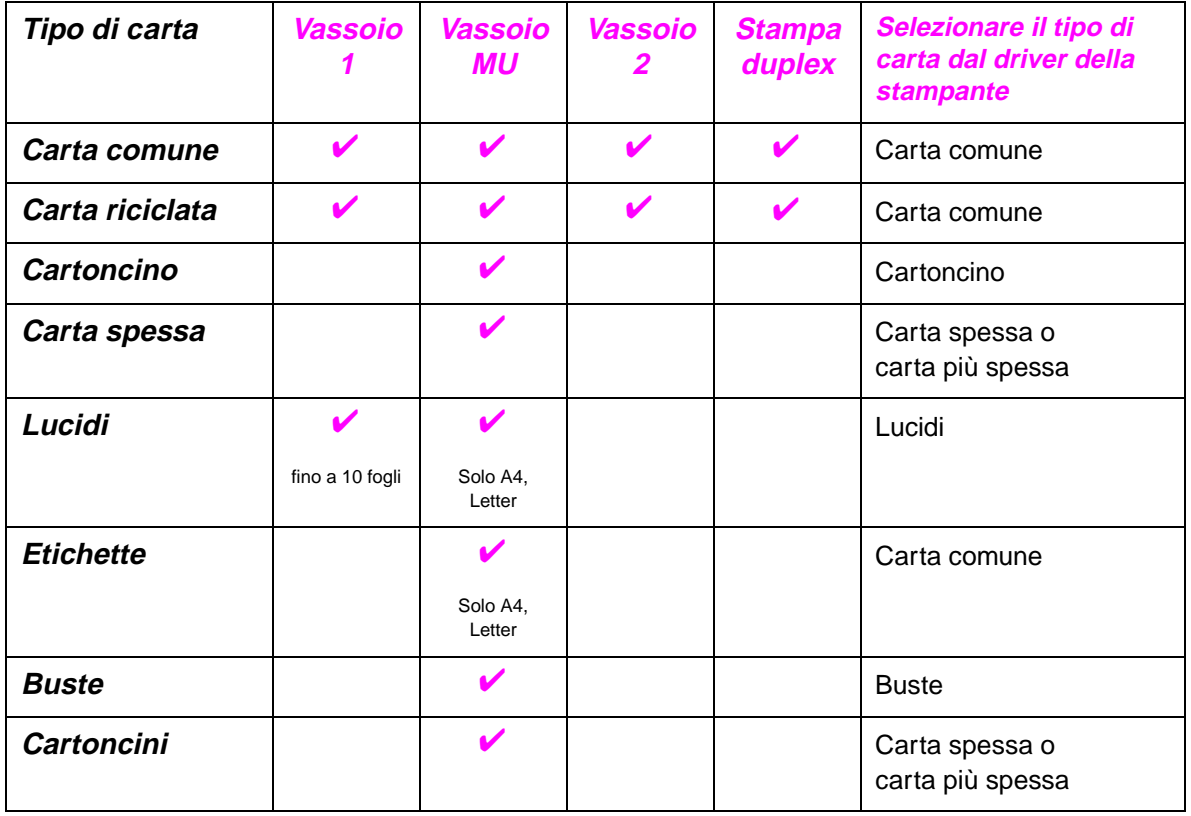

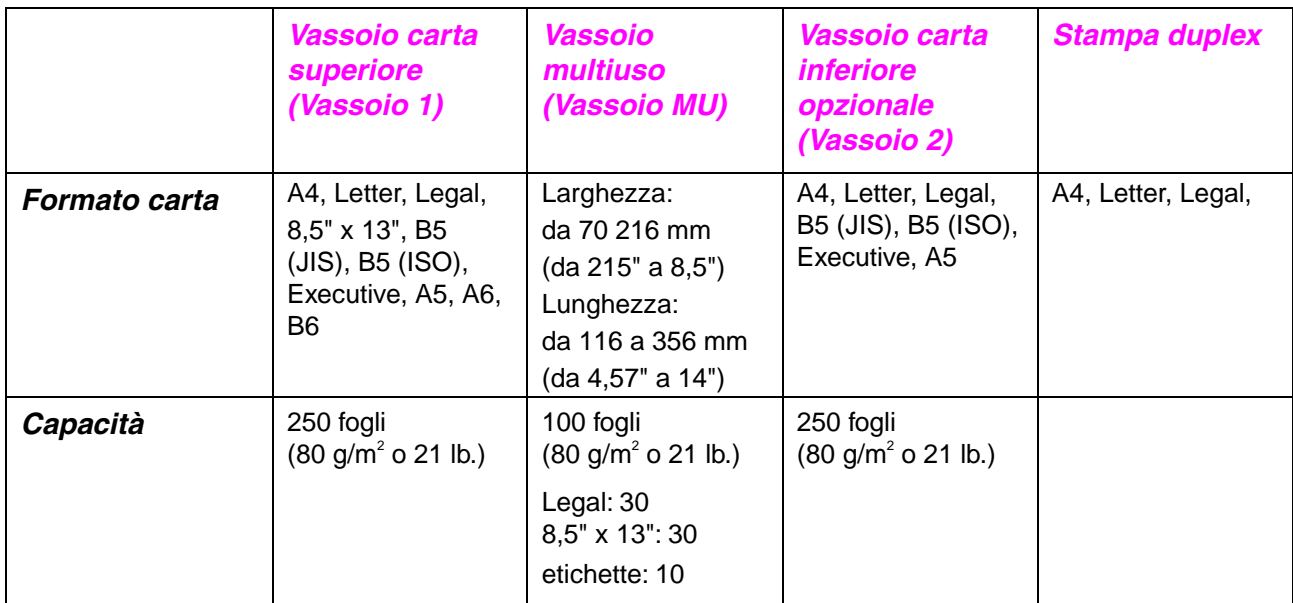

In base al tipo di carta utilizzato, si consigliano le modalità di stampa (raccoglitori) indicate nella tabella seguente:

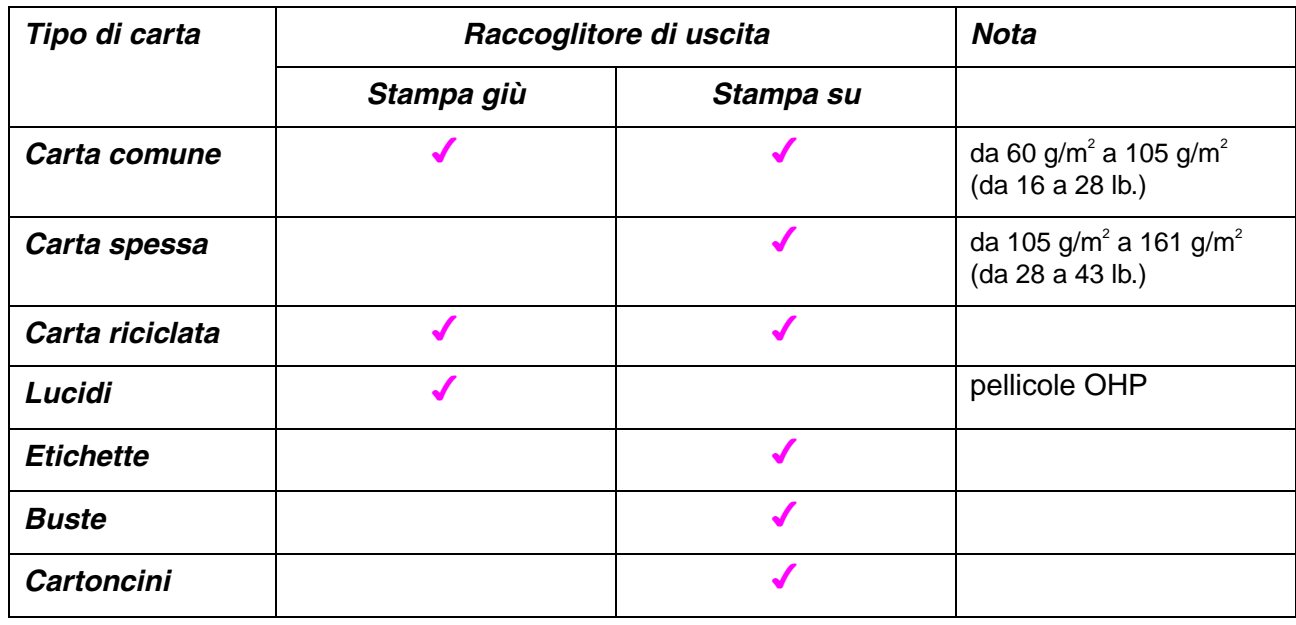

È possibile selezionare la priorità dell'origine carta dal menu Carta sul Pannello di controllo della stampante. [Per ulteriori informazioni sulle impostazioni relative alla carta, vedere il](#page-101-0)

Capitolo 3.

# *Avvertenze per la scelta del tipo di carta da utilizzare con questa stampante*

### ♦ *Prima di acquistare grossi quantitativi di carta*

Assicurarsi che la carta sia adatta alla stampante.

#### ♦ *Carta comune per fotocopie*

La carta si suddivide in base al suo utilizzo in carta per stampa e carta per fotocopie e questa caratteristica viene in genere specificata sulla confezione. Utilizzare carta per stampanti laser e controllare sulla confezione per verificare che si tratti del tipo di carta corretto.

#### ♦ *Peso base*

Il peso base della carta varia in genere da un paese all'altro. Si consiglia di utilizzare carta con uno spessore compreso tra 75 g/m<sup>2</sup> e 90 g/m<sup>2</sup> (20 e 24 lb.), nonostante questa stampante sia compatibile con spessori inferiori o superiori.

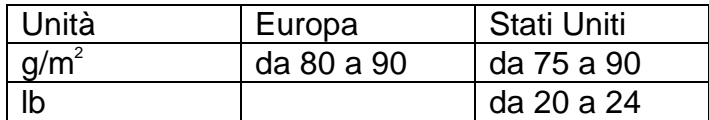

#### ♦ *Carta a grana lunga e a grana corta*

Le fibre della carta vengono allineate nel corso della produzione. La carta a grana lunga presenta fibre parallele alla direzione di tiratura.

È possibile classificare 2 tipi di carta, a grana lunga e a grana corta. La direzione delle fibre della carta a grana lunga è parallela alla direzione di tiratura della carta nella stampante. La direzione delle fibre della carta a grana corta è perpendicolare alla direzione di tiratura della carta nella stampante. Benché la maggior parte della carta comune per fotocopie sia a grana lunga, è in commercio anche carta a grana corta. Per questa stampante si consiglia di utilizzare carta a grana lunga. La carta a grana corta non è adatta all'utilizzo con questa stampante a causa della scarsa resistenza.

#### ♦ *Carta acida e carta neutra*

La carta può essere classificata in carta acida e carta neutra.

Benché all'inizio i metodi moderni di produzione utilizzavano la carta acida, recentemente questa è stata pressoché sostituita dalla carta neutra per motivi ambientali.

È tuttavia possibile trovare molte forme di carta acida tra la carta riciclata.

Per questa stampante si consiglia di utilizzare carta neutra.

È possibile distinguere con facilità la carta acida da quella neutra con un'apposita penna.

#### ♦ *Superficie di stampa*

Il lato per la stampa può presentare leggere differenze rispetto al lato opposto del foglio. Di solito, il lato di apertura della risma di carta è il lato di stampa. Seguire eventuali indicazioni relative al lato di stampa riportate sulla confezione. Il lato della carta è spesso indicato con una freccia.

#### ♦ *Contenuto di umidità*

Il contenuto di umidità è la quantità di acqua rimasta nella carta dopo la produzione ed è una delle caratteristiche importanti della carta. Può variare molto a seconda dell'ambiente di magazzino, sebbene la carta di solito contenga circa il 5% di acqua del peso. A causa del tipico assorbimento della carta, la quantità di acqua può raggiungere circa il 10% in un ambiente caratterizzato da elevata umidità. Un aumento della quantità di acqua modifica notevolmente le caratteristiche della carta e il fissaggio del toner potrebbe peggiorare. Quando si immagazzina e si utilizza la carta, è consigliabile che la percentuale di umidità dell'ambiente circostante vada dal 50 % al 60%.

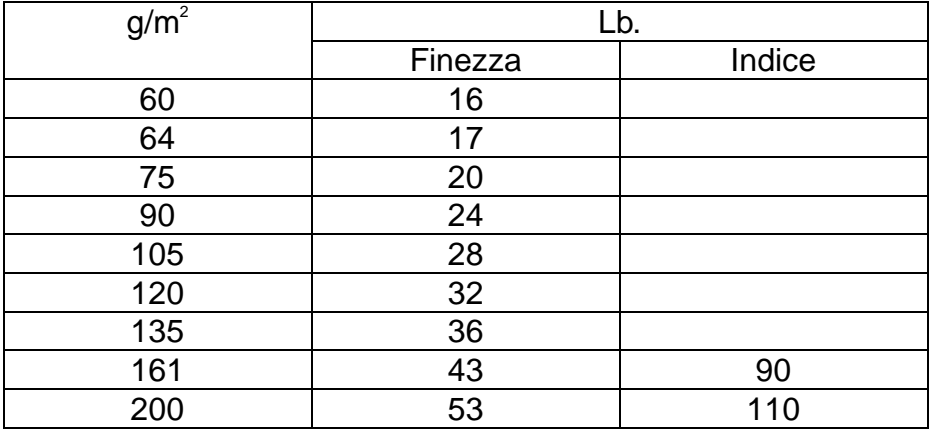

Stima approssimativa del peso base

#### Formato carta

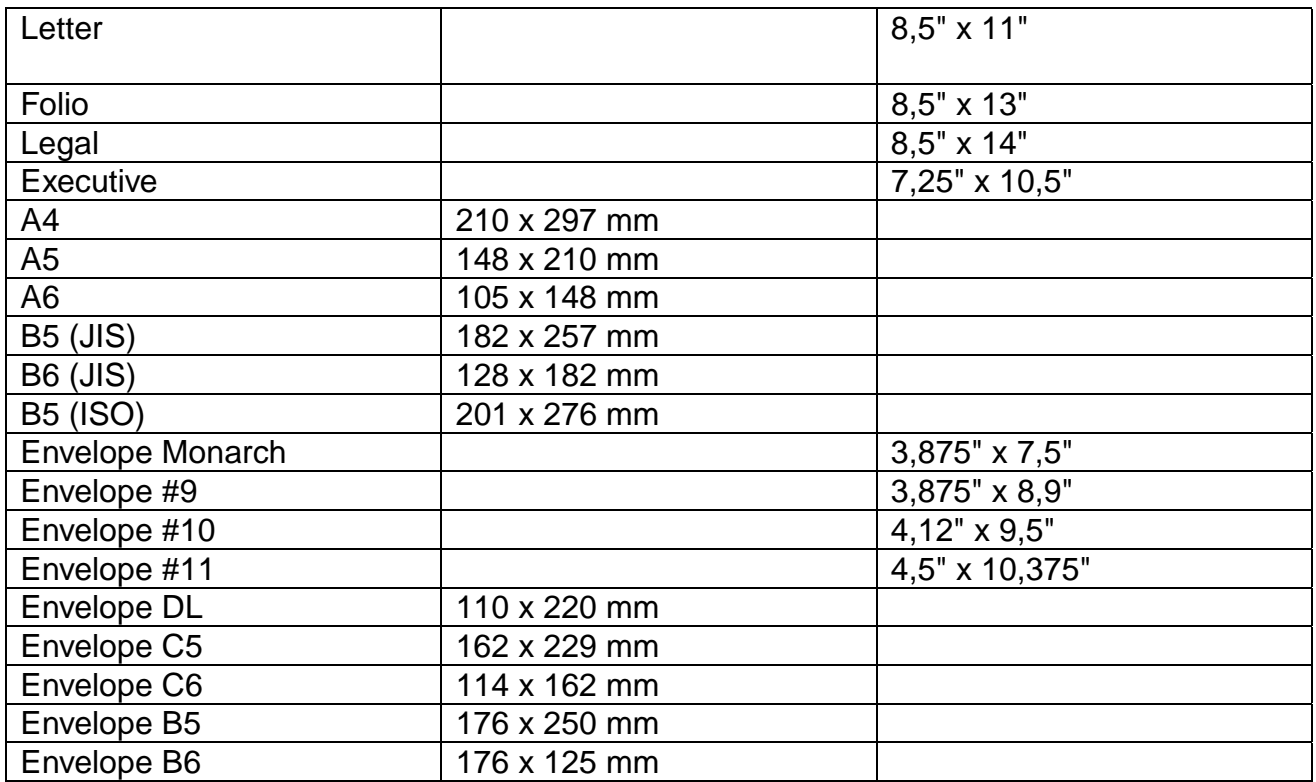

# *Modalità di emulazione*

Questa stampante presenta le seguenti modalità di emulazione:

### ! *Modalità HP LaserJet*

Questa stampante utilizza la modalità HP LaserJet (o modalità HP) che emula la stampante laser Hewlett-Packard LaserJet. Poiché molti pacchetti software supportano la stampante HP LaserJet, questa modalità assicura ottime prestazioni.

### ! *Modalità BR-Script 3*

BR-Script è un linguaggio di descrizione della pagina originale e un interprete di emulazione del linguaggio PostScript. Questa stampante supporta il livello 3. L'interprete BR-Script consente di controllare interamente e in modo soddisfacente la grafica e il testo presenti sulle pagine.

In genere, non è necessario avere una conoscenza approfondita del linguaggio PostScript. Se tuttavia si è interessati ai dettagli tecnici relativi ai comandi PostScript, è possibile acquistare i seguenti manuali:

- Adobe Systems Incorporated. PostScript Language Reference Manual. Seconda edizione. Menlo Park: Addison-Wesley Publishing Company, Inc., 1990.
- Adobe Systems Incorporated. PostScript Language Program Design. Menlo Park: Addison-Wesley Publishing Company, Inc., 1988.
- Adobe Systems Incorporated. PostScript Language Reference Manual. Menlo Park: Addison-Wesley Publishing Company, Inc., 1985.
- Adobe Systems Incorporated. PostScript Language Tutorial and Cookbook. Menlo Park: Addison-Wesley Publishing Company, Inc., 1985.
- Adobe Systems Incorporated. PostScript Language Reference Manual, terza edizione. Addison-Wesley Longman, Inc., 1999.

### ! *Modalità EPSON FX-850 e IBM Proprinter XL*

EPSON FX-850 e IBM Proprinter XL sono modalità di emulazione utilizzate da questa stampante per emulare le stampanti a matrici di punti di standard industriale dei rispettivi produttori. Poiché la maggior parte delle applicazioni supporta queste stampanti, la compatibilità non rappresenta un problema.

# *Font residenti*

# *75 font scalabili e 12 font bitmap*

Questa stampante dispone dei seguenti font scalabili e bitmap. I font che possono essere utilizzati variano in base alla modalità di emulazione corrente.

### ! *Modalità HP LaserJet, EPSON FX-850 e IBM Proprinter XL*

#### ♦ *Font scalabili:*

Font compatibili Intellifont:

- Alaska, Extrabold
- Antique Oakland, Oblique, Bold
- Brougham, Oblique, Bold, BoldOblique
- Cleveland Condensed
- Connecticut
- Guatemala Antique, Italic, Bold, BoldItalic
- Letter Gothic, Oblique, Bold
- Maryland
- Oklahoma, Oblique, Bold, BoldOblique
- PC Brussels Light, LightItalic, Demi, Demiltalic
- PC Tennessee Roman, Italic, Bold, BoldItalic
- Utah, Oblique, Bold, BoldOblique
- Utah Condensed, Oblique, Bold, BoldOblique

#### ♦ *TrueType™ Microsoft Windows 95*

Font compatibili:

- BR Symbol
- Helsinki, Oblique, Bold, BoldOblique
- Tennessee Roman, Italic, Bold, BoldItalic
- W Dingbats

### ♦ *Font compatibili Type 1:*

- Atlanta Book, BookOblique, Demi, DemiOblique
- Calgary MediumItalic
- Copenhagen Roman, Italic, Bold, BoldItalic
- Portugal Roman, Italic, Bold, BoldItalic

#### ♦ *Font originali:*

- Bermuda Script
- Germany
- San Diego
- US Roman

### ♦ *Font bitmap (verticale e orizzontale):*

- LetterGothic16.66 Medium, Italic, Bold, BoldItalic
- OCR-A
- OCR-B

### ! *Modalità BR-Script 3*

Font scalabili:

- Atlanta Book, BookOblique, Demi, DemiOblique
- Alaska, Extrabold
- Antique Oakland, Oblique, Bold
- Bermuda Script
- BR Dingbats
- BR Symbol
- Brougham, Oblique, Bold, BoldOblique
- Brussels Light, LightItalic, Demi, Demiltalic
- Calgary MediumItalic
- Cleveland Condensed
- Connecticut
- Copenhagen Roman, Italic, Bold, BoldItalic
- Germany
- Guatemala Antique, Italic, Bold, BoldItalic
- Helsinki, Oblique, Bold, BoldOblique
- Helsinki Narrow, Oblique, Bold, BoldOblique
- Letter Gothic, Oblique, Bold
- Maryland
- Oklahoma, Oblique, Bold, Bold Oblique
- Portugal Roman, Italic, Bold, BoldItalic
- San Diego
- Tennessee Roman, Italic, Bold, BoldItalic
- US Roman
- Utah, Oblique, Bold, BoldOblique
- Utah Condensed, Oblique, Bold, BoldOblique
# <span id="page-216-0"></span>*Set di simboli OCR*

Quando si seleziona il font OCR-A o OCR-B, si utilizza sempre il set di simboli corrispondente.

- OCR-A
- OCR-B

# *Modalità HP LaserJet*

- Roman 8 (8U)
- ISO Latin1 (0N) ISO Latin2 (2N)
- ISO Latin5 (5N)
- ISO Latin6 (6N)
- PC-8 (10U)
- PC-8 D/N (11U)
- PC-850 (12U)
- PC-852 (17U)
- PC-775 (26U)
- PC-1004 (9J)
- PC-8 Turco (9T)
- Windows Latin1 (19U)
- Windows Latin2 (9E)
- Windows Latin5 (5T)
- Windows Baltico (19L)
- Legal (1U)
- Ventura Math (6M)
- Ventura Intl (13J)
- Ventura US (14J)
- PS Math (5M)
- PS Text (10J)
- Math-8 (8M)
- Pi Font (15U)
- MS Publishing (6J)
- Windows 3.0 (9U)
- Desktop (7J)
- MC Text (12J)
- Symbol (19M)
- Windings (579L)
- ISO2 IRV
- ISO4 UK
- ISO6 ASCII
- ISO10 Svedese
- ISO11 Svedese
- ISO14 JIS ASCII
- ISO15 Italiano
- ISO16 Portoghese
- ISO17 Spagnolo
- ISO21 Tedesco
- ISO25 Francese
- ISO57 Cinese
- ISO60 Norvegese1
- ISO61 Norvegese2
- ISO69 Francese
- ISO84 Portoghese
- ISO85 Spagnolo
- HP Tedesco
- HP Spagnolo

# <span id="page-218-0"></span>*Modalità EPSON*

- US ASCII
- PC-8
- PC-8 D/N
- PC-850
- PC-852
- PC-860
- PC-863
- PC-865
- PC-8 Turco
- Tedesco
- UK ASCII I
- Francese I
- Danese I
- Italiano
- Spagnolo
- Svedese
- Giapponese
- Norvegese
- Danese II
- UK ASCII II
- Francese II
- Olandese
- Sudafricano

# *Modalità IBM*

- PC-8
- PC-8 D/N
- PC-850
- PC-852
- PC-860
- PC-863
- PC-865
- PC-8 Turco

#### ✒ *Nota*

Se si desidera conoscere i caratteri disponibili in ogni set di simboli/set di caratteri, è possibile visualizzarli nel menu STAMPA TABELLA nella modalità MENU STAMPA per ogni emulazione[. Per ulteriori informazioni, vedere il](#page-103-0) [Capitolo 3.](#page-103-1)

 $\sim$  .

#### ♦ *HP LaserJet 6P*

Roman 8 (8U)

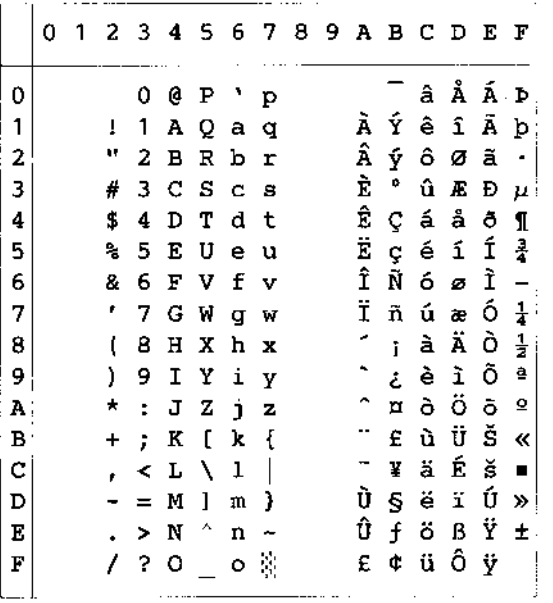

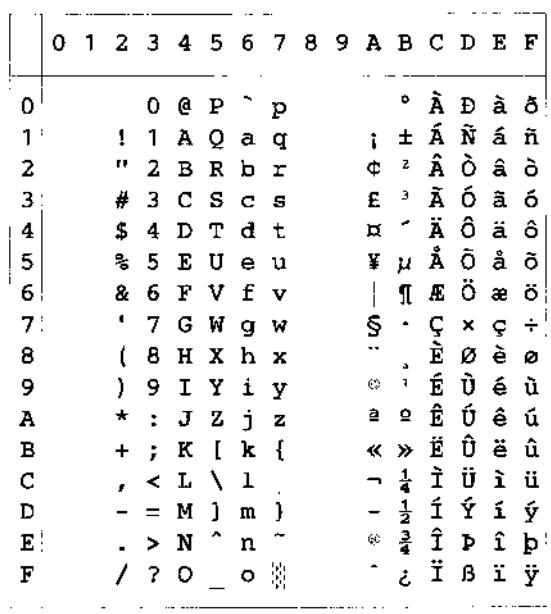

Windows Latin1 (19U)

Windows Latin2 (9E)

**Continued State** 

 $\ddot{\phantom{a}}$ 

ISO Latin1 (0N)

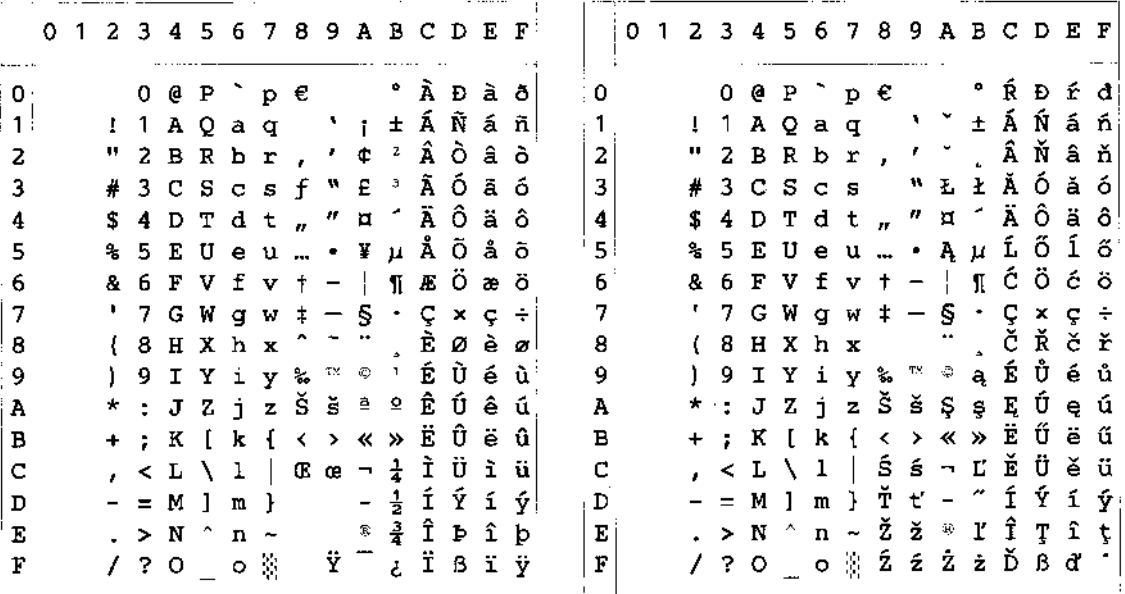

La seguente tabella illustra i caratteri disponibili solo nel corrispondente set di caratteri. I numeri nella parte superiore della tabella sono valori di codice con cui i caratteri devono essere sostituiti nel set di caratteri Roman 8. Per gli altri caratteri, vedere il set di caratteri Roman 8.

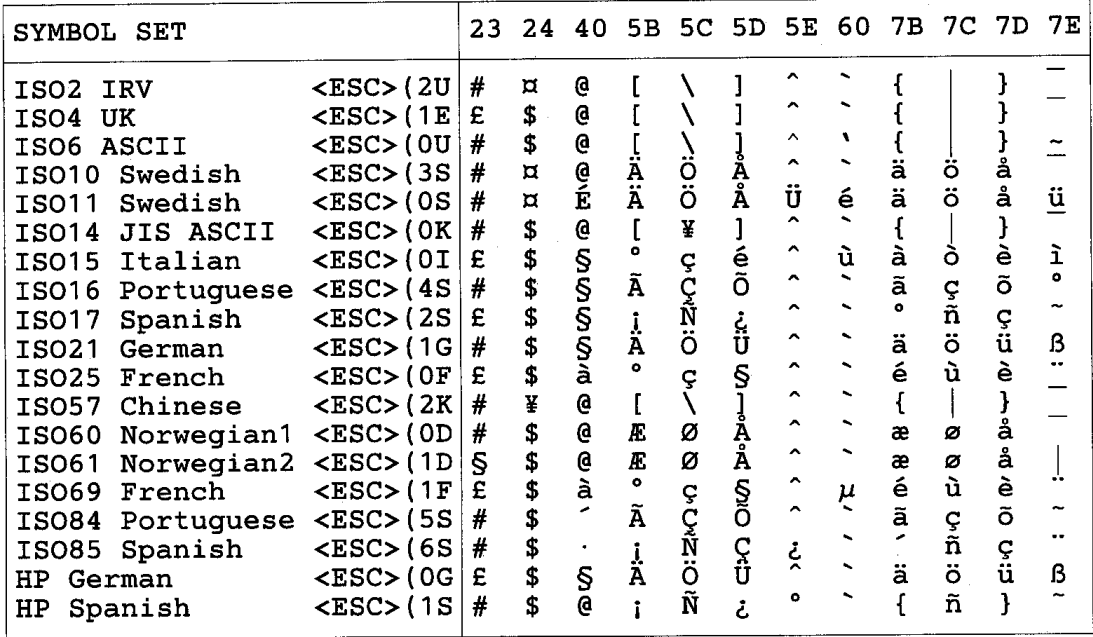

# ♦ *HP LaserJet IIP/6P, EPSON FX-850, IBM Proprinter XL*

 $PC-8$ 

PC-850

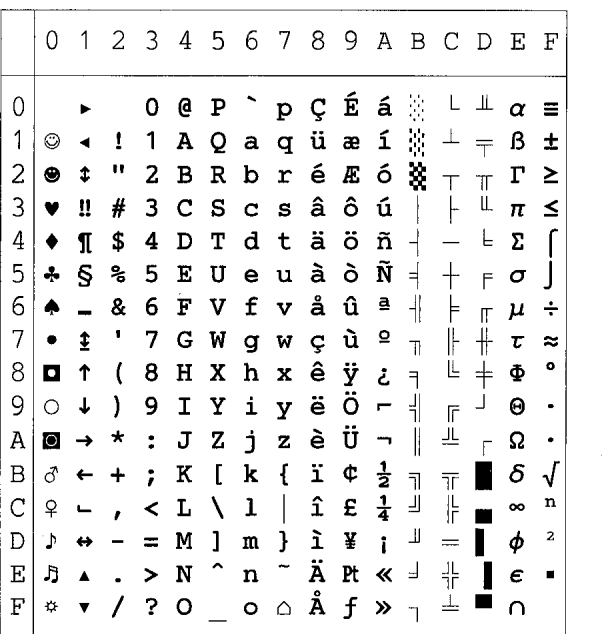

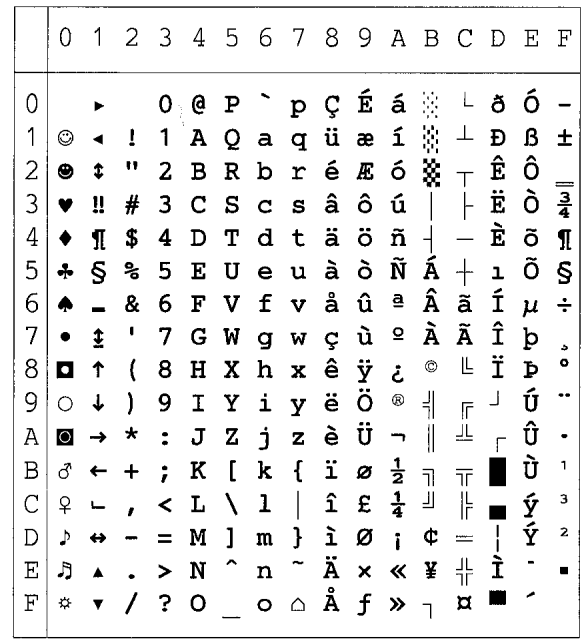

#### ♦ *EPSON FX-850*

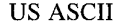

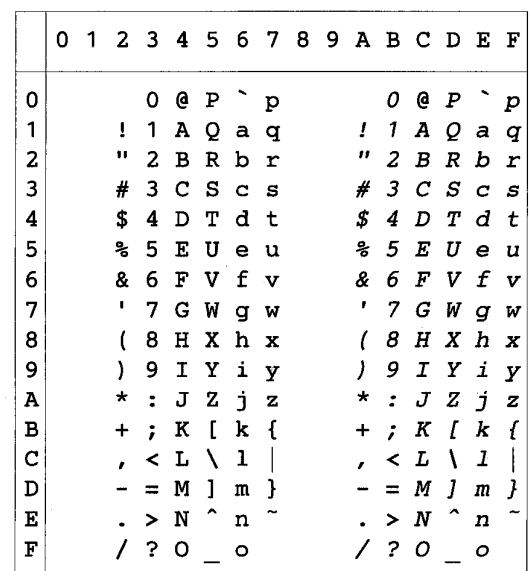

La seguente tabella illustra i caratteri disponibili solo nel corrispondente set di caratteri. I numeri nella parte superiore della tabella sono valori di codice con cui i caratteri devono essere sostituiti nel set di caratteri US ASCII. Per gli altri caratteri, vedere il set di caratteri US ASCII.

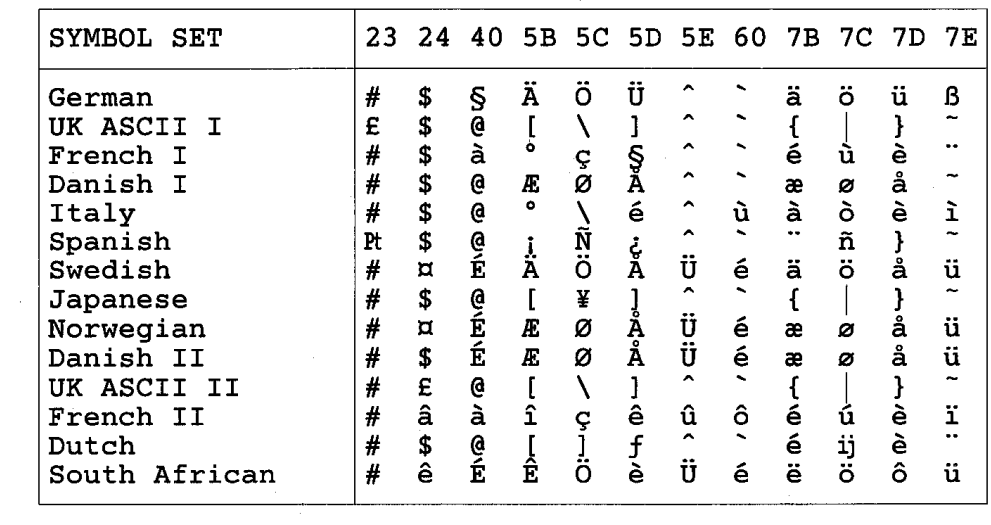

# *Marchi di fabbrica*

Il logo Brother è un marchio registrato di Brother Industries, Ltd.

Apple, il logo Apple e Macintosh sono marchi registrati negli Stati Uniti e in altri paesi e TrueType è un marchio di fabbrica di Apple Computer, Inc.

Epson è un marchio registrato e FX-80 e FX-850 sono marchi di fabbrica di Seiko Epson Corporation.

Hewlett Packard è un marchio registrato e HP LaserJet 6P, 6L, 5P, 5L, 4, 4L 4P, III, IIIP, II e IIP sono marchi di fabbrica di Hewlett-Packard Company.

IBM, IBM PC e Proprinter sono marchi registrati di International Business Machines Corporation.

Microsoft e MS-DOS sono marchi registrati di Microsoft Corporation. Windows è un marchio registrato di Microsoft Corporation negli Stati Uniti e in altri paesi. ENERGY STAR è un marchio registrato degli Stati Uniti.

Tutti gli altri nomi di prodotti e marchi citati in questa Guida dell'utente sono registrati.

### ♦ *Avviso di redazione e pubblicazione*

La presente guida è stata redatta e pubblicata sotto la supervisione di Brother Industries Ltd., sulla base delle più recenti descrizioni e caratteristiche tecniche dei prodotti.

Il contenuto della presente guida e le caratteristiche tecniche di questo prodotto possono essere modificati senza preavviso.

Brother si riserva il diritto di apportare modifiche senza preavviso alle caratteristiche tecniche e ai materiali qui contenuti e non potrà essere in alcun modo ritenuta responsabile di eventuali danni (inclusi quelli indiretti) provocati dall'affidamento riposto nei materiali descritti, inclusi, ma non limitatamente agli errori tipografici e ad altri errori eventualmente contenuti in questa pubblicazione.

©2000 Brother Industries Ltd.

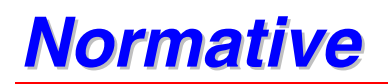

#### **Federal Communications Commission (FCC) Declaration of Conformity (solo per gli Stati Uniti)**

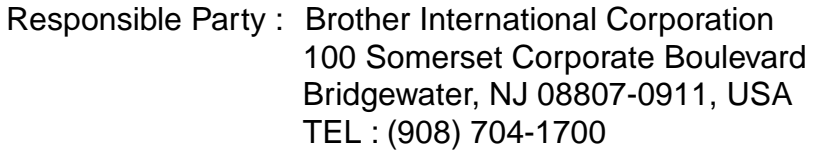

declares, that the products Product Name :Brother Laser Printer HL-1650, HL-1670N Model Numbers : HL-16 Product Options : ALL

complies with Part 15 of the FCC Rules. Operation is subject to the following two conditions: (1) This device may not cause harmful interference, and (2) this device must accept any interference received, including interference that may cause undesired operation.

This equipment has been tested and found to comply with the limits for a Class B digital device, pursuant to Part 15 of the FCC Rules. These limits are designed to provide reasonable protection against harmful interference in a residential installation. This equipment generates, uses, and can radiate radio frequency energy and, if not installed and used in accordance with the instructions, may cause harmful interference to radio communications. However, there is no guarantee that interference will not occur in a particular installation. If this equipment does cause harmful interference to radio or television reception, which can be determined by turning the equipment off and on, the user is encouraged to try to correct the interference by one or more of the following measures:

- Reorient or relocate the receiving antenna.
- Increase the separation between the equipment and receiver.
- Connect the equipment into an outlet on a circuit different from that to which the receiver is connected.
- Consult the dealer or an experienced radio/TV technician for help.

#### **Important**

A shielded interface cable should be used in order to ensure compliance with the limits for a Class B digital device.

Changes or modifications not expressly approved by Brother Industries, Ltd. could void the user's authority to operate the equipment.

#### **Industry Canada Compliance Statement (solo per il Canada)**

This Class B digital apparatus complies with Canadian ICES-003.

Cet appareil numérique de la classe B est conforme à la norme NMB-003 du Canada.

#### **Attestato di conformità allo standard ENERGY STAR internazionale**

L'obiettivo del programma ENERGY STAR internazionale è quello di promuovere lo sviluppo e la diffusione di attrezzature per ufficio a consumo energetico contenuto. In qualità di partner del programma ENERGY STAR, Brother Industries, Ltd. ha deciso di rendere questo prodotto conforme alle direttive di tale programma.

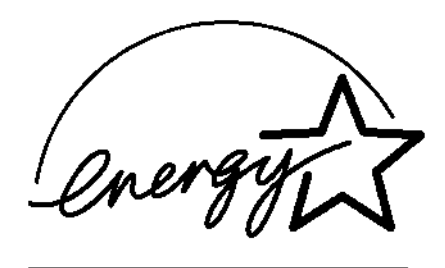

#### **Laser Safety (solo per il modello 100-120 V)**

This printer is certified as a Class I laser product under the U.S. Department of Health and Human Services (DHHS) Radiation Performance Standard according to the Radiation Control for Health and Safety Act of 1968. This means that the printer does not produce hazardous laser radiation.

Since radiation emitted inside the printer is completely confined within protective housings and external covers, the laser beam cannot escape from the machine during any phase of user operation.

#### **FDA Regulations (solo per il modello 100-120 V)**

U.S. Food and Drug Administration (FDA) has implemented regulations for laser products manufactured on and after August 2, 1976. Compliance is mandatory for products marketed in the United States. One of the following labels on the back of the printer indicates compliance with the FDA regulations and must be attached to laser products marketed in the United States.

MANUFACTURED: Brother Corporation (Asia) Ltd. Brother Buji Nan Ling Factory Gold Garden Ind., Nan Ling Village, Buji, Rong Gang, Shenzhen, CHINA This product complies with FDA radiation performance standards, 21 CFR Subchapter J

MANUFACTURED: BROTHER INDUSTRIES LTD. 15-1 Naeshiro-cho Mizuho-ku Nagoya, 467-8561 Japan This product complies with FDA radiation performance standards, 21 CFR Subchapter J

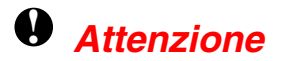

L'uso di comandi, l'adozione di regolazioni o l'espletamento di procedure difformi da quelle specificate nella presente guida possono provocare l'esposizione a radiazioni pericolose.

#### **Dichiarazione di conformità (Europa)**

Brother Industries, Ltd., 15-1, Naeshiro-cho, Mizuho-ku, Nagoya 467-8561, Japan

dichiara che questo prodotto è conforme alle seguenti normative.

Sicurezza: EN 60950, EN 60825, EMC: EN 55022 di classe B, EN 55024, EN 61000-3-2, EN 61000-3-3,

ai sensi delle disposizioni della Direttiva Apparecchi a Bassa Tensione 73/23/CEE e della Direttiva sulla Compatibilità Elettromagnetica 89/336/CEE (modificata dalle direttive 91/263/CEE e 92/31/CEE).

Pubblicata da: Brother Industries, Ltd., Information & Document Company

#### **Specifica IEC 60825 (solo per il modello 220–240 V)**

Questa stampante è un prodotto laser di classe 1 in base alla definizione delle specifiche IEC 60825. L'etichetta illustrata di seguito viene applicata nei paesi in cui è richiesta.

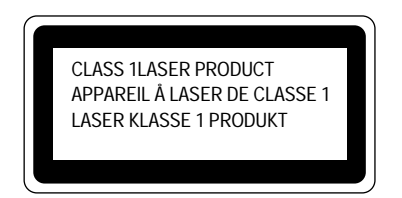

Questa stampante presenta un diodo laser di classe 3B che emette radiazioni laser invisibili all'interno dell'unità di scansione. L'unità di scansione non deve essere aperta per nessun motivo.

# **!** *Attenzione*

L'uso di comandi, l'adozione di regolazioni o l'espletamento di procedure difformi da quelle specificate nella presente guida possono provocare l'esposizione a radiazioni pericolose.

**(Per Finlandia e Svezia) LUOKAN 1 LASERLAITE KLASS 1 LASER APPARAT**

Varoitus! Laitteen käyttäminen muulla kuin tässä käyttöohjeessa mainitulla tavalla saattaa altistaa käyttäjän turvallisuusluokan 1 ylittävälle näkymättömälle lasersäteilylle.

Varning – Om apparaten används på annat sätt än i denna Bruksanvisning specificerats, kan användaren utsättas för osynlig laserstrålning, som överskrider gränsen för laserklass 1.

#### **Interferenze radio (solo per il modello 220-240 V)**

Questa stampante è conforme alla direttiva EN55022 (CISPR Pubblicazione 22)/di classe B.

Prima di utilizzare questo prodotto, verificare di utilizzare un cavo di interfaccia a doppia schermatura con conduttori a coppia attorciliata e che tale cavo porti il contrassegno "IEEE 1284 compliant" (conforme alla direttiva IEEE 1284). Si consiglia di utilizzare un cavo parallelo non superiore ai 2 metri (6,6').

#### **IMPORTANTE - Per la vostra sicurezza**

Per garantire un funzionamento sicuro, la spina elettrica a tre punte in dotazione deve essere inserita esclusivamente in una presa di corrente standard a tre punte dotata di messa a terra tramite il normale circuito domestico.

Gli eventuali cavi di prolunga utilizzati con l'apparecchio devono essere dotati di spina a tre punte ed essere correttamente collegati a terra. Cavi di prolunga collegati in modo errato possono provocare infortuni e danni all'apparecchio.

Un funzionamento soddisfacente dell'apparecchio non implica che l'alimentazione elettrica sia collegata a terra e che l'installazione sia del tutto sicura. Per la propria sicurezza, in caso di dubbi sull'effettiva messa a terra dell'alimentazione elettrica interpellare un elettricista qualificato.

#### **Disinserire il dispositivo**

Questa stampante deve essere installata nei pressi di una presa di corrente facilmente accessibile. In caso di emergenza, disinserire la spina dalla presa di corrente e spegnere del tutto l'apparecchio.

#### **Connessione LAN**

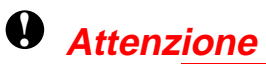

Collegare questo prodotto unicamente a connessioni LAN con protezione dai sovraccarichi di tensione.

#### **Geräuschemission / Acoustic Noise Emission (solo per la Germania)**

Lpa < 70 dB (A) DIN 45635-19-01-KL2

#### **IT power system (For Norway Only)**

This product is also designed for IT power system with phase to phase voltage 230 V.

#### **IMPORTANT - Wiring Information (solo per il Regno Unito)**

If the power cord supplied with this printer is not suitable for your electrical outlet, remove the plug from the mains cord and fit an appropriate three pin plug. If the replacement plug is intended to take a fuse then fit a fuse with the same rating as the original.

If a moulded plug is severed from the power cord then it should be destroyed because a plug with cut wires is dangerous if plugged into a live socket outlet. Do not leave it where a child might find it.

In the event of replacing the plug fuse, fit a fuse approved by ASTA to BS1362 with the same rating as the original fuse.

Always replace the fuse cover. Never use a plug with the cover omitted.

WARNING - THIS PRINTER MUST BE PROPERLY EARTHED.

The wires in the mains cord are coloured in accordance with the following code:

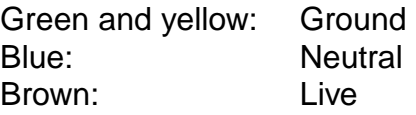

The colours of the wiring in the power lead of this printer may not correspond with the markings which identify the terminals in your plug. If you need to fit a different plug, proceed as follows.

Remove a length of the cord outer sheath, taking care not to damage the coloured insulation of the wires inside.

Cut each of the three wires to the appropriate length. If the construction of the plug permits, leave the green and yellow wire longer than the others so that, in the event that the cord is pulled out of the plug, the green and yellow wire will be the last to disconnect.

Remove a short section of the coloured insulation to expose the wires.

The wire which is coloured green and yellow must be connected to the terminal in the plug which is marked with the letter "E" or by the earth symbol or coloured green or green and yellow.

The wire which is coloured blue must be connected to the terminal which is marked with the letter "N" or coloured black or blue.

The wire which is coloured brown must be connected to the terminal which is marked with the letter "L" or coloured red or brown.

The outer sheath of the cord must be secured inside the plug. The coloured wires should not hang out of the plug.

# *INDICE*

#### **G**

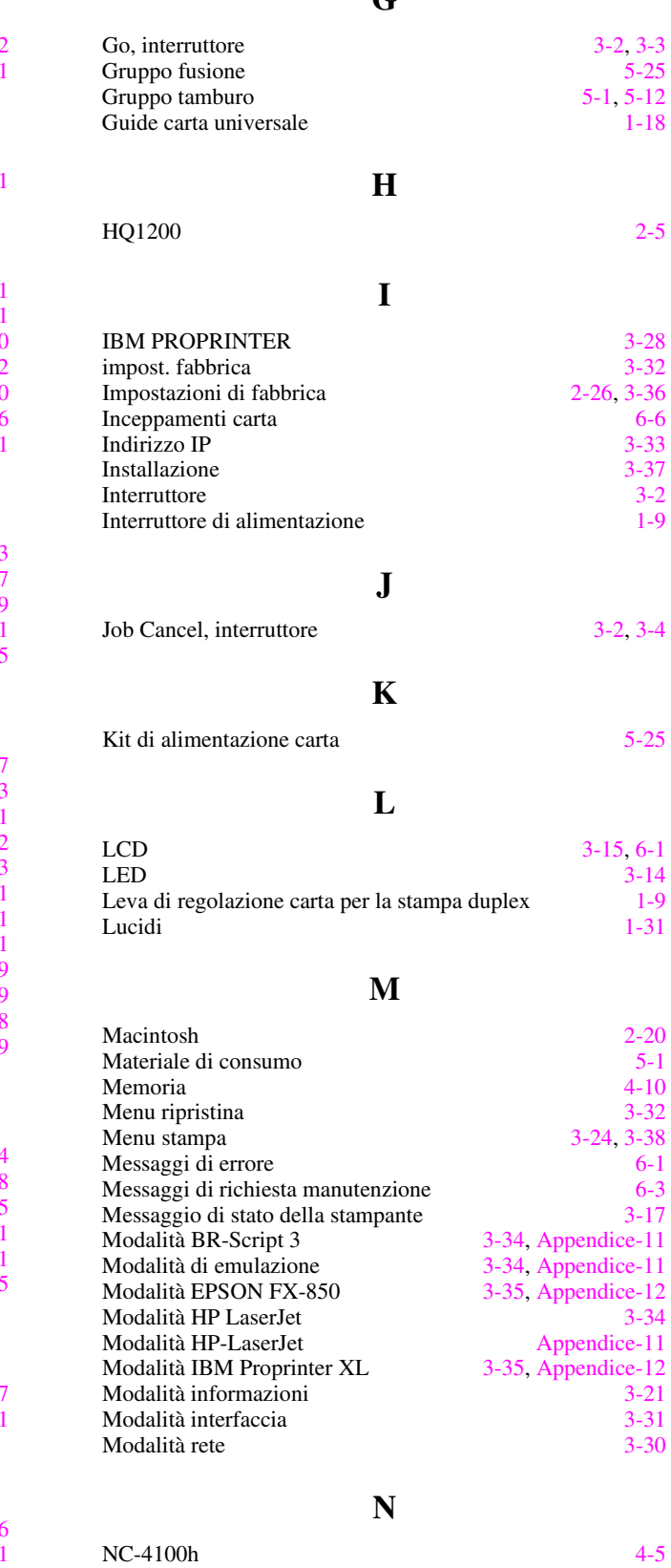

**O**

Opzioni periferica [2-7](#page-59-0)

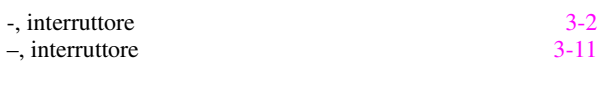

**+**

**-**

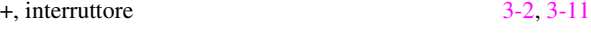

#### **A**

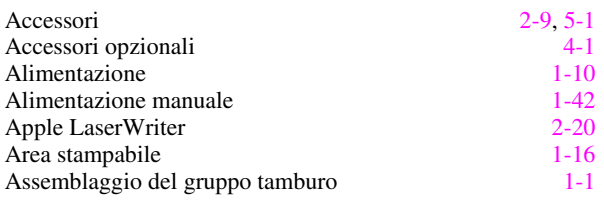

## **B**

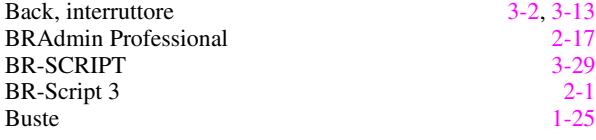

# **C**

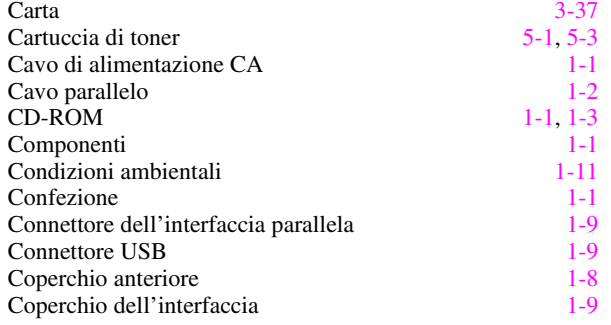

# **D**

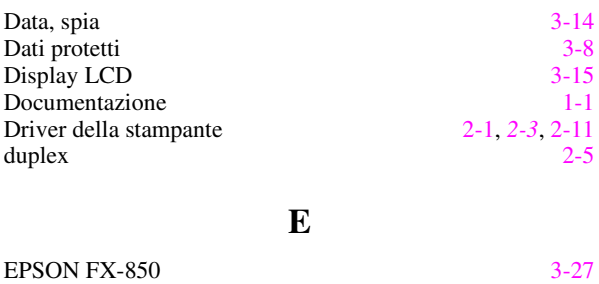

#### Etichette [1-31](#page-40-0)

#### **F**

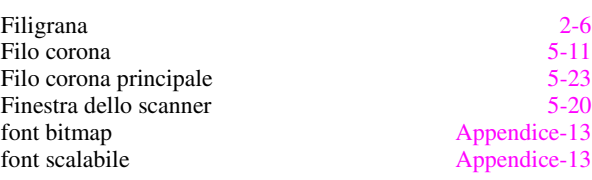

## **P**

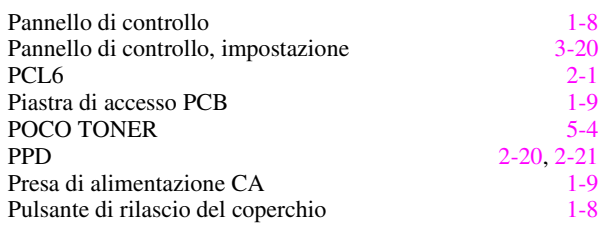

# **Q**

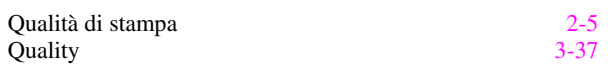

## **R**

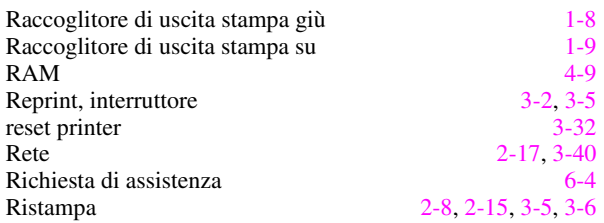

## **S**

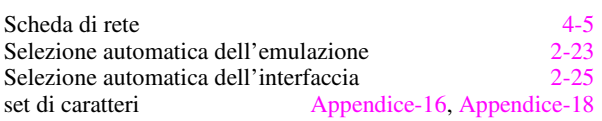

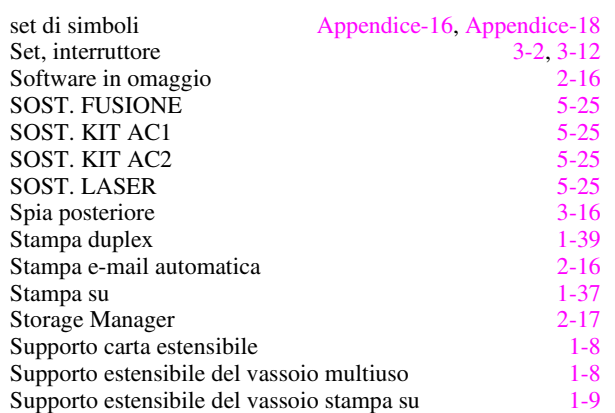

# **T**

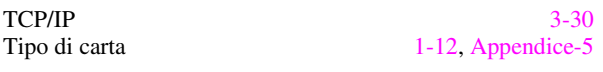

#### **U**

Unità di scansione [5-25](#page-164-0)

#### **V**

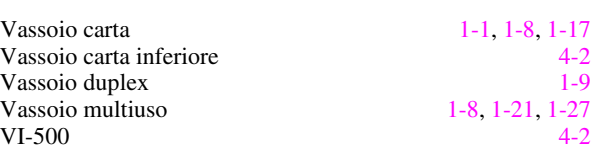